# Microspot MacDraft Personal Edition User Guide

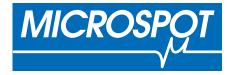

Written by Angus MacDonald. Amended by Hazel Parratt. Updated by Phillip Bunker.

Microspot MacDraft Personal Edition software and documentation copyright 2011 Microspot Limited. All Rights Reserved Worldwide.

Microspot MacDraft is a registered trademark of Microspot Limited.

All other product names and company names used may be trademarks or registered trademarks of their respective owners.

Microspot Limited (Worldwide Headquarters) Concorde House 10-12 London Road Maidstone, Kent ME16 8QA England

Phone: +44 (0)1622-687771 FAX: +44 (0)1622-690801

email: sales@microspot.co.uk Web Page: www.microspot.co.uk

Macro Enter Corp. (Distribution for the Americas, Australia and New Zealand) 1756 Costa del Sol Boca Raton FL 3343 USA

Phone: +1 (800) 622 7568 FAX: +1 (954) 570-5589

email: sales@macroenter.com Web Page: www.macroenter.com

MDPE6.0.0 24/02/10PB

## **Chapter Contents**

| <ul> <li>2.0 Creating and editing objects</li></ul> |
|-----------------------------------------------------|
| 4.0 Annotating your drawing Page 195                |
|                                                     |
|                                                     |
| 5.0 Transforming and arranging objects Page 222     |
| 6.0 Drawing aids Page 266                           |
| 7.0 Symbol libraries Page 294                       |
| 8.0 Drawing layout and printing Page 316            |
| 9.0 Using Image Editing Options Page 324            |
| Appendix A - Menus Page A-1                         |
| Appendix B - Special usage of keys Page B-1         |
| Appendix C - File formats Page C-1                  |
| Appendix D - Additional Information Page D-1        |

| Index |  | Page | ldx- | .1 |
|-------|--|------|------|----|
|-------|--|------|------|----|

## **Table of Contents**

| 1.0 Introduction                                      | Page 1  |
|-------------------------------------------------------|---------|
| Welcome to Microspot MacDraft Personal Edition        | Page 1  |
| Hardware and Software Requirements                    | Page 1  |
| Installing Microspot MacDraft Personal edition        | Page 1  |
| Starting Microspot MacDraft Personal Edition          | Page 1  |
| The Help menu                                         | Page 2  |
| Microspot MacDraft Manual                             | Page 3  |
| Registration Information                              | Page 3  |
| Upgrade Information                                   | Page 4  |
| Document handling                                     | Page 4  |
| Creating a new document                               | Page 4  |
| Opening an existing document                          | Page 5  |
| Opening drawings made with older versions of MacDraft | Page 6  |
| The Microspot MacDraft PE Environment                 | Page 7  |
| The document window                                   | Page 7  |
| The Toolbar                                           | Page 8  |
| The menu bar                                          | Page 9  |
| The palettes                                          | Page 10 |
| The Window menu                                       | Page 17 |
| Getting started                                       | Page 21 |
| Setting the units                                     | Page 21 |
| Setting the scale                                     | Page 23 |
| Setting the drawing page size                         | Page 24 |
| Changing the drawing size                             | Page 25 |
| Rulers and cursors                                    | Page 26 |
| Starting a drawing                                    | Page 27 |
| Selecting objects                                     | Page 27 |
| Activating the pointer mode                           | Page 28 |
| Selecting an object                                   | Page 28 |
| Selecting hidden objects                              | Page 29 |

| Selecting multiple objects             | Page 30 |
|----------------------------------------|---------|
| Deselecting objects                    | Page 31 |
| Select none                            | Page 31 |
| Selecting all objects in a document    | Page 31 |
| Selecting text on your drawing         | Page 32 |
| Saving and exporting                   | Page 32 |
| Saving documents                       | Page 32 |
| Exporting a document                   | Page 35 |
| Closing documents                      | Page 35 |
| Quitting Microspot MacDraft            | Page 36 |
| 2.0 Creating and editing objects       | Page 37 |
| Getting started                        | Page 37 |
| The drawing environment                | Page 37 |
| Cancelling actions                     | Page 37 |
| Choosing drawing tools                 | Page 38 |
| Drawing basic lines                    | Page 40 |
| Choosing line tools                    | Page 40 |
| Drawing unconstrained lines            | Page 41 |
| Drawing constrained lines              | Page 41 |
| Changing the length of a line          | Page 42 |
| Snap to grid                           | Page 42 |
| Drawing rectangles                     | Page 43 |
| Square-corner rectangles               | Page 43 |
| Rounded-corner rectangles              | Page 45 |
| Drawing regular polygons               | Page 49 |
| Choosing a regular polygon tool        | Page 49 |
| Setting the number of sides            | Page 50 |
| Drawing a regular polygon              | Page 50 |
| Changing the size of a regular polygon | Page 51 |
| Snap to grid                           | Page 52 |

| Drawing circles                                           | Page 52 |
|-----------------------------------------------------------|---------|
| Choosing circle tools                                     | Page 52 |
| Drawing a circle by diameter                              | Page 53 |
| Drawing a circle by radius                                | Page 53 |
| Changing the size of a circle drawn by diameter or radius | Page 54 |
| Drawing a circle by three points                          | Page 54 |
| Changing the size of a circle drawn by three points       | Page 55 |
| Snap to grid                                              | Page 56 |
| Drawing concentric circles                                | Page 56 |
| Drawing ellipses                                          | Page 58 |
| Choosing an ellipse tool                                  | Page 58 |
| Drawing a diagonal ellipse                                | Page 58 |
| Drawing a centered ellipse                                | Page 59 |
| Changing the size of an ellipse                           | Page 59 |
| Snap to grid                                              | Page 60 |
| Drawing arcs                                              | Page 60 |
| Choosing an arc tool                                      | Page 60 |
| Arc by radius                                             | Page 61 |
| Arc by three points                                       | Page 63 |
| Elliptical arcs                                           | Page 65 |
| Concentric arcs                                           | Page 68 |
| Drawing irregular polygons and polylines                  | Page 69 |
| Choosing polygon tools                                    | Page 69 |
| Drawing an irregular polygon or polyline                  | Page 70 |
| Changing the shape of an irregular polygon or a polyline  | Page 72 |
| Snap to grid                                              | Page 73 |
| Drawing freehand lines, shapes and curves                 | Page 74 |
| Choosing a freehand drawing tool                          | Page 74 |
| Freehand lines or shapes                                  | Page 75 |
| Bezier curves                                             | Page 77 |
| Spline curves                                             | Page 81 |

| Drawing special lines                                       | Page 83  |
|-------------------------------------------------------------|----------|
| Choosing special line tools                                 | Page 84  |
| Perpendicular lines                                         | Page 84  |
| Mid point, end point and center point lines                 | Page 86  |
| Tangent lines                                               | Page 88  |
| Offset lines                                                | Page 91  |
| Snap to grid                                                | Page 92  |
| Drawing parallel line objects                               | Page 92  |
| Choosing parallel line tools                                | Page 92  |
| Parallel line tool options                                  | Page 93  |
| Parallel lines                                              | Page 97  |
| Parallel polylines and parallel polygons                    | Page 99  |
| Extruding parallel lines and parallel polylines             | Page 102 |
| The Marker Symbol                                           | Page 105 |
| Adding marker symbols to a drawing                          | Page 105 |
| Datum points                                                | Page 106 |
| Reshaping objects                                           | Page 106 |
| Reshaping an object                                         | Page 106 |
| Reshape options                                             | Page 106 |
| Resizing objects                                            | Page 108 |
| Displaying the Resize palette                               | Page 108 |
| Resizing objects                                            | Page 108 |
| Resize units                                                | Page 114 |
| Resizing lines and parallel lines                           | Page 115 |
| Resizing rectangles                                         | Page 116 |
| Resizing regular polygons                                   | Page 117 |
| Resizing circles                                            | Page 118 |
| Resizing ellipses                                           | Page 119 |
| Resizing arcs                                               | Page 120 |
| Resizing polygons and polylines, freehand shapes and curves | Page 122 |
| Resizing groups                                             | Page 123 |
| Resizing dimension objects                                  | Page 124 |

| Expand and contract objects                                 | Page 125                                |
|-------------------------------------------------------------|-----------------------------------------|
| Expand                                                      | Page 125                                |
| Contract                                                    | Page 126                                |
| Editing bitmap images                                       | Page 127                                |
| Resizing bitmap images                                      | Page 128                                |
| Clipping bitmap images                                      | Page 133                                |
| Reversing changes                                           | Page 134                                |
| Undo                                                        | Page 135                                |
| Redo                                                        | Page 135                                |
| Revert                                                      | Page 136                                |
| Drawing views                                               | Page 136                                |
| Changing the position of the drawing in the document window | Page 136                                |
| Zooming in or out on a drawing                              | Page 138                                |
| Interrupting the screen redraw                              | Page 146                                |
| 3.0 Changing the appearance of objects                      | Page 147                                |
| Object attributes                                           | Page 147                                |
| The Attributes palette                                      | Page 147                                |
| The fill and line indicator boxes                           | Page 148                                |
| Default attributes                                          | Page 149                                |
| Selecting attributes for specific objects                   | Page 150                                |
| Using color                                                 | Page 150                                |
| Choosing the number of colors to display                    | Page 151                                |
| The color table                                             | Page 151                                |
| Editing colors                                              | Page 152                                |
| 0                                                           |                                         |
| Object fill color                                           | Page 154                                |
| Object fill color<br>Parallel fill color                    | Page 154<br>Page 155                    |
| ,                                                           | 0                                       |
| Parallel fill color                                         | Page 155                                |
| Parallel fill color<br>Pen color                            | Page 155<br>Page 157                    |
| Parallel fill color<br>Pen color<br><b>Using patterns</b>   | Page 155<br>Page 157<br><b>Page 159</b> |

| Pen pattern                                  | Page 175 |
|----------------------------------------------|----------|
| Line and border attributes                   | Page 178 |
| Line weight                                  | Page 178 |
| Line style                                   | Page 180 |
| End marks                                    | Page 182 |
| Border positions                             | Page 185 |
| Copying attributes                           | Page 188 |
| Copying attributes using the Attributes tool | Page 188 |
| Copying attributes using the Edit menu       | Page 191 |
| Picture backgrounds                          | Page 193 |
| Transparent picture backgrounds              | Page 193 |
| Opaque picture backgrounds                   | Page 194 |
| 4.0 Annotating your drawing                  | Page 195 |
| Text                                         | Page 195 |
| Entering text                                | Page 195 |
| Selecting/editing text                       | Page 198 |
| Formatting text                              | Page 202 |
| Hiding/displaying all text                   | Page 206 |
| Dimension objects                            | Page 207 |
| About dimension objects                      | Page 207 |
| The Dimension palette                        | Page 207 |
| Drawing dimension objects                    | Page 209 |
| Area calculation                             | Page 218 |
| Show Area                                    | Page 218 |
| Modifying area calculation values            | Page 218 |
| Hide Area                                    | Page 221 |
| 5.0 Transforming and arranging objects       | Page 222 |
| Moving objects                               | Page 222 |
| Drag and drop                                | Page 222 |
| Cut/copy and paste                           | Page 227 |
| The Move command                             | Page 232 |

| The Resize palette                       | Page 235 |
|------------------------------------------|----------|
| Moving using the arrow keys              | Page 237 |
| The Clear function                       | Page 238 |
| Duplicating objects                      | Page 239 |
| The Duplicate command                    | Page 239 |
| Arranging objects                        | Page 242 |
| Moving objects backwards and forwards    | Page 242 |
| Grouping and ungrouping objects          | Page 247 |
| Aligning and distributing objects        | Page 249 |
| Transforming objects                     | Page 252 |
| Rotating objects                         | Page 252 |
| Flipping objects                         | Page 261 |
| Lock and Unlock                          | Page 264 |
| Locking and unlocking objects            | Page 264 |
| 6.0 Drawing aids                         | Page 266 |
| Show Size                                | Page 266 |
| Displaying the Show Size palette         | Page 266 |
| Using Show Size with drawing tools       | Page 267 |
| Using Show Size with rotation            | Page 272 |
| Hiding the Show Size palette             | Page 273 |
| Rulers                                   | Page 273 |
| Displaying rulers                        | Page 273 |
| Types of rulers                          | Page 274 |
| Setting the rulers' zero points          | Page 275 |
| Cursor position indicator                | Page 278 |
| Activating the cursor position indicator | Page 278 |
| Hiding the cursor position indicator     | Page 279 |
| Positioning objects                      | Page 279 |
| Grid snap                                | Page 279 |
| Angle snap                               | Page 282 |
| Grid lines                               | Page 284 |

| Snap to object                                 | Page 285 |
|------------------------------------------------|----------|
| Line snapping                                  | Page 285 |
| Document units and scale                       | Page 286 |
| Displaying the Document Scale and Units dialog | Page 286 |
| Units                                          | Page 287 |
| Scales                                         | Page 289 |
| Angular display                                | Page 291 |
| 7.0 Symbol Libraries                           | Page 294 |
| Symbol libraries                               | Page 294 |
| Symbol libraries available                     | Page 294 |
| Old symbol library formats                     | Page 297 |
| Microspot Library Palette                      | Page 298 |
| Layers                                         | Page 302 |
| 8.0 Drawing layout and printing                | Page 316 |
| Drawing layout                                 | Page 316 |
| Defining your page setup                       | Page 316 |
| Defining your drawing size                     | Page 318 |
| Hiding and displaying page breaks              | Page 320 |
| Printing                                       | Page 321 |
| Printing a document                            | Page 322 |
| 9.0 Using Image Editing Options                | Page 324 |
| Adjusting Image Settings                       | Page 324 |
| Negative                                       | Page 324 |
| Brightness/Contrast & RGB                      | Page 325 |
| Blur & Blur a lot                              | Page 325 |
| Sharpen & Sharpen a lot                        | Page 325 |
| AutoFix                                        | Page 325 |
| Histogram                                      | Page 327 |
| Hue/Saturation                                 | Page 328 |

| Levels                              | Page 329  |
|-------------------------------------|-----------|
| Changing Modes                      | Page 332  |
| Bitmap                              | Page 332  |
| Grayscale                           | Page 332  |
| RGB                                 | Page 333  |
| Using Filters                       | Page 335  |
| Add                                 | Page 335  |
| Effect                              | Page 337  |
| Distortion                          | Page 339  |
| Remove                              | Page 341  |
| Exporting Images                    | Page 342  |
| Resizing Image / Canvas             | Page 348  |
| Appendix A - Menus                  | Page A-1  |
| File menu                           | Page A-1  |
| Edit menu                           | Page A-3  |
| Text menu                           | Page A-6  |
| Options menu                        | Page A-9  |
| View menu                           | Page A-10 |
| Arrange menu                        | Page A-12 |
| Image menu                          | Page A-14 |
| Layout menu                         | Page A-15 |
| Window menu                         | Page A-17 |
| Help menu                           | Page A-18 |
| Appendix B - Special usage of keys  | Page B-1  |
| Command keys                        | Page B-1  |
| Notes                               | Page B-3  |
| Support for dedicated function keys | Page B-3  |

| In Application Modifier Keys                | Page B-4  |
|---------------------------------------------|-----------|
| Appendix C - File formats                   | Page C-1  |
| Supported file formats                      | Page C-1  |
| Opening documents in other formats          | Page C-2  |
| PC Draft PE                                 | Page C-3  |
| PC Draft PE 1.0                             | Page C-3  |
| PICT documents                              | Page C-3  |
| Saving a document in PICT                   | Page C-3  |
| Opening a document saved in PICT            | Page C-4  |
| TIFF documents                              | Page C-5  |
| Loading a TIFF file into Microspot MacDraft | Page C-5  |
| MacDraw II documents                        | Page C-6  |
| Conversion issues                           | Page C-6  |
| Appendix D - Additional Information         | Page D-1  |
| Microspot Symbol Libraries                  | Page D-1  |
| Opening an Existing Symbol Library          | Page D-1  |
| Shrinking the Library Window                | Page D-2  |
| Saving a Symbol Library                     | Page D-3  |
| Inserting Objects Into a Symbol Library     | Page D-4  |
| Naming Symbols                              | Page D-5  |
| Searching for Symbols by their Names        | Page D-5  |
| Inserting Multiple Objects into a Library   | Page D-6  |
| Editing Symbols                             | Page D-6  |
| Assigning Datum Point to a Symbol           | Page D-6  |
| Inserting Symbols into Drawings             | Page D-9  |
| Placing Symbols from the Palette            | Page D-11 |
| Using the Repeated Paste Function           | Page D-12 |
| Using Scaled & Unscaled Symbols             | Page D-12 |

| Index                                | Page Idx-1 |
|--------------------------------------|------------|
| Choosing Printers (OSX 10.2 & below) | Page D-17  |
| Saving Catalogs                      | Page D-16  |
| Retrieving Data                      | Page D-16  |
| Adding Items to a Catalog            | Page D-15  |
| Opening a Catalog                    | Page D-14  |
| Microspot Media Assistant Lite       | Page D-14  |
| Closing a Symbol Library             | Page D-13  |
| Deleting Symbols                     | Page D-13  |

## Chapter 1.0 Introduction

## • 1.1 Welcome to Microspot MacDraft Personal Edition

This User Guide has information about the features and capabilities of Microspot MacDraft Personal Edition. It is laid out to let you refer directly to a particular feature and obtain detailed instructions about its use.

Before you proceed you should be comfortable with terms such as click, drag, select and choose. You should also be familiar with the general methods used in most Macintosh® applications such as moving, resizing and scrolling a window. If you are not, refer to your Macintosh owner's guide.

## Hardware and Software Requirements

- Macintosh System Mac OS X (10.4.11 or Higher)
- Power Mac G4 700MHz or Higher
- 256 MB RAM
- 150 MB of Hard disk space
- CD-ROM (to install).

## Installing Microspot MacDraft Personal Edition

After installing MacDraft it must be run from your hard disk not the CD.

## To install Microspot MacDraft PE

- 1. Insert the MacDraft PE CD into the CD drive.
- 2. Double-click the MacDraft PE Installer.
- 3. Follow the instructions that appear.

The MacDraft PE software and its supplemental files will be installed where you specify on your hard disk.

## Starting Microspot MacDraft Personal Edition

The first time you launch MacDraft PE you must enter a name and valid serial number to enable the software.

#### To enable Microspot MacDraft PE

- 1. Double-click the MacDraft PE application icon to launch the software.
- 2. Enter a name and valid serial number (the organization name is optional) into the dialog that appears.

|                   | Please Enter Your Serial Number                                                                                                    |
|-------------------|----------------------------------------------------------------------------------------------------|
| Nam               | e:                                                                                                    |
|                   |                                                                                                    |
| Orga              | anization (optional):                                                                                                    |
|                   |                                                                                                    |
| Seria             | I number:                                                                                                    |
| Do:               | ample: XXXX-V000-0000-0000-0000                                                                                                    |
|                   |                                                                                                    |
|                   |                                                                                                    |
| If y<br>to<br>val | ou do not have a serial number available, or do not wish<br>change existing serial number, click Cancel. Without a<br>id serial number, some features may be disabled or have<br>ir functionality limited. |

- 3. The serial number must be valid for the version you are using. This will be supplied with the program or upgrade when purchased.
- 4. Only when you have typed in your serial number, the OK button becomes available. Click it to open the application.

If you click the **Cancel** button, the application will run in demo mode and some of the features and menu options will be dimmed.

## ♦ 1.2 The Help Menu

The **Help** menu is used to open the MacDraft manual, product registration and upgrade information.

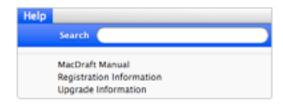

## **Microspot MacDraft Manual**

The MacDraft Manual in pdf format will be included on disk with the application and Adobe<sup>TM</sup> Acrobat<sup>TM</sup> Reader. The manual will be installed on your hard drive during the installation process.

Choose **MacDraft Manual** from the **Help** menu and a PDF of the Manual will open. You can then navigate through and read the manual on screen or print sections for your reference.

## **Registration Information**

You can register MacDraft product via the Internet.

## To register via the internet

1. Choose **Registration Information** from the **Help** menu.

The following dialog appears.

| Never Register                                                   | REGIST                                                                       | TER YOUR M                                                                                                    | ICROSPOT S                                                                  | OFTWARE                                            |
|------------------------------------------------------------------|------------------------------------------------------------------------------|----------------------------------------------------------------------------------------------------|-----------------------------------------------------------------------------|----------------------------------------------------|
| AND THE FOLLOW                                                   | ING BECOMES AV                                                               | AJLABLE:                                                                                                    |                                                                             |                                                    |
| 0                                                                | $\bowtie$                                                                    | \$                                                                                                    | 3                                                                           | <u></u>                                            |
| Free Technical<br>Support                                        | Informed about<br>upgrades                                                   | Informed about<br>discount offers                                                                               | Support via the<br>Telephone                                                | Access to the<br>online forum                      |
|                                                                  |                                                                              | our Microspot produ<br>s and become part of                                                                     |                                                                             |                                                    |
| your Microspot produ<br>later date. If you click<br>can find the | ct. You can click the R<br>k the Never Register b<br>Registration dialog via | button below, and follow<br>register Later button if y<br>utton, but find you still w<br>the Registraion Inform | ou choose to register<br>rant to register at som<br>ation option in the Hel | your product at a<br>se point, then you<br>p menu. |
| NOTE: If you purcha                                              | sed a download versio                                                        | n from our website, you                                                                                         | Register Later )                                                            | Register Now                                       |

2. Click the **Connect** button to direct your web browser to go to the Microspot product registration web page, then follow the registration instructions.

Once you have registered MacDraft, Microspot will be able to send you information about upgrades and new products. Alternatively, contact Microspot via telephone, fax or email.

## **Upgrade Information**

You can also obtain information (if any) about upgrades from the **MacDraft PE web page** by choosing **Upgrade Information** from the **Help** menu.

## • 1.3 Document Handling

MacDraft allows you to have up to 16 documents open at the same time. You can open documents from the desktop or from within the application. See *Appendix C - File formats* for information about opening and saving documents in different formats.

## **Creating a New Document**

#### To open a new document when launching Microspot MacDraft PE

• When you launch MacDraft PE, the application automatically opens with a new document.

#### To open a new document when Microspot MacDraft PE is already running

• Choose **New** from the **File** menu.

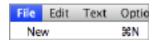

NOTE: If the application is already running, but no documents are open, doubleclicking the application icon opens a new document. Existing documents can be opened from the Finder or from MacDraft's File menu.

## NOTES:

- Only documents compatible with MacDraft version 4.x or later (drawings, symbol libraries, MacDraft PICT documents or enhanced PICT drawings) can be opened by the current version of MacDraft. Drawings created with earlier versions of MacDraft (or with Dreams®) require special treatment.
- Files created in versions prior to 4.x (e.g. 2.1 to 3.0), need to be opened in at least MacDraft version 4.x and then re-saved, before they can be opened in the version 6.0. The document will have a "Δ" symbol prefixed to the file name to distinguish it from the document created with the older version of the software.

## Opening a Document with the Finder

## To open an existing document from the Finder

• In the Finder, locate the document you want to open and double-click it.

NOTE: If a document is already open, double-clicking its name in the Finder brings that document window to the front.

## Opening a Document from the File Menu

You can open a document from the **File** menu, even if you already have another document open.

## NOTES:

- Files created in MacDraft versions 4.3.5 to 5.5.x are interchangeable with Microspot PC Draft 4.3.5 and later, so PC Draft files can be opened directly into the version 6.0 of MacDraft, however files created in the current version of MacDraft cannot be opened in PC Draft. MacDraft files created in version 5.6 or higher, cannot be opened in previous version.
- MacDraft can open files in many other formats including DWG and DXF (see Appendix C File formats on page C-1 for more details).

## To open a document from the File Menu

1. Choose **Open** from the **File** menu

The standard open dialog appears. Locate the document you want to open and either double-click its name or click once its name and then click the Open button.

2. To show only files of a particular type, select the desired type from the Show popup menu.

| 000                                                                                      | Open                                                                                                    |             |
|------------------------------------------------------------------------------------------|----------------------------------------------------------------------------------------------------|-------------|
|                                                                                          | Occuments                                                                                                    | Q search    |
| V DEVICES Phil's M Phil's M Phil's M Disk Macinto Untitled Tiper V SHARED Figupiter ▲ 11 | 3D Toolbox Help<br>Help Book<br>Helper Palette<br>iChats<br>KONICAML_AC250.ppd<br>KONICAML_d (OS9).ppd<br>Microsoft User Data<br>movietest.swf<br>NSMovie_Example<br>Updater |             |
| Ena                                                                                      | MacDraft     Stationery     Symbol Library     MacDraw II     DXF     DWG     Library                                                                                        | Cancel Open |
|                                                                                          | All Documents                                                                                                    |             |

## Opening Drawings made with older versions of MacDraft

As MacDraft has become a more powerful drafting tool, it's file formats have become more sophisticated. This means that some older MacDraft drawings must be converted through intermediate versions of the application before they can be opened with the current version of MacDraft. For example, drawings created with MacDraft 2.1 must be opened and saved using MacDraft 4.x or higher before they can be opened in the version 6.0 of MacDraft. Microspot provides these versions for registered owners of the current version. Any files created in versions prior to 2.1 need to be opened and resaved in 2.1, before they can be opened and resaved in 4.x or higher.

NOTE: When opening documents created with MacDraft 1.2b, text objects lose any background fills (see Object fill color; Ch.3, p.154). It is important to remember when opening files that have multiple layers and a drawing size larger than 17 by 17 inches, MacDraft PE will only display the top layer and the top left hand 17 by 17 inches of the document.

## • 1.4 The Microspot MacDraft PE Environment

## The Document Window

The MacDraft document window allows you to access your document for viewing, creating and editing the drawing area. It is designed to offer you a drawing area with all of the essential features of MacDraft within easy reach of your mouse. When you open the MacDraft application, the following screen appears.

|      | 0 | )  |            |     |       |    |      |   |   |      | Lin | lifed | 101 | 1        |      |                   |      |     |              |       | 0 |
|------|---|----|------------|-----|-------|----|------|---|---|------|-----|-------|-----|----------|------|-------------------|------|-----|--------------|-------|---|
| 101  | - | E. | -          | a M | Seine | K. | .H.S |   | × | FRAN | No. | Fig   | 10  | ter fail | Real | (R),<br>100 / 100 |      | 940 | <br>tiettes. | <br>- | 5 |
|      |   |    |            |     |       |    |      |   |   |      |     |       |     |          |      |                   |      |     | 1.           |       |   |
|      |   |    |            |     |       |    |      |   |   |      |     |       |     |          |      |                   |      |     |              |       |   |
|      |   |    |            |     |       |    |      |   |   |      |     |       |     |          |      |                   |      |     |              |       |   |
|      |   |    |            |     |       |    |      |   |   |      |     |       |     |          |      | •                 |      |     | Ŀ            |       |   |
|      |   |    |            |     |       |    |      |   |   |      |     |       |     |          |      |                   |      |     |              |       |   |
|      |   |    |            |     |       |    |      |   |   |      |     |       |     |          |      |                   |      |     | 1            | -     |   |
|      |   |    |            |     |       |    |      |   |   |      |     | 1     |     |          |      |                   |      |     | 1            |       |   |
|      |   |    |            |     |       |    |      |   |   |      |     |       |     |          |      |                   |      |     |              |       |   |
|      |   |    |            |     |       |    |      |   |   |      |     |       |     |          |      |                   |      |     |              |       |   |
|      |   |    |            |     |       |    |      |   |   |      |     |       |     |          |      |                   |      |     |              |       |   |
|      |   |    |            |     |       |    |      |   |   |      |     |       |     |          |      |                   |      |     |              |       |   |
|      |   |    |            |     |       |    |      |   |   |      |     |       |     |          |      |                   |      |     |              |       |   |
| 1-1- | t |    | <br>leil - |     |       | 1  |      | - | - | <br> |     | -     |     | -        | -    |                   | <br> |     | <br>-        | -     |   |

## Fill and Line Indicators

The two small boxes in the lower left corner of the window are the Fill and Line Indicator boxes.

- The Fill Indicator shows the color, shade of gray, or pattern that will be used to fill the objects you draw.
- The Line Indicator shows line weight that will be used to draw lines and object borders.

See The fill and line indicator boxes; Ch.3, p.148 for more information.

## The Drawing Area

The drawing area is the part of the window that shows dotted line divisions. These divisions are called grid lines. In English units, the distance between the grid lines represents one inch; in decimal feet, one tenth of a foot; and in metric units, one centimeters. You can use the grid lines as visual aids to assist you in your drawing (see *Grid lines; Ch.6, p.284*).

Wen you create a new document, MacDraft shows a document based on a single sheet of paper for the current output device. However, you can change the size of your document at any time to include multiple pages, allowing you to create very large drawings (see *Changing the drawing size; Ch.1, p.25*).

When you first open your document, you will see only the upper left corner of the total drawing area.

As MacDraft Personal Edition has a limited drawing size, if you have a printer that can print to large paper sizes, the drawing size may not be as great as a single page.

## The Toolbar

The Toolbar at the top of the document window can be made available, if it is not already, by clicking the toolbar button in the top right hand corner as shown below. This button can also be used to hide the toolbar.

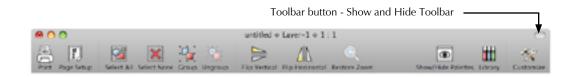

## Customizing the Toolbar

With the MacDraft Toolbar you have a selection of the most commonly used and useful options and menu items from within the application, which you can customize at any time.

## To Customize the Toolbar

- 1. Select the **Customize** button shown in the image above.
- 2. The toolbar sheet will appear showing you the available tools and options as follows.

| Trans Service  | - <u>A</u>        | Select All           | Select Marre      | Real Second   | ÷              | E .          | Centrola               | Rozow Zoor      |
|----------------|-------------------|----------------------|-------------------|---------------|----------------|--------------|------------------------|-----------------|
| P              | Great Carser      | Branchilds Facelitas | E Sere Vers       | Rong To Frank | Send To Back   | Ring Farward | Jane Balance           | Import Patho    |
| 50             |                   | 1                    | - Miles           |               | Parena         | 1            | <b>1</b>               | 1               |
| Auto fix       | Actes Inser       | Expect Poture        | the and Scientist |               | Shap To Object | P.           |                        | itti<br>Library |
| N.             | Separator         |                      |                   |               |                |              |                        |                 |
| or drag the de | faalt set into th | e toolbar.           |                   |               |                |              |                        |                 |
| R Page Series  | Select All Select | Kara Kaup Unga       | a Fig Venci I     |               | Q.<br>Set Zoom |              | Rowilliade Printers Li | till 🕺          |

- 3. Locate the Tool or Option and drag it to the toolbar to place it.
- 4. You can also select whether or not you want to Use Small Size or If you want to see Icons. Icons & Text or just Text.

## The Menu Bar

The menu bar across the top of the screen contains all the MacDraft pull-down menus available.

```
📫 MacDraft P.E. File Edit Text Options View Arrange Image Layout Window Help
```

As with most Apple Macintosh applications, clicking a title in the menu bar gives a dropdown list of the options available (see *File menu; App. A*).

## **Using Hierarchical Menus**

MacDraft uses hierarchical menus. These submenus list further options available. For example, the **Border Position** submenu in the **Options** menu lists the possible positions for object borders (see *Border positions; Ch.3, p.232*).

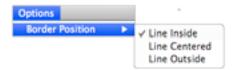

A rightward pointing triangle beside a menu item indicates that more options relating to that menu item are available.

## To choose an Option from a submenu

- 1. Choose the menu item that contains the submenu you want to access.
- 2. Drag horizontally across and down the submenu until the item you want is highlighted, then click the desired item.

## Using Keyboard command equivalents

Certain menu items can be chosen directly from the keyboard. The **Command** key symbol and a keyboard character appear beside menu items that can be chosen from the keyboard.

Choose these menu items by holding down the **Command** key, then pressing the relevant character key on the keyboard. For example, to choose **Duplicate** (from the **Edit** menu), hold down the **Command** key and press D (uppercase or lowercase). The **Edit** menu is highlighted for a moment, and a duplicate of the selected object appears (see Appendix B - Special usage of keys).

## The Palettes

MacDraft PE's most important tools appear in two floating palettes: The **Tool Palette** and the **Dimension Palette**. The **Attribute**, **Resize** and **Alignment** palettes control various attributes of the objects created using the other palettes and the **Library Palette** has all the Symbols and other items you wish to use in your document.

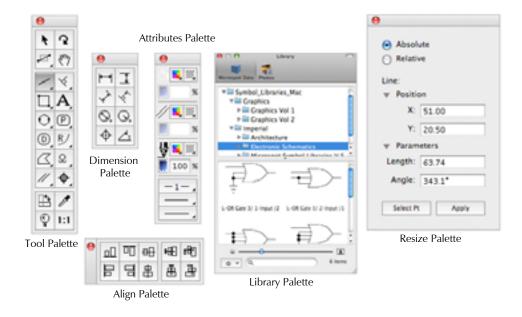

## **Using Palettes**

The palettes are called floating palettes because they can be moved around the screen, and they float above the drawing area, allowing you to draw beneath them.

## **Displaying a Palette**

## To display a Palette

- Choose the palette's name from the **Window** menu, or
- Choose the palette's name from the pop-up menu at the bottom left of the document window.

The palette appears, and a checkmark appears against its name in the list. Checkmarks appear beside the names of palettes that are currently displayed.

| Minimize<br>Zoom              | ЯM         |
|-------------------------------|------------|
| Tile Windows<br>Stack Windows |            |
| Show/Hide All Palettes        | <b>THK</b> |
| √ Tool                        | 7580       |
| ✓ Attribute                   | 187        |
| Dimension                     | 7.83       |
| Show Size                     | 7084       |
| Resize                        | 7.85       |
| Alignment                     | 7.86       |
| ✓ Library                     |            |
| Bring All to Front            |            |
| ✓ untitled ♦ 1 : 1            |            |

## **Hiding a Palette**

You can hide a palette when you no longer need it.

## To hide a Palette

- Click the palette's close box in the top left corner the palette window, or
- Choose the palette's name from the pop-up menu at the bottom left of the document window.

The palette disappears, and the checkmark beside the palette's name in the list will be removed.

## Moving a Palette

You can move a palette around the screen to place it in a more convenient position.

#### To move a Palette

- 1. Position the cursor on the top or left part of the palette, then press and hold down the mouse button.
- 2. Drag the palette to the desired location and release the mouse button.

## Using the Palette Tools

The palettes function like boxes of tools that you can use to enter text, draw different objects and lines, and change objects. Each tool is represented by an icon in a palette. To use a tool, you activate, or select, the appropriate icon.

You can activate any tool in a palette by positioning the pointer on the icon and clicking it. As long as the icon is highlighted, you can draw the object or perform the action associated with the icon.

When you start to use MacDraft, each tool has the default current option shown in the palette. To change the current tool, choose the desired tool from a pop-up menu that shows those available.

## Pop-up menus

Each palette holds icons that represent certain tools or functions. Some tools and functions have more than one option associated with them. These options relate either to how the objects are created or to different characteristics of the objects. For example, in the **Tool** palette the square-corner rectangle options relate to how you create a rectangle; either from a corner or from its center. On the other hand, the rounded-corner rectangle options relate to the characteristics of the rectangles' corners; proportional, constant, or elliptical.

The options for each function and tool can be selected from pop-up menus.

Icons used to open pop-up menus have clipped corners (which appear black). Unlike pull-down menus, which are opened by clicking a word in the menu bar, pop-up menus are opened by clicking an icon in the palette and holding down the mouse button.

#### To choose an option from a pop-up menu

1. Click the appropriate icon in the palette and hold down the mouse button. A popup menu appears. 2. Holding down the mouse button, drag to the tool that represents the desired option.

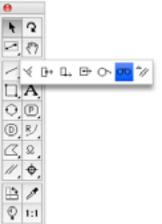

As you drag, the menu items will be highlighted.

3. When the desired tool is highlighted, release the mouse button.

The pop-up menu disappears and the tool icon will be changed to show you the currently selected option.

## **Tool Options**

Some tools have options associated with them. These can be displayed by holding down the **Option** key and clicking the tool icon, or by selecting the tool and choosing **Tool Options** from the **Options** menu. See details of individual tools for information about any options available.

## The Microspot MacDraft Palettes

Following are brief descriptions of the tools available on the Tool and Dimension palettes.

## **Tool Palette**

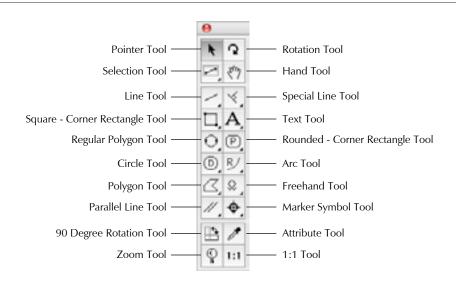

#### Pointer Tool

Use to move and change the shape of objects, make menu choices and activate palette functions.

#### **Rotation Tool**

Use to rotate a selected object freely (see Rotate tool and Rotate command; Ch.5, p.254).

## Selection Tool

Use to select objects by drawing a selection rectangle around them (see Selecting multiple objects; Ch.1, p.30).

## Hand Tool

Use to change the position of a drawing as an alternative to using the scroll bars (see Changing the position of the drawing in the document window; Ch.2, p.136).

## Line Tool

Use to draw straight lines at any angle (unconstrained lines) or lines that are restricted to a certain angle (constrained lines) (see *Drawing basic lines; Ch.2, p.40*).

## **Special Line Tool**

Use to draw lines that are perpendicular to, tangent to or offset from some other object, or lines that start at the mid, end or center point of an existing object (see *Drawing special lines; Ch.2, p.83*).

## Square - Corner Rectangle Tool

Use to draw squares and rectangles with square corners (see Square-corner rectangles; *Ch.2*, *p.43*).

## Text Tool

Use to add text to a drawing or edit existing text (see Text; Ch.4, p.196).

## **Regular Polygon Tool**

Use to draw symmetrical objects with from 3 to 16 equal sides, such as triangles, hexagons, and octagons (see *Drawing regular polygons; Ch.2, p.49*).

## Rounded - Corner Rectangle Tool

Use to draw rounded-corner rectangles or squares (see *Rounded-corner rectangles; Ch.2, p.45*).

## **Circle Tool**

Use to draw circles by diameter (D), by radius (R) or by three (3) points; and concentric circles (see *Drawing circles; Ch.2, p.52*).

## Arc Tool

Use to draw arcs by radius (R) or three points (3); elliptical arcs (E); and offset arcs (see *Drawing arcs; Ch.2, p.60*).

## Polygon Tool

Use to draw objects with two or more sides (see Drawing irregular polygons and polylines; *Ch.2*, *p.*69).

## Freehand Tool

Use to draw freehand lines and shapes, including Bezier and spline curves (see Drawing freehand lines, shapes and curves; Ch.2, p.74).

## Parallel Line Tool

Use to draw parallel line figures (both single segments and open or closed parallel polygon figures) and extrudes pairs of lines from straight edges (see *Drawing parallel line objects; Ch.2, p.92*).

#### Marker Symbol Tool

Use to draw a standard marker symbol (see The Marker Symbol; Ch.2, p.105).

#### 90 Degree Rotation Tool

Use to rotate selected objects by 90° (see Rotate by 90° tool; Ch.5, p.253).

#### Attribute Tool

Use to copy and assign object attributes (see Copying attributes using the Attributes tool; Ch.3, p.188).

## Zoom Tool

Use to zoom in or out on areas of a drawing (see Zooming in or out on a drawing; Ch.2, p.138).

## 1:1 Tool

Select to return to a single magnification view of the current drawing area (see 1:1 tool; *Ch.2*, *p*.145).

## **Dimension Palette**

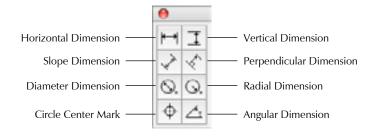

## **Horizontal Dimension Tool**

Use to draw horizontal dimension lines (see Horizontal dimension objects; Ch.4, p.210).

## Vertical Dimension Tool

Use to draw vertical dimension lines (see Vertical dimension objects; Ch.4, p.210).

## **Slope Dimension Tool**

Use to draw sloped dimension lines (see Slope dimension objects; Ch.4, p.211).

## Perpendicular Dimension Tool

Use to draw dimension lines perpendicular to straight lines and edges (see *Perpendicular dimension objects;* Ch.4, p.212).

## **Diameter Dimension Tool**

Use to draw diameter dimension objects (see Diameter dimensions; Ch.4, p.215).

## **Radial Dimension Tool**

Use to draw radial dimension objects (see Radius dimensions; Ch.4, p.214).

## Circle center mark Tool

Use to draw center mark for circles, arcs and ellipses (see Circle center marks; Ch.4, p.216).

## Angular Dimension Tool

Use to draw angular dimension objects (see Angular dimension objects; Ch.4, p.216).

## The Window menu

You can have up to 16 document files open at one time in MacDraft. The Window menu provides you with options for displaying multiple document windows and for moving easily to a particular open drawing.

## **Displaying Multiple Document Windows**

## **Tiling Windows**

If you want to see the contents of several document windows at the same time, you can choose to show all the windows on the screen at the same time by using the Tile command.

## To tile windows

• Choose **Tile Windows** from the **Window** menu.

The open documents will be reduced in size, if necessary, and displayed next to each other across and down the screen.

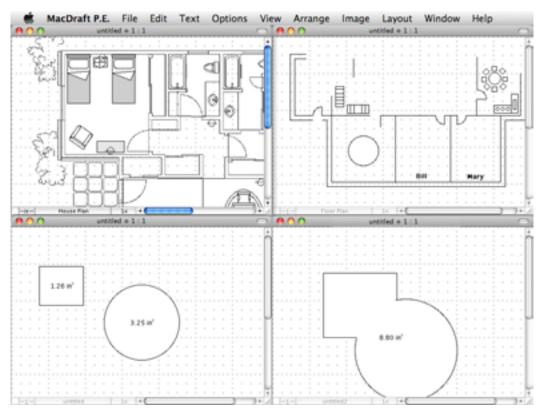

#### **Stacking Windows**

If you want to keep the drawing windows open at a reasonable size, and be able to easily click a document to bring it to the front of the open documents, you can choose to stack the windows.

#### To stack windows

• Choose **Stack Windows** from the **Window** menu.

The open documents will be displayed one above the other, and slightly offset from each other.

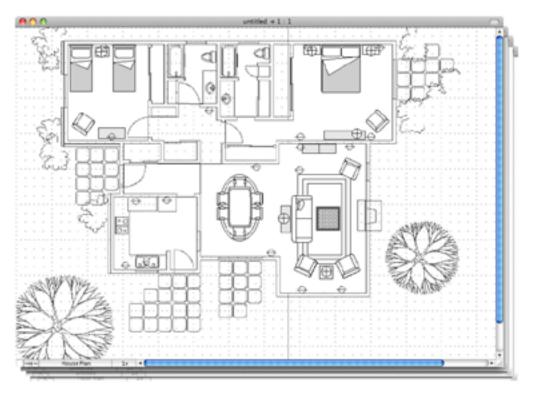

To switch to a different drawing or symbol library

1. Open the **Window** menu.

| Minimize                  | 98 M  |
|---------------------------|-------|
| Zoom                      |       |
| Tile Windows              |       |
| Stack Windows             |       |
| Show/Hide All Palettes    | 7.%K  |
| ✓ Tool                    | 75%0  |
| ✓ Attribute               | 781   |
| ✓ Dimension               | て第3   |
| Show Size                 | 7,364 |
| Resize                    | 7.85  |
| Alignment                 | 7.86  |
| Library                   |       |
| Bring All to Front        |       |
| ✓ House Plan.md60 ♦ 1 : 1 |       |
| untitled $\diamond$ 1 : 1 |       |

At the bottom of the Window menu, all the open MacDraft documents will be shown, with the active (topmost) drawing indicated by a checkmark.

2. Select the name of the drawing you want to work on.

The drawing you choose becomes active and will be shown in front of the other document windows.

## • 1.5 Getting Started

MacDraft is a software tool that emulates a drafting board while giving you the advantages of creating and working with scaled images on a computer. You can easily make changes without physically erasing or discarding sheets of paper.

One of MacDraft's greatest strengths as a drafting and design tool is the way it allows you to define your drawing environment. Using simple menu commands and palette choices, you can specify the default scale, drawing units and page setup you need for the drawing.

The scaled environment automatically keeps track of the size and area of the objects you draw. You can display their dimensions using the Show Size feature (see Show Size; Ch.6, p.266), the various dimension tools (see Dimension objects; Ch.4, p.207), or the on-screen rulers (see Rulers; Ch.6, p.273).

## Setting the Units

MacDraft lets you define defaults that affect other MacDraft documents. The settings you save as application defaults affect all documents, even existing documents, but document-level defaults affect only new documents you open.

## **Setting Application Defaults**

With MacDraft you can draw using either feet and inches (English) or metric units. MacDraft offers the most commonly used English and metric unit scales. Once you choose a unit system for your drawing you can define the scale you want to use.

## To set the units for a drawing

1. Open the Layout menu and choose Set Scale/Units.

The Documents Scale & Units dialog appears.

| Document Scale & Units              |  |  |  |
|-------------------------------------|--|--|--|
| Units                               |  |  |  |
| English     Millimeters             |  |  |  |
| Hide Metric Units                   |  |  |  |
| Places: 0.XX                        |  |  |  |
| Scales                              |  |  |  |
| Default Scale: 1 : 1                |  |  |  |
| Custom Scale: 1 Apply               |  |  |  |
| Dimension Standard                  |  |  |  |
| Metric Custom                       |  |  |  |
| Status: Standard                    |  |  |  |
| Angular Display                     |  |  |  |
| <ul> <li>Decimal Degrees</li> </ul> |  |  |  |
| 🕘 Degrees & Nin.                    |  |  |  |
| O Degrees, Min. & Sec.              |  |  |  |
| OUser defined units                 |  |  |  |
| Units to a circle: 16               |  |  |  |
| Places: 0.X                         |  |  |  |
| Cancel OK                           |  |  |  |

2. Click the button beside English or Metric, depending on the type of units you want to use in the document.

Whether you use the English or Metric system, you can choose the basic units for the drawing: Decimal Inches, Decimal Feet & Inches, Decimal Feet, Fractional Inches or Fractional Feet & Inches in English drawings; Millimeters, Centimeters, Decimeters or Meters in metric drawings.

3. If necessary, change the units in the **Units** pop-up menu.

NOTES:

- In metric drawings, you can choose **Hide Metric Units**, which prevent the unit abbreviations (mm, cm and so on) from appearing when dimensions are displayed on the drawing.
- You can also control the number of places displayed behind the decimal point in both metric and English decimal drawings (see *Document units and scale; Ch.6, p.286*).
- When using fractional inches, the number of decimal places is set only for area displays in the show area option in the **View** menu.

# Setting the Scale

Before starting a drawing, you need to determine the sizes of the objects and the paper you are going to use. For large drawings it is impractical to draw objects at their actual sizes; it is necessary to reduce them, yet still maintain their proper proportions.

A scale, the ratio of the object's size on the drawing to its size in the real world, accomplishes this. For example, if you choose a scale ratio of one-quarter inch equals one foot (1/4'' = 1'), a line drawn ten inches long on a drawing would represent a 40 foot line in the real world.

NOTE: When you paste an existing object into a drawing with a different scale, the size the object is drawn at will automatically adjust to conform to the scale of the new drawing.

### To specify the default scale

- 1. Open the Layout menu and choose Set Scale/Units. The Document Scale & Units dialog appears.
- 2. Click the **Default Scale** pop-up menu. The **Default Scale** pop-up menu shows the scales available for the chosen unit system. Select the scale you want.

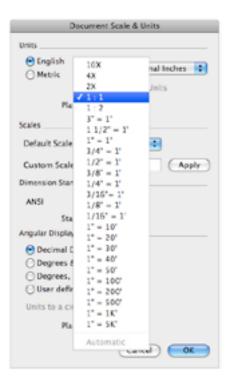

- 3. The new scale will be displayed.
- 4. Click the **OK** button to close the dialog and apply the changes.

# Setting the Drawing Page Size

You can set a drawing's page size, page orientation and total size depending on your needs. The maximum drawing size for MacDraft PE is 17 by 17 inches.

If necessary, you can create a drawing that will print over several sheets of paper, up to the drawing size limit of MacDraft PE.

The choice of page size is subject to the page sizes available with the currently active printer or printing device. For example, if the printer you've selected supports only letter size and legal-size paper, you cannot print to larger or smaller sheets (see *Drawing layout; Ch.8*, *p.*303).

## To set the drawing page size and orientation:

1. Choose **Page Setup** from the File menu.

The **Page Setup** dialog appears.

| _         | Page Setup          | )         |
|-----------|---------------------|-----------|
| Settin    | gs: Page Attributes |           |
| Format    | for: Any Printer    |           |
| Paper Si  | ze: US Letter       |           |
| Orientati | 21.59 by 27.94 cm   | •         |
| Sci       | ale: 100 K          |           |
| 0         |                     | Cancel OK |

- 2. Select the paper size you want for printing your drawing.
- 3. Select the page orientation (horizontal or vertical) you want for printing your drawing.
- 4. Click the **OK** button to close the dialog. Your drawing will now have the desired page size and orientation assigned.

NOTE: As MacDraft PE has a limited drawing size, if your printer can print to large paper sizes, the drawing size may not be as great as a single page.

# Changing the Drawing Size

Open the **Layout** menu and choose **Drawing Size**. A dialog appears displaying the current total drawing size in the form of a block diagram.

| Drawing Size                                   |       |    |  |  |
|------------------------------------------------|-------|----|--|--|
| 8.00 x 10.19 inches<br>20.32 x 25.89 cm        |       |    |  |  |
| Page Numbering:                                |       |    |  |  |
| Print Last Page First Print Registration Marks |       |    |  |  |
| (                                              | ancel | ОК |  |  |

This diagram represents the maximum drawing size available; each block represents a single page. The blocks that are darkened indicate the current drawing size. You can control the overall size and shape of the drawing by clicking in the diagram.

### To change the drawing size

- 1. Click one of the page blocks and hold down the mouse button.
- 2. Drag until you have activated the number of page blocks required for the drawing size you want and release the mouse button.
- 3. Click the **OK** button to close the dialog.

The MacDraft drawing window generally shows only a portion of the overall drawing. Therefore, when you change the drawing size it might not be noticeable in the window until you zoom out or scroll to another area of the drawing (see *Zooming in or out on a drawing; Ch.2, p.138*).

MacDraft's on-screen rulers can help you draw and position objects in precise locations on your drawing. They appear along the top and left sides of the drawing window, and reflect the current position of the window during scrolling. At magnified views (zoomed in or out), they change size accordingly.

The rulers are especially useful in conjunction with MacDraft's crosshair drawing cursor. The crosshair cursor extends horizontally and vertically across the window, into the rulers, when a drawing tool is active.

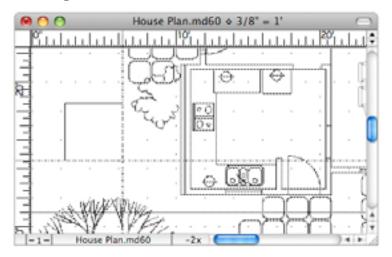

### Rulers

The rulers can show either on-screen sizes (standard rulers) or values that match the current scale and units. For example, on a 1/8'' = 1' scale, the major scale ruler divisions will be in increments of 10 (10 ft., 20 ft., and so on) (see *Rulers; Ch.6, p.273*).

### To display Microspot MacDraft rulers

• Choose **Show Rulers** from the **Layout** menu

The rulers will be displayed and a checkmark appears by the Show Rulers command in the Layout menu.

### To display scale rulers (if Show Rulers is on)

• Choose **Scale Rulers** from the **Layout** menu.

To display standard rulers (if Show Rulers is on)

• Choose **Standard Rulers** from the **Layout** menu.

#### Cursors

#### To activate the crosshair cursor

• Choose **Cross Cursor** from the **Options** menu.

When a drawing tool is selected, the crosshair cursor appears. A checkmark appears by the **Cross Cursor** command in the **Options** menu.

### To activate the small cursor

• Choose **Cross Cursor** from the **Options** menu again.

The checkmark disappears from the Cross Cursor command in the Options menu. When a drawing tool is selected, the cursor appears as a small plus sign.

# Starting a Drawing

With these settings in place, you're ready to start drawing. The settings you defined: units, scale, page setup, drawing size, rulers and drawing cursor remain active until you change them.

(For details on using MacDraft's drawing tools see Creating and editing objects; Ch.2, p.37, see Changing the appearance of objects; Ch.3, p.147, and see Annotating your drawing Ch.4, p.195).

# 1.6 Selecting Objects

You must always select an object before you can make any changes to it. Two fundamental principles of using MacDraft are as follows:

- 1. You select an item.
- 2. You choose what to do to the item you have selected.

For example, if you want to change the line weight of an object, you first select it, then click the line weights pop-up in the **Attributes** palette and make a selection.

You can select a single object which you want to change or (for some operations) you can select multiple objects in order to make the same change to each selected object simultaneously.

Once you have selected an object, small black squares appear on its borders or at each end. These squares are called edit handles. For example, a selected rectangle will have eight edit handles; a selected line will have one handle at each end point. The following procedures will show you various ways of selecting objects on your drawing.

# Activating the Pointer Mode

Before you can select an object on your drawing, you must first activate the pointer. The pointer is used to resize, edit and move objects on a drawing.

### Choosing the pointer

#### To choose the pointer

Position the cursor on the Pointer icon in the Tool palette and click it.

NOTE: When you move the cursor over the Tool palette, the cursor will temporarily turn into the arrow pointer to allow you to select a tool.

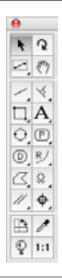

NOTE: You can also return to the pointer mode by clicking an unused area of the drawing (except when the Text tool is active).

## Selecting an object

An object is anything that you have created, including rectangles, circles, lines, arcs, freehand shapes and text.

### To select an object

- 1. Return to the pointer mode by clicking the **Pointer** icon or by clicking a blank area of your drawing.
- 2. Position the tip of the pointer on the object and click.

3. The object is selected and selection handles appear.

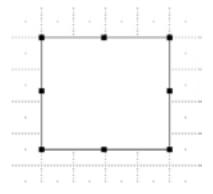

NOTE: To select a non-filled object, position the pointer exactly on the edge of the object.

# Selecting hidden objects

### To select an object hidden behind other objects

- 1. Position the pointer over the hidden object's estimated location.
- 2. Double-click this place (once to select the front object and then once again to select the object hidden behind it).
- 3. You should now see the handles of the hidden object showing through the visible object.

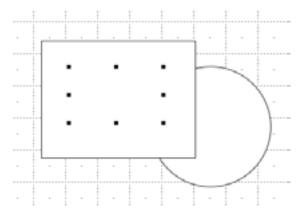

Once the hidden object is selected, you can move it or choose **Bring to Front** from the **Arrange** menu to move it in front of other objects (see *Moving objects backwards and forwards; Ch.5, p.331*).

Select multiple objects to make the same change to all the selected objects at the same time.

## To select multiple objects using the Pointer

- 1. Select the first object by clicking it.
- 2. Press and hold down the **Shift** key.
- 3. Select additional objects by clicking them, then release the **Shift** key.

### To select multiple objects using the Selection tools

1. Click the Inclusive Selection tool in the Tool palette.

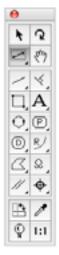

- 2. Position the pointer above and to the left (for example) of the objects to be selected.
- 3. Holding down the mouse button, drag diagonally across until you have enclosed all the objects you want to select in a selection box and release the mouse button.

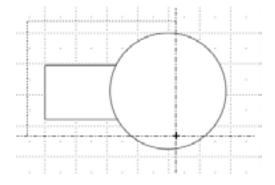

NOTE: If you choose the **Exclusive Selection** tool and drag out a selection box to select multiple objects, all objects that the selection box touches will be selected, not just those that are completely enclosed.

# **Deselecting objects**

You can use the Shift-click method to deselect selected objects. This capability allows you to exclude a specific object from a selection.

## To deselect an object

- 1. Return to the pointer mode by clicking the **Pointer** tool.
- Hold down the Shift key.
- 3. Click the object you want to deselect and release the **Shift** key.

The edit handles will no longer appear on the deselected object.

# Select None

To deselect all selected objects, use the **Select None** command.

## To select none

1. Hold down the **Shift** key.

The **Select All** command in the **Edit** menu will be changed to **Select None**.

Choose Select None from the Edit menu.

All objects in the document will be deselected.

# Selecting all objects in a document

## To select all objects in a document

Open the **Edit** menu and choose **Select All**.

Notice that all objects and text in the document are selected. If you choose Select **All** while you are in the text mode and have an insertion point selected in a text block, the entire text block will be selected.

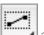

The two techniques for selecting text are: using the I-beam pointer (the text cursor) to select all or part of a piece of text; and using the arrow pointer to select a whole text object. The steps for each are outlined below. For more details about selecting text, (see *Selecting/editing text; Ch.4, p.198*).

### Using the I-beam cursor to select text

1. Activate the Text tool in the Tool palette by clicking it.

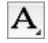

- 2. Position the I-beam pointer on one side of the text you want to select.
- 3. Holding down the mouse button, drag the cursor through the character(s) until all the text you want to select is highlighted, and release the mouse button.

### Using the arrow cursor to select text

Click with the pointer on a text object.
 Notice that edit handles appear around the text.

# 1.7 Saving and Exporting

## Saving Documents

The **Save** function allows you to save a new document or any changes you have made to an existing document.

### Saving a document in MacDraft format

NOTE: Although MacDraft PE can open files created in PC Draft 4.3.5 and later, PC Draft cannot open files created in MacDraft PE version 5.6 or later. (If compatibility with PC draft is needed then you need to use a MacDraft PE version prior to 5.6.)

### Saving and naming an untitled document

When you first create a new document it will have the name untitled# (# indicates the number of your new document, for example untitled3).

#### To save and name the document

1. Choose Save or Save As from the File menu.

The standard **Save** dialog appears.

- 2. Specify the location to save the document and enter a name for it.
- 3. You may use any character or symbol on the keyboard (except a colon {:} and {/}) You can also use uppercase or lowercase characters, with spaces between words.
- 4. Click the **Save** button.

The document will be saved at the location, and with the name, specified.

### Save changes made to a previously saved document

While working on your document, you should save it regularly to avoid possible losses.

### To save changes made to a previously saved document

• Select **Save** from the File menu.

The document on the disk will be updated to include the changes you have made.

### Saving a copy of a document

By using the **Save As** command you can save an existing document using another name without altering your original document.

### To save a copy of a document

1. Choose Save or Save As from the File menu.

The standard Save dialog appears.

- 2. Specify the location to save the document and enter a name for it. Specify a location and enter a name for the new document.
- Click the Save button.
   The document will be saved with the name and at the location specified.

## Saving a document in another format

NOTE: Although MacDraft PE can open files created in PC Draft 4.3.5 and later, PC Draft cannot open files created in MacDraft PE version 5.6 or later. (If compatibility with PC draft is needed then you need to use a MacDraft PE version prior to 5.6.) *See Appendix C - File formats; App.C* for information about opening and saving documents in different formats.

### Saving a document as stationary

MacDraft allows you to save stationery files which can act as templates for new documents. For example, you can create a file containing certain images, text and settings, then save it as a stationery file. When you open that stationery file, MacDraft gives you a new untitled drawing containing the images, text and settings from the stationery file. You can then add to the drawing as required for a specific situation.

Using stationery files is similar to creating a pad of stationery, perhaps featuring a company logo at a particular scale, then tearing off sheets of paper to use as the basis for new drawings.

Settings that are saved in a stationery document include the scale, units, grid snap, fill patterns and colors in the document.

#### To save a document as stationery

- 1. Choose **Save As** from the **File** menu.
- 2. In the standard **Save** dialog that appears, choose **Stationery** from the **Format** popup menu.
- 3. Enter a name for the file.
- 4. Click the **Save** button.

#### To 'tear off' a piece of stationery to use it for a new document

• Double-click the stationery document's icon.

A new untitled document appears. The new document will contain the settings and objects defined for the stationery document.

#### Saving a document in another format

See Appendix C - File formats; App.C for information about opening and saving documents in different formats.

#### To save a document in another format:

To save a document in another format, choose **Save** from the **File** menu then select the desired format from the **Format** pop-up menu in the standard **Save** dialog that appears. If appropriate an extension will automatically be added to the file name and the file will be saved in the specified format.

#### To open a document in another format:

To open files in another format, launch MacDraft and choose **Open** from the **File** menu. In the standard **Open** dialog, select the desired file format from the **Format** pop-up menu, then choose the file to open.

# **Exporting a document**

The **Export File** command in the **File** menu can be used to export files in any format supported by QuickTime Graphic Exporters, for example JPEG and PNG formats.

### To export files

1. Choose **Export File** from the **File** menu.

A standard dialog appears.

2. Select the appropriate file format from the pop-up menu at the bottom of the dialog.

|                                                 | Export Image As: |             |
|-------------------------------------------------|------------------|-------------|
| JPEC 2000 Image                                 | d image.jpg      |             |
| JPEC Image                                      | cuments          |             |
| MacPaint Image<br>Photoshop Image<br>PICT Image | Options          |             |
| PNG Image<br>QuickTime Image                    |                  |             |
| SGI Image<br>TIFF Image                         |                  | Cancel Save |
| Truevision TGA Image<br>Windows BMP Image       |                  |             |

The relevant extension will be added to the file name and the file will be exported in that format. Notice, that some extensions may have extra options available. Click the **Options** button to open the corresponding QuickTime dialog and make additional settings. See your QuickTime documentation for further details.

# • 1.8 Closing Documents

## **Closing MacDraft Documents**

### To close the current document

1. Open the **File** menu and choose **Close**.

If the document contains unsaved changes, a dialog appears asking if you want to save changes made to your document before closing it.

2. Click one of the following buttons:

- Click the **Save** button to close the document and save the changes.
- Click the **Don't Save** button to close the document without saving the changes.
- Click the **Cancel** button to return to the document.

## To close all documents

1. Hold down the **Option** key.

The Close command in the File menu will be changed to Close All.

2. Choose **Close All** from the **File** menu.

If any documents contain unsaved changes, dialogs appear asking if you want to save changes made to your documents before closing them.

- 3. Click one of the following buttons:
  - Click the **Save** button to close the document and save the changes.
  - Click the **Don't Save** button to close the document without saving the changes.
  - Click the **Cancel** button to return to the document.

All the open documents will be closed.

# ◆ 1.9 Quitting Microspot MacDraft Personal Edition

When you are finished using MacDraft PE you can quit the application and return to the desktop.

## To quit MacDraft PE:

1. Open the MacDraft PE application menu and choose Quit MacDraft PE.

If your open document contains unsaved changes, a dialog appears giving you the chance to save changes made to your document before quitting.

- 2. Click one of the following buttons:
  - Click the **Save** button to save the changes before quitting.
  - Click the **Don't Save** button to quit MacDraft PE without saving the changes.
  - Click the **Cancel** button to avoid the **Quit** command and return to the document.

# Chapter 2.0 Creating and Editing Objects

# 2.1 Getting Started

# The Drawing Environment

When you open a new document in MacDraft PE, the following conditions are preset unless you use stationery (see Saving a document as stationery; Ch.1, p.34):

• Document size is a single sheet of paper.

NOTE: As MacDraft PE has a limited drawing size, the drawing size may not be as great as a single sheet of paper if the paper size chosen is larger than the drawing size limit.

- Scale is set at 1:1 (one inch equals one inch).
- Grid lines are shown on the drawing area.
- Snap Grid is turned on.
- All lines and borders of objects will be drawn with an one-pixel, solid-black line.
- All closed rectangles, circles, arcs polygons and freehand objects will be shaded with a white fill. Open objects will have no fill.

The method of drawing most objects is very similar: choose the tool, decide on a starting point, click the mouse button, drag to create the object, then click to finish. Drawing polygons, arcs and curves is a little different. Step-by-step instructions on how to draw and change the size of each type of object are in the following pages.

## NOTES:

- See *Chapter 6 Drawing aids; Ch.6, p.266* for details of several useful features that make your drawing tasks easier.
- See *Cursors; Ch.1, p.27* for details of the crosshair cursor which can be of use when drawing objects.

# **Cancelling Actions**

The current action can be cancelled (in most cases), while it is in progress.

## To cancel the current action while it is in progress

- Hold down the **Command** key and press the period key (.), or
- Press the **Escape** key

For example, when drawing a rectangle using a rectangle drawing tool, press Escape or Command-period to cancel the entire drawing operation.

# **Choosing Drawing Tools**

The tools used to create objects are located on the Tool palette.

## Displaying the Tool palette

If the **Tool** palette is not shown, you can open it in the following way.

### To open the Tool palette

- Choose **Tool** from the **Window** menu, or
- Choose **Tool** from the pop-up menu at the bottom left of the document window. The **Tool** palette appears.

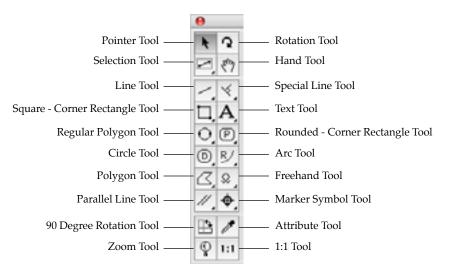

## Selecting Tools

The palette holds icons that represent certain tools. Some tools are stacked with related tools. These provide different ways of creating the same type of object, or create similar objects with slightly different characteristics. For example, the different square-corner rectangle tools relate to how you create a rectangle; either from a corner or from its center. On the other hand, the rounded-corner rectangle tools relate to the characteristics of the rectangles' corners; proportional, constant, or elliptical.

When you start to use MacDraft PE, each tool has the default option shown on the palette. To use a tool, you activate, or select, the appropriate icon. As long as the icon is highlighted, you can draw the object associated with the icon.

You can activate any visible tool in the **Tool** palette by positioning the pointer on the icon and clicking it. To change the current tool in a set, choose the desired item from a pop-up menu that shows the tools available.

To exit a drawing tool mode, click the **Pointer** icon in the **Tool** palette, or double click without moving the cursor.

## Pop-up Menus

The tools in a tool set are accessed by pop-out menus.

Icons used to access pop-out menus have arrow heads in corners. Pop-up menus are opened by clicking an icon in the palette and holding down the mouse button.

### To select an option from a pop-up menu

- 1. Click the appropriate icon in the Tool palette and hold down the mouse button. A pop-up menu appears.
- 2. Drag to the menu item that represents the desired tool.

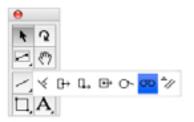

As you drag, the menu items will be highlighted.

 When the desired menu item is highlighted, release the mouse button. The pop-up menu disappears and the tool icon will be changed to show you the currently selected tool.

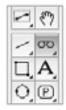

## **Tool Options**

Some tools have options associated with them. These can be displayed by holding down the **Option** key and clicking the tool icon, or by selecting the tool and choosing **Tool Options** from the **Options** menu. See details of individual tools for information about any options available.

# • 2.2 Drawing Basic Lines

MacDraft PE has two types of line tools: constrained and unconstrained. The constrained line tools are used to draw straight lines that snap to specified angle increments; the unconstrained line tool is used to draw straight lines at any angle.

Constrained lines can be drawn at increments of 5°, 15°, 30°, 45° and 90°.

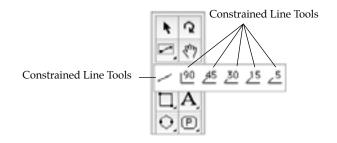

NOTE: The final point of a line can be snapped to the mid point, end point or center point of some existing objects (see *Line snapping; Ch.6, p.285*).

# **Choosing line tools**

Line tools are chosen from the Line tools pop-up menu in the **Tool** palette.

## To choose a line tool

- Hold down the mouse button on the line icon on the **Tool** palette. The **Line tools** pop-up menu appears.
- 2. Drag until the type of line you want is highlighted, and release the mouse button. The tool you choose appears on the **Tool** palette.

NOTE: Drawing objects using the Show Size palette and using the Resize palette for correcting.

### To choose a line tool

- 1. Click the **Unconstrained line** tool in the **Tool** palette. (If the **Unconstrained line** tool is not visible, select it from the **Line** pop-up menu.)
- 2. Position the cursor and click the point on the drawing you want the line to begin.
- 3. Drag the mouse until the line is of the desired length and click the mouse button to finish.

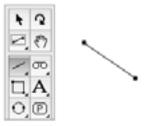

NOTE: If you hold down the **Shift** key while you draw using the **Unconstrained line** tool, the line will snap to 45° angles.

# **Drawing Constrained Lines**

## To draw a constrained line

- 1. Choose the line tool showing the desired angle of constraint from the **Line** pop-up menu in the **Tool** palette.
- 2. Position the cursor and click the point on the drawing you want the line to begin.
- 3. Drag the mouse until the line is of the desired length and click the mouse button to finish.

The line will be drawn at the angle specified. The diagram below shows a line constrained to  $45^{\circ}$ .

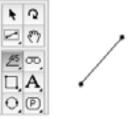

NOTE: If you hold down the **Shift** key while you draw using a constrained line tool, the line can be drawn at any angle.

It is easy to edit a line to change its length.

## To change the length of a line

- 1. Return to the pointer mode by clicking the **Pointer** tool in the **Tool** palette.
- 2. Select the line you want to change.
- 3. Position the tip of the pointer on one of the line's handles.
- 4. Holding down the mouse button, drag until the line is the length you want and release the mouse button.

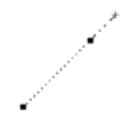

# Snap to Grid

If there is a snapping grid set for the document (see *Grid snap*; *Ch.6*, *p279*), when you draw or resize a line, the end of the line will snap to the nearest grid intersection point.

- Hold down the **Command** key when drawing or resizing a line to avoid the line snapping to the grid.
- Hold down the **Option** key when drawing a line and the line length will increase in grid increment steps.

If there is an angular snapping grid set for the document (see *Angle snap; Ch.6, p.282*), when you draw an unconstrained line, it will snap to the angular grid.

• Hold down the Shift key when drawing an unconstrained line to avoid the line snapping to the angular grid.

NOTE: The Constrained line tools are not affected by the angular grid.

# • 2.3 Drawing Rectangles

Rectangles can be drawn with square or rounded corners.

# Square-corner rectangles

Square-corner rectangles can be drawn in two ways: from the corner (Diagonal) or from the center (Centered).

## Choosing square-corner rectangle tools

### To choose a square-corner rectangle tool:

1. Hold down the mouse button on the Square-corner rectangle tool in the **Tool** palette.

The Square-corner rectangle pop-up menu appears.

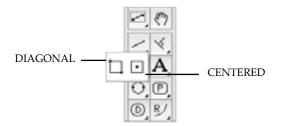

2. Choose either the **Diagonal** or the **Centered** tool and release the mouse button.

### Drawing a square-corner rectangle from its corner

When you use the **Diagonal** tool for drawing a square-corner rectangle, you choose the position of one corner of the rectangle, then drag out the rest of the rectangle from that corner point.

### To draw a rectangle from its corner

- 1. Choose the **Diagonal square-corner rectangle** tool from the **Square-corner rectangle** pop-up menu.
- 2. Position the cursor where you want one corner of the rectangle to appear on the drawing.
- 3. Press the mouse button.

1. Drag in any direction until the rectangle is the desired size, then click the mouse button to finish.

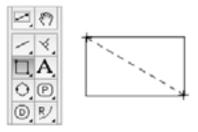

NOTE: Hold down the **Shift** key while drawing a rectangle and it will be restricted to a square.

## Drawing a square-corner rectangle from its centre

When you use the **Centered** tool to draw a square-corner rectangle, you center the rectangle round a specified point on the drawing.

### To draw a rectangle from its center

- 1. Choose the **Centered square-corner rectangle** tool from the **Square-corner rectangle** pop-up menu.
- 2. Position the cursor where you want the center of the rectangle to appear on the drawing.
- 3. Click the mouse button.
- 4. Drag in any direction until the rectangle is the desired size and click the mouse button to finish.

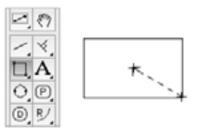

NOTE: Hold down the **Shift** key while drawing a rectangle and it will be restricted to a square.

It is easy to edit a rectangle to change its size.

## To change the size of a rectangle:

- 1. Return to the pointer mode by clicking the **Pointer** tool in the **Tool** palette.
- 2. Select the rectangle to resize.
- 3. Position the tip of the pointer on one of the edit handles.
- 4. Holding down the mouse button, drag until the rectangle is the size you want and release the mouse button.

The rectangle will be resized either diagonally or by its center, depending on the tool originally used to draw it.

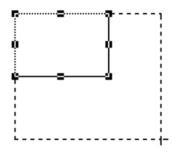

NOTE: Hold down the **Shift** key and resize a rectangle using one of the corner edit handles and it will be restricted to its original proportions.

# Snap to Grid

If there is a snapping grid set for the document (see *Grid snap*; *Ch.6*, *p.279*), when you draw or resize a rectangle, the corners of the rectangle will snap to the nearest grid intersection points.

Hold down the **Command** key when drawing or resizing a rectangle to avoid the corners snapping to the grid.

# **Rounded-corner rectangles**

Rounded-corner rectangles can be drawn with proportional (P), constant (C) or elliptical (E) corners. The type of rounded-corner rectangle you choose to draw will be determined by the way you wish the size and shape of the corners to change when you edit the rectangle.

• Rounded-corner rectangles with proportional corners

When you resize a rounded-corner rectangle with proportional corners, the radius of the corners will remain proportional to the size of the rectangle as shown below.

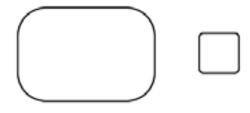

Rounded-corner rectangles with constant corners

When you resize a rounded-corner rectangle with constant corners, the corners will always have the same radius regardless of the size of the rectangle.

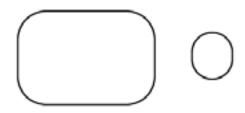

• Rounded-corner rectangles with elliptical corners

When you draw a rectangle with elliptical corners, the major and minor axes of the elliptical arcs that form the corners are determined by the size of the rectangle; the size of the elliptical arcs on the corners grows or shrinks in proportion to the rectangle's size.

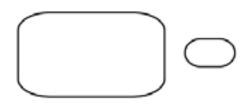

## Choosing a rounded-corner rectangle tool

Choose the desired tool from the Rounded-corner rectangle pop-up menu.

## To choose the Rounded-corner rectangle tool:

1. Click the **Rounded-corner rectangle** tool in the **Tool** palette and hold down the mouse button.

The Rounded-corner rectangle pop-up menu appears.

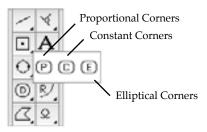

2. Holding down the mouse button, drag through the menu until the tool you want is highlighted, and release the mouse button.

The icon representing the tool you selected (P for proportional, C for constant, or E for elliptical) appears on the palette.

## Drawing a rounded-corner rectangle

All the rounded-corner rectangles are drawn in the same way.

## To draw a rectangle with the chosen corner style

- 1. Choose the desired tool from the **Rounded-corner rectangle** pop-up menu.
- 2. Position the cursor at the point you want one corner of the rectangle to appear on your drawing.

NOTE: As the rectangle has rounded-corners this point will determine the corner position for the rectangle's bounding frame.

- 3. Press the mouse button.
- 4. Drag in any direction until the rectangle is the desired size and click the mouse button to finish.

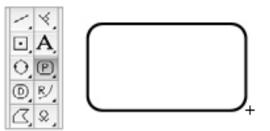

NOTE: Hold down the **Shift** key as you draw a rounded-corner rectangle and the shape of the rectangle will be restricted to a rounded-corner square.

# Changing the size of rounded-corner rectangles

Rounded-corner rectangles can be resized in the same way as square-corner rectangles (see *Changing the size of a square-corner rectangle; Ch.2, p.45*).

## Changing the corner shape of rounded-corner rectangles

When you select a rounded-corner rectangle, an extra edit handle called the corner-edit handle appears, normally inside and near the upper left corner.

This edit handle is used to change the shape of the corners.

## To change the corner shape of proportional and constant-corner rectangles

With proportional and constant-corner rectangles, you can drag the corner-edit handle in a diagonal direction to change the radius of the corner arc and reshape the rectangle.

- 1. Return to the pointer mode by clicking the **Pointer** tool in the **Tool** palette.
- 2. Select the rectangle you want to change.
- 3. Position the tip of the pointer on the corner-edit handle.
- 4. Hold down the mouse button and drag in one of the following directions:
  - Drag downwards to the right to increase the radius of the corners.
  - Drag upwards to the left to decrease the radius of the corners.

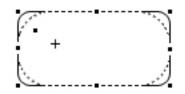

5. When the corners are the desired shape, release the mouse button.

## To change the corner shape of elliptical-corner rectangles

When you draw a rectangle with elliptical corners, the elliptical arcs at the corners cover 90°. By dragging the corner-edit handle, you can change the radius of the arcs to change the shape of the corners. The arcs will still cover 90°.

- 1. Return to the pointer mode by clicking the **Pointer** tool in the **Tool** palette.
- 2. Select the elliptical-corner rectangle you want to change.
- 3. Position the tip of the pointer on the corner-edit handle.

4. Holding down the mouse button, drag until the corners are the shape you want and release the mouse button.

Unlike other rectangles with rounded corners, you can drag the corner-edit handle on elliptical-corner rectangles in any direction. The direction in which you drag the handle determines the shape of the corners. The figure below shows how you can use the corner-edit handle to reshape the corners.

- If you drag the handle to the extreme upper left corner, the corners appear almost square.
- If you drag the handle to the center, the entire rectangle appears as an ellipse.

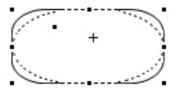

### Snap to grid

If there is a snapping grid set for the document (see *Grid snap; Ch.6, p.279*), when you draw or resize a rectangle, the corners of the rectangle will snap to the nearest grid intersection points.

Hold down the **Command** key when drawing or editing a rectangle to avoid the edit handles snapping to the grid.

# • 2.4 Drawing Regular Polygons

A regular polygon is a closed object with equal sides and angles of equal length. The tools can be preset to draw shapes with from 3 to 16 sides. Depending on which regular polygon tool you select, you can draw a regular polygon from edge to edge, center to edge, vertex to vertex, or center to vertex.

# Choosing a regular polygon tool

Choose the desired tool from the Regular polygon tool pop-up menu.

### To choose a regular polygon tool

1. Click the **Regular polygon** tool in the **Tool** palette and hold down the mouse button.

The **Regular polygon tool** pop-up menu appears.

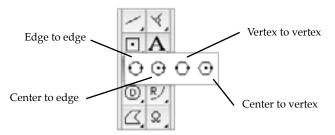

2. Hold down the mouse button, drag through the menu until the tool you want is highlighted, and release the mouse button.

The icon representing the tool you selected appears on the palette.

# Setting the number of sides

The number of sides can be set before drawing the object.

### To set the number of sides before drawing a regular polygon

- 1. Make sure that nothing is selected on the drawing.
  - Press and hold down the **Option** key, then click the **Regular polygon** icon in the **Tool** palette, or
  - Click the **Regular polygon** icon in the **Tool** palette and select **Tool Options** from the **Options** menu.

The **Regular Polygon** dialog appears.

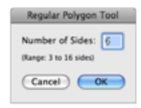

2. Enter the number of sides desired, then press the **OK** button.

# Drawing a regular polygon

### To draw a regular polygon

- 1. Choose the desired tool from the **Regular Polygon** pop-up menu.
- 2. According to the tool chosen, position the cursor at the point you want the center, edge or vertex of the polygon to appear on your drawing.

3. Click the mouse button, drag until the polygon is the desired size and click the mouse button to finish.

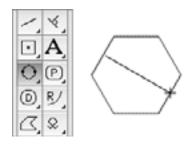

NOTE: When you release the mouse button, the polygon is drawn as a single grouped object. If necessary, use the **Ungroup** command in the **Arrange** menu to ungroup the polygon for reshaping, breaking into separate items and so on (see *Grouping and ungrouping objects; Ch.5, p.247*). Changing fills and line attributes (see *Changing the appearance of objects; Ch.3, p147*), and resizing can be performed while the object is still grouped.

NOTE: Hold down the **Shift** key while drawing a regular polygon, and the angle of the diameter or radius of the polygon will snap to 45° increments.

# Changing the size of a regular polygon

It is easy to edit a regular polygon to change its size.

## To change the size of a regular polygon

- 1. Return to the pointer mode by clicking the **Pointer** tool in the **Tool** palette.
- 2. Select the regular polygon to resize.
- 3. Position the tip of the pointer on one of the edit handles.
- 4. Holding down the mouse button, drag until the regular polygon is the size you want and release the mouse button.

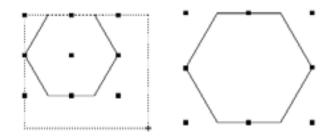

NOTE: Resize a regular polygon using one of the corner edit handles and it will be restricted to its original proportions.

# Snap to grid

If there is a snapping grid set for the document (see *Grid snap*; *Ch.6*, *p.279*), when you draw or resize a regular polygon, the cursor will snap to the nearest grid intersection point.

• Hold down the Command key when drawing or editing a regular polygon to avoid the cursor snapping to the grid.

If there is an angular snapping grid set for the document (see Angle snap; Ch.6, p.282), when you draw a regular polygon, its diameter or radius will snap to the angular grid.

• Hold down the Shift key when drawing a regular polygon to avoid its diameter or radius snapping to the angular grid.

# • 2.5 Drawing Circles

You can draw a circle by its diameter (D), by its radius (R), by three points (3) or concentric to an existing circle.

# **Choosing Circle Tools**

Choose how you want to draw circles by selecting one of the tools in the Circle pop-up menu.

## To choose a circle tool

 Click the Circle icon in the Tool palette and hold down the mouse button. The Circle pop-up menu appears.

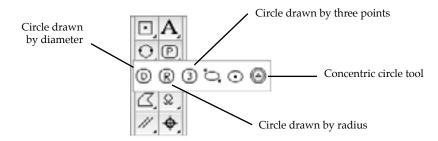

2. Holding down the mouse button, drag through the menu until the option you want is highlighted and release the mouse button.

3. The tool you selected appears in the **Tool** palette.

NOTE: The other tools in this pop-up menu are used to draw ellipses (see *Drawing ellipses*; *Ch.2*, *p.58*).

# Drawing a circle by diameter

### To draw a circle by diameter

- 1. Choose **Diameter** from the **Circle** pop-up menu.
- 2. Position the cursor at the point you want to begin drawing the circle.
- 3. Click the mouse button, drag until the circle is the size you want, and click the mouse button to finish.

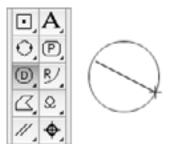

NOTE: Hold down the **Shift** key while drawing a circle by diameter and the diameter will be restricted to 45° increments.

# Drawing a circle by radius

### To draw a circle by radius

- 1. Choose Radius from the Circle pop-up menu.
- 2. Position the cursor at the point you want the center of the circle to be on your drawing.
- 3. Click the mouse button, drag until the circle is the size you want, and click the mouse button to finish.

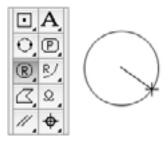

NOTE: Hold down the **Shift** key while drawing a circle by radius and the radius will be restricted to 45° increments.

# Changing the size of a circle drawn by diameter or radius

After you have drawn a circle by diameter or radius, you can change its size by dragging one of its edit handles.

### To change the size of a circle drawn by diameter or radius

- 1. Return to the pointer mode by clicking the **Pointer** tool in the **Tool** palette.
- 2. Select the circle you want to change.
- 3. Position the tip of the pointer on one of its handles.
- 4. Press and hold down the mouse button, drag the handle until the circle is the desired size, and release the mouse button.

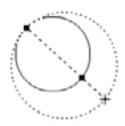

The circle will be resized either by diameter or by radius, depending on the tool originally used to draw it.

# Drawing a circle by three points

Use the **Circle by three points** tool to draw a circle that passes through three specific points on your drawing.

### To draw a circle by three points

- 1. Choose the **Circle by three points** tool from the **Circle** pop-up menu in the **Tool** palette.
- 2. Position the cursor on the first point through which you want the circle to pass.
- 3. Click the mouse button.
- 4. Move to the second point through which you want the circle to pass and click the mouse button.
- 5. Move the cursor to the third point through which you want the circle to pass and click this point.

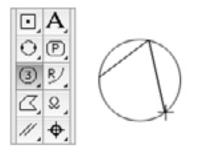

Three edit handles appear on the circle. The edit handles correspond to the three points used to define it.

# Changing the size of a circle drawn by three points

You can change the size of a circle drawn by three points by moving its edit handles.

### To change the size of a circle drawn by three points

- 1. Return to the pointer mode by clicking the **Pointer** tool in the **Tool** palette.
- 2. Select the circle you want to resize.
- 3. Position the cursor on one of the edit handles.
- 4. Press and hold down the mouse button.
- 5. Drag until the circle is the size you want and release the mouse button.

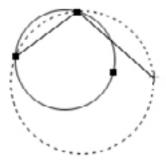

The circle will be redrawn to pass through the three points represented by the edit handles.

# Snap to Grid

If there is a snapping grid set for the document (see *Grid snap; Ch.6, p.279*), when you draw or resize a circle drawn by three points, the edit handles will snap to the nearest grid intersection point.

Hold down the **Command** key when drawing or editing a circle to avoid the edit handles snapping to the grid.

# Drawing concentric circles

With MacDraft's **Concentric circle** tool, you can create new circles concentric to existing circles (sometimes called offset circles). The concentric circle will be of the same type and have the same line weight, line style and pen model as the original circle.

Concentric circles can be drawn in relation to any existing circle. Once drawn, a concentric circle is an independent circle that can be edited, moved or changed as required.

NOTE: The parent circle for the concentric circle must be in place before you choose the concentric circle tool.

### To draw a concentric circle

Drawing a concentric circle from an existing circle takes two steps: Selecting the parent circle then clicking to specify the distance between the two.

### To draw a circle concentric to an existing circle

1. Choose the **Concentric circle** tool from the **Circle tools** pop-up menu in the **Tool** palette.

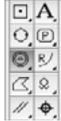

The cursor will now read 'Click Circle', to let you know that you need to select a parent circle.

2. Click the parent circle.

The cursor will now read 'Anchor' and appears near a dotted copy of the parent circle to help you judge the distance between them.

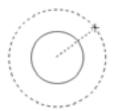

3. Move the cursor until the concentric circle is the desired diameter, then click. As you move the cursor, the dotted sketching circle follows it.

The concentric circle is drawn.

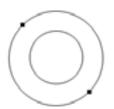

The cursor returns to 'Click Circle', to let you draw more concentric circles.

4. To exit the offset cursor mode, click the **Pointer** icon on the **Tool** palette.

### Snap to grid

If there is a snapping grid set for the document (see *Grid snap; Ch.6, p.279*), when you draw a concentric circle, the radius of the concentric circle will snap to the nearest grid increment.

# 2.6 Drawing Elipses

MacDraft provides two methods of drawing ellipses: diagonal and centered. The two types of ellipses differ in the way you draw and edit the ellipse. The ellipse tools are located in the Circle pop-up menu in the Tool palette. When drawn, an ellipse has eight edit handles, four on its circumference and four defining its bounding rectangle.

# Choosing an ellipse tool

### To choose an ellipse tool

 Click the Circle tool in the Tool palette and hold down the mouse button. The Circle pop-up menu appears.

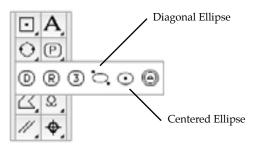

2. Holding down the mouse button, drag until the ellipse tool you require is highlighted, and release the mouse button.

The icon representing the tool selected appears in the **Tool** palette.

## Drawing a diagonal ellipse

To draw a diagonal ellipse click a starting point and drag until the ellipse is the desired size and shape.

#### To draw a diagonal ellipse:

- 1. Choose the **Diagonal ellipse** tool from the **Circle** pop-up menu.
- 2. Click the point you want a corner of the ellipse's bounding rectangle to appear on your drawing.
- 3. Drag in a diagonal direction until the ellipse is the desired size, and click the mouse button to finish.

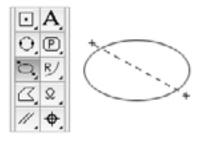

NOTE: Hold down the **Shift** key as you draw an ellipse and the shape of the ellipse will be restricted to a circle.

# Drawing a centered ellipse

To draw an ellipse from its center, you first specify its center point, then drag to define its overall size and shape. The ellipse is projected from the specified center point.

## To draw a centered ellipse

- 1. Choose the **Centered ellipse** tool from the **Circle** pop-up menu.
- 2. Click the point you want to be the ellipse's center.
- 3. Drag until the ellipse is the desired size, and click the mouse button to finish.

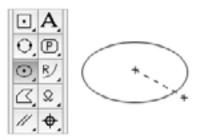

NOTE: Hold down the **Shift** key as you draw an ellipse and the shape of the ellipse will be restricted to a circle.

# Changing the size of an ellipse

You change the size of an ellipse by dragging one of its eight edit handles.

#### To change the size of an ellipse

- 1. Return to the pointer mode by clicking the **Pointer** tool in the **Tool** palette.
- 2. Select the ellipse you want to resize.
- 3. Position the tip of the pointer on one of the edit handles, then press and hold down the mouse button.

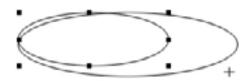

4. Holding down the mouse button, drag the handle until the ellipse is the size you want, and release the mouse button.

NOTE: Hold down the **Shift** key and resize an ellipse using one of the corner edit handles and it will be restricted to its original proportions.

# Snap to grid

If there is a snapping grid set for the document (see *Grid snap; Ch.6, p.279*), when you draw or resize an ellipse, the edit handles will snap to the nearest grid intersection point.

Hold down the **Command** key when drawing or editing an ellipse to avoid the edit handles snapping to the grid.

# • 2.7 Drawing Arcs

You can draw circular and elliptical arcs; circular arcs can be drawn by radius or by three points. You can also draw arcs concentric to existing circular arcs.

NOTE: When an arc is drawn with a fill, it appears as an object shaped like a piece of pie. To draw only the arc line, make sure that no objects are selected, then choose "\*" (for No fill) from the **Fill Color** submenu or "N" (for No fill) from the **Fill Pattern** submenu before you draw the arc. See Object fill color; Ch.3, p.154 and Object fill patterns; Ch.3, p.171 for more information.

# Choosing an arc tool

Choose the arc tool required from the **Arc** pop-up menu in the **Tool** palette.

#### To choose an arc tool

 Click the Arc tool in the Tool palette and hold down the mouse button. The Arc pop-up menu appears.

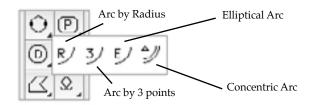

2. Holding down the mouse button, drag through the menu until the desired tool is highlighted, and release the mouse button.

The icon representing the tool chosen appears in the **Tool** palette.

# Arc by Radius

### Drawing an arc by radius

To draw an arc by radius, first define a radius, then project the arc the desired number of degrees around a circle.

#### To draw an arc by its radius

- 1. Choose **Arc by radius** from the **Arc** pop-up menu in the **Tool** palette.
- 2. Position the cursor where you want to begin the radius of the arc, then the mouse button.
- 3. Drag in any direction to draw a line that represents the radius of the arc.
- 4. Click the mouse button again.

A dotted circle appears. This is the circle from which you will be able to define a segment for the arc.

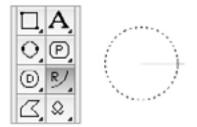

5. Move the cursor away from the end of the radius line until you have created an arc of the desired number of degrees and click this place.

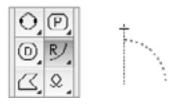

NOTE: If you drag outside the border of the arc, a line extending from the arc's border to the cursor will be drawn. This line allows you to align the ending point of the arc with other points on your drawing.

NOTE: Hold down the **Shift** key while defining the arc's radius to restrict the radius to an angle of increments of 45°.

## Changing the size of an arc drawn by radius

You can change the size of an arc drawn by radius either by changing the length of the radius or by changing the length of the arc. The following steps and diagrams will show you both methods, as well as their effect on the shape of the arc.

### Changing the radius of an arc drawn by radius

### To change the radius

- 1. Return to the pointer mode by clicking the **Pointer** tool in the **Tool** palette.
- 2. Select the arc you want to change.
- 3. Position the tip of the pointer on the edit handle in the middle of the arc's border, then press and hold down the mouse button.
- 4. Drag until the radius is the length you want and release the mouse button.

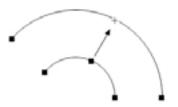

## Changing the length of an arc drawn by radius To change the length

1. Return to the pointer mode by clicking the **Pointer** tool in the **Tool** palette.

- 2. Select the arc you want to change.
- 3. Position the tip of the pointer on one of the handles at either end of the arc, then press and hold down the mouse button.
- 4. Drag until the arc is the length you want, then release the mouse button.

NOTE: You cannot create a complete circle using the arc tool. If you drag past the beginning of the arc, it will collapse back to a shorter length.

## Snap to grid

If there is a snapping grid set for the document (see *Grid snap*; *Ch.6*, *p.279*), when you draw an arc by radius, the cursor will snap to the nearest grid intersection point.

• Hold down the **Command** key when drawing or resizing an arc drawn by radius to avoid the cursor snapping to the grid.

If there is an angular snapping grid set for the document (see *Angle snap*; *Ch.6*, *p.282*), when you draw or edit an arc by radius, the radius line will snap to the angular grid.

• Hold down the **Shift** key when drawing or editing an arc by radius to avoid the radius line snapping to the angular grid.

# Arc by three points

## Drawing an arc by three points

When drawing an arc by three points, you specify three points on the drawing through which you want the arc to pass. This tool is useful when you do not know the length of the radius of an arc, but do know that the arc should pass through three different points in a drawing.

## To draw an arc by three points

- 1. Choose **Arc by 3 points** from the **Arc** pop-up menu in the **Tool** palette.
- 2. Position the cursor on the first point through which you want the arc to pass, then click the mouse button.
- 3. Move to the second point through which you want the arc to pass.
- 4. Click the mouse button.
- 5. Move the cursor to the third point through which you want the arc to pass, and click this point.

NOTE: You cannot create a complete circle by using the arc tool. If you drag past the beginning of the arc, it will collapse back to a shorter length.

## Changing the size of an arc drawn by three points

You can change the size of an arc drawn by three points by moving any one of the three handles that represent the three points originally used to define the arc.

#### To change the size of an arc drawn by three points

- 1. Return to the pointer mode by clicking the **Pointer** tool in the **Tool** palette.
- 2. Select the arc you want to resize.
- 3. Position the tip of the pointer on the edit handle you want to move, then press and hold down the mouse button.

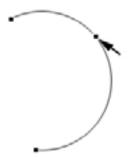

4. Drag the handle to a new location on the drawing.

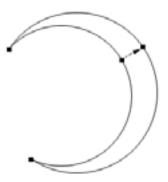

5. Release the mouse button.

## Drawing an elliptical arc

You can use the Elliptical Arc tool to create elliptical arcs of a specific size and length. When you create an elliptical arc, you define an ellipse, then project an arc that is a portion of the ellipse. The actual size of the arc is determined by the size of the ellipse and the arc's length is determined by the number of degrees you project it during creation.

#### To draw an elliptical arc

- 1. Choose **Elliptical arc** from the **Arc** pop-up menu in the **Tool** palette.
- 2. Position the cursor on the point to be used as the center point for the ellipse that will be used to define the arc, then click the mouse button.
- 3. Drag until you have created an ellipse that is the size and shape you want, and click the mouse button.

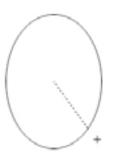

4. Move the cursor until you have projected an arc that is the length you want and click this point.

NOTE: A line will extend from the center of the ellipse to the cursor. This is used to define the ending angle of the arc. If you drag outside the ellipse, the line will extend past the ellipse's border; this allows you to align the ending angle of the arc with other points on your drawing.

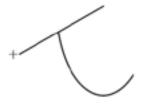

The elliptical arc will be drawn.

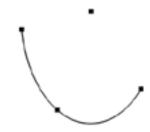

## Changing the starting angle of an elliptical arc

Part of the process of defining elliptical arcs involves defining the starting angle of the arc. The starting angle of the elliptical arc is determined by the position of the cursor when you release the mouse button after defining the initial ellipse, however, by using the **Shift** key to constrain the size of the ellipse, you can change the position of the starting angle without changing the size of the ellipse.

### To change the starting angle of the arc

- 1. Choose **Elliptical arc** from the **Arc** pop-up menu in the **Tool** palette.
- 2. Position the cursor on the point to be used as the center point for the ellipse that will be used to define the arc, then click the mouse button.
- 3. Drag until you have created an ellipse that is the size and shape you want, then hold down the **Shift** key.
- 4. Drag the line that marks the starting angle to a new position.
- 5. The line marking the starting angle of the arc will follow the cursor's movement, but the ellipse will not be resized.
- 6. Click the mouse button and the **Shift** key when the line is in the desired position for the starting angle of the arc.
- 7. Move the cursor until you have projected an arc that is the length you want, then click this place.

## Editing an elliptical arc

There are two ways you can edit an elliptical arc: you can change its shape and you can change its length. When you change its shape, you change the major and minor axes of the arc. When you change its length, you either increase or decrease the number of degrees the arc is projected.

## Changing the shape of an elliptical arc

You can change the arc's shape, without moving its end points, by dragging the edit handle in the middle of the arc's border.

#### To change the shape of an elliptical arc

- 1. Return to the pointer mode by clicking the **Pointer** tool in the **Tool** palette.
- 2. Select the elliptical arc you want to change.
- 3. Position the tip of the pointer on the edit handle located in the center of the arc's border, then press and hold down the mouse button.
- 4. Drag until the elliptical arc is the shape you want, and release the mouse button.

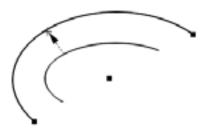

## Changing the length of an elliptical arc

You can use the edit handles on the end points of an elliptical arc to change its length.

#### To change the length of an elliptical arc:

- 1. Return to the pointer mode by clicking the **Pointer** tool in the **Tool** palette.
- 2. Select the arc you want to change.
- 3. Position the tip of the pointer on one of the handles at either end of the arc, then press and hold down the mouse button.
- 4. Drag until the arc is the length you want, and release the mouse button.

## Snap to grid

If there is a snapping grid set for the document (see *Grid snap; Ch.6, p.279*), when you draw an elliptical arc, the cursor will snap to the nearest grid intersection point.

• Hold down the **Command** key when drawing or resizing an elliptical arc to avoid the cursor snapping to the grid.

If there is an angular snapping grid set for the document (see *Angle snap; Ch.6, p.282*), when you draw or edit an elliptical arc, the line of the ending angle will snap to the angular grid.

• Hold down the **Shift** key when drawing or editing an elliptical arc to avoid the line of the ending angle snapping to the angular grid.

## **Concentric arcs**

Using the Concentric arc tool you can create new arcs that are concentric to existing circular arcs. The concentric arc will be the same type (radial or three-point) and have the same line weight, line style and pen model as the original arc.

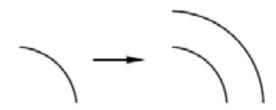

Concentric arcs can be created from any circular arc. Once drawn, a concentric arc is an independent object that can be edited, moved or otherwise manipulated as required.

NOTE: The "parent" arc for the concentric arc must be in place before you choose the **Concentric arc** tool.

### Drawing a concentric arc

Drawing a concentric arc requires two steps: selecting the source arc and specifying the offset distance.

#### To draw an arc concentric to an existing arc

1. Choose the Concentric arc tool from the Arc pop-up menu.

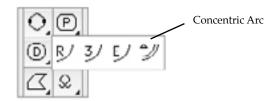

The cursor now reads "Click Arc", to let you know that you need to select an arc.

2. Click the source arc.

The cursor now reads "Anchor" and appears near a dotted copy of the source arc, which helps you to position the concentric arc.

3. Move the cursor until the concentric arc is in the desired position.

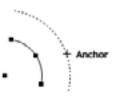

As you move the cursor, the 'ghost' arc gets larger or smaller.

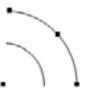

The concentric arc is drawn. The cursor returns to "Click Arc", allowing you to create more concentric arcs if desired.

NOTE: To exit the **Concentric arc** tool, click the **Pointer** icon in the **Tool** palette.

## Snap to grid

If there is a snapping grid set for the document (see *Grid snap*; *Ch.6*, *p.279*), when you draw a concentric arc, the radius of the arc will snap to the nearest grid increment.

To change the increment, choose a different value from the **Layout** menu's **Set Grid** submenu.

# • 2.8 Drawing irregular polygons and polylines

You can draw two types of multi sided irregular shapes: closed polygons and open polylines. Drawing irregular polygons and polylines is discussed in this section, information about drawing regular polygons can be found earlier in this chapter (see *Drawing regular polygons; Ch.2, p.49*).

A polygon is a closed object made of three or more sides. It can be a complex, irregularly shaped object made up of many straight line segments. A polyline is an open object made of at least two straight line segments. The line segments used for either type of object can be of any length and drawn at any angle.

# **Choosing polygon tools**

The type of multisided shape you can draw depends on the tool you choose from the **Polygon** pop-up menu in the **Tool** palette.

#### To choose a polygon tool

 Click the **Polygon** tool in the **Tool** palette and hold down the mouse button. The **Polygon** pop-up menu appears.

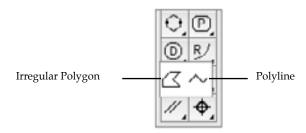

- 2. Holding down the mouse button, drag until the **Irregular polygon** or **Polyline** tool is highlighted.
- 3. Release the mouse button.

# Drawing an irregular polygon or polyline

To draw an irregular polygon or polyline, you position the cursor and click to define the end points of the lines that make up the shape.

## To draw an irregular polygon or a polyline

- 1. Choose the **Irregular polygon** or **Polyline** tool from the **Polygon** pop-up menu in the **Tool** palette.
- 2. Place the cursor at the point you want to begin drawing the object, then click the mouse button.
- 3. Move until you have created a line that is the desired length and angle for the first side or line segment of the object.

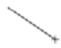

- 4. Click the mouse button.
- 5. Move the cursor to draw the second line segment.

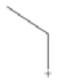

6. When the second line is the desired length and angle, click this point.

7. Move the cursor to draw the next line segment.

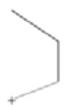

8. When the line is the desired length and angle, click this place.

You may decide that you want to change a line segment after you have drawn it. You can change the length and orientation of the last line segment drawn by using the dynamic Editing feature.

**9.** To change the last line segment drawn, move the cursor back to the last defined point and click it.

The previous line will reattach to the cursor, allowing you to move the end of the line to a new position on the drawing.

10. Move the cursor to a new position on the drawing and click it.

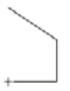

The line will be drawn to the new position.

11. Continue to draw the rest of the object.

NOTE: You can also press the **Backspace** (**Delete**) key to delete he last point placed.

12. When you reach the last point to be placed, double-click the point.

This double-click action completes the object.

• If you are drawing an irregular polygon, the last point you clicked will be connected to the starting point of the shape by a straight line.

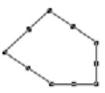

• If you are drawing a polyline, the object remains open.

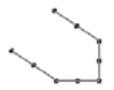

## NOTES:

- Hold down the **Shift** key while drawing an irregular polygon or polyline and the angle of the current line segment will snap to increments of 45°.
- The final point of a polyline can be snapped to the mid point, end point or center point of some existing objects (see *Line snapping; Ch.6, p.285*).

# Changing the shape of an irregular polygon or a polyline

Irregular polygons and polylines, like other objects, have handles when they are selected Unlike most objects, they have two different kinds of handles: major (the handles on the vertex points or corners) and minor (the handles at the mid points of the line segments).

A major handle is used to move the end point of a line, which could change both the length and angle of the lines connected at that handle. A minor handle is used to move a line segment without changing its length or angle.

## Changing the shape using the major handles

### To change the shape using the major handles

- 1. Return to the pointer mode by clicking the **Pointer** tool in the **Tool** palette.
- 2. Select the irregular polygon or polyline you want to change.
- 3. Position the tip of the pointer on one of the major handles, then press and hold down the mouse button.
- 4. Drag the handle to a new location on the drawing, and release the mouse button.

When you move the handle, the connecting lines will follow. As soon as you release the mouse button, both lines will be redrawn according to the new handle location.

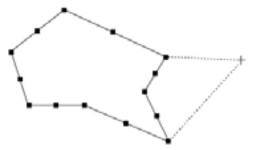

## Changing the shape using the minor handles

## To change the shape using the major handles

- 1. Return to the pointer mode by clicking the **Pointer** tool in the **Tool** palette.
- 2. Select the irregular polygon or polyline you want to change.
- 3. Position the tip of the pointer on one of the minor handles, then press and hold down the mouse button.
- 4. Drag the handle to a new location on the drawing, and release the mouse button.

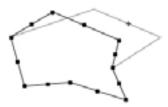

As you drag the minor handle, the line moves, but its length and angle remain the same.

# Snap to grid

If there is a snapping grid set for the document (see *Grid snap; Ch.6, p.279*), when you draw or edit an irregular polygon or polyline, the ends of the line segments or the edit handles will snap to the nearest grid intersection points.

- Hold down the **Command** key when drawing or editing an irregular polygon or polyline to avoid the lines or edit handles snapping to the grid.
- Hold down the **Option** key when drawing an irregular polygon or polyline and the line lengths will snap to the nearest grid increment.

If there is an angular snapping grid set for the document (see *Angle snap; Ch.6, p.282*), when you draw an irregular polygon or polyline, the line segments will snap to the angular grid.

• Hold down the **Shift** key when drawing an irregular polygon or polyline to avoid the line segments snapping to the angular grid.

# 2.9 Drawing freehand lines, shapes and curves

At times you may want to draw an object that has a different shape to those provided for you in the **Tool** palette. For this reason, four freehand drawing tools are provided: **Freehand lines**, **Freehand shapes**, **Bezier curves** and **Spline curves**.

- The **Freehand lines** tool is used to draw open freehand objects.
- The **Freehand shape** tool is used to draw closed freehand objects.
- The **Bezier curve** tool is used to draw curves that are defined by four control points. The curve passes through only two of the control points, the other two control points are used to define the shape of the curve.
- The **Spline curve** tool is used to draw curves that are fitted to a series of defined points on your drawing. The curve passes through all the defined (or control) points.

# Choosing a freehand drawing tool

Draw either an open freehand line, a closed freehand shape, a Bezier curve or a spline curve by choosing the appropriate tool from the **Freehand drawing** tools pop-up menu in the **Tool** palette.

### To choose a freehand drawing tool

1. Click the **Freehand drawing** tool in the **Tool** palette, then press and hold down the mouse button.

The Freehand drawing tools pop-up menu appears.

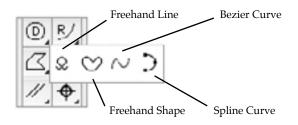

- 2. Drag until the **Freehand line**, **Freehand shape**, **Bezier curve** or **Spline curve** tool is highlighted.
- Release the mouse button.
   The icon representing the tool chosen appears in the palette.

## Freehand lines or shapes

## Drawing a freehand line or shape

## To draw a freehand line or shape

- 1. Choose the **Freehand line** or **Freehand shape** tool from the **Freehand drawing tools** pop-up menu.
- 2. Position the cursor at the point you want to begin drawing, then press and hold down the mouse button.
- 3. Drag the cursor in any direction, creating a line just as you would with a pencil.
- 4. When you have completed the freehand line or shape, release the mouse button.
  - If you are using the **Freehand line** tool the object remains open.
  - If you are using the **Freehand shape** tool, the start and end points of your freehand line will be automatically joined by a straight line.

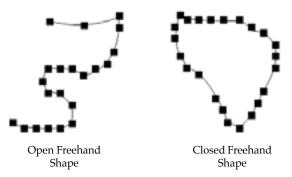

## Correcting a freehand line or shape while drawing

When you are using the **Freehand line** or the **Freehand shape** tool, you can erase portions of the line that you are drawing by using the **Shift** key.

## To correct a freehand line

- 1. When you have made an error while drawing a freehand line, continue to hold down the mouse button, but stop drawing the line by ceasing to move the mouse.
- 2. Press and hold down the **Shift** key.

An icon of an inverted pencil with eraser appears at the end of your freehand line.

3. Using the mouse to move the eraser, retrace the portion of the line that you want to delete. The line will be erased.

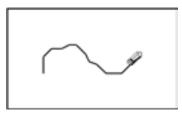

4. Release the Shift key to continue drawing the object.

## Drawing a straight line as part of a freehand object

The constrained drawing mode for a freehand tool allows you to draw straight line segments as part of a freehand object.

## To draw a straight line as part of a freehand object

- 1. Start drawing an object using the **Freehand line** or **Freehand shape** tool.
- 2. When you want to draw a straight line, hold down the **Option** key and drag the cursor in any direction until you have created a straight line that is the required length.

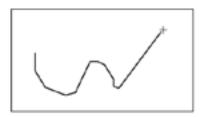

3. Release the **Option** key.

## Changing the shape of a freehand object

You can drag the edit handles of a freehand object to change its shape.

## To change the shape of a freehand object

- 1. Return to the pointer mode by clicking the **Pointer** tool in the **Tool** palette.
- 2. Select the freehand object you want to change by clicking it.
- 3. Position the tip of the pointer on one of its edit handles, then press and hold down the mouse button.

4. Drag the handle until you have created the shape you want, and release the mouse button.

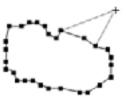

5. Continue to move other edit handles in the same way until you have obtained the shape you want.

## **Bezier curves**

Drawing using the **Bezier curve** tool gives you a great deal of flexibility in creating original designs that feature elegant S shapes and loops.

A Bezier curve is a type of curve defined by four points, called "control points." Two control points define the end points of the curve, the others define the direction in which the curve is projected. When you select a **Bezier curve**, the four control points are represented by edit handles on the screen: two handles appear on the end points of the curve and two other handles appear on either side of the curve.

The two handles on the end points are called "end point handles," and the other two handles are called "direction point handles." You can move the handles to modify and change the size of the Bezier curve.

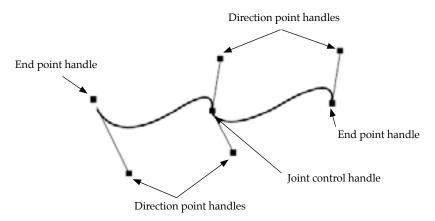

When you create a Bezier curve, direction lines are used to indicate the slope and direction of the curves you draw. A direction line is a line between two control points, and is tangent to an end point.

You can draw a series of Bezier curves using the **Bezier curve** tool. Each individual curve actually passes through only the two end control points. The direction lines define the overall shape of the curve. When you draw a series of curves, the curves are connected at "joints" or end control points that are shared by two curves.

## **Creating Bezier curves**

#### To create a Bezier curve

1. Choose the **Bezier curve** tool from the **Freehand drawing tools** pop-up menu in the **Tool** palette.

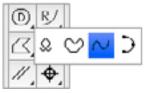

2. Position the cursor at the point you want the curve to begin, then press and hold down the mouse button.

This defines the first end control point of the curve.

3. Drag in the direction you want to project the curve.

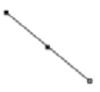

A line with a handle at either end will be projected, the curve's start point being at the center of the line. This is a direction line. One of the handles will be attached to the cursor. By dragging the handle, you indicate the direction and slope of the curve. For example, if you drag the handle down all the way to the lower right corner of the screen, a curve sloping toward the lower right corner will result.

4. Release the mouse button.

The position of the cursor when you release the mouse button defines the first direction point.

- 5. Without pressing down the mouse button, move the cursor to the point you want the second end control point (the end point of the first curve and the start point for a next curve) to be, then press and hold down the mouse button. As you move the cursor the curve appears on the screen.
- 6. Holding down the mouse button, drag to define the curve's second direction point (this will also define the first direction point of the next curve).

The first direction point of the next curve is associated with the handle that is attached to the cursor. The second direction point of the first curve is associated with the handle at the opposite end of the direction line.

The curve's shape will change as you define the second direction point.

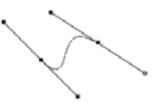

- 7. Release the mouse button.
- 8. To continue drawing curves, repeat steps six and seven above.
- **9.** When you have defined the control handle for the curve's final point, double-click to complete the shape.

## Correcting a Bezier curve while drawing

When you are using the Bezier curve tool, you can erase portions of the curve that you are drawing by using the Shift key.

## To correct a Bezier curve

- 1. When you have made an error while drawing a Bezier curve, continue to hold down the mouse button, but stop drawing the curve by ceasing to move the mouse.
- 2. Press and hold down the **Shift** key.

An icon of an inverted pencil with eraser appears at the end of your Bezier curve.

3. Using the mouse to move the eraser, retrace the portion of the curve that you want to delete. The curve will be erased.

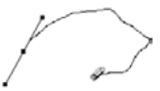

4. Release the **Shift** key to continue drawing the object.

NOTE: You can also press the **Backspace** (**Delete**) key to delete the last point placed.

#### Drawing straight line segments

While drawing Bezier curves, you can draw straight line segments by clicking the mouse button instead of dragging the cursor with the mouse button held down.

#### To create a straight line segment

1. While drawing a Bezier curve, and after you have drawn at least one complete curve, move the cursor and click the new place.

The resulting line will be curved, but the next line will be straight.

- 2. Without pressing and holding down the mouse button, move the cursor to where you want the end point of the line to be, then click this point.
- 3. Continue moving the cursor and clicking to create a series of straight line segments.

#### **Modifying Bezier curves**

You can modify a Bezier curve by dragging the edit handles. Edit handles appear on Bezier curves that are selected. When you move the end point handles, you move the end point of the curve; when you drag a direction handle, it exerts a "pull" on the curve closest to it and so changes its shape.

#### Moving the end point of a Bezier curve

#### To move the end point a Bezier curve

1. Return to the pointer mode by clicking the **Pointer** tool in the **Tool** palette.

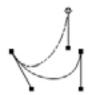

- Select the Bezier curve object you want to change by clicking it. Edit handles appear on the selected curve.
- 3. Position the tip of the pointer on one of the handles at either end of the curve, then press and hold down the mouse button.
- 4. Drag until the curve is the length you want, and release the mouse button.

#### Changing the shape of a Bezier curve

#### To change the shape of a Bezier curve

1. Return to the pointer mode by clicking the **Pointer** tool in the **Tool** palette.

2. Select the Bezier curve object you want to change by clicking it.

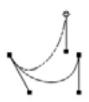

Edit handles appear on the selected curve.

- 3. Position the cursor on one of the direction handles, then press and hold down the mouse button.
- 4. Drag until the curve is the shape you want, and release the mouse button.

The curve will be reshaped to reflect the new position of the direction handle.

NOTE: Hold down the **Shift** key while selecting and moving the direction handle, and the direction handle and its opposite direction handle will pivot around the point on the curve. This will change the shape of the two curves controlled by those two direction control points, and will keep the curve smooth.

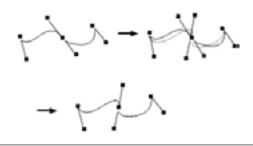

## NOTES:

- If you drag a direction handle for the end point of a straight line segment, you reshape the straight line segment, causing it to become curved.
- You can create sharp corners on a Bezier curve by pulling both direction handles to one side or by dragging the direction handles of a direction line on top of an end control point.

## **Spline curves**

You can draw a type of curve that passes through a series of defined points on your drawing. This type of curve, called a spline curve, allows you to pick a series of points on a drawing and fit a curve to those points.

#### To draw a spline curve

1. Choose the **Spline curve** tool from the **Freehand drawing tools** pop-up menu in the Tool palette.

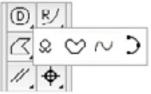

- 2. Position the cursor at the point you want the spline curve to start, then click the mouse button.
- 3. Move until you reach one of the points through which you want the curve to pass.
- Click the mouse button again.
   A straight line appears between the starting point and the cursor to show you the slope of the curve segment.
- 5. Move the cursor to the next point you want the curve to pass through and click it. A curve will be drawn through the three points defined so far.

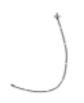

6. Continue moving the cursor and clicking the mouse button until you have defined all the points the curve is to pass through.

NOTE: Press the **Backspace** (**Delete**) key at any time to delete the last point placed.

- 7. When you reach the last point, to complete the spline curve either
  - Double-click this point or,
  - Hold down the **Command** key and click this point.

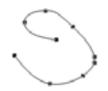

The completed spline curve will be drawn. Edit handles appear on the control points used to define the curve.

NOTE: To make the spline curve a closed object, finish the curve on the starting point.

## Changing the shape of a spline curve

You can change the shape of a spline curve by dragging its control points.

### To change the shape of a spline curve

- 1. Return to the pointer mode by clicking the **Pointer** tool in the **Tool** palette.
- 2. Select the spline curve object you want to change by clicking it.
- 3. Position the cursor on one of the edit handles (the edit handles represent the control points that were used to define the curve), then press and hold down the mouse button.
- 4. Drag to reposition the control point and modify the curve.

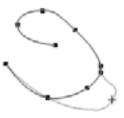

5. When the curve is the shape you want, release the mouse button.

# • 2.10 Drawing special lines

MacDraft provides a selection of special line tools to make it easy to draw lines in relation to existing objects. Lines can be drawn perpendicular to existing lines or edges; from the mid, end and center points of existing objects; at a tangent to, or at a tangent between, existing circles or arcs; offset from existing lines.

# **Choosing special line tools**

To draw a perpendicular line; a mid point, end point, or center point line; a tangent line; or an offset line, choose the appropriate tool from the **Special line tools** pop-up menu in the **Tool** palette.

### To choose a special line tool

1. Click the **Special line** tool in the **Tool** palette, then press and hold down the mouse button.

The **Special line tools** pop-up menu appears.

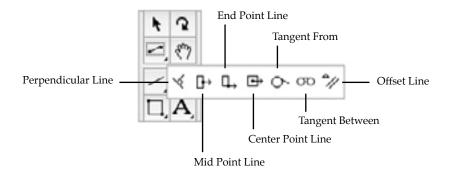

- 2. Drag until the desired tool is highlighted.
- 3. Release the mouse button.

The icon representing the tool chosen appears in the palette.

## **Perpendicular lines**

The **Perpendicular line** tool is used for drawing lines perpendicular to existing lines, or perpendicular to the edges of polygons, circles, circular arcs or square-cornered rectangles.

Once a perpendicular line is drawn, it becomes a normal unconstrained line. You can edit it, resize it, or move it away from its original position.

NOTE: The "anchoring" object for the perpendicular line must be in place before you choose the Perpendicular tool.

Drawing a line perpendicular to an existing object takes two steps: selecting the object to draw the line perpendicular to and specifying the end point.

To draw a line perpendicular to an existing object

1. Choose the **Perpendicular line** tool from the **Special line tools** pop-up menu in the **Tool** palette.

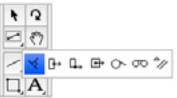

The cursor will now read "Click Line/Arc", to let you know that you need to select a line, circular arc or the edge of an object.

2. Click the line, arc or object edge that the line is to be drawn perpendicular to.

The cursor will now read "Click Point", to let you know that you need to select an end point for the perpendicular line.

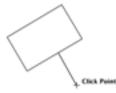

3. Move the cursor to the point where you want the perpendicular to end.

The perpendicular line's starting point slides along the anchoring edge or line as you move the cursor.

NOTE: It is possible to draw a perpendicular line from a point not on the original shape, but on an invisible line or circle extended from it.

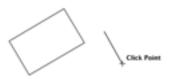

4. Click to specify the end point of the line.

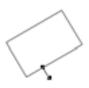

The perpendicular line is then drawn.

## Snap to grid

If there is a snapping grid set for the document (see *Grid snap; Ch.6, p.279*), when you draw a perpendicular line, the end of the line will snap to the nearest grid intersection point.

- Hold down the **Command** key when drawing a perpendicular line to avoid the line snapping to the grid.
- Hold down the **Option** key when drawing a perpendicular line and the line length will snap to the nearest grid increment.

# Mid point, end point and center point lines

The **Mid point**, **End point** and **Center point line** tools are used to draw lines from the mid point, or end point of an existing straight edge or circular arc, or from the center of an existing object. These tools are found in the **Special line tools** pop-up menu in the **Tool** palette.

Once a line is drawn with a **Mid point**, **End point** or **Center point line** tool, it becomes a normal unconstrained line and can be edited, resized and moved.

The **Mid point** and **End point line** tools can be used with straight-edged objects (lines, polylines, polygons and square-corner rectangles) and circular arcs. Any of these objects can be part of a group. The **Center point line** tool can be used with any individual shape.

NOTE: The "anchoring" object for the line must be in place before you choose the **Mid point**, **End point** or **Center point line tool**.

## Drawing Mid point, End point and Center point lines

Drawing a line from the mid, end or center point of an existing object takes two steps: selecting the object to draw the line from and specifying the end point.

All of these lines are drawn in the same way.

### To draw a line from the mid, end or center point of an existing object

1. Choose the **Mid**, **End** or **Center point line** tool from the **Special line tools** pop-up menu in the **Tool** palette.

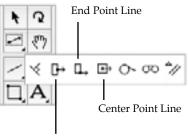

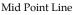

The cursor will now read "Click Line/Arc" or "Click Object", to let you know that you need to select a line, edge, circular arc or object.

- Click the line, edge arc or object that the line is to be drawn in relation to. The cursor will now read "Click Point", to let you know that you need to select an end point for the line.
- 3. Move the cursor to the point where you want the line to end.
- 4. Click to specify the end point of the line.

The line will be drawn.

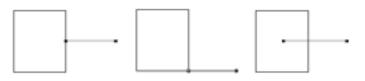

NOTE: The final point of a mid point, end point or center point line can be snapped to the mid point, end point or center point of some existing object (see *Line snapping*; *Ch.6*, *p.285*).

## Snap to grid

If there is a snapping grid set for the document (see *Grid snap*; *Ch.6*, *p.279*), when you draw a mid, end or center point line, the end of the line will snap to the nearest grid intersection point.

- Hold down the Command key when drawing a mid, end or center point line to avoid the line snapping to the grid.
- Hold down the Option key when drawing a mid point, end point or center point line and the line length will snap to the nearest grid increment.

## **Tangent Lines**

MacDraft provides two ways to draw tangent lines from circles and circular arcs. The **Tangent from** tool draws a tangent from a circle or arc to any point, and the **Tangent between** tool draws a tangent from one circle or arc to another. Both of these tools are located in the **Special line tools** pop-up menu in the **Tool** palette.

Once a tangent is drawn, it becomes a normal unconstrained line. You can edit and resize it or even move it away from its original position if necessary.

NOTE: The circles or arcs the tangent line is to be drawn in relation to must be in place before you choose a tangent line tool.

### Drawing a tangent from a circle or arc to a point

Drawing a tangent from a circle or arc to a point involves two steps: selecting the object the line is to be drawn at a tangent to, then specifying the end point for the tangent line.

#### To draw a tangent from a circle or arc to a point

1. Select the **Tangent from** tool from the **Special line tools** pop-up menu in the **Tool** palette.

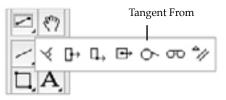

The cursor now reads "Click Circle/Arc," to let you know that you need to select a circle or arc.

2. Click the circle or arc.

The cursor now reads "Click Point," to let you know that you need to select an end point for the tangent line.

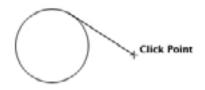

3. Move the cursor; the tangent's starting point slides around the circle or arc.

NOTE: When drawing a tangent line from an arc, it is possible to draw a tangent line from a point not on the visible arc, but on its "invisible circle."

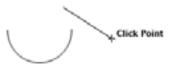

4. Position the cursor on the point you want the tangent line to end and click it. The tangent line is drawn.

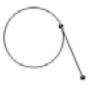

NOTE: Normally the tangent will be drawn clockwise away from the arc or circle. You can draw the tangent counterclockwise by holding down the **Option** key before selecting the circle or arc, and keeping the **Option** key held down until the end point is specified.

### Drawing a tangent between circles or arcs

Drawing a tangent from a circle or arc to another circle or arc involves two steps: selecting the first object, then selecting the second object.

The tangent's final position depends on which half of each object you click.

### To draw a tangent from a circle or arc to another circle or arc

1. Choose the **Tangent between** tool from the **Special line tools** pop-up menu in the **Tool** palette.

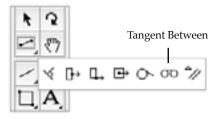

The cursor now reads "1st Circle/Arc", to let you know that you need to select a circle or an arc.

2. Click the circle or arc near the desired starting point for the tangent.

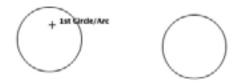

The cursor now reads "2nd Circle/Arc", to let you know that you need to select another object.

3. Move the cursor to the other object the tangent is to be drawn to and click close to the point you want the tangent line to end.

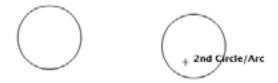

The tangent line is drawn.

NOTE: The final path of the tangent is determined by which half of each object you select. For any pair of circles or arcs, there are four possible tangent arrangements, as shown below.

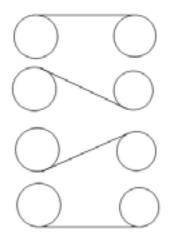

MacDraft's **Offset line** tool is used to create single lines parallel to existing straight lines or edges. The offset line will have the same length, angle, line weight, line style and pen model as the original line or edge.

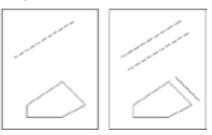

NOTE: Parallel line objects can be created using the **Parallel line** tools, see *Drawing parallel line objects; Ch.2, p.*92.

Offset lines can be created from any straight line or from any edge of a polygon, polyline or square-cornered rectangle. Once drawn, an offset line is an independent straight line object that can be edited, moved or otherwise manipulated as required.

NOTE: The "parent" object for the offset line must be in place before you choose the offset line tool.

### Drawing an offset line from an existing object

Drawing an offset line from an existing object involves two steps: selecting the source line or edge and specifying the offset distance.

### To draw an offset line from an existing object

1. Select the **Offset line** tool from the **Special line** tools pop-up menu in the **Tool** palette.

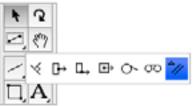

The cursor now reads "Click Line/Edge", to let you know that you need to select a line or the straight edge of an object.

2. Click the line or edge.

The cursor now reads "Click Point" and appears near a dotted copy of the source line, helping you to determine the offset distance.

3. Move the cursor to the desired position for the offset line and click it.

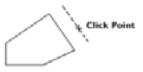

The offset line is drawn.

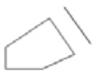

The offset is a normal unconstrained line, which you can edit or alter as needed. You can also use it as the base for a new offset line.

4. To exit the **Offset line** tool, click the **Pointer** icon in the **Tool** palette.

## Snap to grid

If there is a snapping grid set for the document (see *Grid snap*; *Ch.6*, *p.279*), when you draw an offset line, the offset distance for the line will snap to the nearest active grid line.

- Hold down the **Command** key when drawing an offset line to avoid the offset distance for the line snapping to the grid.
- Hold down the **Option** key when drawing a line and the offset distance for the line will snap to the nearest grid increment.

# • 2.11 Drawing parallel line objects

MacDraft's Parallel line tools are used to draw single sets of parallel lines or polygons and polylines with double lines. You can use parallel lines to create drawings of such things as walls, beams and frames. Various options can be set to specify how the parallel lines should be drawn.

# Choosing parallel line tools

You can use parallel line tools to draw a single set of straight lines, polylines or polygons, parallel line objects can also be extruded from existing straight edged objects. The appropriate parallel line tool is chosen from the **Parallel line tools** pop-up menu in the **Tool** palette.

#### To choose a parallel line tool

 Press and hold down the mouse button on the Parallel line tool in the Tool palette. The Parallel line tools pop-up menu appears.

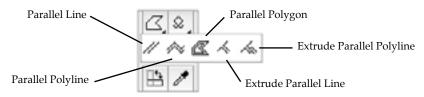

2. Holding down the mouse button, drag until the desired tool is highlighted, and release the mouse button.

The tool chosen appears in the **Tool** palette.

## Parallel line tool options

Various options (alignment, end caps, line joints and distance between lines) can be set for parallel line objects. These options are found in the **Parallel Line Setup** dialog.

| Parallel Line Setup |       |
|---------------------|-------|
| Alignment:          |       |
| End Caps:           |       |
| Line Joints:        | 2 - J |
| Line Width:         | 3.00  |
| (0.00 - 64.00)      |       |
| Cance               | ОК    |

The parallel line tool options can be set as defaults to be used for all parallel objects drawn, or can be changed for some individual existing objects.

NOTE: Parallel line options for extruded parallel line objects cannot be changed once they have been drawn.

### Setting default parallel line tool options

To set parallel line tool options to be used for all parallel line objects drawn

- 1. Ensure that nothing is selected on the drawing.
- 2. Either:

- Press and hold down the **Option** key and click the **Parallel line** tools icon in the **Tool** palette, or
- Select a **Parallel line** tool in the **Tool** palette and choose **Tool Options** from the **Options** menu.

The Parallel Line Setup dialog appears.

- 3. Set the various options as desired. A complete description of the options available and their effects on parallel line objects follows later in this section.
- 4. Click **OK** to close the dialog.

The options set will be used for all parallel line objects drawn.

#### Setting parallel line tool options for selected objects

#### To set parallel line tool options for selected objects

- 1. Select the parallel line object you wish to change the attributes of.
- 2. Either:
  - Press and hold down the **Option** key and click the **Parallel line** tools icon in the **Tool** palette, or
  - Select a **Parallel line** tool in the **Tool** palette and choose **Tool Options** from the **Options** menu.

The **Parallel Line Setup** dialog appears.

- 3. Set the various options as desired. A complete description of the options available and their effects on parallel line objects follows later in this section.
- 4. Click **OK** to close the dialog.

The selected object will be changed to reflect your choices.

NOTE: Parallel line options for extruded parallel line objects cannot be changed once they have been drawn.

#### Alignment

There are three alignment choices for parallel line objects: left, center and right. The alignment options are represented by three icons at the top of the **Parallel Line Setup** dialog. The small arrow indicates what part of the line is active.

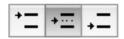

Select the desired option by clicking the appropriate icon in the **Alignment** section of the **Parallel Line Setup** dialog.

Alignment controls how parallel lines, polylines and polygons are drawn and how editing affects them. Specifically, the alignment options determine what is the leading edge of the parallel line object and what part of the shape is active. For example, when align left is the current option, the left parallel line will be drawn on the grid and edit handles appear on the left line when the parallel lines are selected.

#### How the alignment options affect parallel lines

#### Align Center

When **Align Center** is on, the cursor appears between the lines during drawing. The center of the two lines will lie on the grid. When the parallel lines are selected, the edit handles appear between the ends of the line segments.

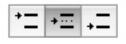

#### Align Left

The **Align Left** option is used to specify which of the parallel lines is active. The active line is the one that lies on the grid and is used to edit the parallel lines. If you draw parallel lines while the **Align Left** option is on, the active line is determined by the direction you first drag during the creation of the shape. In general, if you drag up, the left line is active. If you drag down, the right line is active.

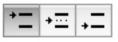

#### Align Right

As with **Align Left**, the **Align Right** option determines which of the two lines is active. When the **Align Right** option is on, the direction in which you first drag during creation determines which line is active. In general, if you drag up, the right line is active. If you drag down, the left line is active.

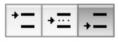

#### Alignment and parallel polylines

The active alignment option determines how the parallel lines pivot around each ending point. When you define the ending point for a side, the end point of the active line (or the center of the two lines in the case of center alignment) is used as the ending point of the side. The inactive line pivots around the ending point, following the movement of the mouse.

You can draw parallel lines and polylines with butt end caps, that is, with line segments that join the ends of parallel lines. You can choose to draw parallel lines and polylines with no end caps, with an end cap at either end or with end caps at both ends. Extruded parallel lines and polylines can be drawn with or without a final end cap.

Select the appropriate icon from the **End Caps** section in the **Parallel Line Setup** dialog.

• Parallel lines drawn without end caps.

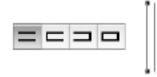

• End caps at the start of the parallel lines. (That is, the end at which you pressed and held down the mouse button and started to draw the lines.)

NOTE: Extruded parallel lines cannot have end caps at the start of the parallel line segment.

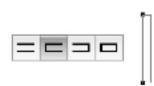

• End caps at the end of the parallel lines. (That is, the end at which you finished drawing the line or shape.)

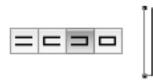

• End caps at both ends of the parallel lines.

NOTE: Extruded parallel lines cannot have end caps at the start of the parallel line segment.

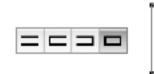

#### Line joints

You can choose to draw parallel polyline shapes and polygons with line joints at the corners. When you choose this option, a line is drawn between the inside and outside lines where the sides meet. (This feature can be used to indicate miter joints.)

Select the appropriate icon from the Line Joints section in the Parallel Line Setup dialog.

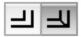

NOTE: Extruded parallel lines cannot be drawn with line joints

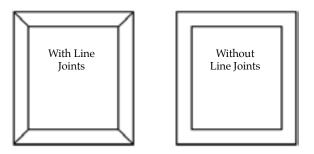

#### Line Width

You can specify the distance between parallel lines by entering a value in the **Line Width** field in the **Parallel Line Setup** dialog. The values you enter for the distance are real-world values that reflect the current size units. For example, if you are working on a document in which Fractional Feet & Inches and the scale 1/4'' = 1' were currently defined, if you entered "6" as the distance, the distance between the lines would represent 6 inches in the real world.

NOTE: You can use patterns and colors to fill the gap between parallel lines. See *Parallel fill pattern; Ch.3, p.173* and *Parallel fill color; Ch.3, p.155*.

## **Parallel lines**

You can set the options for parallel lines (alignment, end caps, line joints and distance between lines) in the Parallel Line Setup dialog (see *Parallel line tool options; Ch.2, p.93*).

#### To draw a single set of parallel lines

1. Choose the **Parallel line** icon from the **Parallel line tools** pop-up menu in the **Tool** palette:

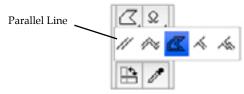

- 2. Position the cursor on the point you want the parallel lines to start, then press and hold down the mouse button.
- 3. Drag until the lines are the desired length, and release the mouse button.

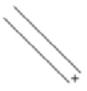

When you release the mouse button, edit handles appear at the ends of the parallel line object. These can be used to change the length and orientation of the lines.

NOTES:

- Hold down the **Shift** key while drawing a single set of parallel lines and angle of the lines will snap to 45° increments.
- The final point of a parallel line can be snapped to the mid point, end point or center point of some existing objects (see *Line snapping; Ch.6, p.285*).

#### Editing a pair of parallel lines

#### To edit a pair of parallel lines

- 1. Return to the pointer mode by clicking the Pointer tool in the Tool palette.
- 2. Select the parallel lines to be edited.
- 3. Position the cursor on one of the edit handles, then press and hold down the mouse button.
- 4. Drag in any direction until the lines are the desired length and orientation, and release the mouse button.

#### Snap to grid

If there is a snapping grid set for the document (see *Grid snap; Ch.6, p.279*), when you draw or resize a single parallel line, the end of the parallel line will snap to the nearest grid intersection point.

- Hold down the **Command** key when drawing or resizing a parallel line to avoid the line snapping to the grid.
- Hold down the **Option** key when drawing a parallel line and the line length will snap to the nearest grid increment.

If there is an angular snapping grid set for the document (see *Angle snap; Ch.6, p.282*), when you draw a parallel line, it will snap to the angular grid.

• Hold down the **Shift** key when drawing a parallel line to avoid the line snapping to the angular grid.

## Parallel polylines and parallel polygons

You can draw two types of multi sided irregular shapes using parallel lines: closed polygons and open polylines. A parallel polygon is a closed object made of three or more sides. It can be a complex, irregularly shaped object made up of many straight parallel line segments. A parallel polyline is an open object made of at least two straight parallel line segments. The line segments used for either type of object can be of any length and drawn at any angle.

You can set the options for parallel polylines and polygons (alignment, end caps, line joints and distance between lines) in the **Parallel Line Setup** dialog (see *Parallel line tool options; Ch.2, p.93*).

#### Drawing polygons and polylines with parallel lines

To draw an irregular polygon or polyline with parallel lines, you position the cursor and click to define the end points of the parallel lines that make up the shape.

#### To draw a polygon or a polyline with parallel lines

1. Choose the **Parallel polygon** or **Parallel polyline** tool from the **Parallel line tools** pop-up menu in the **Tool** palette.

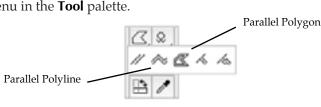

2. Place the cursor at the point you want to begin drawing the object, then click the mouse button.

3. Move until you have created a parallel line that is the desired length and angle for the first side or line segment of the object.

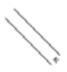

- 4. Click the mouse button.
- 5. Without pressing and holding down the mouse button, move the cursor to draw the second parallel line segment.

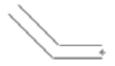

- 6. When the second parallel line is the desired length and angle, click this point.
- 7. Without pressing the mouse button, move the cursor to draw the next parallel line segment.

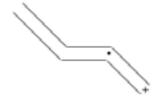

8. When the parallel line is the desired length and angle, click this point.

You may decide that you want to change a parallel line segment after you have clicked to define its end point. You can change the length and orientation of the last parallel line segment drawn by using the **Dynamic Editing** feature.

**9.** To change the last parallel line segment drawn, move the cursor back to the last defined point and click it.

The previous parallel line will reattach to the cursor, allowing you to move the end of the parallel line to a new position on the drawing.

10. Move the cursor to a new position on the drawing and click it.

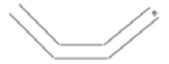

The parallel line will be drawn to the new position.

11. Continue to draw the rest of the object.

12. When you reach the last point to be placed, double-click this place.

This double-click action completes the object.

• If you are drawing a parallel polygon, the last point you clicked will be connected to the starting point of the shape by a straight parallel line.

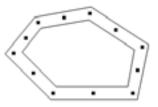

• If you are drawing a parallel polyline, the object will remain open.

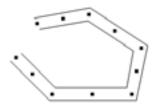

#### NOTES:

- Hold down the **Shift** key while drawing a parallel polygon or polyline and the angle of the current parallel line segment will snap to increments of 45°.
- The final point of a parallel polyline can be snapped to the mid point, end point or center point of some existing objects (*see Line snapping; Ch.6, p.285*).

## Changing the shape of parallel polygons and polylines

You can edit parallel polygons and polylines in the same way as you would normal polygons and polylines, see Changing the shape of an irregular polygon or a polyline; Ch.2, p.72 for details.

## Snap to grid

If there is a snapping grid set for the document (see *Grid snap*; *Ch.6*, *p.279*), when you draw or edit a parallel polygon or polyline, the ends of the parallel line segments or the edit handles will snap to the nearest grid intersection points.

- Hold down the **Command** key when drawing or editing a parallel polygon or polyline to avoid the lines or edit handles snapping to the grid.
- Hold down the **Option** key when drawing a parallel polygon or polyline and the line lengths will snap to the nearest grid increment.

If there is an angular snapping grid set for the document (see *Angle snap*; *Ch.6*, *p.282*), when you draw a parallel polygon or polyline, the line segments will snap to the angular grid.

• Hold down the **Shift** key when drawing a parallel polygon or polyline to avoid the line segments snapping to the angular grid.

## Extruding parallel lines and parallel polylines

MacDraft's **Extrude parallel line** and **Extrude parallel polyline** tools are used to draw parallel lines or parallel polylines from existing straight-edged objects, such as lines, rectangles or polygons. Although the extruded lines are actually separate line segments, they give the appearance of parallel lines.

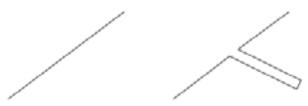

Lines can also be extruded from parallel-line objects, although the parallel line object must be broken down into its individual line components first. This is useful in adding interior walls to a floor plan, for example.

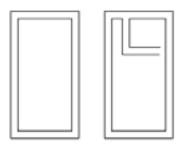

The **Extrude parallel line** and **Extrude parallel polyline** tools are located in the **Parallel line tools** pop-up menu in the **Tool** palette.

You can set the options for extruded parallel lines and polylines (alignment, end caps, line joints and distance between lines) in the **Parallel Line Setup** dialog (see *Parallel line tool options; Ch.2, p.93*).

To extrude parallel lines from a straight-edged object or line

1. Choose the **Extrude parallel line** tool from the **Parallel line tools** pop-up menu in the **Tool** palette.

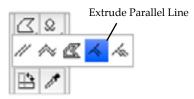

- 2. Position the cursor over the edge you wish to extrude the parallel lines from, then click the mouse button.
- 3. Drag until the extruded lines are the desired length and orientation, then click the mouse button.
- 4. The extruded parallel line segment appears on the drawing. It is added to the earlier object as a pair of line segments.

NOTE: Hold down the **Option** key to constrain the extruded parallel line to be perpendicular to the original edge and make its length snap to the currently active grid-snap distance.

#### Extruding parallel polylines from an edge or line

#### To extrude parallel polylines from a straight-edged object or line

1. Choose the **Extrude parallel polyline** tool from the **Parallel line tools** pop-up menu in the **Tool** palette.

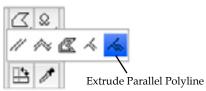

- 2. Position the cursor over the edge you wish to extrude the parallel polylines from, then press and hold down the mouse button.
- 3. Drag until you have created an extruded parallel line that is the desired length and angle for the first segment of the object, then click the mouse button.
- 4. Continue to draw the extruded parallel polylines as per the instructions for drawing parallel polylines (see *Drawing polygons and polylines with parallel lines; Ch.2, p.99*).

To extrude parallel lines or polylines from a parallel-line object

1. Choose the **Extrude parallel line** or **Extrude parallel polyline tool** from the **Parallel line tools** pop-up menu in the **Tool** palette.

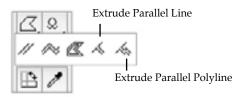

2. Position the cursor over the parallel line object you wish to extrude the parallel lines or polylines from, then press and hold down the mouse button.

An alert appears asking if you wish to break the parallel line object into individual lines.

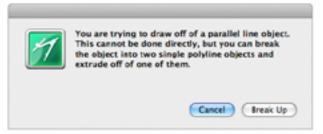

3. Click the **Break Up** button to break up the parallel line object and continue drawing the extruded parallel line or polylines.

The dialog will close and you will return to the drawing with the **Extrude parallel line** or **Extrude parallel polyline tool** still active.

- 4. Position the cursor over the line you wish to extrude the parallel lines or polylines from, then press and hold down the mouse button.
- 5. Continue drawing as for extruded lines, see Extruding parallel lines from an edge or line; Ch.2, p.103, or polylines, see Extruding parallel polylines from an edge or line; Ch.2, p.103.

#### Snap to grid

If there is a snapping grid set for the document (see *Grid snap on page 6-14*), when you draw or edit an extruded parallel line or polyline, the ends of the parallel line segments or the edit handles will snap to the nearest grid intersection point.

• Hold down the **Command** key when drawing or editing an extruded parallel line or polyline to avoid the lines or edit handles snapping to the grid.

• Hold down the **Option** key when drawing an extruded parallel line or polyline and the initial parallel line segment will be constrained to be perpendicular to the original edge, and the line lengths will snap to the nearest grid increment.

# 2.12 The Marker Symbol

The **Marker Symbol** tool is used to add a registration-type marker to a drawing in one simple step.

Select the **Marker** tool, then click the drawing one or more times to add as many markers as you need; each marker is centered on the point you click. Leave the **Marker Symbol** tool by holding down the **Command** key and clicking a blank area of the drawing or by clicking the **Pointer** tool in the **Tool** palette.

Once a marker symbol is drawn, it exists as a group. It can be ungrouped to a circle and two crossed lines (see *Grouping and ungrouping objects; Ch.5, p.247*).

## Adding marker symbols to a drawing

#### To add marker symbols to a drawing

1. Choose the **Marker symbol** tool from the **Miscellaneous tools** pop-up menu in the **Tool** palette.

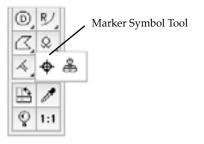

2. Place the cursor where you want the marker symbol to appear on the drawing and click this place.

The marker symbol appears on the drawing centered on the point specified.

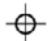

- 3. To add more marker symbols, repeat steps 2 as many times as necessary.
- 4. When you have finished adding markers, click the **Pointer** tool in the **Tool** palette, or hold down the **Command** key and click a blank area of the drawing.

# 2.13 Datum Points

Each object in MacDraft has a datum point; this is a reference point used when you paste the object, rotate it, or manipulate it in other ways. Grouped objects also have datum points. The default datum point for a grouped object is the default datum point of the item in the group that is farthest back on the drawing.

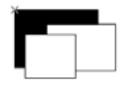

# 2.14 Reshaping objects

There may be occasions when you want to reshape an object so that straight lines and sharp corners become curved lines and rounded corners; the irregular lines of an object to smooth lines. You can accomplish this conversion by using the **Reshape** submenu in the **Edit** menu.

The objects that the **Reshape** command can modify are polygons (drawn with the irregular polygon tool), polylines, freehand lines and freehand shapes.

## **Reshaping an object**

#### To reshape an object

- 1. Select the object you want to reshape by clicking it.
- 2. Open the Edit menu and drag down until Reshape is highlighted.

The **Reshape** submenu appears.

| Move<br>Expand<br>Contract | Ω₩M |          |     |
|----------------------------|-----|----------|-----|
| Reshape                    | •   | Smooth   | ×-  |
| Edit Datum                 | WE  | Unsmooth | 08- |

3. Choose **Smooth** or **Unsmooth** (detailed explanations of the choices follow) and release the mouse button.

The object will be reshaped as you requested.

## **Reshape options**

The **Smooth** and **Unsmooth** commands affect different shapes in different ways.

#### **Reshaping polygons and polylines**

A polygon can be smoothed to a curve that lies inside the original object (intersecting the midpoints of each line segment). When the smoothed polygon is selected, its original shape appears as a ghost outline.

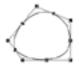

A polyline can be smoothed to a curve that intersects the midpoints of each line segment of the original object, except for the segments closest to the ends. That is, the curve will skip over the first and last midpoints of the original polyline.

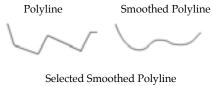

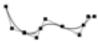

NOTE: A polygon or polyline can be smoothed only once.

If you select a polygon or polyline that has been smoothed using the **Smooth** command, and choose **Unsmooth**, the object will revert to its original shape.

#### **Reshaping freehand lines and shapes**

A freehand line or shape can be smoothed to a curve that lies close to the original object and passes near to the original vertices (the new edit handles appear at the old vertices). This new shape can be smoothed repeatedly until the desired effect is obtained.

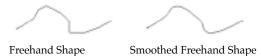

If you select a freehand line or shape that has been smoothed using the **Smooth** command, and choose **Unsmooth**, the last stage in the smooth process will be undone.

# 2.15 Resizing Objects

Objects can be resized manually by dragging their edit handles, as discussed in the sections about drawing the various types of objects. MacDraft also includes a Resize palette. This provides a method for resizing objects by typing exact size values and gives you more precise control over the size of objects on your drawing.

## Displaying the Resize palette

#### To display the Resize palette

- Choose the palettes name from the Window menu, or
- Choose **Resize** from the pop-up menu at the bottom left of the document window. The **Resize** palette appears.

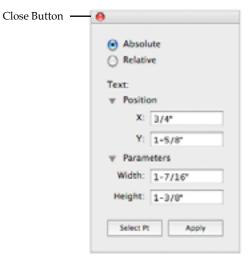

The Resize palette shows the size values and position of the currently selected object, if nothing is selected, the palette will not show any values. The palette can be positioned anywhere on screen as needed.

## **Resizing objects**

Different types of objects are resized in different ways. For example, you can resize a rectangle by specifying the exact height and width of the rectangle, whereas resizing an arc includes entering various angle values and a radius length. The individual sections following describe the resizing options for the different types of objects and the information you can enter to resize them.

You can resize objects by entering absolute or relative values for the whole object or, for some objects, a selected point on the object. Measurements are defined in the current layer's scale and units, and changes are applied relative to the object's datum point (see *Datum points; Ch.2, p.106*), unless the **Select Point** button is used. When relative values are entered, positive values increase measurements, negative values decrease them.

#### Absolute resize values

- For a whole object, enter the values for the desired dimensions for the object.
- For a point on the object, enter the values for the desired location of the point.

#### **Relative resize values**

- For a whole object, enter values to be added to current dimensions of the object.
- For a point on the object, enter values to move the point by.

#### Resizing a whole object by absolute values

#### In general terms, to resize an object by changing its absolute size values

1. Select the object you want to resize.

| Absol       | ute     |
|-------------|---------|
| <br>Relativ | ve      |
|             |         |
| Text:       |         |
| ▶ Position  | on      |
| w Param     | ieters  |
| Width:      | 1-7/16* |
| Height:     | 1-3/8*  |
|             |         |
| Select Pt   | t Apply |

- 2. Ensure the **Absolute** radio button is on.
- 3. Enter the new size values (such as **Width** and **Height**) that you want for the object.
- 4. Click the **Apply** button or press the **Return** or **Enter** key. The new size will be applied to the object.

NOTE: If the resize operation requires the object to be enlarged beyond the drawing area, a system beep sounds.

#### Resizing an object by changing the absolute values of one point

#### To resize an object by editing a single edit handle

- 1. Select the object you want to resize.
- 2. Ensure the **Absolute** radio button is on.
- 3. Click the **Select Pt** button on the **Resize** palette.

A select point gun sight cursor appears on the drawing.

4. Position the cursor on the point (edit handle) you want to edit and click it.

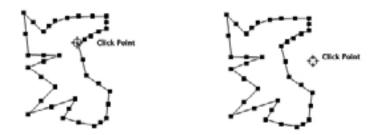

The **Resize** palette shows the location of the point.

|     | Absolute     Relative                  |
|-----|----------------------------------------|
| Ľ,  | Edit Coordinates:<br>Position<br>Point |
| يل. | X: 1-1/8<br>Y: 2-11/16*                |
|     | Select Pt Apply                        |

5. Enter values for the new location for the edit handle and click the **Apply** button or press the **Return** or **Enter** key.

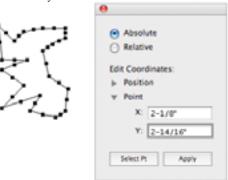

The new values will be applied to that edit handle, moving it and so resizing the object.

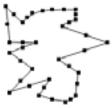

NOTE: If the resize operation requires the object to be enlarged beyond the drawing area, a system beep sounds.

#### Resizing a whole object by relative values

#### In general terms, to resize an object by changing its relative size values

1. Select an object. Its current measurements are shown in the **Resize** palette.

| Absolute     Relative                |
|--------------------------------------|
| Rectangle:<br>Position<br>Parameters |
| Width: 1-3/4*                        |
| Height: 1-5/8*                       |
|                                      |

2. Click the **Relative** button in the **Resize** palette.

|   | •               |
|---|-----------------|
|   | Absolute        |
|   | O Relative      |
|   | Rectangle:      |
| Ī | Position        |
|   | w Parameters    |
|   | Width: 0*       |
|   | Height: 0*      |
|   |                 |
|   | Select Pt Apply |
|   |                 |

3. Enter values to increase (positive numbers) or decrease (negative numbers) the measurements to be changed.

|             | Absolute        |
|-------------|-----------------|
|             | O Relative      |
|             | Rectangle:      |
|             | Width: 1/2"     |
| · · · · · · | Height: -1/5*   |
|             | Select Pt Apply |

4. Click the Apply button or press the Return or Enter key.

The measurement changes are applied to the object, making the appropriate dimensions larger or smaller.

|     | 0                                    |
|-----|--------------------------------------|
|     | Absolute     Relative                |
| + + | Rectangle:<br>Position<br>Parameters |
|     | Width: 1/2*<br>Height: 1-5/8*        |
|     | Select Pt Apply                      |

NOTE: If the resize operation requires the object to be enlarged beyond the drawing area, a system beep sounds.

#### Resizing an object by changing the relative values of one point

#### To resize an object by editing a single edit handle

- 1. Select an object. Its current measurements are shown in the **Resize** palette.
- 2. Click the **Relative** radio button in the **Resize** palette.
- 3. Click the **Select Pt**. button in the **Resize** palette.

The select point gun sight cursor appears on the drawing.

4. Position the cursor on the point (edit handle) you want to edit and click it. Zeros are shown in the **Resize** palette for the horizontal and vertical changes, showing that no new values have been entered.

|             | 0                                                                              |
|-------------|--------------------------------------------------------------------------------|
| Click Poler | Absolute Relative Edit Coordinates: Position Point X: 0" Y: 0" Select Pt Apply |

- 5. Enter values to increase (positive numbers) or decrease (negative numbers) the point's position.
- 6. Click **Apply** or press the **Return** or **Enter** key.

The measurement changes are applied to the selected point, moving it and so resizing the object.

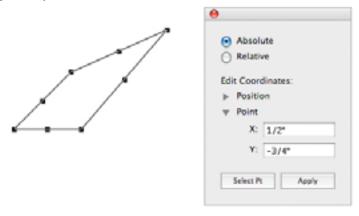

NOTE: If the resize operation requires the object to be enlarged beyond the drawing area, a system beep sounds.

## **Resize Units**

The Resize palette uses the scale and units of the current layer. When you select an object with the Resize palette visible, the values shown will reflect the scale. When you enter values to resize an object, you should use values appropriate to the current scale.

WARNING: If you enter unscaled units in a scaled drawing (for example, a width "4" " in a 1/8"=1' drawing), you may get unexpected results (in that example, the four inches would appear in the drawing as 1/24 of an inch on screen and on paper).

If you don't specify units with the values you enter, MacDraft will interpret the values according to the document's current size units. The size units are set using the **Document Scale** and **Units** dialog (see *Document units and scale; Ch.6, p.286*).

Below are some examples of valid size and coordinate entries for some of the available types of size units.

#### Decimal feet and inches

12.0' 110.3' 10' 10 in 12.3 is interpreted as 12.3'

#### Fractional feet and inches

23" = 1'11" 1 3/4" 1' 10-3/8"

#### **Fractional inches**

1" 123-3/4" 15 1/2 1/2 2-1/4

You can enter values greater than 12 inches if fractional inches are the current size units.

## **Resizing lines and parallel lines**

Lines drawn with the unconstrained, constrained, parallel and special line tools can all be resized in the same way.

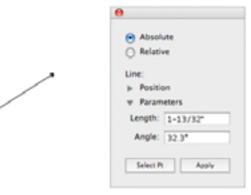

#### Length & angle

Changes the desired length and angle of the line. The specified angle is measured relative to the X-axis and the last point drawn on the line, this "finishing point", will normally be the one that moves.

#### Select point

Allows you to select which end point of the line moves when you apply a new length or angle value.

NOTE: If you change the angle of a constrained line, it will become an unconstrained line, as constrained and special lines are only constrained when they are first entered.

## **Resizing rectangles**

#### Square corner rectangles

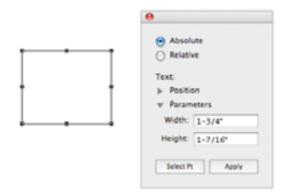

#### Width and height

Changes the width and height of a rectangle. For example, to enlarge a 1" x 1" rectangle to 3" x 3", enter 3" in both fields. A diagonally drawn rectangle will be resized by shifting its bottom edge or right-hand edge (or both).

#### Select point

Allows you to select which edge or corner of the rectangle moves when you apply a new width or height (or both). For example, if you click **Select Pt** and select the rectangle's top middle handle, then enter a new height, the top edge moves up.

#### **Rounded corner rectangles**

#### With proportional and constant corners

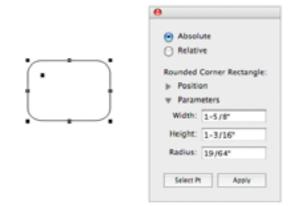

#### Width, height, and radius

Changes the width and height of a rectangle and the radius of the corner arc. Normally, the width and height values resize the rectangle by shifting its bottom edge or right-hand edge (or both).

#### Select point

Allows you to select which edge or corner of the rectangle moves when you apply a new width or height (or both). For example, if you click **Select Pt** and select the rectangle's top middle handle, then enter a new height, the top edge moves up.

#### With elliptical corners

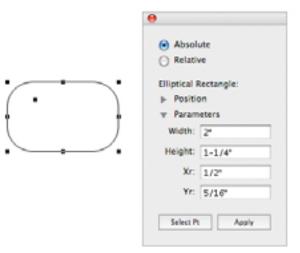

#### Width, height, X-radius and Y-radius

Changes the width and height of a rectangle, and the vertical and horizontal radii of the elliptical corner arc. Normally, the width and height values resize the rectangle by shifting its bottom edge or right-hand edge (or both).

#### Select point

Allows you to select which edge or corner of the rectangle moves when you apply a new width or height (or both). For example, if you click **Select Pt** and select the rectangle's top middle handle, then enter a new height, the top edge moves up.

## **Resizing regular polygons**

Regular polygons are resized in the same way as groups (see Resizing groups; Ch.2, p.123)

#### Drawn by diameter

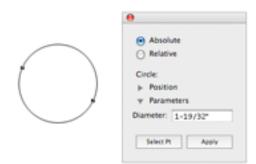

#### Diameter

Changes the diameter of the circle. The last point drawn normally moves as the circle is resized.

#### Select point

Allows you to select which end of the diameter line moves when you apply a new diameter value.

#### Drawn by radius

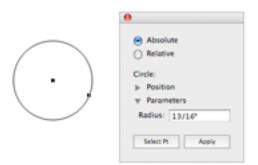

#### Radius

Changes the radius of the circle. The handle on the circle's circumference normally moves as the circle is resized.

#### Select point

Allows you to select which end of the radius line moves when you apply a new radius value. For example, if you click **Select Pt** and select a radial circle's center handle, then enter a new radius, the center handle moves as the circle is resized.

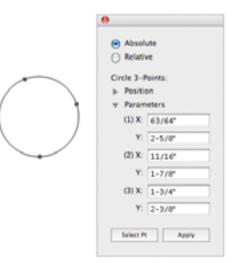

#### X and Y locations

Changes the X and Y coordinates for the circle's three edit handles. Absolute coordinates you specify are measured from the zero origins of the rulers.

#### Select point

Use of the **Select Pt** button has no additional effect on this object.

## **Resizing Ellipses**

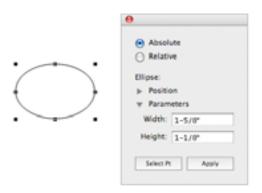

#### Width and height

Changes the width and height of an ellipse. A diagonally drawn ellipse will normally be resized by shifting its bottom right edit handle, a centered ellipse will normally be resized without the center point moving.

#### Select point

Allows you to select what portion of the ellipse moves when you apply a new width or height (or both). For example, if you click **Select Pt** and select the ellipse's top middle handle, then enter a new height, the top moves up.

#### **Resizing arcs**

#### Drawn by radius

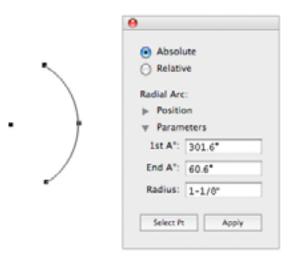

#### 1st A°

Changes the angle of the arc's starting point, measured in relation to the X-axis.

#### End A°

Changes the angle of the arc's ending point, measured in relation to the X-axis.

#### Radius

Changes the radius of the arc.

#### Select point

Use of the Select Pt button has no additional effect on this object.

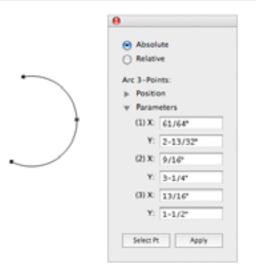

#### X & Y locations

Changes the X and Y coordinates for the arc's three edit handles. Absolute coordinates you specify are measured from the zero origins of the rulers.

#### Select point

Use of the **Select Pt** button has no additional effect on this object.

#### **Elliptical Arcs**

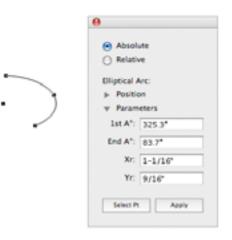

#### 1st A°

Changes the angle of the arc's starting point, measured in relation to the X-axis.

#### End A°

Changes the angle of the arc's ending point, measured in relation to the X-axis.

#### X-radius and Y-radius

Changes the horizontal and vertical radius of the arc.

#### Select point

Use of the Select Pt button has no additional effect on this object.

# Resizing polygons and polylines, (including parallel polylines and parallel polygons), freehand shapes and curves

Because of the complexity of these objects, you can edit them only by using the **Select Point** cursor.

For example, if an object has several edit handles, each handle cannot be shown in the **Resize** palette. Instead, you use the **Select Point** button to select a single handle, then specify a new location for it on the drawing.

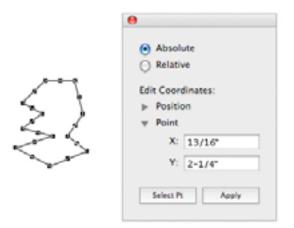

#### X and Y coordinates

Changes the X and Y coordinates of a selected handle. Absolute values are measured from the zero origins of the rulers.

#### Select point

Allows you to select the handle to edit.

NOTE: The **Resize** palette treats the direction handles on Bezier curve objects like any other edit handles.

## **Resizing groups**

|           | .0                                               |
|-----------|--------------------------------------------------|
| · · · · · | Absolute     Relative                            |
|           | Croup:                                           |
|           | <ul> <li>Position</li> <li>Parameters</li> </ul> |
|           | % 100.00                                         |
|           | Width: 2-53/64*                                  |
|           | Height: 2-29/64*                                 |
|           | Select Pt Apply                                  |

#### Percent

Changes the size of the group proportionally by a percentage of its current size. Absolute values larger than 100% or positive relative values increase its size; absolute values smaller than 100% or negative relative values reduce it. Normally, the lower right corner moves as the group becomes larger or smaller.

#### Width and height

Changes the width and height of the group. A group will normally be resized by shifting its bottom edge or right-hand edge (or both).

#### Select point

Allows you to select which corner of the groups bounding frame moves when you resize it. For example, if you click **Select Pt** and select the top left handle of the groups bounding frame, then enter an absolute percentage value of 200%, the top edge moves up and the left edge moves left.

#### **Resizing groups manually**

There may be times when you would like to enlarge or reduce the size of a grouped object. MacDraft gives you the ability to change a group's size proportionally or non-proportionally (vertically or horizontally) by dragging the groups edit handles.

By changing the size of a group proportionally, you can maintain the original shapes of the individual objects within the group. Objects within the group become larger or smaller without becoming distorted.

#### To resize a group of objects proportionally

1. Select the group you want to resize.

- 2. Position the tip of the pointer on one of the edit handles on the corners of the group.
- 3. Press and hold down the mouse button.
- 4. Drag until the group is the size you want, and release the mouse button.
- 5. The grouped object will be changed in size proportionally to its original size.

#### To resize a group non-proportionally

- 1. Select the group you want to resize.
- 2. Position the tip of the pointer on one of the edit handles on the corners of the group.
- 3. Press and hold down the mouse button and press the **Option** key.
- 4. Holding down the mouse button and the **Option** key, drag until the group is the size you want, and release the mouse button and **Option** key.

## **Resizing dimension objects**

When objects (not circles) are resized, any dimension objects linked to them will be automatically resized as well. Also, when dimension objects are resized, if they are linked to an object, the object will also be resized.

#### Linear and radial dimensions

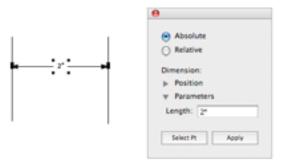

#### Length

Changes length of the dimension object. Normally, the first reference point (the left end of a diameter or the center of a radius) remains fixed.

#### Select point

Allows you to select which reference point moves when you apply a new length.

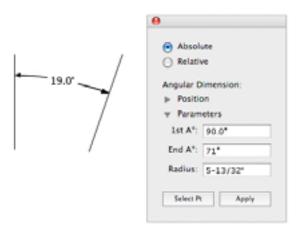

#### 1st A°

Changes the angle of the dimension's starting point, measured in relation to the X-axis.

#### End A°

Changes the angle of the dimension's ending point, measured in relation to the X-axis.

#### Radius

Changes the radius of the dimension object.

#### Select point

Use of the Select Pt button has no additional effect on this object.

# • 2.16 Expand and contract objects

All MacDraft objects can be increased or reduced in size by multiplying or dividing the object's dimensions by specified values. You can choose whether or not to maintain the object's proportions. The **Expand** and **Contract** commands in the **Edit** menu are used to resize objects in this way.

#### Expand

#### To resize an object using the Expand command

- 1. Select the object to be expanded.
- 2. Choose **Expand** from the **Edit** menu.

The **Expand** dialog appears.

|      |               | band     |
|------|---------------|----------|
| Mult | tiply dimensi | ons by : |
| X :  | 1.5           | Linked   |
| Y:   | 1.5           |          |

- 1. To maintain the object's proportions, ensure that the **Linked** checkbox is on.
- 2. To change the object's proportions, click the **Linked** checkbox to turn this option off.
- 3. Enter a value to multiply the X dimension of the object by.

NOTE: If the **Linked** checkbox is on, the same value will automatically be entered in the Y field.

- 4. Enter a different value to multiply the Y dimension of the object by, if necessary.
- 5. Click the **OK** button.
- 6. The dimensions of the object are multiplied by the specified values and the object is expanded around its center point.

NOTE: The screen shot below shows a copy of the original shape in front of the expanded shape.

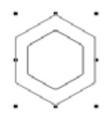

## Contract

#### To resize an object using the Contract command

- 1. Select the object to be contracted.
- 2. Choose **Contract** from the **Edit** menu.

The **Contract** dialog appears.

|         | Cont      | ract    |
|---------|-----------|---------|
| Divide  | dimension | is by : |
| X : 1.5 |           | Linked  |
| Y : 1.5 |           |         |
|         | Canc      | el) OK  |

- 3. To maintain the object's proportions, ensure that the **Linked** checkbox is on.
- 4. To change the object's proportions, click the **Linked** checkbox to turn this option off.
- 5. Enter a value to divide the X dimension of the object by.

NOTE: If the **Linked** checkbox is on, the same value will automatically be entered in the Y field.

- 6. Enter a different value to divide the Y dimension of the object by, if necessary.
- 7. Click the **OK** button.
- **8.** The dimensions of the object are divided by the specified values and the object contracts around its center point.

NOTE: The screen shot below shows a copy of the original shape behind the contracted shape.

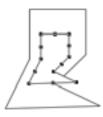

# • 2.17 Editing bitmap images

There may be occasions when you want to enlarge, reduce, distort or clip the shape of pictures or photos produced from a program such as Photoshop. MacDraft allows you to enlarge or reduce the size of a bitmap image without distorting the image; to change the size of a bitmap image in one direction only; and to clip an image.

#### To resize a bitmap image in one direction only

- 1. Select the bitmap image you want to resize.
- 2. Position the cursor on one of the edit handles in the middle of the bitmap's bounding box, (that is, one of the handles on the top, bottom, left or right side).
- 3. Press and hold down the mouse button.
- 4. Drag until the bitmap image is the size you want.

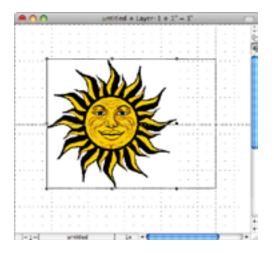

5. Release the mouse button. The image will be resized in the direction chosen.

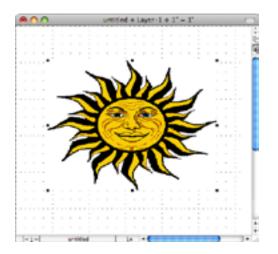

To resize a bitmap image in two directions without maintaining its proportions

- 1. Select the bitmap image you want to resize.
- 2. Position the cursor on one of the corner edit handles.
- 3. Press and hold down the mouse button.
- 4. Drag until the bitmap image is the size you want.

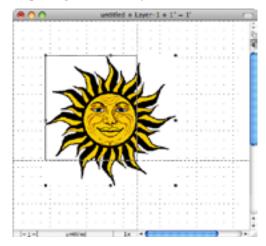

5. Release the mouse button. The image will be resized, in two directions, but it could be distorted.

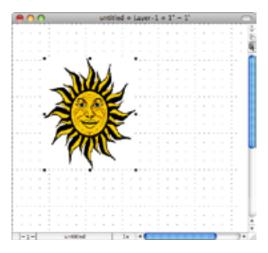

#### To resize a bitmap image while maintaining its proportions

- 1. Select the bitmap image you want to resize.
- 2. Position the cursor on one of the corner edit handles.

- 3. Hold down the Shift key, then press and hold down the mouse button.
- 4. Holding down the mouse button and the Shift key, drag until the bitmap image is the size you want.

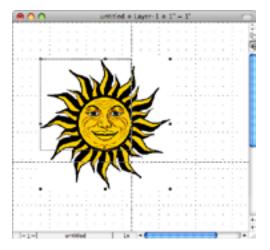

5. Release the mouse button and the **Shift** key. The image will be resized, and its proportions maintained.

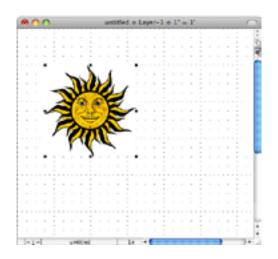

#### To resize a bitmap image using the Resize palette

You can now use the Resize palette to correctly resize your images, by units (physical size), pixels or resolution. You can also change the Canvas size for the selected image, using the resize palette.

#### Absolute and Relative

The Resize palette has 2 available modes when resizing an image or the canvas. Absolute allows you to resize the image or canvas with respect to the current size of the image being shown. The Relative mode allows you to resize the image or canvas in an incremental increase.

| 0                     | 0                     |
|-----------------------|-----------------------|
| Current Size: 549 K   | Current Size: 549 K   |
| Width: 2-25/32*       | Width: 2-25/32*       |
| Height: 2-5/64*       | Height: 2-5/64*       |
| Absolute              | Absolute              |
| Relative              | Relative              |
| Position              | Position              |
| Image Canvas          | Image Canvas          |
| New Size: \$49 K Lock | New Size: \$49 K Loc  |
| K-Resolution: 100 dpi | X-Resolution: 100 dpi |
| Y-Resolution: 180 dpi | Y-Resolution: 180 dpi |
| Pixel Width: 500 px   | Pixel Width: 0 px     |
| Pixel Height: 375 px  | Pixel Height: 0 px    |
| Unit Width: 2-25/32*  | Unit Width: 0*        |
| Unit Height: 2-5/64*  | Unit Height: 0*       |
| Constrain Proportions | Constrain Proportions |
| Select Pt Apply       | Select Pt Apply       |

Absolute

Relative

#### Canvas

The Canvas tab allows you to increase the size of the space around the actual image without effecting the image itself. This will then allow you to place a background color or border around the image. You can also reposition the image within the canvas using the select point button, see *Resizing the Canvas; Ch.9, p.336*.

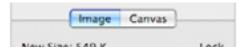

#### To resize an image using the Resize palette

- 1. Select the bitmap image you want to resize.
- 2. Go to the Window menu and select the Resize menu item. The Resize palette will appear.

| 0                            |               |       |      |
|------------------------------|---------------|-------|------|
| Current Size:1               | 549 K         |       |      |
| Width: 2-21                  | 5/32*         |       |      |
| Height: 2-5                  | 64*           |       |      |
| <ul> <li>Absolute</li> </ul> |               |       |      |
| <ul> <li>Relative</li> </ul> |               |       |      |
| Position                     |               |       |      |
| - Im                         | age Canva     | 15    |      |
| New Size: 549                | к             |       | Lock |
| X-Resolution:                | 100           | dpi   | Θ    |
| Y-Resolution:                | 180           | dpi   | 0    |
| Pixel Width:                 | 500           | рх    | ~    |
| Pixel Height:                | 375           | px    | 0    |
| Unit Width:                  | 2-25/32*      | 1     | ~    |
| Unit Height:                 | 2-5/64*       | 1     | 0    |
| Constr                       | ain Proportic | ons   |      |
| Select Pt                    |               | Apply |      |

- **3.** Type a value into one of the areas may be it be for resizing the pixels, the units (physical size) or the Resolution, taking into consideration the recommendations below:
  - Locking the resolution: Resizing using the Units or the Pixels with the resolution locked will physically change the size of the image on the screen to suit.
  - Locking the Units: Resizing the Pixels or Resolution will re-sample the image decreasing or increasing the resolution to suit.
  - Locking the Pixels: Resizing the Units or Resolution will re-sample the image decreasing or increasing the resolution to suit.

NOTE: To lock the particular values click the padlock icon. A locked set of values is depicted by a closed padlock and the unlocked values are denoted by an unlocked padlock.

#### To clip a bitmap image

- 1. Select the bitmap image you want to clip.
- 2. Position the cursor on one of the edit handles.
- 3. Hold down the **Shift** and **Option** keys, then press and hold down the mouse button.
- 4. Holding down the mouse button and the **Shift** and **Option** keys, drag to select a portion of the bitmap.

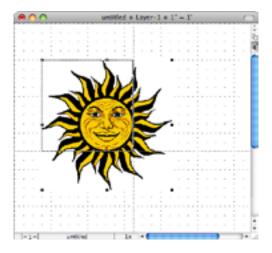

5. Release the mouse button and the **Shift** and **Option** keys. The image will be clipped, and only the portion selected will be shown.

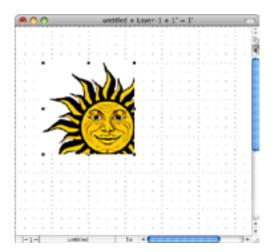

MacDraft doesn't normally discard the unseen part of a cropped image; you can move the edit handles back out any time to reveal the unclipped image.

On the other hand, cutting a cropped image from a drawing, pasting it to the Clipboard, then copying it back into MacDraft will reduce the document's size on disk, because the cropped data discarded during the cut/paste operation will no longer be stored.

NOTES:

- MacDraft does not allow cropping of grouped objects. You must ungroup any bitmap image you wish to crop
- Some pixel maps and bitmaps, when ungrouped, become a set of several objects that together form one image. Each of these objects can be cropped individually.
- If a bitmap has a very low resolution (for example, if it has been resized to be much larger than it was originally), it may resize itself slightly during cropping. This is because its own pixels may be larger than the standard screen pixels. The image will expand or shrink so that none of its own large pixels are split by the cropped edge.
- MacDraft stores each pixel map only once in each document file. This means that you can copy a pixel map within a MacDraft drawing without increasing the drawing's size on disk.

## • 2.18 Reversing changes

If you do something unintentionally or want to correct a mistake, MacDraft allows you to reverse certain actions. The Undo command reverses execution of the last action offering 100 levels of undo; the Redo command executes the previously reversed action; the Revert command returns you to the last saved version of the document.

## Undo

If you choose a command or perform an action and then wish that you had not done so, in most cases you can choose Undo to reverse the action or the effects of the command. There are 100 levels of Undo in MacDraft.

#### To undo an action or command

• Open the **Edit** menu and choose **Undo**.

If the action or command can be undone, the command will be listed beside **Undo** at the top of the **Edit** menu (**Undo Delete** after a deletion, for example).

If the action or command cannot be undone, **Undo** will be dimmed in the **Edit** menu.

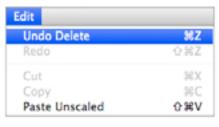

## Redo

You can use the **Redo** command to re-execute an action or command that you just reversed using the **Undo** command. By using **Undo** and **Redo** you can experiment with your drawing and MacDraft's features. For example, you could delete an object, observe the effect on your drawing, and choose **Undo** to reverse the deletion. If you then decided that the deletion produced the desired effect, you could choose **Redo** and the same object would be re-deleted.

#### To redo an action or command

• Open the **Edit** menu and choose **Redo**.

The action or command you just reversed by choosing Undo will be listed beside Redo at the top of the Edit menu (Redo Delete after undoing a delete, for example).

| Edit          |            |
|---------------|------------|
| Undo Creation | 36Z        |
| Redo Delete   | ዕജz        |
| Cut           | жx         |
| Copy          | жc         |
| Paste         | ×γ         |
| Clear         | <b>%</b> 🛛 |

## Revert

If you execute a command that cannot be undone using the **Undo** command, or you make changes you are unable to delete but do not wish to save, you can eliminate any unsaved changes by reverting to the last saved version of your document.

#### To revert to a previously saved version of your document

1. Open the File menu and choose Revert.

A dialog appears asking you to confirm that you want to proceed. The dialog will show you the date and time when the document was last saved.

- 2. Click one of the following buttons
  - **Revert**: To revert to the last saved version of the document.
  - Cancel: To return to the current version of your document.

WARNING: If you revert to a previously saved version of the document, all changes made since the last time it was saved will be deleted.

## • 2.19 Drawing views

MacDraft offers various features for changing the view of your drawing. Using these features you can move the drawing in the document window so that you view a different part of the drawing, or you can zoom in or out on a portion of the drawing to see it in more detail or to see an overall view. Any view can be saved.

## Changing the position of the drawing in the document window

To change the position of the drawing within the document window, you can scroll the drawing, use the **Hand** tool or use the arrow keys on the keyboard.

NOTE: You can easily return to the top left corner of your drawing by using the **Home View** command (see *Home view; Ch.2, p.145*).

#### Scrolling

Scrolling in MacDraft drawings is accomplished just as it is in other Macintosh document windows by using the scroll bars at the edges of the windows. See your system documentation for details.

#### The Hand tool

The **Hand** tool provides an alternative method of moving the drawing within the document window.

#### To use the Hand tool

1. Click the **Hand** tool in the **Tool** palette.

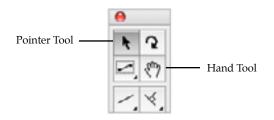

The cursor turns into a hand.

2. Position the cursor over the drawing area, then press and hold down the mouse button.

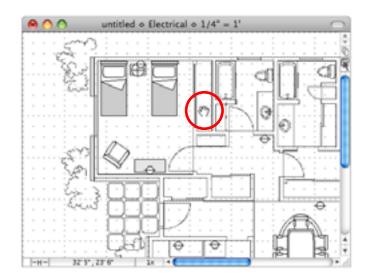

3. Drag in any direction.

The view moves with the hand.

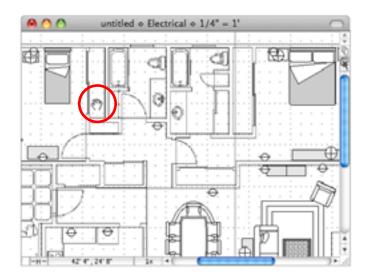

4. Release the mouse button when the desired section of the drawing is shown in the document window.

NOTE: You can also activate the Hand tool by pressing the space bar while the **Pointer** tool is on.

## Zooming in or out on a drawing

When you work with a large document you may need to see the entire drawing at one time or you might need to obtain a close up view of a particular area so that you can add small details. MacDraft gives you the possibility to change the view of your drawing in either of these cases by providing features that allow you to zoom in or out on an area of the drawing. Zoom controls are provided via the Zoom tool in the Tool palette, by commands in the View menu and by a pop-up menu at the bottom of the document window. There are also features that allow you to easily return to a preset or saved view.

MacDraft usually allows you to magnify a drawing up to 32 times, or down to -8 times its normal size.

NOTE: The current magnification of the drawing view is shown at the bottom of the document window.

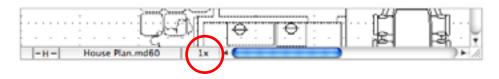

NOTE: If you zoom out several consecutive times, and have text on your drawing, the text becomes too small to be displayed and only its edit handles will be shown.

#### Using the Zoom tool

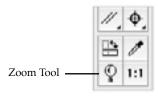

Click the **Zoom** tool in the **Tool** palette to select it.

#### Zoom In

#### To use the Zoom tool to zoom in on an area of the drawing

1. Select the **Zoom** tool.

The cursor will change to a magnifying glass with a plus sign inside it to show that you are about to increase the magnification of the drawing.

2. Position the cursor over the area of the drawing you wish to zoom in on and click.

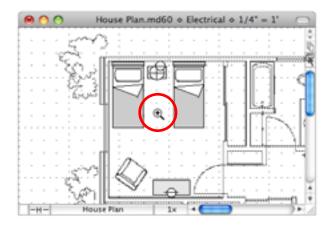

The magnification of the drawing view will be increased one level, and the view will be centered around the position of the cursor.

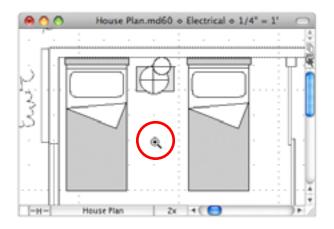

#### Zoom Out

#### To use the Zoom tool to zoom out on an area of the drawing

- 1. Select the **Zoom** tool.
- 2. Press and hold down the **Option** key.

The cursor will change to a magnifying glass with a minus sign inside it to show that you are about to decrease the magnification of the drawing.

3. Position the cursor over the area of the drawing you wish to zoom out on and click.

The magnification of the drawing view will be decreased one level, and the view will be centered around the position of the cursor.

4. Continue clicking to zoom out further.

#### Marquee zoom

The Zoom tool can also be used to perform marquee zooms.

#### To use the Zoom tool to perform a marquee zoom

1. Select the Zoom tool.

The cursor will change to a magnifying glass with a plus sign inside it to show that you are about to increase the magnification of the drawing.

- 2. Position the cursor over the drawing.
- 3. Press and hold down the mouse button, and drag over the area you want to zoom in on.

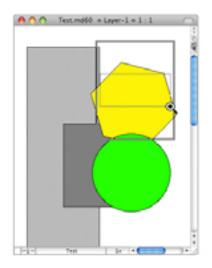

The inner rectangle shown in the screen shot above is the area selected with the **Zoom** tool. The outer rectangle represents the actual area that will be shown in the document window when the mouse button is released.

4. Release the mouse button to display the portion of the document selected.

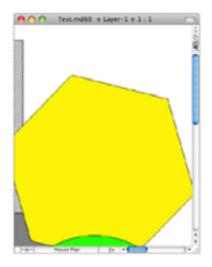

#### Zoom commands

The Zoom commands are found in the **Zoom** submenu in the **View** menu.

| Zoom >                                            | Zoom In 4X                | 301      |
|---------------------------------------------------|---------------------------|----------|
| Restore Previous Zoom %[<br>Home View \%H         | Zoom In 2X<br>Zoom Out 2X | ¥2<br>¥3 |
| Palettes  Show Cursor Position                    | Zoom Out 4X               | 264      |
| Show Area<br>Hide Area                            |                           |          |
| Show Toolbar<br>Hide Toolbar<br>Customize Toolbar |                           |          |
| Slide Show                                        |                           |          |
| Save View ¥0<br>Delete View ►<br>Delete All Views |                           |          |

NOTE: You can choose **Zoom** commands several consecutive times, each time further increasing or decreasing the level of magnification of your view.

#### Zoom Out

#### To use the Zoom out commands

• Choose **Zoom Out 2X** or **Zoom Out 4X** from the **Zoom** submenu in the **View** menu. The magnification of the drawing view will be decreased by the specified amount.

#### Zoom In

#### To use the Zoom in command

1. Choose **Zoom In 2X** or **Zoom In 4X** from the **Zoom** submenu in the **View** menu.

The view finder box and a cross cursor appears on your drawing. This gives you a visual indication of the portion of your drawing that will be included in the magnified view.

2. Move the cursor to position the view finder over the area of the drawing you want to zoom in on and click.

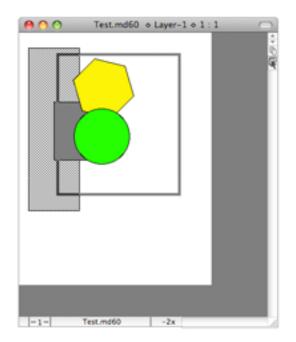

The magnification of the drawing view will be increased by the specified amount, and the selected portion will be shown in the document window.

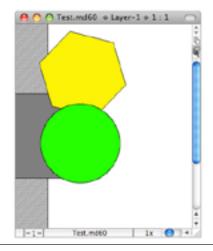

NOTE: If the complete zoomed in view will fit in the document window, the view finder will not be displayed; the new view will be displayed immediately.

#### Magnification pop-up menu

The current magnification of the drawing view is shown at the bottom of the document window. If you click this area, a magnification pop-up menu appears.

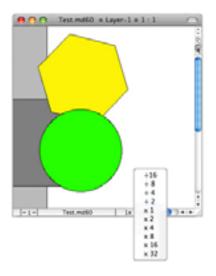

• Choose a magnification value from this pop-up menu to zoom in or out on your drawing.

#### **Restore previous zoom**

The Restore Previous Zoom function allows you to return to the previous magnification of your drawing, regardless of the current magnification.

#### To return to the previous magnification

• Choose **Restore Previous Zoom** from the **View** menu.

The view will zoom in or out to the previous magnification.

NOTE: You can use this command to alternate between two magnification levels. For example, you could do some detailed editing at high magnification, use **Restore Previous Zoom** to examine the whole image, then use **Restore Previous Zoom** again to zoom back in and continue the detailed work.

#### Home view

The view which appears on the screen when you first open a MacDraft document is called the Home View. This view shows the an unmagnified view of the upper left corner of the document.

#### To display the home view

• Choose Home View from the View menu.

An unmagnified view of the upper left corner of the document is shown.

#### 1:1 tool

You can easily return to an unmagnified view of the current area of the document by using the **1:1** tool in the **Tool** palette. This is useful if you have zoomed in on a detail and now want to see it at single magnification, but don't want to return to the upper left corner of the drawing as when using the **Home View** command (*see Home view; Ch.2, p.145*).

#### To return to an unmagnified view of the current working area

• Click the **1:1** tool on the **Tool** palette.

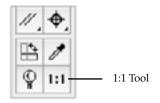

The view will be changed to an unmagnified view of the current area.

## Interrupting the screen redraw

If you are working on a large, complicated drawing and you perform an action (such as zooming) that requires the screen to be redrawn, it may take some time for the screen redraw to be completed. If you decide that you want to interrupt the screen redraw before it is completed, you can do so.

#### To interrupt the screen redraw

- 1. Press and hold down the **Command** key.
- 2. While holding down the **Command** key, press and hold down the **period** key (.) on the keyboard.

#### To redo the screen redraw

- 1. Press and hold down the **Option** key.
- 2. Click the **Pointer** tool icon in the **Tool** palette.

# Chapter 3.0 Changing the Appearance of Objects

In many drawings, you may want to change the appearance of objects to help differentiate between them. You can change their appearance by filling objects with washes (solid fills) and patterns; by drawing lines and object borders with different colors, patterns, line weights, line styles and pen styles; by drawing lines with different end marks; and by choosing different positions for object borders.

You can define attributes for fills and lines that will be applied to all objects you draw or you can change the attributes of existing objects.

When the application is launched, the default values are white fill, black pen, no pattern, line weight 1 point, plain line style.

## 3.1 Object Attributes

Most attributes are chosen from various pop-up menus on the **Attribute** palette or the indicator boxes at the bottom left of the document window. Others are chosen from the **Options** menu.

## The Attributes palette

### Displaying the Attribute palette

#### To open the Attribute palette

- Choose Attribute from the Window menu, or
- Choose **Attribute** from the pop-up menu at the bottom left of the document window.

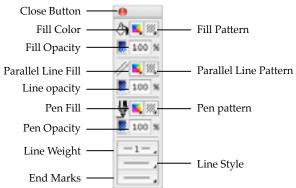

#### Selecting attributes using the Attributes palette

Selecting attributes is discussed in detail in later sections of this chapter, but in general:

- Change the attributes of existing objects by selecting the object, opening the appropriate menu in the **Attribute** palette, then making your choice.
- Change the drawing's default attributes (the fill line weight and so on that will be applied to all new objects you draw) by making sure nothing is selected, then opening the appropriate menu and choosing an attribute.

The fill and line indicator boxes offer an alternative method of selecting some attributes.

## The fill and line indicator boxes

The default attributes for the fill color or pattern and the line weight are shown in the **Fill** and **Line indicator** boxes in the lower left corner of the document window.

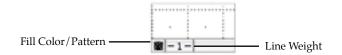

#### Selecting attributes using the fill and line indicator boxes

The **Fill** and **Line indicator** boxes can be used to select attributes by accessing the appropriate pop-up menu and selecting the desired attribute.

#### Opening the attribute pop-up menus from the fill and line indicator boxes

#### To open the Fill color and pattern pop-up menus

- Click the Fill color/pattern box.
- Hold down the **Command** key and click the **Fill color/pattern** box to open the alternate pop-up menu.

#### To open the Parallel line fill color and pattern pop-up menus

- Hold down the **Option** key and click the **Fill color/pattern** box.
- Hold down the **Option** and **Command** keys and click the **Fill color/pattern** box to open the alternate pop-up menu.

#### To open the Pen color and pattern pop-up menus

- Hold down the **Control** key and click the **Fill color/pattern** box.
- Hold down the **Control** and **Command** keys and click the **Fill color/pattern** box to open the alternate pop-up menu.

#### To open the Line weight pop-up menu

• Click the **Line weight** box.

#### To open the Line style pop-up menu

• Hold down the **Option** key and click the **Line weight** box.

## Default attributes

The attributes that you can select for objects before you draw them are Fill color and pattern, and Parallel line fill color and pattern. The pen attributes (that is, the attributes associated with lines and object borders) that you can define for objects before you draw them include pen style, color and pattern, line weight (thickness), line style (solid and dashed lines), end marks (symbols at the ends of lines), and border position. The option for each of these attributes that is currently active is called the 'default attribute'.

The current default fill and pen attributes appear on the lines and borders of the objects you draw.

NOTE: You cannot apply both a fill color and fill pattern to an object unless you define a colored fill pattern (see *Customizing patterns; Ch.3, p.159*).

When nothing is selected on the drawing, the default attributes are shown on the **Attributes** palette. When an object is selected, the **Attributes** palette shows the attributes of that object.

#### Setting default attributes

#### To change the current default attributes for fills and lines

1. Activate the **Pointer** tool on the **Tool** palette.

NOTE: Make sure that nothing is selected on the drawing.

2. From the pop-up menus on the Attribute palette (or the fill and line indicator boxes), choose the fill and/or line attributes you want to apply to all objects you create.

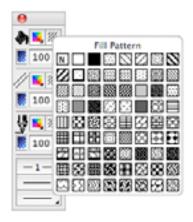

The attributes you choose will automatically be applied to all objects until you make other choices for the default attributes.

## Selecting attributes for specific objects

You can change the fill and line attributes for selected objects without affecting the default fill and line attributes.

#### To define the fill and/or line attributes for selected objects

- 1. Select the object or objects you want to change.
- 2. From the pop-up menus on the **Attribute** palette (or the fill and line indicator boxes), choose the fill and / or line attributes you want to apply to the selected objects.

The chosen attributes will be applied only to the selected objects. The default attributes will not be changed.

## 3.2 Using color

With MacDraft you can use color in a variety of ways: to fill objects with solid colors, to fill objects with color patterns, to draw the borders of objects and to color text. The use of solid colors is referred to as a "wash," and the use of colors to draw lines and object borders is referred to as the "pen color." The color you choose for the pen is applied to text as well. You can also use colors in fill patterns and to fill the gaps between parallel lines.

## Choosing the number of colors to display

A color Macintosh system is capable of reproducing over 16 million colors, but the number of colors you can display depends on the amount of video RAM (Random Access Memory) in your computer, and on the specification of your monitor.

#### To set the number of colors to display

The display choices available to you will be determined by the specification of your monitor and the system software you are running. Refer to the system software documentation for details of setting the number of colors to display on your monitor.

## The color table

The color table contains the colors used in a document. Each new document contains a number of preset colors, which you can edit. The preset colors and the colors you edit or create are stored in the document's color table.

The color table is represented on your screen as a submenu that shows all the preset colors and all the colors that have been used in the document.

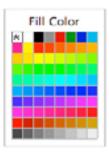

The colors in the color table can be chosen from the **Attribute** palette, the **Fill indicator** box and the **Edit Colors** command in the **Options** menu.

NOTE: When you paste objects from a different document that has colors that are not present in the target document's color table, the colors from the source document are preserved in the objects that are pasted, but are not added to the target document's color table.

## **Editing colors**

You can edit the existing colors in the color table to add your own colors.

When you edit an existing color, the existing color is replaced with the new color in the color table.

NOTE: If you edit a color that has been used in the document, the objects that contain the edited color will be updated with the new color.

#### To edit a color in the color table

1. Choose Edit Colors from the Options menu.

The color table appears.

2. Drag through the table until the color you want to edit is highlighted.

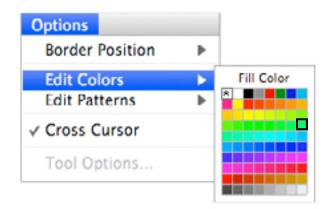

3. Click the mouse button.

The Color Picker dialog appears.

NOTE: You cannot edit the No fill (\*), the solid white or the solid black colors. If you try to edit one of these colors, the Color Picker dialog will not open, and an alert will inform that you are unable to modify this fill.

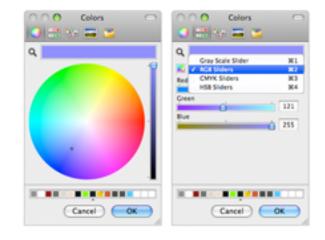

4. Use the controls in the **Color Picker** dialog to choose a new color.

NOTE: The **Color Picker** dialog is specific to the operating system. For full details on how to use it refer to the operating system documentation.

5. When you have chosen a new color, click the OK button to close the Color Picker and return to MacDraft.

The new color you chose replaces the color you selected to edit.

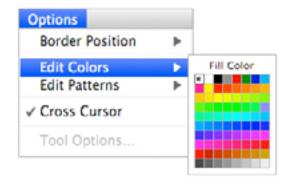

## **Object fill color**

You can use a solid color to fill the interiors of objects. Filled objects are opaque and you can select them by clicking their borders or anywhere within them. If a filled object is on top of another object, it hides the object beneath it from view.

#### Selecting the fill color

#### To select the fill color

- 1. Open the **Fill Color** pop-up menu in the **Attribute** palette.
- 2. Drag until the fill color you want is highlighted.

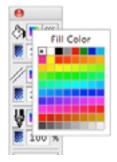

3. Release the mouse button. The selected fill color will be shown on the **Attribute** palette.

#### NOTES:

- If you choose '\* '(for No fill) from the **Fill Color** submenu as the current fill color, the objects you draw will be wire frame shapes.
- You must draw polylines, freehand lines and curves with No fill if you want end marks to appear on the lines (see *End marks; Ch.3, p.182*).

You can change the fill color before or after you draw the object.

#### Drawing an object with a selected fill color

#### To draw an object with a selected fill color

- 1. Return to the pointer mode. (Make sure that nothing on the drawing is selected.)
- 2. Select the desired fill color from the Fill Color pop-up menu in the Attribute palette.
- 3. Draw an object.

The object will be drawn with the specified fill color.

The **Fill Color Indicator** box in the lower left corner of the window will change color to indicate the color you chose.

NOTE: The chosen fill color will be used for objects until you choose another fill color as the default.

#### Changing the fill color of an existing object

#### To change the fill color of an existing object

- 1. Select the object to change the fill color of.
- 2. Choose the desired fill color from the **Fill Color** pop-up menu in the **Attribute** palette.

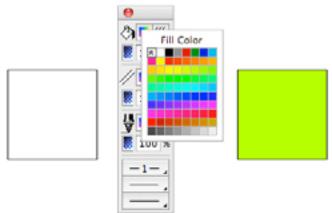

The fill of the selected object will be changed to reflect the chosen fill color.

## Parallel fill color

MacDraft's parallel-line objects (single parallel lines, open parallel polylines and closed parallel polygons) can include fill colors (including No Fill) between their component edges (see *Drawing parallel line objects; Ch.2, p.92*).

NOTE: In addition to parallel fills, parallel objects can also have pen colors, patterns and object fills.

#### Selecting the parallel fill color

#### To select the parallel fill color

1. Open the **Parallel Fill color** pop-up menu in the **Attribute** palette.

2. Drag until the parallel fill color you want is highlighted.

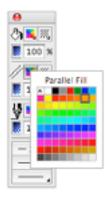

3. Release the mouse button. The selected parallel fill color will be shown on the **Attribute** palette.

You can change the parallel fill color before or after you draw the parallel line object.

#### Drawing a parallel line object with a selected fill color

#### To draw a parallel line object with a selected fill color

- 1. Return to the pointer mode. (Make sure that nothing on the drawing is selected.)
- 2. Select the desired parallel fill color from the **Parallel Fill color** pop-up menu in the **Attribute** palette.
- 3. Draw a parallel line object.

The object will be drawn with the specified fill color.

NOTE: The chosen parallel fill color will be used for objects until you choose another parallel fill color as the default.

#### Changing the fill color of an existing parallel line object

#### To change the fill color of an existing parallel line object

- 1. Select the parallel line object to change the fill color of.
- 2. Select the desired parallel fill color from the **Parallel Fill color** pop-up menu in the **Attribute** palette.

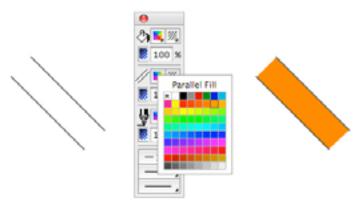

The fill of the selected parallel line object will be changed to reflect the chosen fill color.

## Pen color

This section describes how to use colors to draw lines, borders and text. You use the **Pen Color** pop-up menu in the **Attribute** palette to choose pen colors. You can use different pen colors to help distinguish between objects.

#### Selecting the pen color for lines, borders and text

#### To select the pen color

- 1. Open the **Pen Color** pop-up menu in the **Attribute** palette.
- 2. Drag until the pen color you want is highlighted.

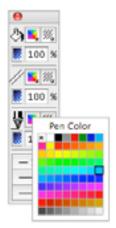

3. Release the mouse button. The selected pen color will be shown on the Attribute palette.

NOTE: If you choose '\* '(for No ink) from the **Pen Color** submenu as the current pen color, the lines, borders or text you draw will be invisible. Edit handles appear on selected objects drawn with no ink, but the lines, borders or text will not appear on the screen or on printed drawings.

You can change the pen color before or after you draw the object or enter the text.

#### Drawing a line or object, or entering text, with a selected pen color

#### To draw a line or object, or enter text, with a selected pen color

- 1. Return to the pointer mode. (Make sure that nothing on the drawing is selected.)
- 2. Select the desired pen color from the **Pen Color** pop-up menu in the **Attribute** palette.
- 3. Draw a line or object or enter the text.

The line, object or text will be drawn with the specified pen color.

NOTE: The chosen pen color will be used for lines, borders and text until you choose another pen color as the default.

#### Changing the pen color of an existing line, object or piece of text

#### To change the pen color of an existing line, object or piece of text

- 1. Select the line, object or text to change the pen color of.
- 2. Choose the desired pen color from the **Pen Color** pop-up menu in the **Attribute** palette.

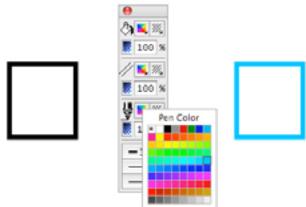

## • 3.3 Using patterns

Fill patterns provide an effective way to distinguish between objects. Two reasons you might want to use different fill patterns within a drawing would be to improve its esthetics or to add meaningful information to the drawing. In a technical drawing, an architect or engineer might use a variety of fill patterns and inks to differentiate between various object types or textures within the drawing. MacDraft offers a menu selection of standard fill patterns to complement your drawing. You can use the existing patterns, customize them or create your own. You can have up to 64 patterns in each MacDraft document.

## **Customizing patterns**

The **Edit Patterns** feature allows you to change the patterns available in the pattern fill submenus from the **Attribute** palette. When a pattern is edited, the pattern fill submenus will be updated to show the new pattern, and the new pattern will be saved with the document. If a pattern that has been used to fill objects is edited, the objects will be changed to reflect the revised pattern.

### The Edit Pattern dialog

#### Opening the Edit pattern dialog

#### To open the Edit Pattern dialog

1. Open the **Options** menu and drag until **Edit Pattern** is highlighted.

The **Edit Patterns** submenu appears.

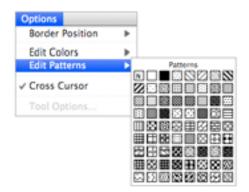

2. Holding down the mouse button, drag until the pattern you want to edit is highlighted and release the mouse button.

The Edit Pattern dialog appears.

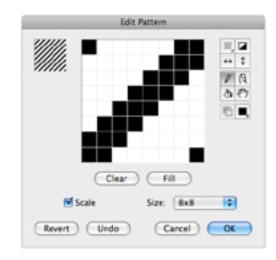

NOTE: You cannot edit the No fill ("N"), the solid white or solid black patterns. If you try to do so, the **Edit Pattern** dialog will not open, and an alert appears informing that the selected pattern may not be edited.

#### The edit pattern field

The large box in the center of the **Edit Patterns** dialog is the edit pattern field. It shows a magnified view of the bits that make up the pattern. The pattern is edited within this field.

#### Pattern preview

The box in the upper left corner of the **Edit Pattern** dialog shows a preview of the pattern as it appears on the drawing. It is updated as the pattern is edited in the **Edit Pattern** field.

#### The pattern grid

The pattern grid can be defined as 8 x 8, 16 x 16 or 32 x 32 grid squares.

#### To specify the pattern grid

• Click the 8 x 8, 16 x 16, or 32 x 32 buttons on the left of the **Edit Pattern** dialog.

NOTE: 16 x 16, or 32 x 32 patterns will not be printed on some printers or output devices.

#### Scale

#### Scale turned OFF

Grid Size Increased

If the **Scale** box is turned off, as the grid size is increased, the pattern is replicated to fill the new area.

For example: In the dialogs below, the grid size is increased from  $8 \times 8$  to  $16 \times 16$ , then to  $32 \times 32$ . At each stage, four copies of the contents of the **Edit Pattern** field are used to fill the new grid. Notice that although the contents of the **Edit Pattern** field change, the **Pattern Preview** field remains the same.

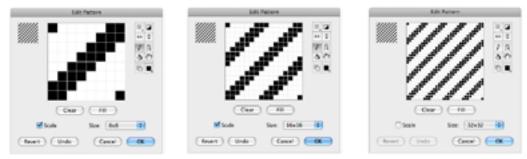

Grid size decreased

If the **Scale** box is turned off, as the grid size is decreased, the pattern is divided and applied to the new area.

For example: In the dialogs below, the grid size is decreased from  $32 \times 32$  to  $16 \times 16$ , then to  $8 \times 8$ . At each stage, the contents of the top left quarter of the **Edit Pattern** field are used to fill the new grid.

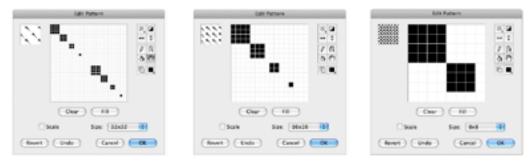

#### Scale turned ON

Grid Size Increased

If the Scale box is on, as the grid size is increased, the pattern in the **Edit Pattern** field remains the same, but is divided up into more squares.

For example: In the dialogs below, the grid size is increased from  $8 \times 8$  to  $16 \times 16$ , then to  $32 \times 32$ . At each stage, the contents of the **Edit Pattern** field remain the same, but the pattern is divided into more grid squares. Notice that the contents of the **Pattern Preview** field are scaled up at each stage.

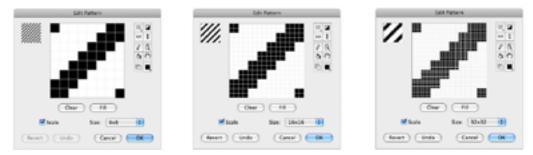

Grid size decreased

If the Scale box is on, as the grid size is decreased, the pattern in the Edit Pattern field remains the same but is divided into less grid squares. Colors are averaged out in this process.

For example: In the dialogs below, the grid size is decreased from  $32 \times 32$  to  $16 \times 16$  then to  $8 \times 8$ . At each stage, as four grid squares are combined to make one new grid square, the average color of the four squares is used for the new square. Notice that the contents of the **Pattern Preview** box are scaled down at each stage.

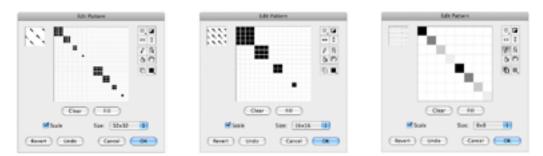

### Color mode

Patterns can be edited in two modes: black and white, and color/grayscale.

### Pattern editing tools

The tools at the right of the pattern edit field are used to edit the current pattern.

# 11.

### The Overlay tool

The **Overlay** tool is used to apply a pattern over the one in the **Edit Pattern** field.

#### To apply a pattern over the one in the Edit Pattern field

1. Click the **Overlay** tool and hold down the mouse button.

The Fill Patterns submenu appears.

2. Holding down the mouse button, drag the cursor over the pattern you wish to apply, and release the mouse button

The selected pattern will be applied over the current contents of the **Edit Pattern** field using the current color.

| Edit Pattern       | Edit Pattern          | Idit Patient                |
|--------------------|-----------------------|-----------------------------|
|                    |                       |                             |
| -0a#-) -#0-)       | CC0889995             | 0w 10                       |
| Mitale See and D   | M Scale Size Roll 1   | Mark Size and D             |
| feet unit Geori OK | Anne Under Garoni Cal | (fent) (inde ) (Genet) (Mar |

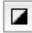

## The Invert tool

The Invert tool is used to invert the color of the bits in the Edit Pattern field. In black and white mode, this action will change all the black bits to white and all the white bits to black. If color bits are included in the pattern, when the Invert tool is used, each bit will be changed to the color on the opposite side of the color wheel to the original color, and the brightness will also be inverted. For example, a light pink color will become a dark green/blue, while a dark red will become a light green/blue.

#### To invert the color of the bits in the Edit Pattern field

• Click the **Invert** tool.

 160 Pattern

 1

 1

 1

 1

 1

 1

 1

 1

 1

 1

 1

 1

 1

 1

 1

 1

 1

 1

 1

 1

 1

 1

 1

 1

 1

 1

 1

 1

 1

 1

 1

 1

 1

 1

 1

 1

 1

 1

 1

 1

 1

 1

 1

 1

 1

 1

 1

 1

 1

 1

 1

 1

 1

 1

 1

 1

 1

 1

 1

 1

 1

 1

 1

 1

 1

 1

 1

The color of the bits in the Edit Pattern field will be inverted

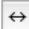

#### The Flip horizontal tool

The **Flip Horizontal** tool is used to flip the pattern in the **Edit Pattern** field around the vertical axis.

#### To flip the pattern in the Edit Pattern field around the vertical axis

• Click the **Flip Horizontal** tool.

The pattern will be flipped.

| -           | Edit Pattern |                                                        |
|-------------|--------------|--------------------------------------------------------|
|             |              | 2 0 0<br>1 0<br>1 0<br>1 0<br>1 0<br>1 0<br>1 0<br>1 0 |
|             | 0w (#        |                                                        |
| <b>M</b> 54 | sie Sie die  | 1 (B)                                                  |
| (lever)     | Unde Cancel  |                                                        |

|          | Edit  | attern | _   | -   |
|----------|-------|--------|-----|-----|
|          |       |        |     |     |
|          |       |        | - 6 | 10  |
| - F      |       |        |     | 0[0 |
|          |       |        |     |     |
|          | Car ) | -      |     |     |
| M Scale  |       | San (B | 4   | 0   |
| (heat) ( |       | Care   |     |     |

## \$

## The Flip vertical tool

The **Flip Vertical** tool is used to flip the pattern in the **Edit Pattern** field around the horizontal axis.

#### To flip the pattern in the Edit Pattern field around the horizontal axis

• Click the **Flip Vertical** tool.

The pattern will be flipped.

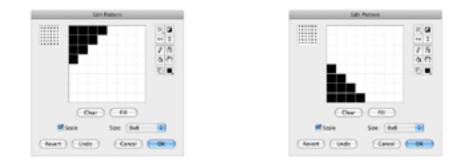

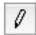

## The Pencil tool

The **Pencil** tool is used to add or delete individual bits or series of bits, or to draw lines in the **Edit Pattern** field.

#### To add bits to the Edit Pattern field one at a time

- 1. Click the **Pencil** tool and move the cursor over the **Edit Pattern** field.
- 2. Click the **Edit Pattern** field to add a square of the current color.

#### To add a series of bits

- 1. Click in the Edit Pattern field and drag, holding down the mouse button.
- 2. Bits showing the current color will be added to the pattern as you drag.
- 3. Release the mouse button when you are finished.

#### To draw lines

• Constrain the movement of the **Pencil** tool to a horizontal or vertical direction by holding down the **Shift** key while you drag.

#### To delete black bits in Black and White mode

• Select the **Pencil** tool and click the black bits you want to delete.

#### To delete color bits in the Color mode

• Hold down the **Command** key, then click the color bits to be deleted.

#### The Eye dropper tool

You can use the **Option** key to change the pencil tool to an eye dropper, and use this to choose the color of any bit in the **Edit Pattern** field as the current color.

1. Select the **Pencil** tool, hold down the **Option** key and move the pointer into the **Edit Pattern** field.

The pointer will change to an **Eye Dropper** tool.

2. Click the **Eye Dropper** tool on the bit of the color you require to be the current color.

The current color will be changed to reflect your choice.

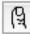

# The Finger tool

The **Finger** tool is used to blend together the current color and the color of any bit in the **Edit Pattern** field, or the colors of adjacent bits in the **Edit Pattern** field.

#### To blend the current color with the color of any bit in the Edit Pattern field

1. Select the **Finger** tool.

The **Finger** cursor shows the current color, which is the first of the two colors to be used in the blending process.

2. Move the cursor over the **Edit Pattern** field and click the bit with which you want to blend the current color.

The bit clicked will change to a new color that is the average of the **Finger** cursor color and the color of the bit clicked. The **Finger** cursor color will also be updated to show the new color.

#### To blend the colors of a series of bits

- 1. Select the **Finger** tool.
- 2. Click in the **Edit Pattern** field and, holding down the mouse button, drag the **Finger** cursor across bits of varying colors.

The average of the color values of the **Finger** cursor color and the bits dragged across will be calculated, and applied to the bit.

NOTE: If you hold down the **Shift** key while dragging, the movement of the **Finger** cursor will be constrained to a horizontal or vertical direction.

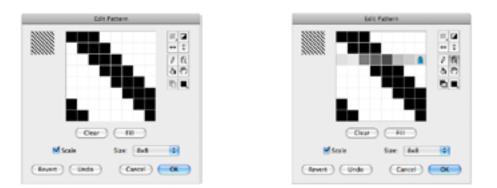

When you release the mouse button, the **Finger** cursor shows the color last applied to a bit. To reset the **Finger** cursor color to the current color, click the **Finger** tool icon again. To reset the **Finger** cursor color to a color in the pattern, hold down the **Option** key and click one of the colors in the pattern.

NOTE: The **Finger** tool can be selected in **Black and White** mode, but the mode is automatically changed to color.

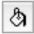

# The Paint bucket tool

The Paint Bucket tool is used to change bits in the Edit Pattern field to the current color.

## To change bits in the Edit Pattern field to the current color

- 1. Click the Current Color button and choose the color from the Pattern Color popup menu.
- 2. Click the **Paint Bucket** icon and then click a bit in the **Edit Pattern** field.

The bit clicked and all bits of the same color connected to it, are changed to the current color.

3. If you hold down the **Option** key with the **Paint Bucket** tool selected, the tool will be changed to the **Eye Dropper** tool. Click a bit in the **Edit Pattern** field with the **Eye Dropper** tool to select the color of that bit as the current color.

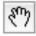

# The Hand tool

The **Hand** tool is used to move the pattern within the **Edit Pattern** field.

#### To move the pattern within the Edit Pattern field

- 1. Click the Hand tool and move the cursor over the Edit Pattern field.
- 2. Holding down the mouse button, drag the pattern to reposition it within the **Edit Pattern** field, and release the mouse button.

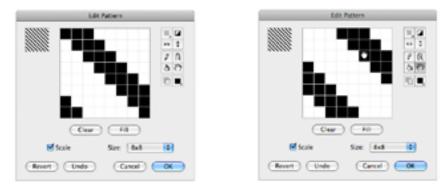

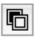

#### The Black and White tool

This tool is used to convert patterns to black and white.

#### To convert patterns to black and white

• Click the **Black and White** tool.

Any bits used in the pattern that are more than 50% saturated will be changed to black. Bits that are less than 50% saturated will be changed to white.

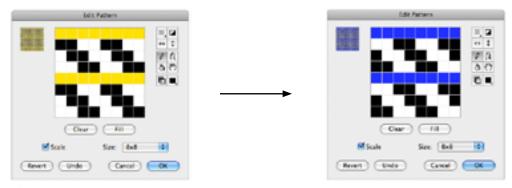

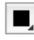

# The Current color tool

You can work with only one color at a time while editing patterns. The selected color is called the current color and is shown in the tool palette of this dialog. With this tool you open the **Pattern Color** menu.

#### To change the current color

 Click the Current Color button and hold down the mouse button. The Pattern Color pop-up menu appears

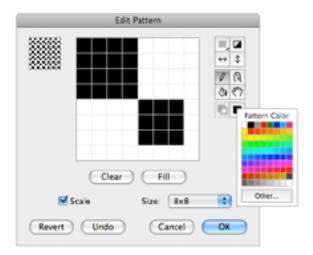

2. Holding down the mouse button, drag to select the color you want to use, and release the mouse button.

The selected color will be shown on the **Current Color** tool. This color will be used for pattern editing until another color is chosen.

NOTE: The current color is always black when you operate in black and white mode.

#### Choosing a color which is not available in the Pattern Color menu

The **Other** button in the **Pattern Color** pop-up menu allows you to select colors that are not available in the **Pattern Color** menu.

#### To choose a color which is not available in the Pattern Color menu

- Click the Current Color button and hold down the mouse button. The Pattern Color pop-up menu appears
- 2. Click the **Other** button.

The **Color Picker** dialog appears.

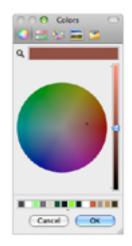

- 3. Select a color from the **Color Picker**.
- 4. Click **OK** to close the **Color Picker** dialog and return to the **Edit Pattern** dialog.

The color selected from will be shown on the Current Color button.

#### Clearing the current pattern

At times, you may want to clear all the bits from the Edit Pattern field and start afresh rather than alter an existing pattern.

#### To clear all the bits from the Edit Pattern field

• Click the **Clear** button The field will be cleared.

## Filling the entire field

If you need to fill the entire field with the current color you can do this with one mouse click using the **Fill** button.

#### To fill the entire field

• Click the **Fill** button.

The entire **Edit Pattern** field will be filled with the current color.

#### Revert

• Click the **Revert** button to return to the pattern you originally selected to edit. Any changes you have made will be lost.

#### Undo

• Click the **Undo** button to remove the effects of your last action only.

#### Cancel

• Click the **Cancel** button to close the **Edit Pattern** dialog and return to your MacDraft drawing without making any changes to the fill patterns.

#### OK

• Click the **OK** button to close the **Edit Pattern** dialog and return to your MacDraft drawing accepting the changes you have made to the selected fill pattern. The fill submenu will be updated to show the new pattern, and the new pattern will be saved with the document. If a pattern that has been used to fill objects is edited, the objects will be changed to reflect the revised pattern.

# **Object fill patterns**

You can use a pattern to fill the interiors of objects. Filled objects are opaque and you can select them by clicking their borders or anywhere within them. If a filled object is on top of another object, it hides the object beneath it from view.

#### Selecting the fill pattern

#### To select the fill pattern

- 1. Open the **Fill Pattern** pop-up menu in the **Attribute** palette.
- 2. Drag until the fill pattern you want is highlighted.

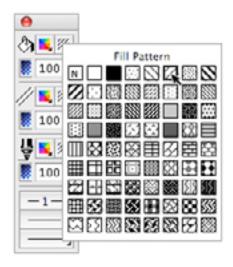

3. Release the mouse button. The selected fill pattern will be shown on the **Attribute** palette.

#### NOTES:

- If you choose 'N '(for No fill) from the **Fill Pattern** submenu as the current fill pattern, the objects you draw will be wire frame shapes.
- You must draw polylines, freehand lines and curves with No fill if you want end marks to appear on the lines (see *End marks; Ch.3, p.182*).

You can change the fill pattern before or after you draw the object.

#### Drawing an object with a selected fill pattern

#### To draw an object with a selected fill pattern

- 1. Return to the pointer mode. (Make sure that nothing on the drawing is selected.)
- 2. Select the desired fill pattern from the **Fill Pattern** pop-up menu in the **Attribute** palette.
- 3. Draw an object.

The object will be drawn with the specified fill pattern.

The **Fill Pattern** Indicator box in the lower left corner of the window will change to indicate the pattern you chose.

NOTE: The chosen fill pattern will be used for objects until you choose another fill pattern as the default.

#### Changing the fill pattern of an existing object

#### To change the fill pattern of an existing object

1. Select the object to change the fill pattern of.

2. Select the desired fill pattern from the **Fill Pattern** pop-up menu in the **Attribute** palette.

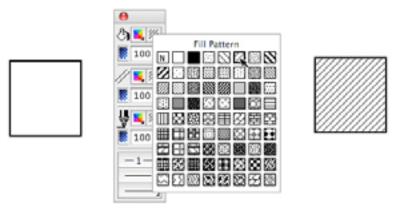

3. The fill of the selected object will be changed to reflect the chosen fill pattern.

# Parallel fill pattern

MacDraft's parallel-line objects (single parallel lines, open parallel polylines and closed parallel polygons) can include fill patterns (including No Fill) between their component edges.

NOTE: In addition to parallel fills, parallel objects can also have pen colors and patterns, and object fills.

#### Selecting the parallel fill pattern

#### To select the parallel fill pattern

1. Open the **Parallel Fill Pattern** pop-up menu in the **Attribute** palette.

2. Drag until the parallel fill pattern you want is highlighted.

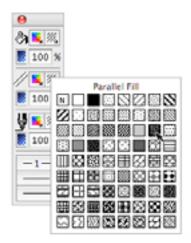

3. Release the mouse button. The selected parallel fill pattern will be shown on the **Attribute** palette.

You can change the parallel fill pattern before or after you draw the parallel line object.

#### Drawing a parallel line object with a selected fill pattern

#### To draw a parallel line object with a selected fill pattern

- 1. Return to the pointer mode. (Make sure that nothing on the drawing is selected.)
- 2. Select the desired parallel fill pattern from the **Parallel Fill pattern** pop-up menu in the **Attribute** palette.
- 3. Draw a parallel line object.

The object will be drawn with the specified fill pattern.

NOTE: The chosen parallel fill pattern will be used for objects until you choose another parallel fill pattern as the default.

#### Changing the fill pattern of an existing parallel line object

#### To change the fill pattern of an existing parallel line object

1. Select the parallel line object to change the fill pattern of.

2. Choose the desired parallel fill pattern from the **Parallel Fill pattern** pop-up menu in the **Attribute** palette.

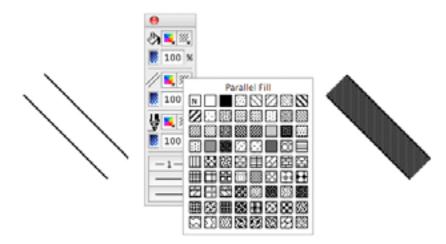

The fill of the selected parallel line object will change to reflect the chosen fill pattern.

## **Pen Pattern**

This section describes how to use patterns to draw lines and borders. Use the **Pen Pattern** pop-up menu in the **Attribute** palette to choose pen patterns. You can use different pen patterns to help distinguish between objects.

#### Selecting the pen pattern for lines and borders

#### To select the pen pattern

1. Open the **Pen Pattern** pop-up menu in the **Attribute** palette.

2. Drag until the pen pattern you want is highlighted.

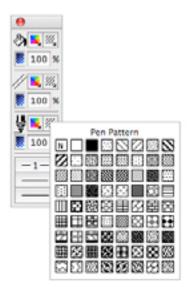

3. Release the mouse button. The selected pen pattern will be shown on the **Attribute** palette.

NOTE: If you choose 'N '(for No ink) from the **Pen Pattern** submenu as the current pen pattern, the lines and borders you draw will be invisible. Edit handles appear on selected objects drawn with no ink, but the lines or borders will not appear on the screen or on printed drawings.

You can change the pen pattern before or after you draw the object.

#### Drawing a line or object with a selected pen pattern

#### To draw a line or object with a selected pen pattern

- 1. Return to the pointer mode. (Make sure that nothing on the drawing is selected.)
- 2. Choose the desired pen pattern from the **Pen Pattern** pop-up menu in the **Attribute** palette.
- 3. Draw a line or object.

The line or object will be drawn with the specified pen pattern.

NOTE: The chosen pen pattern will be used for lines and borders until you choose another pen pattern as the default.

#### To change the pen pattern of an existing line or object

- 1. Select the line or object to change the pen pattern of.
- 2. Choose the desired pen pattern from the **Pen Pattern** pop-up menu in the **Attribute** palette.

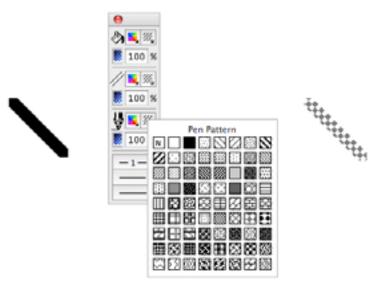

The line or border of the selected object will be changed to reflect the chosen pen pattern.

# • 3.4 Line and Border Attributes

The attributes that define the appearance of lines and borders are sometimes referred to as the 'pen model' or simply, the 'pen'. The attributes for the pen include pen style, line weight, line style and end marks. The border position of an object can also be specified. The various options for each attribute are selected using pop-up menus in the **Attribute** palette or, in the case of border position, from the **Options** menu.

Pen color or pattern are discussed in other sections of this chapter; see Pen color; Ch.3, p.157 and see Pen pattern; Ch.3, p.175.

NOTE: Many of the pen model attributes you choose do not affect only lines, they also affect the borders of objects. For example, when you select a certain line weight and color, these attributes will be applied to line segments used to draw rectangles, circles, polygons and so on.

# Line weight

Line weight refers to the thickness of lines and borders. Line weight is measured in pixels (picture elements).

There are eleven different line weights. They vary in size from hairline to 13 pixels. The numbers beside the line weights indicate the number of pixels that make up the line weight.

NOTE: Although the hairline, 0.5 and 0.75 line weights appear as one point thick on the screen, they will print at their designated weights on any printer with a resolution of 300 dpi or more.

#### Selecting line weights

#### To select the line weight

1. Open the Line Weight pop-up menu in the Attribute palette.

2. Drag until the line weight you want is highlighted.

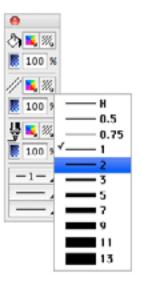

3. Release the mouse button. The selected line weight will be shown on the pop-up menu.

You can change the line weight before or after you draw the line or object.

#### Drawing a line or object with a selected line weight

#### To draw a line or object with a selected line weight

- 1. Return to the pointer mode. (Make sure that no objects on the drawing are selected.)
- 2. Choose the desired line weight from the **Line Weight** pop-up menu in the **Attribute** palette.
- 3. Draw a line or object.

The line or object will be drawn with the specified line weight.

NOTE: The chosen line weight will be used for lines and borders until you choose another line weight for the default line weight attribute.

#### To change the line weight of an existing line or object

- 1. Select the line or object to change the line weight of.
- 2. Choose the desired line weight from the **Line Weight** pop-up menu in the **Attribute** palette.

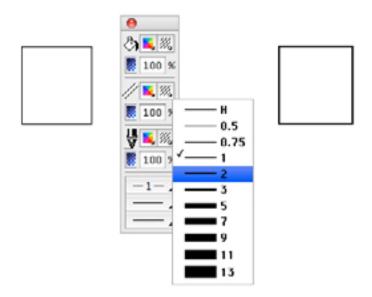

The line or border of the selected object will be changed to reflect the chosen line weight.

# Line style

The term 'line style' refers to whether a line is solid or one of an assortment of dashed lines. You can use the preset line styles provided with MacDraft or customize them to make your own. You can use line styles in object borders and straight lines.

#### Selecting line styles

#### To select the line style

1. Open the **line style** pop-up menu in the **Attribute** palette.

2. Drag until the line style you want is highlighted.

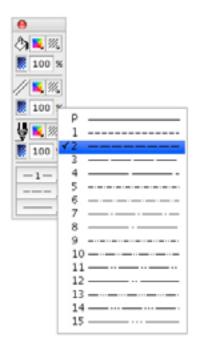

3. Release the mouse button. The selected line style will be shown on the pop-up menu.

You can change the line style before or after you draw the line or object.

#### Drawing a line or object with a selected line style

#### To draw a line or object with a selected line style

- 1. Return to the pointer mode. (Make sure that no objects on the drawing are selected.)
- 2. Choose the desired line style from the line style pop-up menu in the Attribute palette.
- 3. Draw a line or object.

The line or object will be drawn with the specified line style.

NOTE: The chosen line style will be used for lines and borders until you choose another line style for the default line-style attribute.

#### To change the line style of an existing line or object

- 1. Select the line or object to change the line style of.
- 2. Choose the desired line style from the line style pop-up menu in the **Attribute** palette.

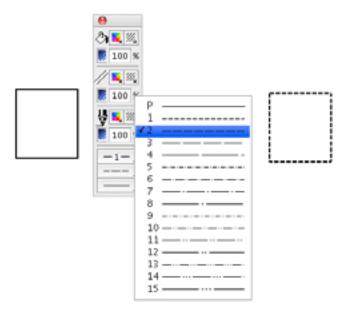

The line or border of the selected object will be changed to reflect the chosen line style.

# End marks

End marks are symbols on the ends of lines that are used for annotating drawings. You can make end marks appear on lines by using a set of end marks in combination with the **Line** tools, the **Polyline** tool, the **Freehand Line** tool, the **Bezier curve** tool or the **Spline** tool.

#### Selecting end marks

#### To select end marks

- 1. Open the **end marks** pop-up menu in the **Attribute** palette.
- 2. Drag until the desired end marks are highlighted.
  - Drag down the left side of the pop-up menu to choose a left end mark; it appears at the beginning of a line.
  - Drag down the right side of the pop-up menu to choose a right end mark; it appears at the end of a line.
  - Drag down the centre of the pop-up menu to choose both left and right end marks; these appear at each end of a line.

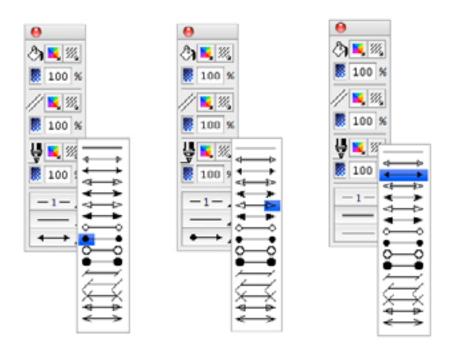

3. Release the mouse button. The selected end marks will be shown on the pop-up menu.

You can change the line style before or after you draw the line or object.

NOTE: Polylines, freehand lines, Bezier curves or splines must contain No Fill if you wish to add end marks to them. See Drawing irregular polygons and polylines; Ch.2, p.69 and see Drawing freehand lines, shapes and curves; Ch.2, p.74 for details of drawing these objects.

#### Drawing a line or object with selected end marks

#### To draw a line or object with selected end marks

- 1. Return to the pointer mode. (Make sure that no objects on the drawing are selected.)
- 2. Choose the desired end marks from the **end marks** pop-up menu in the **Attribute** palette.
- 3. Draw a line or object.

The line or object will be drawn with the specified end marks.

NOTE: The chosen end marks will be used for lines and borders until you choose other end marks for the default end marks attribute.

#### Changing the end marks of an existing line or object

#### To change the end marks of an existing line or object

- 1. Select the line or object to change the end marks of.
- 2. Choose the desired end marks from the **end marks** pop-up menu in the **Attribute** palette.

The line or border of the selected object will be changed to reflect the chosen line weight.

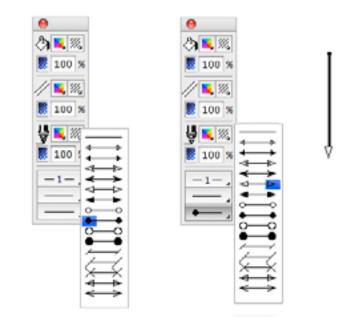

# **Border positions**

There are three types of border position: **Line Inside, Line Centered** and **Line Outside**. The border position options apply to objects only, not to lines.

All three border positions affect objects differently, these differences are discussed later in this chapter. In general though, border position is important with regard to how objects are aligned. MacDraft uses the position of an object's edit handles to align objects. It is important to keep this in mind when you align objects, as border position controls the position of the edit handles relative to the width (that is the line weight) of the border *see Aligning objects; Ch.5, p.249*.

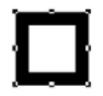

Border Line Inside

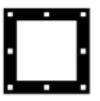

Border Line Centered

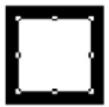

Border Line Outside

Border position applies only to square-corner and rounded-corner rectangles, parallel line objects, circles and arcs. You can draw these objects with a certain border position or change the border position of selected objects.

#### Selecting border positions

#### To select a border position

- 1. Open the **Border Position** submenu in the **Options** menu.
- 2. Drag until the desired border position is highlighted.

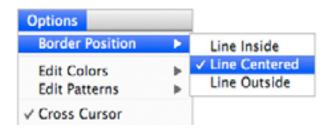

3. Release the mouse button. A checkmark appears next to the selected border position on the submenu.

You can change the border position before or after you draw the line or object.

#### Drawing an object with a selected border position

#### To draw an object with a selected border position

- 1. Return to the pointer mode. (Make sure that no objects on the drawing are selected.)
- 2. Choose the desired border position from the **Border Position** submenu in the **Options** menu.
- 3. Draw an object.

The object will be drawn with the specified border position.

NOTE: The chosen border position will be used for objects until you choose another border position as the default.

## Changing the border position of an existing object

#### To change the border position of an existing object

1. Select the object to change the border position of.

2. Choose the desired border position from the **Border Position** submenu in the **Options** menu.

The border of the selected object will be changed to reflect the chosen border position.

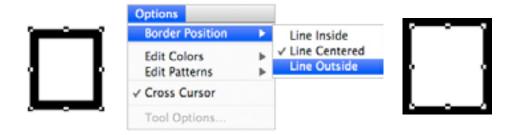

#### How border position affects objects

Border position determines the location of the edit handles on the border of an object, and as MacDraft uses the edit handles as reference points for alignment and size calculations, border position affects the alignment and size readings of objects. (See Aligning objects; Ch.5, p.249 and see Show Size; Ch.6, p.266.)

Line Inside

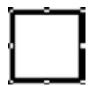

When you draw an object with the border position **Line Inside**, the border of the object appears between the cursor and the object during creation. When you select an object created with the border position **Line Inside**, the edit handles appear on the outside of the object. When **Show Size** is on, the size shown represents the entire object, including its borders.

#### Line Centered

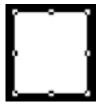

When you draw an object with the border position **Line Centered**, the cursor appears centered within the object's borders during creation. When you select an object created with the border position **Line Centered**, the edit handles appear in the center of the objects borders. When **Show Size** is on, the size shown is the size of the object measured from the center of the object's borders.

Line Outside

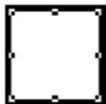

When you draw an object with the border position **Line Outside**, the border of the object appears outside the cursor during creation. When you select an object created with the border position **Line Outside**, the edit handles appear on the inside of the object. When **Show Size** is on, the size shown is the size of the object's interior, excluding the object's borders.

# 3.5 Copying Attributes

An object's graphic attributes (fill, pen color or pattern, line weight and line style etc.) and object information can be copied and applied to another object using either the **Attributes** tool or the **Copy Attributes** and **Apply Attributes** commands in the **Edit** menu. The **Apply Attributes** command can be used to apply changes to all of the objects selected, while the **Attributes** tool applies changes only to the object clicked.

Any settings for applying attributes will be stored only while the application is running.

The default options for applying attributes are to apply only graphic attributes, not object information.

# Copying attributes using the Attributes tool

#### To copy attributes using the Attributes tool

1. Click the Attributes tool in the Tool palette

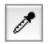

2. Click an object.

The default attributes will be applied to the object.

3. With the **Attributes** tool still selected, hold down the **Option** key and click an object.

The cursor turns into an empty eye dropper.

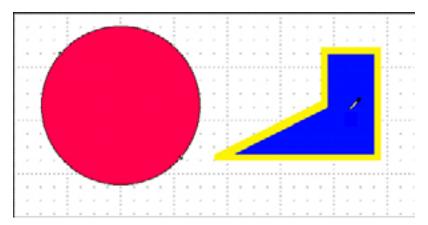

The object's pen and fill attributes will be copied

- 4. Release the **Option** key, the cursor turns into a full eye dropper.
- 5. Click another object to apply the copied pen and fill attributes to it.

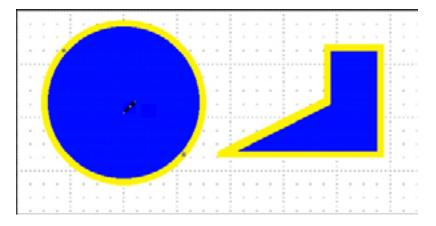

## NOTES:

- Attributes will be applied only to the object clicked, even if that object is part of a group.
- The apply action can be undone by selecting **Undo Eye Dropper** from the **Edit** menu immediately after the apply action.
- Hold down the **Command** key and click in the drawing window with the **Attributes** tool, and the tool reverts to the **Arrow** tool.

You can check and, if necessary, change copied attributes before applying them. There are two ways of doing this when you use the **Attributes** tool. The first is to use the **Apply Attributes** dialog, in which case any changes will be applied to that action only. The second is to use the **Attributes Options** dialog, in which case the settings remain as specified until changed or until the application is closed.

#### Using the Apply Attributes dialog

#### To open the Apply Attributes dialog before applying attributes to an object

1. Select the Attributes tool and hold down the Shift key.

The full eye dropper icon is followed by three dots to show that the **Apply Attributes** dialog will appear when an object is clicked.

2. Click an object.

The **Apply Attributes** dialog appears.

| 144                | tribute Options |
|--------------------|-----------------|
| keply:             | Current Values: |
| Object Fill        |                 |
| Opacity:           | 100%            |
| Fen Model          |                 |
| Opacity:           | 100N            |
| Object Information | Name:           |
|                    | 72.             |
|                    | 731<br>54-      |
|                    | n               |
| Parallel Fill      |                 |
|                    | Cancel Set      |

3. Click the **Object Fill**, **Pen Model**, **Object Information** and **Parallel Fill** boxes to specify that these attributes should be applied to the object you have clicked. Any changes made to the **Apply Attributes** dialog relate to this apply action only.

#### Using the Attributes Options dialog

#### To open the Attributes Options dialog

1. Hold down the **Option** key and click the **Attribute** tool, or select the **Attribute** tool and choose **Tool Options** from the **Options** menu.

The Attribute Options dialog appears.

| A                  | Attribute Options |  |
|--------------------|-------------------|--|
| Apply:             | Current Values:   |  |
| Object Fill        |                   |  |
| Opacity:           | 100%              |  |
| Pen Model          |                   |  |
| Opacity:           | 100%              |  |
| Object Information | Name              |  |
|                    | 12                |  |
|                    | 73.<br>14:        |  |
|                    | 75                |  |
| Parallel Fill      |                   |  |
|                    | Cancel Set        |  |

2. Click the **Object Fill**, **Pen Model**, **Object Information** and **Parallel Fill** boxes to specify that these attributes should be applied to objects. Settings remain as specified until changed or until the application is closed, rather than just for the next use of the tool.

# Copying attributes using the Edit menu

#### To copy attributes using the Edit menu

- 1. Select the object from which you want to copy attributes.
- 2. Open the **Edit** menu and choose **Copy Attributes**.

| Edit                                                      |                      |
|-----------------------------------------------------------|----------------------|
| Undo Pen Change<br>Redo                                   | <b>%Z</b><br>⊕%Z     |
| Cut<br>Copy<br>Paste<br>Clear<br>Repeated Paste           | %X<br>%C<br>%V<br>%⊙ |
| Copy Attributes<br>Apply Attributes<br>Attributes Options |                      |

The object's graphical attributes and object information will be stored.

3. Select the object or objects to which you want to apply these attributes.

4. Open the **Edit** menu and choose **Apply Attributes**.

| Edit                                                      |                    |
|-----------------------------------------------------------|--------------------|
| Undo Pen Change<br>Redo                                   | <b>∺Z</b><br>⊙ 90Z |
| Cut<br>Copy<br>Paste<br>Clear<br>Repeated Paste           | 第X<br>第C<br>第V     |
| Copy Attributes<br>Apply Attributes<br>Attributes Options |                    |

The copied attributes will be applied to the selected object or objects.

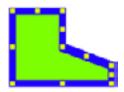

#### Checking and changing the attributes before applying them

As when using the **Attributes** tool, there are two ways of checking and changing the attributes before applying them when you use the **Edit** menu. You can use the **Apply Attributes** dialog, or use the **Attributes Options** dialog.

Using the Apply Attributes dialog

To open the Apply Attributes dialog before applying attributes to an object

1. Hold down the **Shift** key when you choose the **Apply Attributes** command in the **Edit** menu.

The **Apply Attributes** dialog appears.

2. Click the **Object Fill**, **Pen Model**, **Object Information** and **Parallel Fill** boxes to specify that these attributes should be applied to the selected object or objects. Any changes made to the **Apply Attributes** dialog relate to this apply action only.

#### Using the Attributes Options dialog

To open the Attributes Options dialog

1. Choose Attributes Options from the Edit menu.

The **Attributes Options** dialog appears.

2. Click the **Object Fill**, **Pen Model**, **Object Information** and **Parallel Fill** boxes to specify that these attributes should be applied to objects. The settings remain as specified until changed or until the application is closed, rather than just for the next use of the **Apply Attributes** command.

# • 3.6 Picture Backgrounds

# Transparent picture backgrounds

There may be occasions when you position a picture object on top of another object, and want the lower object to show through the background of the foremost. Do this by importing images such as PNG or Photoshop PSD that have transparent backgrounds

#### To make the background of a superimposed picture transparent

• Make sure that the images already have transparent backgrounds with them, you can then drag them into MacDraft or import them from the file menu.

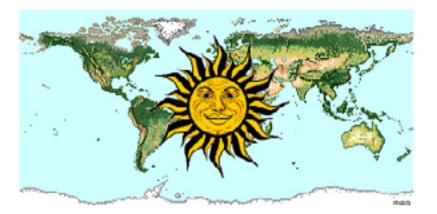

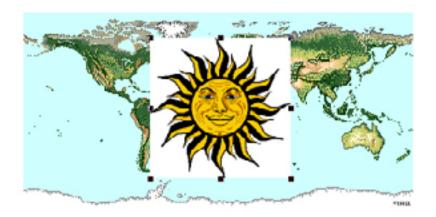

• Choose a color from the **Fill Color** pop-up menu, or a pattern from the **Fill Pattern** pop-up menu in the **Attributes** palette.

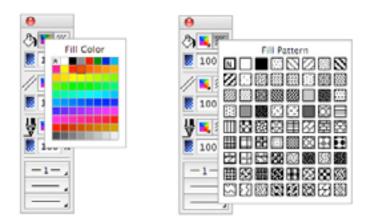

What was a transparent background will now be the color or pattern you selected. You can make it transparent again by selecting the No Fill option in either of the pop-ups.

# Chapter 4.0 Annotating your Drawing

Annotation describes or gives information about an object in a drawing. In MacDraft, annotation is of three kinds: text, dimension objects and area calculation.

# ♦ 4.1 Text

Text, in a MacDraft document, consists of all letters, punctuation and numbers. Once text is created, it is recognized as a single object and you can then use most functions with it, such as moving and duplicating.

The Text function allows you to use a variety of fonts, styles, and character sizes. You can arrange text lines with single spacing, one and a half spacing, or double spacing. Text can also be justified within each individual text block and all text can be hidden or displayed.

# **Entering Text**

You can enter text in two ways: using the regular text mode or the paragraph text mode. In the paragraph text mode, you drag to define a text rectangle of a certain size (either with the Text tool or another drawing tool), and the text you enter into the rectangle automatically "wraps" when it reaches the side of the rectangle.

#### **Regular Text**

In the regular text mode, you click the drawing to define an insertion point, then type in the text. You define the end of a line of text by pressing the **Return** key.

#### To enter regular text (i.e. text that does not automatically "wrap")

1. Activate the **Text** icon in the **Tool** palette by clicking it.

| <b>b</b> . | 0   |
|------------|-----|
| ۲          |     |
| 2          | ð   |
| 1          | 4   |
| Ξ,         | A   |
| Ο,         | Ē   |
| D,         | Ŗ/  |
| α,         | £   |
| 11         | ÷   |
| 3          | 1   |
| 0          | 1.1 |

Notice that when you activate the text icon and then move the cursor onto the drawing area, the cursor turns into an I-beam pointer. The I-beam pointer indicates that you are in the text insertion mode.

2. Position the I-beam pointer where you want to begin inserting text and click.

A flashing vertical bar appears at the point where you clicked to show that you can now begin typing.

3. Enter the text by typing on the keyboard.

You can continue to enter text in various places on your drawing by moving the Ibeam pointer to the desired place, clicking it, and typing.

NOTES:

- If you make a typing mistake as you are entering text, simply use the **Delete** key to remove the error and then type the correct character.
- To start a new line in the same text block, just press the **Return** key and continue to type.
- 4. After you have finished entering text, click the **Pointer** tool.

#### Paragraph text

On many occasions, you may wish to enter a paragraph of text and restrict it to a certain rectangular shape, such as a column. MacDraft's paragraph text feature allows you to define a rectangle of any size, then type text into it. As you enter the text into the rectangle, the words will automatically wrap around to the next line when the letters reach the edge of the rectangle. If you type to the bottom of the rectangle, the text will be scrolled within the rectangle to keep the line you are typing visible. Paragraph text cannot extend beyond the drawing edge.

#### Entering paragraph text

You can define the paragraph text rectangle by drawing a rectangle with the **Text** tool, by drawing a rectangle or other shape, or by selecting an existing rectangle or other shape. (If you draw or select a non-rectangular object and start typing, the text appears in a rectangle superimposed over the object.)

#### NOTES:

- If you draw or select a rectangle and enter text, the text and the rectangle are automatically linked.
- Non rectangular objects remain separate objects from the text object; you can move and reshape them separately.

#### To enter paragraph text with the Text tool

- 1. Activate the **Text** tool.
- 2. Position the I-beam pointer where you want to begin entering text.
- 3. Press and hold down the mouse button.
- 4. Drag in a diagonal direction until you have defined a rectangle that is the size you want, and release the mouse button.

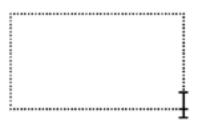

- 5. Start entering text from the keyboard.
- 6. When you are finished, click the **Pointer** tool to end the text entry.

#### To enter paragraph text with the Circle (or other drawing) tool

- 1. Activate the **Circle** tool (or other drawing tool).
- 2. Position the pointer where you want to begin entering text.
- 3. Press and hold down the mouse button.
- 4. Drag in a diagonal direction until you have defined an object that is the size you want, and release the mouse button.
- 5. Start entering text from the keyboard.

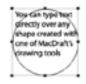

6. When you have finished, click the **Pointer** tool to end the text entry.

#### To enter paragraph text feature into an existing rectangle or other shape

- 7. Select the object.
- 8. Start entering text from the keyboard.
- 9. When you are done, click the **Pointer** tool to end the text entry.

#### Reshaping a block of paragraph text

## To reshape a block of paragraph text

Once the paragraph of text is entered, you can reshape the paragraph using the edit handles.

- 1. Return to the pointer mode.
- 2. Select the paragraph of text by clicking it.
- 3. Edit handles appear on the text block.
- 4. Position the tip of the pointer on one of the edit handles.
- 5. Press and hold down the mouse button.
- 6. Drag until the paragraph is the shape you want.

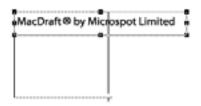

7. Release the mouse button.

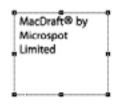

NOTE: If you select regular text (entered using the **Text** tool) and try to reshape the paragraph using the edit handles, you will actually resize the font rather than the paragraph.

# Selecting/editing text

Sometimes you need to edit text you have previously entered on your drawing. MacDraft gives you various ways to edit text: replacing an existing word or line of text by selecting it and retyping in its place; inserting characters or words at the end of existing text or at any selected point in the text; and backspacing to delete text.

Before you can edit a piece of text, you must select it. You can select text by using the pointer while in the pointer mode, or by using the I-beam pointer. (When you select text using the pointer mode, any changes you make will affect the entire text block.)

#### Selecting text

#### Using the I-beam pointer

#### To select text

- 1. Click the **Text** tool icon in the palette.
- 2. Position the I-beam pointer to either side of the text you want to change.
- 3. Press and hold down the mouse button.
- 4. Drag through all the text you want to edit, and release the mouse button.

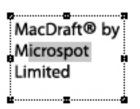

Notice that the text becomes highlighted as you drag through it. Using this method of selecting allows you to select a single character or an entire block of text.

#### To select a word:

• Position the I-beam pointer on the word you want to select and double-click.

#### To extend the selection of text

- 1. Position the I-beam pointer on the first word you want to select.
- 2. Double-click and, after the second click, hold down the mouse button.
- 3. Drag through the text until all the words you want to select are highlighted, then release the mouse button.

#### To select a range of text

- 4. Position the I-beam pointer at the starting point for the range and click.
- 5. Press down the **Shift** key.
- 6. Position the I-beam pointer on the ending point for the range.
- 7. Still holding down the **Shift** key, click this point.
- 8. Release the mouse button and the **Shift** key.

The text between the specified starting and ending points will be selected.

#### Using the Arrow tool

#### To select text

1. Position the pointer tip on the block of text that you want to select and click it.

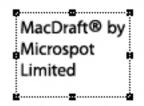

Notice that a rectangle and/or a set of edit handles appears around the text, indicating that it is selected. This method of selecting text allows you to change the text attributes (including the font, size, and style) of the selected text block (see *Formatting text; Ch.4, p.202*).

If you select text in this way and immediately start typing, the new text is automatically added to the end of the existing text.

#### Selecting rotated text for editing

#### To select rotated text

- 1. Activate the **Text** tool in the palette.
- 2. Click the block of rotated text you want to edit.

The text will temporarily be rotated to zero degrees (horizontal orientation) allowing you to edit it.

3. When you are through editing the text, click the **Pointer** tool.

Once you click the **Pointer** tool, the text returns to its rotated position.

NOTE: If you print rotated text on a printer that is not PostScript®-compatible, the text will print out at the resolution of the printer hardware.

#### Selecting all text

You can select all the text in the active document if you want to make a global change to text attributes.

#### To select all text in the active document

- 1. Return to the pointer mode.
- 2. Open the **Text** menu, from the menu bar or the **Text** tool, and choose **Select All Text**.

#### Editing text

#### **Replacing existing text**

Once you have selected any portion of text, you can immediately replace it by simply typing in the new text. As soon as you begin typing, the old text disappears. As you enter the new text, all of the non-selected text in the line will automatically adjust to make room for the text you are entering.

#### Inserting text into existing text

On many occasions you may need to insert a single character, word or sentence into an existing piece of text.

#### To insert text

- 1. Activate the **Text** tool in the palette by clicking it.
- 2. Position the I-beam pointer on the desired insertion point and click it.
- 3. Type in the character or words that you wish to insert. (Keep in mind that you can press the **Delete** key to delete characters or words.)

In this mode, you can continue to pick insertion points in other pieces of text on your drawing and edit them as well.

4. Once you have completed all the editing that you want to do, click the **Pointer** icon in the palette.

#### Deleting selected text

There are two simple ways to delete text that you have selected. Either:

- Open the Edit menu and choose Cut or Clear, or
- Press the **Delete** key.

# Formatting text

You can choose the way you want to present text either before entering the text, or by changing the text after it has been entered. There are many options to choose from to obtain the effect that you desire. MacDraft allows you to use many different font types, sizes and styles for text. You can format text by choosing options from the **Text** menu in the menu bar or the **Text** tool in the **Tool** palette.

| Text                                                           |           | A Font                                                 | •         |
|----------------------------------------------------------------|-----------|--------------------------------------------------------|-----------|
| Font<br>Size<br>Style<br>Justification<br>Line Spacing<br>Case | * * * * * | Size<br>Style<br>Justification<br>Line Spacing<br>Case | * * * * * |
| Select All Text                                                |           | Select All Text                                        |           |
| Hide Text<br>Highlight Clipped                                 | Text      | Hide Text<br>Highlight Clippe                          | ed Text   |

#### Formatting text before entering it

#### To format text before entry

- 1. Make sure that no text is selected on the drawing before you make each choice.
- 2. Choose the text attributes you want from the **Text** menu's submenus.

The current attributes for text, such as font, size, and style are marked with checkmarks in the appropriate menus. These checkmarks show you what attributes will be applied to the text you enter.

#### Formatting existing text

You can change the font, size and style of any existing text. You can change the text attributes for a given piece of text by selecting the text and then opening the submenu associated with the attribute you want to change.

#### To format existing text

- 1. Select the text you wish to change (see Selecting text; Ch.4, p.199).
- 2. Choose the text attributes you want from the **Text** menu's submenus.

Each time you make a choice from the **Text** menu, the selected text will change to reflect that choice.

#### To define the font

- 1. Open the **Font** submenu from the **Text** menu.
- 2. Holding down the mouse button, drag until the font you want is highlighted, and release the mouse button.

#### To define the point size for text

1. Open the **Text** menu's **Size** submenu.

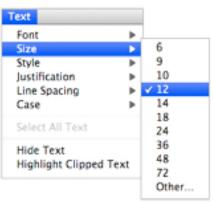

2. Holding down the mouse button, drag until the size you want (measured in points) is highlighted, and release the mouse button; or choose **Other**... to enter a point size (up to 1024 point) that is not listed in the submenu.

NOTE: The font size of regular text can also be adjusted by clicking the text and dragging one of its edit handles to resize the text.

#### To define the style

1. Open the **Style** submenu from the **Text** menu.

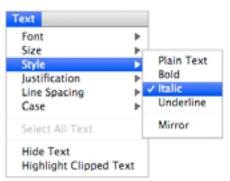

2. Holding down the mouse button, drag until the style you want is highlighted, and release the mouse button.

You can make several different choices from the **Style** submenu. Each choice has an additive effect on the appearance of text. For example, you could choose **Bold** and then **Italic** to create Bold/Italic text.

#### To justify text

- 1. Open the **Text** menu's **Justification** submenu.
- 2. Holding down the mouse button, drag until the type of horizontal justification you want (Left, Center, or Right) is highlighted, and release the mouse button.
- 3. Repeat steps 1 and 2 to choose the desired vertical justification (**Top**, **Middle or Bottom**).

#### To set the line spacing

MacDraft offers you flexibility in choosing line spacing (also known as "leading") options to suit your needs. You can have one, one and a half, or two spaces between lines of text.

- 1. Choose Line Spacing from the Text menu.
- 2. The Line Spacing submenu appears.

| Font                           | •    |                |
|--------------------------------|------|----------------|
| Size                           | •    |                |
| Style                          | •    |                |
| Justification                  | Þ    |                |
| Line Spacing                   | •    | ✓ Single Space |
| Case                           | •    | 1-1/2 Space    |
| Select All Text                |      | Double Space   |
| Hide Text<br>Highlight Clipped | Taut |                |

3. Holding down the mouse button, drag until the line spacing you want is highlighted, and release the mouse button.

#### Changing the case of text

On some occasions you may enter a piece of text in one case, such as lowercase, and then decide that you want it in uppercase or in title format. You could clear the text and reenter it; however, MacDraft allows you to change the case of existing text.

#### To change the case of existing text

1. Select the text that you want to change by clicking it.

2. Open the **Text** menu's **Case** submenu.

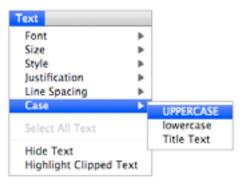

3. Holding down the mouse button, drag until the case option you want is highlighted.

The results of each choice are as follows:

- **UPPERCASE**: Converts all selected text to uppercase.
- **lowercase**: Converts all selected text to lowercase.
- **Title Text**: Capitalizes the first character of each word in selected text.

#### **Positioning text**

#### Moving text

Once you have created a block of text, you can move it to a different location on your drawing if necessary. Notice that when you create a line of text and then click anywhere else, the text becomes surrounded by a box or edit handles. This indicates that MacDraft recognizes the piece of text as an object. You can move the text just as you would move any other object.

NOTE: Text can also be rotated and flipped. See Rotating objects; Ch.5, p.252 and see Flipping objects; Ch.5, p.261.

#### To move a piece of text

- 1. Position the cursor over the text block.
- 2. Press and hold down the mouse button until the white arrow pointer appears.
- 3. Drag the text to its new position, and release the mouse button.

# Aligning Text

There are two ways to align text. Justifying text within the text block (see *To justify text; Ch.4, p.204*), and aligning text with an object or another piece of text that is treated as an object.

#### To align text with another piece of text or an object

- 1. Click the text to be aligned to select it.
- 2. Open the Arrange menu and choose Align Objects.
- 3. The Alignment dialog appears.
- 4. Choose the alignment method you want, and click the **OK** button.
- 5. Click the object with which you want the text block aligned (if necessary).
- 6. The selected text and objects will snap into alignment according to the specified alignment attribute.

For more information on using the Align command see Aligning objects; Ch.5, p.249.

# Hiding/displaying all text

## Hiding text

At times, you may want to temporarily hide all of the text on a document. If you choose to hide all the text, and then print the document, the text will not appear on the output. You might use this feature to hide all the text before you produce a test print of a drawing to shorten the printing time. If you are working on a complex drawing with many elements, you could use this feature to minimize the amount of time it takes to redraw the screen after you scroll or zoom.

#### To hide all text

• Open the **Text** menu and choose **Hide Text**.

All the text on the drawing will be temporarily removed from the screen and from any printed output until you choose to re-display the text. A checkmark appears beside **Hide Text** in the **Text** menu.

#### **Re-displaying text**

When you want to make the text visible again on the screen and on your output, you can choose the **Hide Text** command again.

#### To re-display all text:

• Open the **Text** menu and choose **Hide Text** again. The checkmark disappears from beside **Hide Text** in the **Text** menu, and the text in the drawing will be visible.

# • 4.2 Dimension Objects

# About dimension objects

MacDraft's **Dimension** tools allow you to add dimension lines to your drawing so that you can display and print the sizes of (or distances between) various lines and objects. Dimensions show sizes and distances in real-world units according to the scale of the drawing. In addition, MacDraft can show and print the size of an angle. Angular dimensions appear in degrees of arc, regardless of the scale of a drawing.

# The Dimension palette

The dimension objects are created and controlled using the tools and pop-up menus of the **Dimension Palette**.

#### To display the Dimension palette

- Choose the **Dimension** palette from the **Window** menu, or
- Choose **Dimension** from the pop-up menu at the bottom left of the document window.

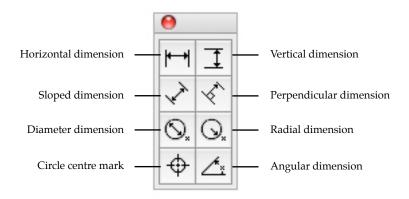

#### To close the Dimension palette

• Click the palette's close button.

#### Types of dimension objects

The dimension tools can create linear (horizontal, vertical, sloped, or perpendicular), radial (radius or diameter), and angular dimensions. In addition the **Dimension** palette includes a **Circle center mark** tool, for marking the center of a circle, arc, or ellipse.

#### Linear dimensions

**Linear (horizontal, vertical, sloped,** or **perpendicular) dimensions** can consist of a single dimension span.

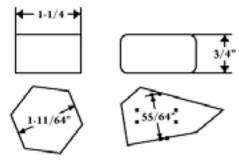

Linear dimensions can use existing vertices, corners, and so on as their points of reference. If the **Snap to Object** feature is active, the dimension tools will snap the reference points to existing corners and handles (see *Snap to object; Ch.6, p.285*).

#### **Radial dimensions**

Radial dimensions appear as straight lines (like linear dimensions), but measure the radius or diameter of an existing circle, ellipse, or arc.

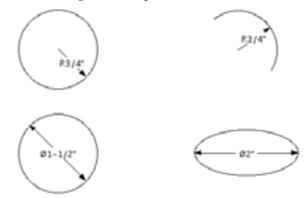

#### Angular dimensions

Angular dimensions measure the angle of arc between any two straight lines or edges of square-cornered rectangles, polygons, or polylines (single-line or parallel). The lines or edges need not intersect.

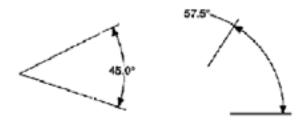

# **Drawing dimension objects**

MacDraft's dimension objects include linear (horizontal, vertical, sloped, or perpendicular), radial (radius or diameter), and angular dimensions.

Once created, dimension object's attributes, such as color, line style, text font, and so on can be controlled in the standard fashions (see *Changing the appearance of objects; Ch.3,* p.147).

NOTE: Dimension objects are drawn using the current default pen model. Hold down the **Control** key when drawing dimension objects to draw the lines using 'hairline' weight.

#### Linear dimensions

#### **Reference points**

The user-defined reference points for linear dimensions can be either part of existing objects (on corners or edges) or independent points on the drawing.

To show an object's size precisely, and to automatically link the dimension object to the existing object, it is usually necessary to put the dimension's reference points on the object's corner points (or other edit handles).

#### Horizontal dimension objects

The horizontal dimension tool creates dimension lines that are constrained to horizontal orientation. When edited, moved, or resized, horizontal dimension objects retain their original angle of orientation.

#### To draw a single horizontal dimension line

1. Choose the Horizontal dimension tool from the Dimension palette.

The cursor will now read "1st point."

2. Click the first point for the dimension line (an object's corner, if desired).

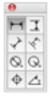

The cursor will now read "2nd Point."

3. Click the second point for the dimension line.

The cursor will now read "Anchor," and include an outline of the dimension's text box.

4. Click the place in the drawing area where you want the text value to appear.

The dimension object will be complete, with the horizontal distance between the two points displayed where you specified.

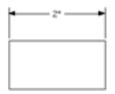

5. Click the **Arrow** tool to exit dimension mode.

#### Vertical dimension objects

The vertical dimension tool creates dimension lines that are constrained to vertical orientation. When edited, moved, or resized, vertical dimension objects retain their original angle of orientation.

#### To draw a single vertical dimension line

1. Select the Vertical dimension tool from the Dimension palette.

| H  | I  |
|----|----|
| ž  | *  |
| Q, | Q, |
| Φ  | 4  |

The cursor will now read "1st point."

2. Click the first point for the dimension line.

The cursor will now read "2nd Point."

3. Click the second point for the dimension line.

The cursor will now read "Anchor," and include an outline of the dimension's text box.

4. Click the drawing where you want the text value to appear.

The dimension object will be complete, with the vertical distance between the two points displayed where you specified.

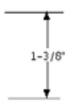

5. Click the **Arrow** tool to exit dimension mode.

# Slope dimension objects

The slope dimension tool is used to create dimension lines running in any direction on a drawing. Slope dimensions can be edited, moved, or resized, and the angle changed.

#### To draw a single slope dimension line

1. Select the **Slope dimension** tool from the **Dimension** palette.

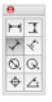

The cursor will now read "1st point".

2. Click the first point for the dimension line.

The cursor will now read "2nd Point".

3. Click the second point for the dimension line.

The cursor will now read "Anchor", and include an outline of the dimension's text box.

4. Click the place in the drawing area where you want the text box to appear.

The dimension object will be complete, with the distance between the two points displayed where specified along the slope.

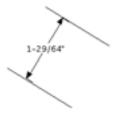

5. Click the **Arrow** tool to exit dimension mode.

# Perpendicular dimension objects

The perpendicular dimension tool creates dimensions perpendicular to lines or to the edges of square-cornered rectangles, polygons, and polylines (single-line or parallel-line). When edited, moved, or resized, perpendicular dimension objects retain their original angles of orientation.

#### To create a perpendicular dimension line

1. Select the **Perpendicular dimension** tool from the **Dimension** palette.

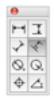

The cursor will now read "Click Line/Edge."

- Click the line or edge for the first point of the dimension line. The cursor will now read "2nd Point."
- 3. Click the second point for the dimension line.

The cursor will now read "Anchor," and include an outline of the dimension's text box.

4. Click the place in the drawing area where you want the text box to appear.

The dimension object will be complete, with the perpendicular distance from the edge of the object to the point you chose.

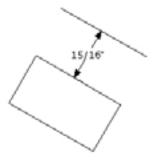

5. Click the **Arrow** tool to exit dimension mode.

# Cirlce dimension objects

MacDraft's circle dimension tools let you display and print the radius or diameter of a circle, arc, or ellipse.

# NOTES:

- Radial dimensions are not rotated together with the ellipses and elliptical arcs after dimensions are applied.
- Also, ellipses or elliptical arcs can display a radius or diameter only along their major and minor axes.

#### **Radius dimensions**

To apply a radius dimension to an object

1. Select the **Radius dimension** tool from the **Dimension** palette.

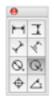

The cursor will now read "Click Circle/Arc".

2. Click the circle, arc, or ellipse.

The cursor will now read "Anchor," and include an outline of the dimension's text box.

NOTE: To constrain the angle of the dimension line to 45° increments, after selecting the circle, hold down the **Shift** key while clicking the anchor point where the dimension text is to appear. This option does not work with ellipses and elliptical arcs.

3. Click the place in the drawing area where you want the text value to appear.

The dimension object will be complete, with the radial distance shown where you specified.

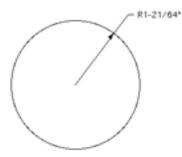

4. Click the **Arrow** tool to exit dimension mode.

#### **Diameter dimensions**

To draw a diameter dimension

1. Select the **Diameter dimension** tool from the **Dimension** palette.

The cursor will now read "Click Circle/Arc."

2. Click the circle, arc, or ellipse.

The cursor will now read "Anchor," and include an outline of the dimension's text box.

NOTE: To constrain the angle of the dimension line to 45° increments, after selecting the circle, hold down the **Shift** key while clicking the anchor point where the dimension text is to appear.

3. Click the place in the drawing area where you want the text box to appear.

The dimension object will be complete, with the diameter distance appearing where you specified.

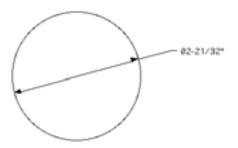

4. Click the **Arrow** tool to exit dimension mode.

#### Circle center marks

MacDraft's **Dimension** palette includes a special tool for indicating the center of circles, ellipses, and arcs.

#### To apply a Circle center mark

1. Choose the **Circle center mark** tool in the **Dimension** palette.

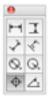

The cursor will read "Click Circle/Arc".

2. Click the circle, arc, or ellipse.

The Circle Center mark appears over the object

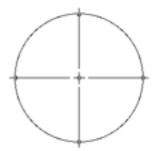

3. Click the **Arrow** tool to exit dimension mode.

#### Angular dimension objects

MacDraft's **Angular dimension** tool lets you display and print the angles between different lines or edges, whether they intersect or not. You can apply an angular dimension object to any pair of straight lines or edges of square-cornered rectangles, or to polygons or polylines (single-line or parallel-line).

#### To apply an angular dimension

- 1. Decide which two lines or edges you want to apply the dimension object to.
- 2. Select the **Angular dimension** tool from the **Dimension** palette.

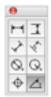

The cursor will now read "Click 1st Line".

3. Click the first line or edge.

The cursor will now read "Click 2nd Line".

4. Click the second line or edge.

The cursor will now read "Anchor", and include an outline of the dimension's text box.

5. Click the drawing where you want the text value to appear.

The dimension object will be complete, with the angle between the two edges displayed where you specified.

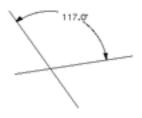

6. Click the **Arrow** tool to exit dimension mode.

NOTE: To display the obtuse rather than acute angle between two lines or edges, hold down the **Option** key after selecting the second edge, while clicking the point where the dimension text is to appear.

# • 4.3 Area calculation

MacDraft's automatic **Area Calculation** feature can determine and show the area of a selected object for you. If you later change the size of the object, the size shown changes automatically.

This feature can calculate the areas of simple objects, like rectangles and circles, or complex objects, such as complex polygons and freehand shapes. When the area of an object is calculated, it always reflects the current scale and units of the drawing.

# Show Area

#### To calculate the area of an object

- 1. Select the object whose area you want to determine.
- 2. Open the View menu and choose Show Area.

The result of the area calculation will be shown in approximately the center of the object.

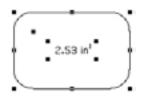

# Modifying area calculation values

MacDraft allows you to change the appearance and / or positioning of area calculation values. The current font attributes, including font type and size, are used for these values. MacDraft uses the Macintosh system font (usually 13-point Lucida Grande) as the preset font and size when you create a new document. There may be times when this font size is inconvenient, such as when area values are shown on small objects, and the size of the text value overwhelms the size of the object.

MacDraft gives you the flexibility to change the value's font type and size. In addition, it allows you to separate the values from their related objects and move them to any location on your drawing. In the case of small objects with area values, you can move the area values away from the object. If you want to tidy up your drawing, you can move these values into an information table. If you change the size of an object, the calculated value in the table will be updated automatically to reflect the object's or line's new size.

## Changing font attributes

#### To change the font attributes before you use show area

- 1. Return to the pointer mode and make sure that no objects on the drawing are selected.
- 2. Open the **Text** menu's **Font** submenu and choose the font you want.
- 3. Open the **Text** menu's **Size** submenu and choose the text size you want.
- 4. Implement the area calculation feature.

The area calculation value text (and any subsequent text entered) will be shown in the font and at the text size specified (see *Define attributes for text; Ch.4, p.203*).

#### To change the font attributes for existing area calculation values

- 1. Select the area calculation value you want to change.
- 2. Open the **Text** menu's **Font** submenu and choose the font you want.
- 3. Open the **Text** menu's **Size** submenu and choose the text size you want.
- 4. The area calculation value text selected will be shown in the font and at the text size specified (see *Define attributes for text; Ch.4, p.203*).

NOTE: If you are printing to a PostScript printer, choose a laser printer font to obtain a high-quality output.

#### Moving area calculation values

Area calculation text can be moved away from an object, but if the object is subsequently moved, the area calculation text maintains its position relative to the object. For example: If you moved the area calculation text from the center of a rectangle, repositioned the text above the rectangle, then moved the rectangle, the text would follow the movement of the rectangle and remain above it.

Alternatively, the area calculation text can be detached from an object and placed in a fixed location. If the object is moved the area calculation text remains in its specified position. This unique feature offers an extreme level of flexibility, especially if you want to place the values into an information table.

In both cases, the area calculation value remains associated with the object, and will be updated if the object is edited.

#### Moving attached area calculation values

Use this method if you want the area calculation text to remain attached to the object it is associated with. The text maintains its position relative to the object.

#### To move an attached area value

- 1. Position the cursor on the area value.
- 2. Press and hold down the **Shift** key.
- 3. Press and hold down the mouse button.
- 4. Release the **Shift** key.
- 5. Holding down the mouse button, drag the value to the desired location, then release the mouse button.
- 6. The area value text will be shown at the specified location, but maintains its position relative to the object if the object is moved.

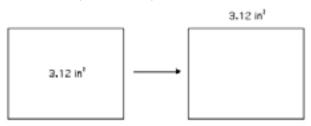

NOTE: To constrain the movement of the value to a horizontal or vertical direction, keep holding the **Shift** key down as you drag the value to its new location.

#### Detaching and moving area calculation values

Use this method if you want the area calculation text to be detached from the object it is associated with. The text remains in the fixed position even if the object is moved. The value remains associated with the object and will be updated if the object is edited.

#### To detach and move area calculation values

- 1. Select the area value you want to detach and move.
- 2. Drag it to the desired position, and it will be detached from the object.
- 3. The text remains in the position specified even if the object is moved.

4. You can reattach the area value by using the Shift key, as explained in "Moving attached area calculation values".

# Hide Area

If a selected object shows an area calculation, the **View** menu command **Hide Area** will be available.

#### To hide the area calculation display

- 1. Select the object with the area you wish to hide.
- 2. Open the **View** menu and choose **Hide Area**.

The area calculation for the selected object will be no longer shown.

# Chapter 5.0 Transforming & Arranging Objects

Once created, objects in your MacDraft drawing can be moved, duplicated, transformed, and arranged in many different ways. To avoid objects being altered in error, items can be locked. These features are discussed in this chapter. MacDraft offers several useful drawing aids that help you to position objects easily (see *Drawing aids; Ch.6, p.266*).

NOTE: The application can convert units for you. (i.e. If you are working in inches but type "mm" after the number the appication will convert those millimeters to inches.)

# • 5.1 Moving objects

You may create an object, then decide you want to move it to a new location on your drawing or into a different drawing. MacDraft provides several different methods of moving objects: drag and drop; cut/copy and paste; the **Move** command; the **Resize** palette; the arrow keys; and the **Position** command. Objects can also be removed permanently from the drawing using the **Clear** function.

# Drag and drop

Drag and drop can be used to move objects to/from a MacDraft document to/from a variety of locations.

Drag and drop an object or group of objects from a MacDraft document to:

- The same document window (to move or copy the object or group).
- Another MacDraft document window.
- A Media Assistant Lite catalog. See *Symbol libraries; App.D* for more information about using symbol libraries and Media Assistant Lite.
- The Library Palette. See Microspot Library Palette; Ch.7, p.298.
- The desktop to create a picture clipping.
- Any application that accepts PICT data by drag and drop.

Drag and drop an object or group of objects into a MacDraft document:

- Any PICT file can be dragged directly into a MacDraft document window.
- Items in other image and graphics file formats, such as JPEG and GIF files, can be dragged into MacDraft.

#### The drag and drop process

In its simplest form, drag and drop can be used to move an object or group of objects within a MacDraft document. To perform other drag and drop actions, you must press additional "modifier" keys. The modifier keys required to perform specific actions are described later in this chapter.

#### To use drag and drop

1. Select the object you want to move by clicking it.

| 00                                      | untitled | i o Layer-1 o 1 : 1 |         |
|-----------------------------------------|----------|---------------------|---------|
|                                         |          |                     | 0       |
| · • • • • • • • • • • • • • • • • • • • | 1        |                     | · · · 8 |
|                                         |          |                     | R       |
| - †                                     | • i      |                     | · · /   |
|                                         |          |                     | "       |
| • • · ·                                 | ÷ .      |                     |         |
|                                         |          |                     |         |
|                                         |          |                     |         |
|                                         |          |                     |         |
|                                         |          |                     |         |
|                                         |          |                     |         |
|                                         |          |                     |         |
|                                         |          |                     |         |
|                                         |          |                     |         |
| -1- u                                   | ntitled  | 1x                  | A       |

- 2. Position the cursor over the object.
- 3. Press down a modifier key if required (see next section).
- 4. Press and hold down the mouse button until the white arrow pointer appears.

NOTE: Be careful not to position the pointer on an edit handle when you move an object. Edit handles are for changing the size and shape of an object (see *Creating and editing objects; Ch.2, p.37*).

5. Holding down the mouse button, drag the object to its new location.

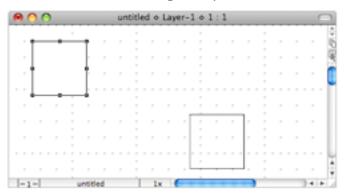

- 6. Press down a modifier key if required (see next section).
- 7. Release the mouse button.

|   |   | 0  | 1 | 0 |  |   |   |    |      |   | u | nt | itl | ec | 1.1 | 2.1 | La | ye | 1- | 1 | 0 | 1 | 1 | 1 |   |     |   |   |       |   |   |   |   | C | 5  |
|---|---|----|---|---|--|---|---|----|------|---|---|----|-----|----|-----|-----|----|----|----|---|---|---|---|---|---|-----|---|---|-------|---|---|---|---|---|----|
|   |   |    |   |   |  |   |   |    |      |   |   |    |     |    |     |     |    |    |    |   |   |   |   |   |   |     |   |   |       |   |   |   |   |   | 0  |
|   |   |    |   |   |  |   |   |    |      |   |   |    |     |    |     |     |    |    |    |   |   |   |   |   | - |     |   |   |       |   |   |   |   |   | 10 |
|   |   |    |   |   |  |   |   |    |      |   |   |    |     |    |     |     |    |    |    |   |   |   |   |   |   |     |   |   |       |   |   |   |   |   | 2  |
|   |   |    |   |   |  |   |   |    |      |   |   |    |     |    |     |     |    |    |    |   | - |   | - |   | - | -   |   |   |       |   |   |   |   |   | 3  |
|   |   |    |   |   |  |   |   |    |      |   |   |    |     |    |     |     |    |    |    |   |   |   |   |   |   |     |   |   |       |   |   |   |   |   | 1  |
|   |   |    |   |   |  |   |   |    |      |   |   |    |     |    |     |     |    |    |    |   |   |   |   |   |   |     |   |   |       |   |   |   |   |   |    |
|   |   |    |   |   |  |   |   |    |      |   |   |    |     |    |     |     |    |    |    |   |   |   |   |   |   |     |   |   |       |   |   |   |   |   | ۲  |
|   |   |    |   |   |  |   |   |    |      |   |   |    |     |    |     |     |    |    |    |   | - |   |   |   |   |     |   |   |       |   |   |   |   |   |    |
|   |   |    |   |   |  |   |   |    |      |   |   |    |     |    |     |     |    |    |    |   | - |   | - |   | - | -   |   |   |       |   |   |   |   |   |    |
|   |   |    |   |   |  |   |   |    |      |   |   |    |     |    |     |     |    |    |    | 1 | - | - | - | - | _ | -7  |   |   |       |   |   |   |   |   |    |
|   |   |    |   |   |  |   |   |    |      |   |   |    |     |    |     |     |    |    |    |   |   |   |   |   |   | 1   |   |   |       |   |   |   |   |   |    |
|   |   |    |   |   |  | 2 |   |    |      |   |   |    |     |    |     |     |    |    |    |   |   |   |   |   |   |     |   |   |       |   |   |   |   |   |    |
|   |   |    |   |   |  |   |   |    |      |   |   |    |     |    |     |     |    |    |    | 1 | • |   |   |   |   | . * |   |   |       |   |   |   |   |   |    |
| - |   |    |   |   |  |   |   |    |      |   |   |    |     |    |     |     |    |    |    | 4 |   |   |   |   |   |     |   |   |       |   |   |   |   |   | L  |
|   |   |    |   |   |  |   |   |    |      |   |   |    |     |    |     |     |    |    |    | 1 |   |   |   |   |   | 1   |   |   |       |   |   |   |   |   | 4  |
|   |   |    |   |   |  |   |   |    |      |   |   |    |     |    |     |     |    |    |    |   |   |   |   |   |   | -9  |   |   |       |   |   |   |   |   | Ŧ  |
|   | - | 1- | Ŧ |   |  | 1 | u | ti | tie. | d |   |    | 1   |    | 1   | ×   |    | e  |    | Ξ | ÷ |   |   |   |   |     | ) | ŕ | <br>- | - | - | 5 | 4 | ٠ |    |

When you drag objects, "ghost" images of the objects will be visible as you drag them. The original stays in place until you release the mouse button.

#### Drag and drop modifier keys

Various keys perform a special function when used during the process of clicking the object(s) to be dragged. Once the drag action is started, these modifier keys have no effect and can be released. The same modifier keys may perform other functions when used during the process of releasing the mouse button to drop the dragged object(s).

#### Using drag and drop within a MacDraft document

#### To move an object within a MacDraft document using drag and drop

• No modifier key is required.

#### To copy an object within a MacDraft document using drag and drop

• Hold down the **Option** key at any time.

The original object selected remains in place, and a copy of it will be placed at the new location.

#### To constrain the movement of an object

• Hold down the **Shift** key while dragging an object to constrain the object's movement to either a horizontal or vertical direction.

NOTE: If you drag an object beyond the borders of the drawing area, the drawing automatically scrolls.

#### Using drag and drop to copy an object out of a MacDraft document

• Hold down the **Command** key to turn **Autoscroll** off and allow an object to be dragged out of the active MacDraft document.

The object can then be dropped into another MacDraft document window, the Library palette, the desktop or any other image supporting applications.

#### To drag an object from the active MacDraft document to another document

- 1. Select the **Arrow** tool.
- 2. Hold down the **Command** key, click the object and, holding down the mouse button, drag the cursor over the destination document window.

A gray rectangle appears, showing the bounding frame of the object being dragged. If more than one object is dragged, a second rectangle, encompassing all the objects being dragged, is also shown. The maximum size of these rectangles is the size of the source document window.

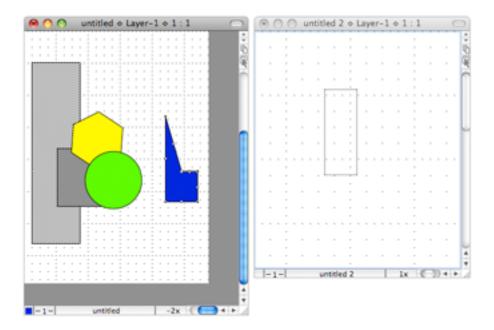

3. Release the mouse button to drop a copy of the object into the second document.

The object remains the same size when placed in the new document, but may be displayed at a different scale according to the current view scale set for each document. NOTE: Press and hold down the **Shift** key and then release the mouse button to drop the dragged object(s) unscaled if the current scale of the destination MacDraft document differs from the scale of the object.

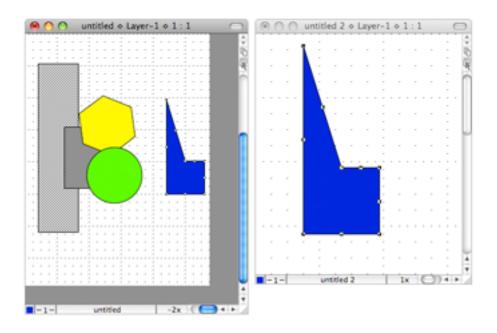

NOTE: It may be difficult to accurately place an object when using drag and drop to copy an object into a document with a different view scale. Objects dropped will always be aligned to the active grid, and MacDraft places the part of the object that was clicked in the original document, at the point that the mouse button is released in the new document, or as close to it as grid constraints allow (*see Positioning objects; Ch.6, p.279*).

#### Using drag and drop with multiple objects

To move multiple objects or grouped objects, simply select the objects or group you want to move, then drag the objects or group to a new position.

Alternatively, hold down the **Shift** key to drag only the object or group clicked, rather than all of the selected objects. Release the **Shift** key once the drag action has been started.

# Cut/copy and paste

By using the **Cut, Copy** and **Paste** functions, you can remove or copy objects from one location on your drawing, then paste them into another location in the same drawing, a different drawing, or a different application.

The **Cut** function deletes selected objects from the drawing and places them on the **Clipboard**.

The **Copy** function makes a copy of selected objects and places the copy on the **Clipboard**, while leaving the original objects in place.

You can place several objects on the **Clipboard** as long as they are selected and cut or copied at the same time. The objects are stored on the **Clipboard** until you are ready to paste them onto the drawing, or until you use **Cut** or **Copy** function again.

#### Using cut/copy and paste within a single MacDraft document

#### Cut and paste

#### To cut and paste an object

- 1. Select the object you want to move.
- 2. Open the **Edit** menu and choose **Cut**.

The selected object is removed from the drawing.

- 3. Click the place where you want to paste the cut object.
- 4. Open the **Edit** menu again and choose **Paste**.

The object reappears at the location where you clicked.

You can continue to paste objects that have been cut into as many areas on your drawing as you like by simply selecting the insertion point and choosing **Paste** from the **Edit** menu. The objects remain on the **Clipboard** until you cut or copy a different object on your drawing, then the first object will be replaced with the new object on the **Clipboard**.

# Copy and paste

The **Copy** and **Paste** functions allow you to make a copy of an object and paste the copy into another area of the drawing without affecting the status of the original.

#### To copy an object and paste the copy into a different location

- 1. Select the object you want to copy.
- 2. Open the **Edit** menu and choose **Copy**.
- 3. A copy of the object will be stored on the **Clipboard** for your use.
- 4. Click the place where you want to paste the copy.
- 5. Open the **Edit** menu again and choose **Paste**.
- 6. The object will be pasted in at the new location.
- 7. You can continue to paste objects that have been copied into as many areas on your drawing as you like by simply selecting the insertion point and choosing **Paste** from the **Edit** menu. The objects remain on the **Clipboard** until you cut or copy a different object on your drawing, at that time the first object will be replaced with the new object on the **Clipboard**.

#### Using cut/copy and paste to transfer items from one MacDraft document to another

#### Cut and paste

MacDraft allows you to cut/copy and then paste all or part of a drawing into another MacDraft document.

#### To cut or copy part of a drawing

- 1. Select all or the part of the drawing you wish to place in another document.
- Open the Edit menu and choose Cut or Copy. The selected objects will be stored on the Clipboard.

#### To paste objects into a different MacDraft document

- 1. Open the document into which you wish to paste the objects stored on the **Clipboard**.
- 2. Click the place where you want to paste the objects into the drawing.

#### 3. Open the **Edit** menu and choose **Paste**.

The objects that you cut or copied will be pasted into the specified location.

NOTE: When you cut or copy objects from one drawing and paste them into another drawing, the objects that you pasted take on the scale of the new drawing. For example, if you copy an object from a drawing with a scale of 1'' = 20', then paste it into a drawing with a scale of 1'' = 10', the object would appear twice as large as it did on the original drawing. In reality, the object is still the same size, but it is represented at the new scale. To avoid this use the Paste Unscaled feature (see *Paste unscaled; Ch.5, p.229*).

#### Paste unscaled

If you hold down the **Shift** key, the **Paste** command in the **Edit** menu changes to **Paste Unscaled**. Use the **Paste Unscaled** command to paste an object into a document and have it appear at its original size, regardless of any differences in view scale between the object and the destination document window.

## **Repeated paste**

You may often want to use an object on your drawing in more than one location. To accomplish this you can use either the **Copy** and **Paste** functions (see Copy and paste on page 5-7), the **Duplicate** function (see *Duplicating objects; Ch.5, p.239*) or the **Repeated Paste** function. These functions save you the time of redrawing the object again and again.

The **Repeated Paste** function is used to paste multiple copies of the same object into various locations on a drawing. When using **Repeated Paste**, any object on the **Clipboard** is pasted into the drawing at each point you click. While in this mode, you can scroll the window and continue to paste in objects.

#### To use the repeated paste function

- 1. Cut or copy the object you want to paste.
- 2. Select the **Repeated Paste** tool in the **Tool** palette or open the **Edit** menu and choose **Repeated Paste**.

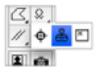

The cursor changes to an "X".

3. Click the point you want to paste the object.

4. Continue to move the cursor and click the areas on the drawing until you've pasted as many copies of the object as you want into your document.

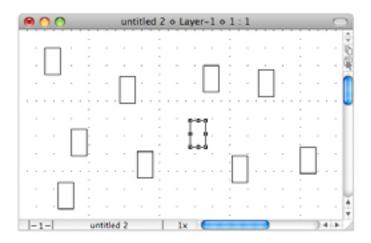

A copy of the object appears at each point you click the drawing. The object's datum point will be used as the reference point for the paste operation (see *Datum points; Ch.2, p.106*).

5. Click the **Pointer** tool when you have finished pasting.

#### Viewing the Clipboard

You may sometimes want to see exactly what information, if any, is stored on the **Clipboard**.

#### To view the Clipboard

1. Open the **Edit** menu and choose **Show Clipboard**.

The Clipboard appears.

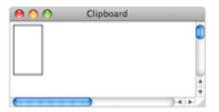

At times you may want to use MacDraft in conjunction with other applications, such as a word processor or a chart program. For example, you may want to paste a chart into MacDraft to enhance its graphics appearance, then paste it into a page layout document.

## Transferring objects from Microspot MacDraft

#### To transfer objects to other applications using the clipboard:

- 1. Select the object or objects you want to move.
- 2. Open the **Edit** menu and choose **Cut** or **Copy**.

The selected objects will be placed on the **Clipboard**.

3. Switch to another application.

Once you leave MacDraft, all objects on the **Clipboard** will be converted to the PICT format.

4. In the new application, open the **Edit** menu and choose **Paste**.

The cut or copied objects appear as a PICT image in the new application's document window.

# The Move command

With the **Edit** menu's **Move** command, you can move objects or groups with great precision by entering values from the keyboard.

Objects can either be moved to a specific location (absolute move), or moved by a specified amount (relative move). The setting for **Absolute** or **Relative** mode in the **Move** dialog will be stored for subsequent openings of the dialog, until the application is closed.

The coordinates or distances are shown in the current layer's scale and units.

The **Move a Copy** option places a copy of the selection in a specified location while leaving the original in place.

The datum point of the selected object or group (see *Datum points; Ch.2, p.106*) is used as the reference for moving. Therefore, to move an object, you specify the desired location (the X and Y coordinates) of the object's datum point. If you select multiple objects or groups, MacDraft uses the datum point of the top left item as the reference.

#### Absolute move

To move objects or groups to a particular location on the drawing

- 1. Select the objects or groups you want to move.
- 2. Open the **Edit** menu and choose **Move**.

The **Move** dialog appears.

3. Click the **Absolute** radio button if necessary. The current location of the selection will be shown.

|            | Move Object                    |
|------------|--------------------------------|
| To coordin | ates: 💿 Absolute<br>🔿 Relative |
|            | X: 1/4*                        |
|            | Y: 1/4*                        |
| To layer:  |                                |
| Reverse    | Apply Close Done               |

- 4. Type in the X and Y coordinate values for the new location.
- 5. Click one of the following buttons:
  - **Apply**: To apply the changes and leave the dialog open.
  - **Close**: To close the dialog without applying the changes.
  - **Done**: To apply the changes and close the dialog.

The selection (or a copy of it) is moved to the new location.

The default zero origin for both rulers (the point where X=0 and Y=0) of the coordinate system is the upper left corner of the window. The rulers along the top and left sides of the window are used to control the zero origins. In this default coordinate system, X values increase from left to right and Y values increase from top to bottom.

You can change the zero origins of the rulers (see Rulers; Ch.6, p.273).

NOTE: If the move operation requires the object to be moved beyond the edge of the drawing, an alert appears.

#### **Relative move**

In relative movement, positive values for distance move items to the right (in the  $\Delta X$  field) or downward (in the  $\Delta Y$  field). Negative values move items to the left or upwards.

#### To move items relative to their original position

- 1. Select the objects or groups you want to move.
- 2. Open the **Edit** menu and choose **Move**. The **Move** dialog appears.
- 3. Click the **Relative** radio button if necessary. The starting position will be shown as zeroes in the  $\Delta X$  (horizontal change) and  $\Delta Y$  (vertical change) fields.
- 4. Enter values to move the selection by into the  $\Delta X$  and  $\Delta Y$  fields.

|           | Move Object                   |
|-----------|-------------------------------|
| To coord  | nates: O Absolute<br>Relative |
|           | ΔΧ: 1*                        |
|           | ΔΥ: 1*                        |
|           | Move a copy                   |
| To Invest | Layer-1                       |

- 5. Click one of the following buttons:
- **Reverse**: To apply the entered values as though they were negative amounts.
- **Apply**: To apply the changes and leave the dialog open.
- **Close**: To close the dialog without applying the changes.
- **Done**: To apply the changes and close the dialog. The selection (or a copy of it) is moved to the new location.

NOTE: If the move operation requires the object to be moved beyond the edge of the drawing, an alert appears.

# The Resize palette

Most of the controls on the **Resize Palette** are discussed in Chapter 2 (see *Resizing objects; Ch.2, p.108*). However the **Resize** palette can also be used to move a single object or group, within the current active layer, and these controls are discussed in this section.

#### To display the Resize palette

- Choose **Resize** from the **Palettes** menu in the **View** menu, or
- Choose **Resize** from the pop-up menu at the bottom left of the document window.

| <ul> <li>Absolute</li> </ul> |
|------------------------------|
| <ul> <li>Relative</li> </ul> |
| Rectangle:                   |
| w Position                   |
| X: 1/4*                      |
| Y: 1/4*                      |
| w Parameters                 |
| Width: 3/4*                  |
| Height: 3/4*                 |
|                              |

NOTE: The **Select Pt** button is not relevant to the move operation.

#### Moving objects using the Resize palette

The **Resize** palette's Position X and Y fields can be used to move a selected object or group to an absolute position on the drawing or by relative horizontal and vertical distances. All movement is defined in the units and scale of the active layer.

#### Absolute move

#### To move objects or groups to a particular location on the drawing

- 1. Select the objects or groups you want to move.
- 2. Open the **Resize** palette
- 3. Click the **Absolute** radio button if necessary. The current location of the selection appears.

4. Type in the X and Y position values for the new location.

| 0          |       |
|------------|-------|
| Absol      |       |
| () Relativ | ve    |
| Rectangle  | 5     |
| w Positic  | on .  |
| X:         | 2"    |
| ¥:         | 2*    |
| v Param    | eters |
| Width:     | 3/4*  |
| Height:    | 3/4*  |
| Select Pt  | Apply |
|            |       |

5. Click the **Apply** button.

The selection is moved to the new location.

The default zero origin for both rulers (the point where X=0 and Y=0) of the coordinate system is the upper left corner of the window. The rulers along the top and left sides of the window are used to control the zero origins. In this default coordinate system, X values increase from left to right and Y values increase from top to bottom.

You can change the zero origins of the rulers (see Rulers; Ch.6, p.273).

NOTE: If the move operation requires the object to be moved beyond the edge of the drawing, an alert appears.

#### **Relative move**

In relative movement, positive values for distance move items to the right (in the X field) or downward (in the Y field). Negative values move items to the left or upwards.

#### To move items relative to their original position

- 1. Select the objects or groups you want to move.
- 2. Open the **Resize** palette.
- 3. Click the **Relative** radio button if necessary. The starting position will be shown as zeroes in the X (horizontal change) and Y (vertical change) fields.

4. Enter values to move the selection by into the X and Y fields.

| 0                      |       |
|------------------------|-------|
| Absol     Relativ      |       |
| Rectangle<br>v Positio |       |
| X:                     | 1*    |
| ¥:                     | 2*    |
| w Param                | eters |
| Width:                 | 0"    |
| Height:                | 0"    |
| Select Pt              | Apply |
|                        |       |

5. Click the **Apply** button.

The selection is moved to the new location.

NOTE: If the move operation requires the object to be moved beyond the edge of the drawing, an alert appears.

# Moving using the arrow keys

Selected objects and groups can be moved using the arrow keys on the keyboard.

When a grid is on (see *Grid snap; Ch.6, p.279*), each press of an arrow key moves (or "nudges") the current selection one grid increment in the appropriate direction: left, right, up, or down. If no grid is on, the selection moves one screen pixel (1/72 of an inch) for each keystroke.

Press and hold down the **Command** key and press an arrow key to release the selection from an active grid and allow the selection to be moved one pixel at a time.

# The Clear function

Objects can be removed permanently from the drawing using the **Clear** function. The object can only be recalled by using **Undo**.

NOTE: You can also press the **Delete** key to delete selections.

#### Using the Clear function

#### To clear a single object

- 1. Select the object to be deleted from the drawing by clicking it.
- 2. Open the **Edit** menu and choose **Clear**.

The selected object will be removed from the drawing.

#### To clear multiple objects

- 1. Select the objects to be deleted from the drawing by **Shift**-clicking them, or by using the selection rectangle (see *Selecting objects; Ch.1, p.27*).
- 2. Open the **Edit** menu and choose **Clear**.

The selected objects will be removed from the drawing.

#### To clear the entire contents of a layer

There may be times when you want to throw away all the contents of the active layer and start over again. To accomplish this:

3. Open the Edit menu and choose Select All.

All the objects on the active layer will be selected.

4. Open the **Edit** menu again and choose **Clear**.

All objects will be removed from the drawing.

# • 5.2 Duplicating objects

Objects can be duplicated by using the **Duplicate** command or by using the Option drag command.

# The Duplicate command

The **Duplicate** command is used to make an exact copy of any object or line on the drawing. The duplicate object is placed in front of the original in a slightly offset position, and is selected. You can then drag the duplicate into the desired position on your drawing.

#### Using the Duplicate command

#### To duplicate an object

1. Select the object you want to duplicate.

| 0 | 0  | 1   | 0        |   |   |   |     |      |    |   | u | nt | itl | ec | 1 | 2 . | 0 | La | ye | er- | -1 | 0 | 1 | 1 | 1 |  |   |   |  |   |   | C   | 2 |
|---|----|-----|----------|---|---|---|-----|------|----|---|---|----|-----|----|---|-----|---|----|----|-----|----|---|---|---|---|--|---|---|--|---|---|-----|---|
|   |    |     |          |   |   |   |     |      |    |   |   |    |     | ÷  |   |     |   |    |    |     |    |   |   |   |   |  |   |   |  |   |   |     | R |
|   |    |     |          |   |   |   |     |      |    |   |   |    |     |    |   |     |   |    |    |     |    |   |   |   |   |  |   |   |  |   |   |     | N |
|   |    |     | <u>p</u> | _ | - | - | -   | ٩.   |    |   |   |    |     | 1  |   |     |   |    |    |     |    | 1 |   |   |   |  |   | 1 |  |   |   |     | ł |
|   |    |     |          |   |   |   |     | Ľ    |    |   |   |    |     | 2  |   |     |   |    |    |     |    | 1 |   |   |   |  |   | ÷ |  |   |   |     | E |
|   |    | -   | ķ.       |   |   |   |     | ÷.   |    |   |   |    |     |    |   |     |   |    |    |     |    |   |   |   |   |  |   |   |  |   |   |     | 1 |
|   |    |     |          |   |   |   |     | L    |    |   |   |    |     |    |   |     |   |    |    |     |    |   |   |   |   |  |   | - |  |   |   |     |   |
|   |    | 1   | Ŀ        | - | • | ÷ | -   | Ŀ.   |    |   |   |    |     | 2  |   |     |   |    |    |     |    | 1 |   |   |   |  | 1 | 1 |  |   |   |     | 1 |
|   |    |     |          |   |   |   |     |      |    |   |   |    |     |    |   |     |   |    |    |     |    |   |   |   |   |  |   |   |  |   |   |     |   |
|   |    |     |          |   |   | - |     |      |    |   |   |    |     |    |   |     |   |    |    |     |    |   |   |   |   |  |   |   |  |   |   |     |   |
|   |    |     |          |   |   | 1 |     | ,    |    |   |   |    |     | 1  |   |     |   |    |    |     |    | 1 |   |   |   |  |   | 1 |  |   |   |     |   |
|   |    |     |          |   |   |   |     |      |    |   |   |    |     |    |   |     |   |    |    |     |    |   |   |   |   |  |   | ÷ |  |   |   |     |   |
|   |    |     |          |   |   | - |     |      |    |   |   |    |     |    |   |     |   |    |    |     |    |   |   |   |   |  |   |   |  |   |   |     |   |
|   |    |     |          |   |   |   |     |      |    |   |   |    |     |    | - |     |   |    |    |     |    |   |   | - |   |  |   | 1 |  |   |   |     | 1 |
|   |    |     |          |   |   | 4 |     |      |    |   |   |    |     | 2  |   |     |   |    |    |     |    | 1 |   |   |   |  |   | ÷ |  |   |   |     |   |
|   |    |     |          |   |   | - |     |      |    |   |   |    |     |    |   |     |   |    |    |     |    |   |   |   |   |  |   |   |  |   |   |     | ł |
|   |    |     |          |   |   |   |     |      |    |   |   |    |     |    |   |     |   |    |    |     |    |   |   | - |   |  |   |   |  |   |   | 1   | ł |
| _ |    |     |          |   |   | _ |     |      |    |   |   |    |     | -  |   |     |   | _  |    |     |    |   |   |   |   |  | _ | - |  | _ |   |     | J |
| - | 1- | -11 |          |   |   |   | int | titl | ed | 2 |   |    |     |    |   | 1   | х |    | e  |     |    |   |   |   |   |  |   |   |  |   | - | 1.0 |   |

2. Open the Edit menu and choose Duplicate.

The object is duplicated. The duplicate object is placed in front of the original in an offset position, which is 1 increment of the current grid horizontally and vertically.

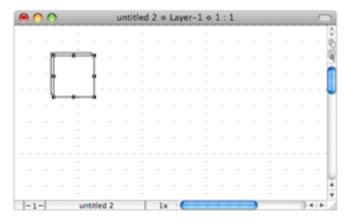

3. To make a second or third duplicate, simply choose the **Duplicate** command again, and again. Each new duplicate appears in front of the previous one.

| 00            |          | untit | led 2 | o Li | iver-) | 0   | 1:1 |     |      | $\subset$ |
|---------------|----------|-------|-------|------|--------|-----|-----|-----|------|-----------|
|               |          |       |       |      |        |     |     |     | <br> | <br>      |
|               |          |       |       |      |        |     |     |     |      | - 1       |
|               | 1        |       |       |      |        |     |     |     |      | - 1       |
| · · / [[=     | <u> </u> |       |       |      |        |     |     |     |      | - 1       |
|               |          |       |       |      |        |     |     |     |      | - 1       |
|               |          |       |       |      |        |     |     |     |      |           |
| · · · · []]]] |          |       |       |      |        |     |     | 1.1 | <br> | <br>- 1   |
|               |          |       |       |      |        |     |     |     |      |           |
| · · 4         |          |       |       |      |        |     |     |     |      |           |
|               |          |       |       |      |        |     | -   |     |      |           |
|               |          |       |       |      |        |     |     |     |      |           |
|               |          |       |       |      | -      |     | -   |     |      |           |
|               |          |       | · .   |      |        | ÷., |     |     | <br> | <br>      |
|               |          |       |       |      |        |     |     |     |      |           |
|               |          |       |       |      |        | -   | -   |     |      |           |
|               |          |       |       |      |        | -   |     |     |      | - 1       |
|               |          |       |       |      |        |     |     |     |      |           |
|               |          |       |       |      | _      | -   | _   |     |      | <br>-     |
| -1-           | untitled | 6     |       | 18   |        |     |     |     |      |           |

# NOTES:

- Hold down the **Shift** key and the **Duplicate** command changes to **Duplicate** without offset. Use this option to create a duplicate that is placed directly on top of the original.
- Hold down the **Control** key to avoid duplicating locked objects. All other objects in the selection will be duplicated.
- Hold down the **Option** key and drag the item to duplicate.

#### Auto-spacing of duplicate objects

If you want to create a row or column of identical, evenly spaced objects, the **Duplicate** function incorporates an auto-spacing feature that allows you to determine the distance and angle you want between objects. You can then make new duplicates that will be automatically placed at that distance and angle.

#### To use auto-spacing during creation

1. Select the object to be duplicated.

|   | 0   | 0  |   |    |      |   |     | ur | tit | lec | 12 | 0 | La  | nye | 1 9 | 1 | :1 | 1 |      |   |  |    | 1 |      |
|---|-----|----|---|----|------|---|-----|----|-----|-----|----|---|-----|-----|-----|---|----|---|------|---|--|----|---|------|
| _ |     |    |   |    |      |   |     |    |     |     |    |   |     |     |     |   |    |   |      |   |  |    |   | 0    |
|   |     |    |   |    |      |   |     |    |     |     |    |   |     |     |     |   |    |   |      |   |  |    |   | 18   |
|   |     | -1 | - | •  | -7   |   |     |    |     |     |    |   |     |     |     |   |    |   |      |   |  |    |   | . 1Q |
|   |     |    |   |    | - 1  |   |     |    |     |     |    |   |     |     |     |   |    |   |      |   |  |    |   | 2    |
|   |     | -1 |   |    | . 1  |   |     |    |     |     |    |   |     |     |     |   |    |   |      |   |  |    |   | · П  |
|   |     |    |   |    |      |   |     |    |     |     |    |   |     |     |     |   |    |   | <br> |   |  |    |   |      |
|   |     |    | - | ۰. | -    |   |     |    |     |     |    |   |     |     |     |   |    |   |      |   |  |    |   | 1    |
|   |     | -  |   |    |      |   |     |    |     |     |    |   |     |     |     |   |    |   |      |   |  |    |   |      |
|   |     |    |   |    |      |   |     |    |     |     |    |   |     |     |     |   |    |   |      |   |  |    |   |      |
|   |     |    |   |    |      |   |     |    |     |     |    |   |     |     |     |   |    |   |      |   |  |    |   |      |
|   |     |    |   |    |      |   |     |    |     |     |    |   |     |     |     |   |    |   |      |   |  |    |   |      |
|   |     |    |   |    |      |   |     |    |     |     |    |   |     |     |     |   |    |   |      |   |  |    |   |      |
|   |     |    |   | 1  |      | - |     |    |     |     |    |   |     |     | 1   |   |    |   |      |   |  |    |   | 11   |
|   |     |    |   |    |      |   |     |    |     |     |    |   |     |     |     |   |    |   |      |   |  |    |   |      |
|   |     |    |   |    |      |   |     |    |     |     |    |   |     |     |     |   |    |   |      |   |  |    |   | - JU |
|   |     |    |   | -  |      |   |     |    |     |     |    |   |     |     |     |   |    |   |      |   |  |    |   |      |
| _ |     |    |   | -  |      |   |     |    |     | -   |    |   | _   |     |     |   |    |   |      | - |  |    |   | ۳    |
| - | -1- | -  |   |    | unti | ¢ | d 2 |    |     |     |    | þ | < . | e   |     |   |    |   | )    |   |  | 2. | 4 | €1./ |

- 2. Open the **Edit** menu and choose **Duplicate**.
- 3. Position the cursor over the selected duplicate, hold down the mouse button, drag the duplicated object to the desired position relative to the original, and release the mouse button. (Alternatively move the duplicate using the arrow keys.)

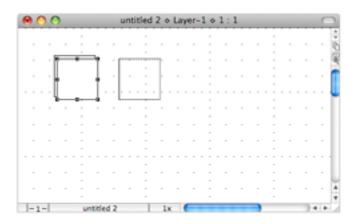

4. Open the **Edit** menu and choose **Duplicate** again.

|   | 6  | ) | 0 |   |   |   |    |     |     |   | 1 | un | ti | tle | d  | 0 | L | ay | NR I | r- | 1 | 0 | 1 | 1 | 1 |   |   |  |   |  |   | C |    |
|---|----|---|---|---|---|---|----|-----|-----|---|---|----|----|-----|----|---|---|----|------|----|---|---|---|---|---|---|---|--|---|--|---|---|----|
|   |    |   |   |   |   | ÷ |    |     |     |   |   |    |    |     |    |   |   |    |      |    |   | ÷ |   |   |   |   |   |  |   |  |   |   | \$ |
|   |    |   |   | 1 |   |   |    |     |     |   |   |    |    |     |    |   |   |    |      |    |   |   |   |   |   | 1 |   |  | 1 |  |   |   | 10 |
|   |    |   | Γ |   |   |   | ٦  |     |     | Γ |   |    |    | 'n  |    |   |   | î  |      | •  |   | 1 | ľ |   |   |   |   |  |   |  |   |   | 8  |
|   |    |   |   |   |   |   | l  |     |     | L |   |    |    |     |    |   |   | t. |      |    |   | 1 | ł |   |   |   |   |  |   |  |   |   |    |
|   |    |   | L | - | - | - | J  |     |     | L |   | -  |    | _   | l. |   | - | Ļ  |      | •  | - | - |   |   |   |   |   |  |   |  |   |   | ų  |
|   |    |   |   |   |   | 1 |    |     |     |   |   |    |    | 1   |    |   |   |    |      |    |   | 1 |   |   |   |   |   |  |   |  |   |   | 11 |
|   |    |   |   |   |   |   |    |     |     |   |   |    |    |     |    |   |   |    |      |    |   |   |   |   |   |   |   |  |   |  |   |   | 11 |
|   |    |   |   |   |   |   |    |     |     |   |   |    |    |     |    |   |   |    |      |    |   |   |   |   |   |   |   |  |   |  |   |   | 11 |
|   |    |   |   |   |   |   |    |     |     |   |   |    |    |     |    |   |   |    |      |    |   |   |   |   |   |   |   |  |   |  |   |   | Ľ  |
|   |    |   |   |   |   |   |    |     |     |   |   |    |    |     |    |   |   |    |      |    |   |   |   |   |   |   |   |  |   |  |   |   |    |
|   |    |   |   |   |   |   |    |     |     |   |   |    |    |     |    |   |   |    |      |    |   |   |   |   |   |   |   |  |   |  |   |   | 11 |
|   |    |   |   |   |   |   |    |     |     |   |   |    |    |     |    |   |   |    |      |    |   |   |   |   |   |   |   |  |   |  |   |   | L. |
|   |    |   |   |   |   |   |    |     |     |   |   |    |    |     |    |   |   |    |      |    |   |   |   |   |   |   |   |  |   |  |   |   | 4  |
|   |    |   |   |   |   |   |    |     |     |   |   |    |    |     |    |   |   |    |      |    |   | - |   |   |   |   |   |  |   |  |   |   | Ŧ  |
| - | -1 | - |   |   |   |   | ur | tit | Sec | 5 |   |    |    | 1   |    | 1 | к |    | C    |    |   | - |   |   |   |   | ) |  |   |  | 4 |   | 11 |

Notice that the second duplicate is automatically placed in the same position relative to the first duplicate as the first duplicate is to the original.

5. Keep choosing **Duplicate** to produce as many duplicates as you need.

# ♦ 5.3 Arranging objects

You can use some of the commands in the **Arrange** menu to manipulate the positions of objects. You can perform the following actions using these commands: move objects backwards and forwards; group and ungroup objects; align and distribute objects. The tools in the **Alignment** palette can be used also to distribute and align objects. The commands in the **Arrange** menu affect only the objects on the active document

# Moving objects backwards and forwards

When you create multiple objects, the newest object created appears on the top plane, while the oldest object appears on the bottom plane, that is, each new object appears on the plane above the previous object. At times, you might want to move an object in front of or behind other objects on the same layer. The functions that allow you to do this are **Bring to Front, Send to Back, Move Forward One,** and **Move Back One.** 

# Bring to front

If an object is currently behind other objects, you can move it in front of the other objects on the layer by using the **Bring to Front** function.

#### To bring an object to the front

1. Select the object you want to move to the foreground.

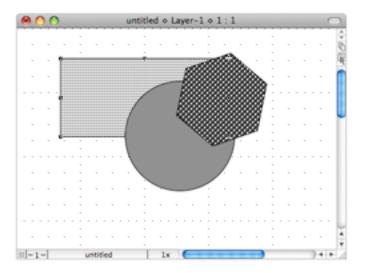

2. Open the **Arrange** menu and choose **Bring to Front**.

The selected object will be moved in front of the other objects.

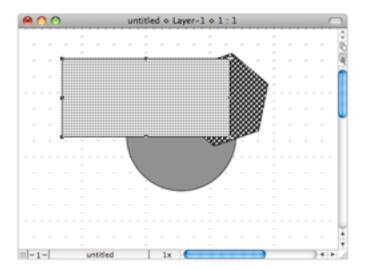

# Send to back

#### To reposition an object behind all other objects on the layer

1. Select the object you want to move to the background.

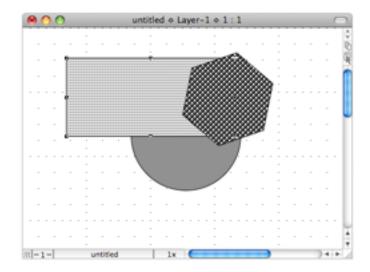

2. Open the Arrange menu and choose Send to Back.

The selected object will be moved behind the other objects.

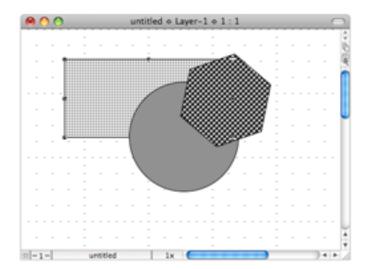

# Move forward one

#### To move an object forward one level

1. Select the object you want to move forward.

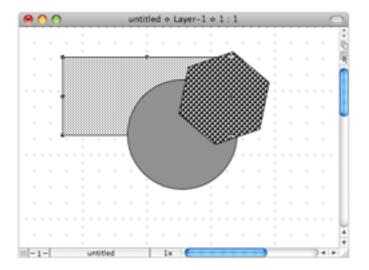

2. Open the Arrange menu and choose Move Forward One.

The selected object will be moved forward one level.

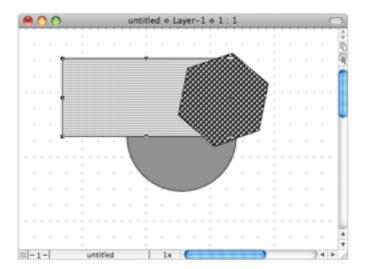

# Move back one

#### To move an object back one level

1. Select the object you want to move back one level.

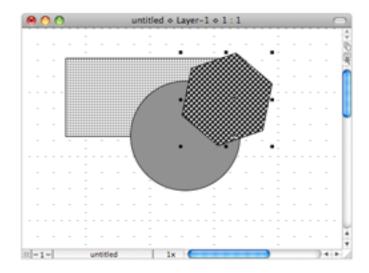

2. Open the Arrange menu and choose Move Back One.

The selected object will be moved back one level.

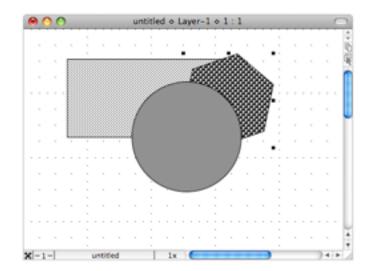

#### **Grouping objects**

In a drawing that contains several individual objects, you might want to group some objects together so that you can treat them as a single object. When objects are grouped together, most functions you choose will be performed on the entire group just as though it were a single object.

#### To group several objects together

1. Select all the objects that you want in the group.

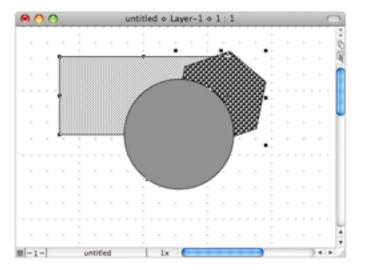

2. Open the **Arrange** menu and choose **Group**.

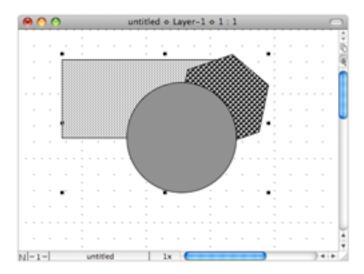

Notice that the objects are now surrounded by a single set of edit handles. This indicates that all objects within the edit handles are part of this group and will be treated as a single object. You can perform any function on the group, such as move, duplicate or fill, and the entire group responds to that command. Once you have grouped several objects, you cannot reposition or edit any individual object or piece of text within the group unless you first ungroup the objects.

#### **Ungrouping objects**

If you no longer require a set of objects to be grouped, or if you need to edit one of the individual objects, you can use the **Ungroup** function to return the objects to their individual status.

#### To ungroup objects:

- 1. Select the group of objects by clicking one of the objects.
- 2. Open the **Arrange** menu and choose **Ungroup**.

Notice that each object has its own set of edit handles again. This is an indication that the objects are no longer part of a grouped set, and that you can now select and edit each object individually.

# Alignment palette

The **Alignment** palette provides tools for you to carry out the most common alignments without having to access the **Alignment Options** dialog.

#### To display the Alignment palette

- Choose Alignment from the Palettes menu in the View menu, or
- Choose **Alignment** from the pop-up menu at the bottom left of the document window

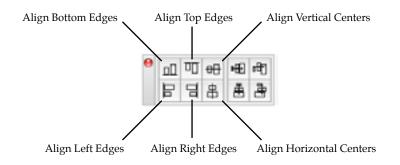

NOTE: The remaining buttons are used to distribute objects along a line (see *Distributing objects; Ch.5, p.250*).

#### To use the alignment palette

- 1. Select the object(s) to be aligned.
- 2. In the **Alignment** palette, click the desired alignment button. The cursor will be displayed as 'Click Reference Object'.
- 3. Click the object to align the other object(s) with.

The selected object(s) will be aligned with the reference object according to the alignment tool chosen.

NOTE: To align objects to one element of a group (rather than to the group as a whole), hold down the **Option** key when the click reference object cursor appears, then click the element of the group to which you want to align the other objects.

#### **Distributing objects**

Objects can be positioned and aligned along a defined line. This can be done using the **Distribute on Line** command or using options in the **Alignment** palette.

#### Distribute on Line command

The **Distribute on Line** function allows you to position and align selected objects along a line that you define. The objects are distributed according to their level on the drawing, i.e. the object farthest back appears on the distribution line first, and the foremost object appears last. By default, the objects automatically align themselves along their centers, and will be equally spaced apart on the line. You can also choose to align the objects according to their datum points.

#### To distribute objects on a line

1. Select the objects to be distributed.

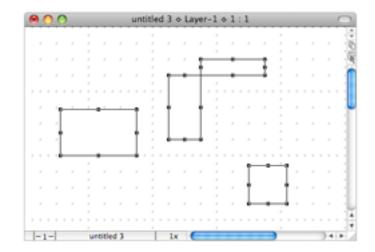

- 2. Open the Arrange menu and choose Distribute on Line.
- 3. Move the pointer to the point on your drawing where you would like to place the first object.
- 4. Press and hold down the mouse button.

5. Drag in the direction you want to distribute the objects.

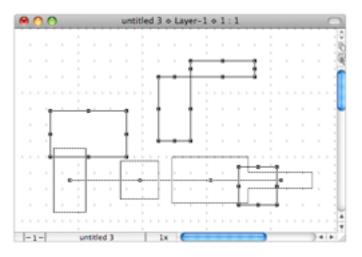

6. Release the mouse button.

The objects will be distributed along the line you specified. Their center points will be spaced equally apart along the line.

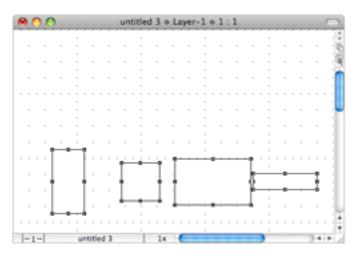

NOTES:

- To align objects according to their datum points, press and hold down the **Option** key before you open the **Arrange** menu and choose **Distribute on Line**.
- To constrain the line the objects are to be distributed along, hold down the **Shift** key as you define the line and it will snap to 45-degree increments.

#### Alignment palette

The distribute controls in the **Alignment** palette distribute objects in the same way as the distribute command, but the line is defined for you.

#### To display the Alignment palette

- Choose Alignment from the Palettes menu in the View menu, or
- Choose **Alignment** from the pop-up menu at the bottom left of the document window.

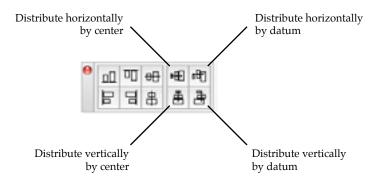

#### To use the distribute controls in the Alignment palette

- 1. Select the objects on the drawing to be distributed.
- 2. Click the appropriate button to distribute the objects horizontally or vertically by center or by datum point.

The objects will be distributed along a line in the manner specified.

# • 5.4 Transforming objects

Objects can be transformed by rotating, flipping or mirroring them.

# **Rotating objects**

MacDraft provides several tools and commands that can be used to rotate objects freely or by specified amounts.

# Rotate by 90° tool

The MacDraft **Tool** palette includes a **Rotate by 90°** tool:

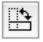

#### To rotate an object 90° anti-clockwise around its center

• Select an object in the drawing then click the **Rotate 90°** tool.

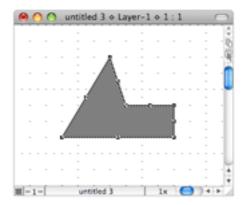

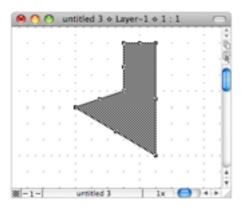

#### To rotate an object 90° clockwise around its center

• Select an object in the drawing and holding down the **Shift** key, click the **Rotate 90**° tool.

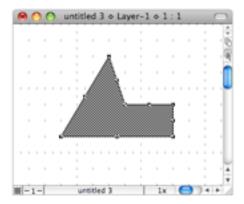

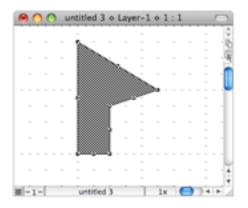

#### To rotate an object 90° anti-clockwise around its datum point

• Select an object in the drawing and holding down the **Option** key, click the **Rotate 90**° tool. In this example the datum point is marked by a small circle (see *Datum points on page 2-70*).

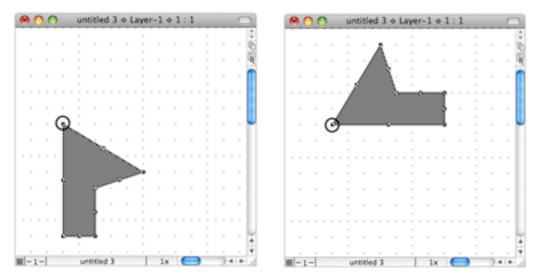

#### To rotate an object 90° clockwise around its datum point

• Select an object in the drawing and holding down the **Option and Shift** keys, click the **Rotate 90°** tool.

#### Rotate tool and Rotate command

The **Rotate** tool and **Rotate** command allow you to rotate objects by any angle you want. You can rotate objects in various increments using the mouse; to enter a specific value through the keyboard, use the **Rotate Options** (see *Rotate options; Ch.5, p.258*).

You can rotate single objects, multiple objects, or grouped objects. Unless you specify otherwise, selected single or multiple objects will rotate around their individual centers. If you wish you can also specify the center of rotation for selected objects.

#### To enter rotation mode

- Choose **Rotate** from the **Arrange** menu, or
- Click the **Rotate** tool in the **Tool** palette

# 2

#### To exit rotation mode:

• Click the **Pointer** tool.

# Rotating an object

#### To rotate an object:

- 1. Select the object to be rotated.
- 2. Choose the **Rotate** tool or the **Rotate** command from the **Arrange** menu.
- 3. Position the cursor in the window, then press and hold down the mouse button.

The cursor changes into a rotation indicator.

4. Holding down the mouse button, drag in a circular direction until you have rotated the object the desired number of degrees, and release the mouse button.

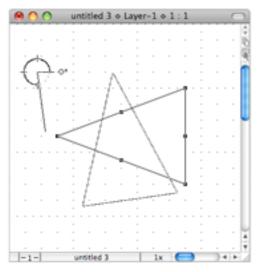

To see the exact number of degrees an object is being rotated, open the **Show Size** palette (see Show Size; Ch.6, p.266).

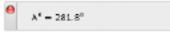

#### To rotate an object in specific degree increments

• Go to the Layout menu and change Set Angle Snap to what you want.

# Changing the rotation units

# To rotate an object in minutes or decimal fractions

- 1. Press and release the **Shift** key while rotating an object.
- 2. Continue to drag in a circular direction to rotate the objects in minutes.

The number of degrees remains fixed.

#### To rotate an object in seconds

- 1. Press and release the **Shift** key twice while rotating an object.
- 2. Continue to drag to rotate the objects in seconds.

As you rotate the object in seconds, the number of degrees and minutes are constrained.

#### Returning to previous rotation units

You can return to the previous rotation units (from seconds to minutes, and minutes to degrees) by using the **Command** key.

#### To return to the previous rotation units

• Press the **Command** key while in the rotation mode.

# Rotating multiple objects

When rotating multiple objects, by default each object rotates around its individual center.

# Rotating grouped objects

When rotating a grouped object, all the objects in the group rotate around the center of the group, unless you specify a different center of rotation.

# **Rotating text**

The rotation feature works exactly the same way when you rotate a text block as it does when you rotate other objects. (See Selecting rotated text for editing; Ch.4, p.200 for information about selecting and editing rotated text blocks.)

# **Rotating bitmaps**

Rotate your bitmap image in the same way you would rotate another object.

# Choosing the centre of rotation

Objects are usually rotated about their centers, however you can also specify any point on the drawing as the center of rotation.

#### To rotate objects around a specified point

- 1. Select the objects you want to rotate.
- 2. Choose the **Rotate** tool or the **Rotate** command from the **Arrange** menu.
- 3. Position the cursor on the point you want to use as the center of rotation.

You can use the scroll controls to move to a part of the drawing that is outside your current view.

- 4. Press and hold down the **Option** key.
- 5. Press and hold down the mouse button.
- 6. Holding down the mouse button and the **Option** key, drag in a circular direction until you have rotated the object the desired number of degrees.

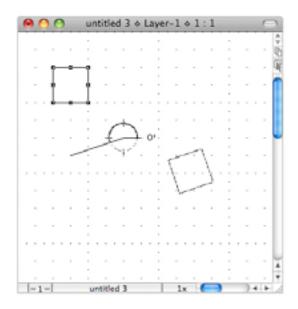

7. Release the mouse button and the **Option** key.

#### Rotate to zero command

The **Rotate to zero** command allows you to return an object to its original angle of rotation.

#### To return an object to its original angle of rotation

1. Select a rotated object.

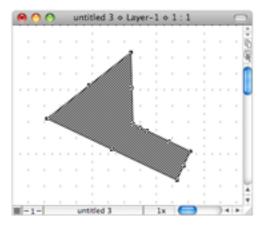

2. Choose **Rotate to Zero** from the **Arrange** menu.

The object will be returned to its original angle of rotation.

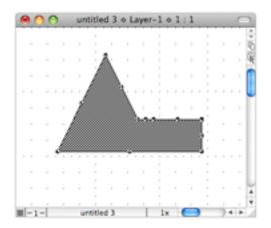

#### **Rotate options**

You can use the keyboard to directly enter the rotation values in degrees, minutes, and seconds using the **Rotate Options** dialog.

# The Rotate Options dialog

# To display the Rotate Options dialog

1. Select the object or objects you want to rotate.

2. Choose **Rotate Options** from the **Arrange** menu.

The Rotate Options dialog appears.

| Rotate Options                                                          |
|-------------------------------------------------------------------------|
| Angle: 0.0 *                                                            |
| Direction: Clockwise                                                    |
| Rotate About:  Center of object(s) Datum of object(s) A reference point |
| Cancel Rotate                                                           |

#### Amount of rotation

The fields available to enter the rotation amount vary depending on the **Angular Display** option selected in the **Document Scale and Units** dialog (see *Document units and scale; Ch.6, p.286*). The above screen shot shows the field that appears when decimal degrees are selected.

To enter an amount for rotation, double-click the appropriate field and type in a value.

#### Direction of rotation

The default direction for rotation is counterclockwise. To rotate an object in a clockwise direction, click the **Clockwise** checkbox.

#### Center of rotation

The default center of rotation is the center of the selected object or objects. To rotate objects about their datum points, click the **Datum of object(s)** radio button (*see Datum points; Ch.2, p.106*). To rotate objects about a specified reference point, click the **A reference point** radio button.

If the **A reference point** radio button is on, the **Rotate Options** dialog disappears and the **Rotation** cursor will be shown over the drawing. Click the point you want to use as the center of rotation.

#### To rotate an object or objects

1. Select the object or objects you want to rotate.

|     |   | 0  | 1 | 9 |   | u | nti | ¢   | ed | 13 | 1 | > 1 | La | 14 | r- | -1 | 0 | 1 | - | 1 |   |   |   |   | C | 2    |
|-----|---|----|---|---|---|---|-----|-----|----|----|---|-----|----|----|----|----|---|---|---|---|---|---|---|---|---|------|
| L.  |   |    |   |   |   |   |     |     |    |    |   |     |    |    |    |    |   |   |   |   |   |   |   |   |   | 2    |
|     |   |    |   |   |   |   |     |     |    |    |   |     |    |    |    |    |   |   |   |   |   |   |   |   |   | ik.  |
|     |   |    |   |   |   |   |     |     |    | I  |   |     |    | I  |    |    |   |   |   |   |   |   |   |   |   | 24   |
|     |   |    |   |   |   |   |     |     |    | ÷  |   |     |    | ÷  |    |    |   |   |   |   |   |   |   |   |   | -146 |
|     |   |    |   |   |   |   |     |     |    | L  |   |     |    | L  |    |    |   |   |   |   |   |   |   |   |   | 1    |
|     |   |    |   |   |   |   |     |     |    | ٠  | - | ٠   | -  | ÷  |    |    |   |   |   |   |   |   |   |   |   |      |
|     |   |    |   |   |   |   |     |     |    |    |   |     |    |    |    |    |   |   |   |   |   |   |   |   |   |      |
|     |   |    |   |   |   |   |     |     |    |    |   |     |    |    |    |    |   |   |   |   |   |   |   |   |   | U    |
|     |   |    |   |   |   |   |     |     |    |    |   |     |    |    |    |    |   |   |   |   |   |   |   |   |   |      |
|     |   |    |   |   |   | 1 |     |     |    |    |   |     |    | 1  |    |    |   |   |   |   |   | 1 |   |   |   |      |
|     |   |    |   |   |   | ŝ |     |     |    |    |   |     |    | ŝ  |    |    |   |   |   |   |   | 1 |   |   |   |      |
|     |   |    |   |   |   | 0 |     |     |    |    |   |     |    | 2  |    |    |   |   |   |   |   | 0 |   |   |   |      |
|     |   |    |   |   |   |   |     |     |    |    |   |     |    |    |    |    |   |   |   |   |   |   |   |   |   |      |
|     |   |    |   |   |   | 1 |     |     |    |    |   |     |    | 1  |    |    |   |   |   |   |   | 1 |   |   |   |      |
|     |   |    |   |   |   |   |     |     |    |    |   |     |    |    |    |    |   |   |   |   |   |   |   |   |   |      |
|     |   |    |   |   |   |   |     |     |    |    |   |     |    |    |    |    |   |   |   |   |   |   |   |   |   |      |
|     |   |    |   |   |   |   |     |     |    |    |   |     |    |    |    |    |   |   |   |   |   |   |   |   |   |      |
|     |   |    |   |   |   |   |     |     |    |    |   |     |    |    |    |    |   |   |   |   |   |   |   |   |   |      |
|     |   |    | 1 |   |   |   |     |     |    |    |   |     |    |    |    |    |   |   |   |   |   |   |   |   |   | 17   |
|     |   |    |   |   |   |   |     |     |    |    |   |     |    |    |    |    |   |   |   |   |   |   |   |   |   | E    |
| L., | - | _  | ÷ | _ | _ |   | _   | -   | _  | 1  | _ |     | _  | -  | _  | -  | _ | - |   |   |   |   | ÷ |   |   | 15   |
|     | - | 1- | 1 |   |   |   | ant | ad, | ę¢ | 0  |   |     |    |    |    |    | к |   | c |   | 2 |   | 2 | 4 | ٠ |      |

- 2. Choose Rotate Options from the Arrange menu. The Rotate Options dialog appears.
- 3. Enter the desired angle of rotation.
- 4. Specify the direction and center of rotation.

|               | Rotate Options                         |
|---------------|----------------------------------------|
| Angle:        | 45 • •                                 |
| Direction:    | Clockwise                              |
| Rotate About: | Center of object(s)                    |
|               | <ul> <li>Datum of object(s)</li> </ul> |
|               | <ul> <li>A reference point</li> </ul>  |
|               | Cancel Rotate                          |

5. Click the **Rotate** button.

6. Specify the reference point to rotate about if necessary.

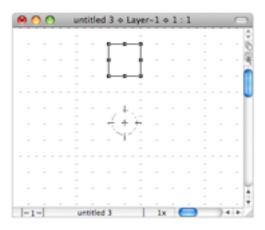

The selected object or objects will be rotated the specified number of degrees, minutes, and seconds around the requested center of rotation.

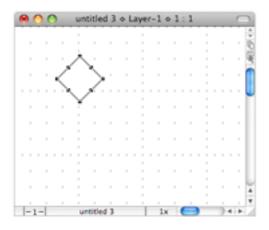

# **Flipping objects**

Sometimes you may want to display the reverse image of an object. For this, MacDraft has the **Flip Horizontal** and **Flip Vertical** commands.

You can duplicate an object and then use one of the **Flip** functions to create the other side of that object for the sake of symmetry, as well as convenience.

NOTE: Pictures can be flipped as well as objects, however text is treated slightly differently (see *Flipping text; Ch.5, p.263*).

# To flip an object horizontally

1. Select the object you want to flip.

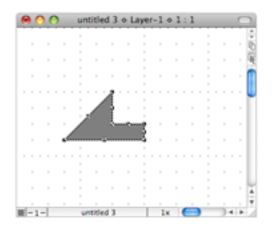

2. Open the Arrange menu and choose Flip Horizontal.

The object will be flipped about its vertical axis.

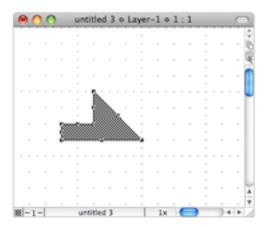

#### To flip an object vertically

1. Select the object that you want to flip.

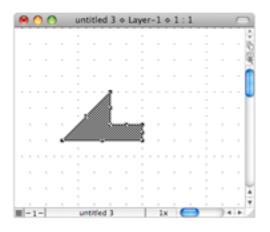

2. Open the Arrange menu and choose Flip Vertical.

The object will be flipped about its horizontal axis.

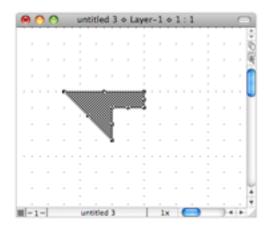

# **Flipping text**

Text is not flipped in the same way as objects, as often it does not make sense to produce a mirror image of text. However you may well want to flip a group that includes text, and have the text shown in its correct position and orientation in relation to the objects in the group. If you do want to produce a mirror image of text, use the **Mirror** text style (see *Define attributes for text; Ch.4, p.203*).

- **Flip horizontal:** The position of the text in the group is flipped, but the text remains at the same orientation.
- **Flip vertical:** The position of the text in the group is flipped, and the text is rotated through 180°.

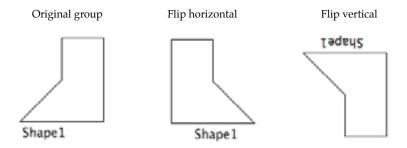

# ♦ 5.5 Lock and Unlock

You may sometimes want to make sure that objects on your drawing are not moved or changed by mistake. To do this you can use MacDraft's **Lock** feature to make sure certain objects remain unchanged.

# Locking and unlocking objects

#### To lock objects

Locked objects on the drawing cannot be edited, moved, copied, pasted, or deleted. None of MacDraft's functions affect locked objects.

#### To lock objects

- 1. Select the objects you want to lock.
- 2. Open the **Arrange** menu and choose **Lock**.

The objects will be locked and the edit handles are dimmed to indicate this.

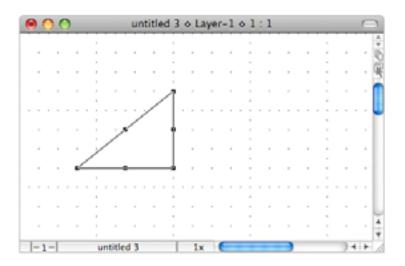

# To unlock objects

You may later realize that you need to edit locked objects. To do this, you must first unlock them.

#### To unlock objects

- 1. Select the locked objects you want to unlock.
- 2. Open the Arrange menu and choose Unlock.

The objects will be unlocked and the edit handles will be shown normally to indicate this.

# Chapter 6.0 Drawing Aids

MacDraft offers several useful features that make your drawing tasks much easier: show size, rulers, cursor position indicator, grid snap, angle snap, grid lines, snap to object and line snapping, and document units and scale. This chapter discusses these drawing aids in detail.

# ♦ 6.1 Show Size

MacDraft is a precision drawing application designed to help you create detailed drawings. The **Show Size** function makes it easier to draw objects precisely because it provides a continuous display of an object's size as you draw or resize it. It also shows the degree of rotation as you rotate objects.

The units displayed in the **Show Size** palette are determined by the current options chosen in the **Document Scale & Units** dialog (see *Document units and scale; Ch.6, p.386*).

# **Displaying the Show Size palette**

#### To open the Show Size palette

- Choose Show Size from the Window menu, or
- Choose **Show Size** from the pop-up menu at the bottom left of the document window.

The Show Size palette appears.

| • |  |  |  |
|---|--|--|--|
|   |  |  |  |
|   |  |  |  |

# Using Show Size with drawing tools

#### Line tools

When using line tools (including the **Perpendicular**, **Tangent**, **Parallel**, and **Extrude** tools), the **Show Size** palette displays the length (X) of the line and the angle(A°) at which the line is drawn.

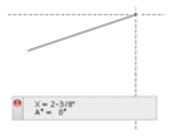

#### Square-corner rectangles

When drawing square-corner rectangles, the **Show Size** palette displays the width (X) and height(Y) of the rectangle.

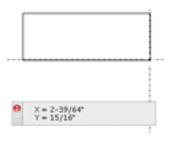

#### Text tool

When drawing a rectangle to define the block for paragraph text, the **Show Size** palette displays the width (X) and height(Y) of the rectangle.

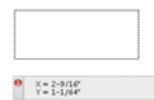

#### Side to side

When drawing a regular polygon from side to side, the **Show Size** palette displays the side to side diameter (D) of the polygon.

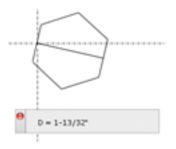

#### Center to side

When drawing a regular polygon from center to side, the **Show Size** palette displays the center to side radius (R) of the polygon.

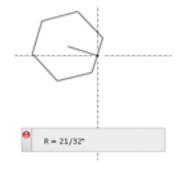

#### Vertex to vertex

When drawing a regular polygon from vertex to vertex, the **Show Size** palette displays the vertex to vertex diameter (D) of the polygon.

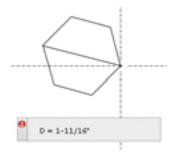

#### Center to vertex

When drawing a regular polygon from center to vertex, the **Show Size** palette displays the center to vertex radius (R) of the polygon.

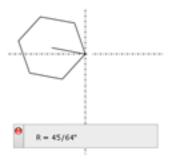

#### **Rounded-corner rectangles**

# Proportional- and constant-corner rectangles

When drawing a proportional- or constant-corner rectangle, the **Show Size** palette displays the height(Y) and width(X) of the rectangle, and the radius(R) of the corners.

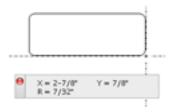

# **Elliptical-corner rectangles**

When drawing an elliptical-corner rectangle, the **Show Size** palette displays the height (Y) and width(X) of the rectangle, and the major and minor radii of the arcs on the corners.

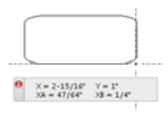

#### Circles by diameter

When drawing a circle by diameter, the **Show Size** palette displays the diameter (D) of the circle.

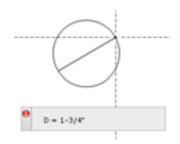

# Circle by radius

When drawing a circle by radius, the **Show Size** palette displays the radius (R) of the circle.

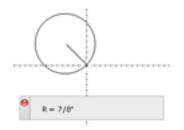

#### Ellipses

When drawing an ellipse, the **Show Size** palette displays the width(X) and height (Y) diameters of the ellipse.

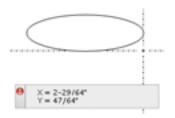

#### **Concentric circles**

When drawing a concentric circle, the **Show Size** palette displays the radius (R) of the circle.

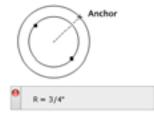

#### Arcs

#### By radius

As you drag to create the radius of an arc, the **Show Size** palette displays the length of the radius(R) and the starting  $angle(A^{\circ})$ . The starting angle is the angle between the line attached to the cursor and the X-axis.

Once you release the mouse button and move the mouse to create the arc, the **Show Size** palette changes to display: the difference between the starting angle and the ending angle of the arc, i.e., the actual number of degrees through which the arc passes( $\Delta A^\circ$ ); the angle between the ending angle (shown on-screen by the line attached to the cursor) and the X- axis ( $A^\circ$ ).

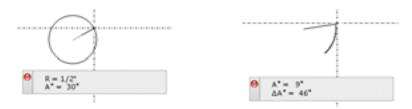

# Arcs by three points

As you create an arc by three points, the Show Size palette does not become active until you are moving from the second to the third point in the arc. At that time, it shows the entire arc angle ( $A^\circ$ ).

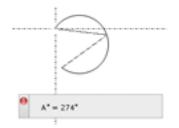

# **Elliptical arcs**

When you start drawing an elliptical arc, the **Show Size** palette displays the height(Y) and width(X) of the ellipse used to define the size of the arc. It also shows you the starting angle ( $A^\circ$ ), which is the angle between the line attached to the cursor and the X-axis.

When you finish defining the size and the starting angle of the arc, the window shows you: the difference between the starting angle and the ending angle, i.e. the actual number of degrees through which the arc passes( $\Delta A^\circ$ ); the angle between the ending angle (shown on-screen by the line attached to the cursor) and the X-axis ( $A^\circ$ ).

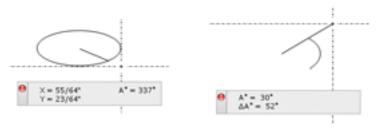

# Irregular polygons

When using **irregular polygon** or **polyline** tools (including the double-line polygon or polyline tools), the **Show Size** palette displays the length (X) of the line and the angle( $A^\circ$ ) of the line, for each side of the polygon as it is drawn.

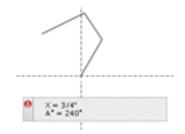

# Using Show Size with rotation

When rotating an object, the **Show Size** palette displays how much you have rotated the  $object(A^{\circ})$ .

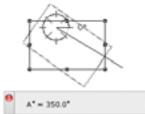

Angles of rotation range from zero to 360 degrees, moving counterclockwise from a rightward-pointing or "due East" orientation.

You can rotate objects in degrees, minutes and seconds, or in degrees and decimal fractions (see *Rotating objects; Ch.5, p.252*).

# Hiding the Show Size palette

#### To remove the Show Size palette from the screen

- Click the palette's close box, or
- Choose **Show Size** from the **Window** menu, or
- Choose **Show Size** from the pop-up menu at the bottom left of the document window.

The **Show Size** palette disappears, and there will no longer be a checkmark against its name in the **View** menu's **Palettes** submenu etc.

# ♦ 6.2 Rulers

Rulers are used as drawing aids to help you position objects in precise locations on your drawing. Rulers appear along the top and on the left side of the drawing window.

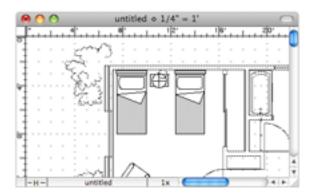

The displayed rulers reflect the current position of the window during scrolling, and their scale reflects the current magnification level.

# **Displaying rulers**

#### To display rulers

• Open the **Layout** menu and choose **Show Rulers**.

The rulers will be displayed, and a checkmark appears by the **Show Rulers** command in the **Layout** menu.

# Types of rulers

MacDraft offers two types of rulers: standard and scale.

#### Standard rulers

Standard rulers show the actual size of the drawing in the units specified in the **Set Scale** and **Units** dialog (see *Units; Ch.6, p.287*).

#### To display standard rulers (if Show Rulers is checked)

• Open the **Layout** menu and choose **Standard Rulers**.

The rulers show the actual size of the drawing, in this example, in inches.

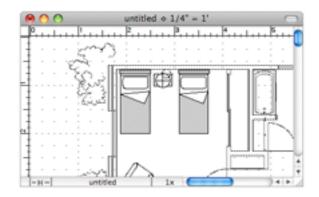

#### Scale rulers

Scale rulers reflect the current drawing scale of your document. For example, on a 1/4'' = 1' scale, the major ruler divisions will be in increments of four: 4 ft., 8 ft., and so on (see *Document units and scale; Ch.6, p.286*).

#### To display scale rulers (if Show Rulers is active)

• Open the **Layout** menu and choose **Scale Rulers**. The rulers show the drawing measurements according to the scale specified. In this example, the scale is 1/4'' = 1' and the size units are set at fractional feet and inches (see *Units; Ch.6, p.287*).

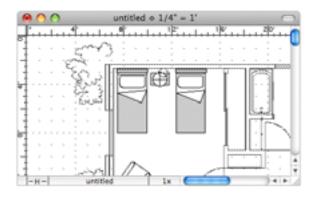

# Setting the rulers' zero points

There may be occasions when you want to change the zero point of the rulers from the upper left corner of your drawing to some other convenient point on the drawing. For instance, you may want to set the zero point of the rulers to one edge of an object so that you can position other objects relative to that particular point. For this reason, MacDraft allows you to change the zero points of the rulers.

When you change the zero point of one or both of the rulers, the positioning of the new zero point is dependent upon the grid snap (see *Using the grid snap function; Ch.6, p.280*). You can change the zero point of either the top or left ruler independently, or change the zero points of both rulers at the same time.

#### To change the zero point of either the top or the left edge ruler independently of the other

1. Position the tip of the pointer on either ruler, at the place you want the new zero point for that ruler to be, and click.

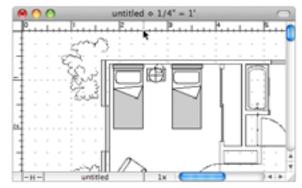

The zero point is repositioned as specified.

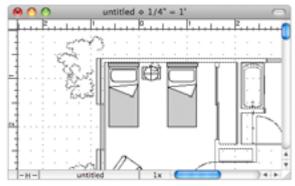

To change the zero point of either the top or the left edge ruler back to the upper left corner

- 1. Hold down the **Option** key.
- 2. Position the tip of the pointer on the ruler you want to change and click.

The zero point for that ruler reverts to the upper left corner, while the other ruler's zero point stays unchanged.

#### Setting the zero points of both rulers simultaneously

You can change the zero points of both rulers simultaneously by using the cursor. In this way, you can easily align the zero points of both rulers to a particular point on your drawing.

#### To set the zero points for both rulers at the same time

- 1. Position the tip of the pointer in the box where the two rulers cross at the upper left corner of the drawing window.
- 2. Press and hold down the mouse button.
- 3. Drag diagonally downward and to the right until the cursor is positioned on the new zero point you want for both rulers.

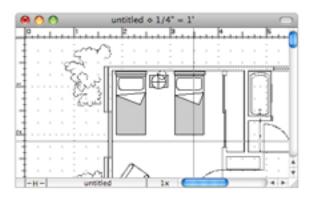

Release the mouse button.

4. The zero points of both rulers are repositioned as specified.

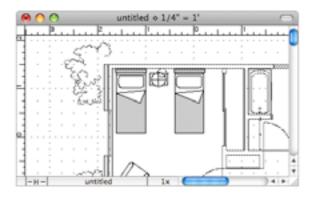

#### To reset the zero points of both rulers to the upper left corner of your drawing

• Click the small box where the two rulers cross at the upper left corner of the drawing window.

The zero points will be reset.

# • 6.3 Cursor position indicator

The cursor position indicator shows the position of the cursor (that is, the crosshair cursor, the arrow pointer, and the various other cursor icons) on your drawing. This allows you to determine accurately the starting and ending points of an object, and also gives you the ability to discover the precise position of any point on your drawing.

The cursor position indicator shows the absolute position of the cursor in relation to the zero origin. The zero origin of the cursor position (X=0, Y=0) is determined by the zero points on the rulers. Therefore, if you move the zero points on the rulers, the zero origin of the cursor position indicator also changes. This feature is very useful, especially when you want to make measurements relative to a specific point on your drawing (see Setting the rulers' zero points; Ch.6, p.275).

The cursor position indicator reflects the drawing environment. The X/Y position of the cursor's position is displayed according to the scale of the drawing and in the size units that are currently selected (see *Document units and scale; Ch.6, p.286*).

# Activating the cursor position indicator

#### To activate the cursor position indicator

• Open the View menu and choose Show Cursor Position.

The X/Y position of the cursor will be shown on the bottom left edge of the document window as shown below.

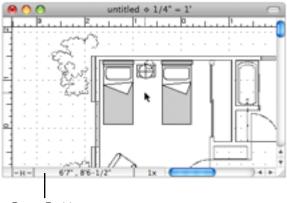

Cursor Position

As you move the cursor around on your drawing, the cursor position indicator shows the cursor's X/Y position relative to the zero points of the rulers.

NOTE: If you click the cursor position indicator, the **Palette** menu appears providing an additional method of opening/closing palettes.

# Hiding the cursor position indicator

#### To hide the cursor position indicator

- Open the **View** menu and choose **Show Cursor Position**.
- The cursor position disappears, and the checkmark will be removed from the **Show Cursor Position** command in the **View** menu.

# 6.4 Positioning objects

MacDraft provides several features to aid in the precise positioning of objects: grid snap, angle snap, grid lines, snap to object and line snapping. The grid snap and angle snap features allow you to superimpose an invisible network of "magnets" over your drawing so that objects can be drawn, moved, or resized precisely and easily. Grid lines provide visual guidelines that assist you in drawing. Snap to object allows you to position one object directly next to another, and line snapping allows you to snap the end of lines to a specified point on another object.

For more information about drawing objects, see Creating and editing objects; Ch.2, p.37.

# Grid snap

You should set the grid snap to the smallest length you need in or between objects in your drawing. For example, if you wanted to draw a line that is 5 3/4 inches long, you should set the grid snap to one-quarter inch. With the grid snap set this way, the cursor will snap to every quarter-inch increment as you draw the line.

Values shown in the **Set Grid** submenu will be always given in the current scale and unit system (see *Document units and scale; Ch.6, p.286*).

## Setting the grid snap

Before you set the grid snap, you should choose a scale to be used for your drawing. The grid snap setting should be appropriate for that scale (see *Document units and scale; Ch.6, p.286*).

#### To choose a new grid snap

1. Open the **Layout** menu and drag until **Set Grid** is highlighted.

The **Set Grid** submenu appears. A checkmark indicates the document's current grid snap.

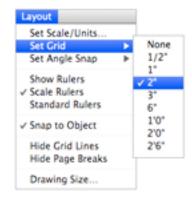

The **Set Grid** submenu shows the grid spacing for the current scale. Each scale has its own set of possible grid spacings. For example, a scale of 1:1 (1"=1") in fractional units will have increments as small as 1/64th of an inch and as large as 1/4 of an inch.

2. Holding down the mouse button, drag through the submenu until the grid snap you want is highlighted, and release the mouse button.

The grid snap remains as set until it is changed again.

#### Using the grid snap function

When a grid snap other than **None** is chosen, any object you draw or move will automatically be positioned to the nearest grid snap position. You will not be able to begin or end a draw or move action between the grid snap positions. For example, if you were moving an object with the grid spacing set at 1/4 inch, the object would move in quarter- inch increments. For information about the affects of grid snap on specific objects see *Creating and editing objects; Ch.2, p.37*.

You can activate or deactivate the grid snap to suit your needs at the time.

#### Turning the grid snap off and on

At times you may want to turn off the grid snap when you draw or move objects.

#### To turn off grid snap

1. Open the **Layout** menu and drag until **Set Grid** is highlighted.

The Set Grid submenu appears.

2. Choose **None** to turn off the grid snap.

#### To turn on grid snap

1. Open the **Layout** menu and drag until **Set Grid** is highlighted.

The **Set Grid** submenu appears.

2. Choose the desired grid snap.

#### Releasing objects from the grid snap

You can temporarily suspend the grid snap function by holding down the **Command** key as you move or draw an object. This technique allows you to position an object on a location that does not fall at a grid snap point.

WARNING: If you turn the grid snap off while drawing or moving an object, that object will be removed from the grid. This means that it will be difficult for you to draw lines or borders tangential to the object, or align the object with other objects.

## Snapping edges and lines along their lengths

As you draw an object with grid snap on, its edges get longer by small increments as they jump to the closest grid snap point. Rather than a line or edge snapping to the grid, hold down the **Option** key as you draw and the line or edge length will snap to increments of the current grid snap. For example, if the current grid snap is 1/4" and you draw a 30° line while holding down the **Option** key, the line length will grow in quarter-inch increments.

# Angle snap

You should set the angle snap to the angle you need in or between objects in your drawing. For example, if you wanted to draw a line at an angle of 14 °, you should set the angle snap to 2°. With the angle snap set this way, the cursor will snap to two degree increment as you draw the line.

#### Setting the angle snap

#### To choose a new angle snap

1. Open the **Layout** menu and drag until **Set Angle Snap** is highlighted.

The **Set Angle Snap** submenu appears. A checkmark indicates the document's current angle snap.

| Layout                      |   | 1      |
|-----------------------------|---|--------|
| Set Scale/Units<br>Set Grid | • |        |
| Set Angle Snap              | - | ✓ None |
| Set Migle Shap              | - | 45°    |
| Show Rulers                 |   | 40°    |
| ✓ Scale Rulers              |   | 36°    |
| Standard Rulers             |   | 30"    |
|                             |   | 24*    |
| ✓ Snap to Object            |   | 20"    |
| Hide Grid Lines             |   | 18°    |
| Hide Page Breaks            |   | 15*    |
|                             |   | 12°    |
| Drawing Size                |   | 10°    |
|                             |   | 9°     |
|                             |   | 8°     |
|                             |   | 6*     |
|                             |   | 5°     |
|                             |   | 4°     |
|                             |   | 3*     |
|                             |   | 2°     |
|                             |   | 1°     |

The Set **Angle Snap** submenu shows the possible angle choices.

2. Choose the angle snap you want.

The angle snap remains as set until it is changed again.

#### Using the angle snap function

When an angle snap other than **None** is chosen, objects you draw or edit (that angle is relevant to) will be positioned automatically to the nearest angle snap position. You will not be able to draw lines between the angle snap positions. For information about the affects of angle snap on specific objects see *Creating and editing objects; Ch.2, p.37*.

You can activate or deactivate the angle snap to suit your needs at the time.

#### Turning the angle snap off and on

At times you may want to turn off the angle snap when you draw objects.

#### To turn off angle snap

1. Open the **Layout** menu and drag until **Set Angle Snap** is highlighted.

The **Set Angle Snap** submenu appears.

2. Choose **None** to turn off the angle snap.

#### To turn on angle snap

1. Open the Layout menu and drag until Set Angle Snap is highlighted.

The Set Angle Snap submenu appears.

2. Choose the angle snap you want.

#### Releasing objects from the angle snap

You can temporarily suspend the angle snap function by holding down the **Shift** key as you draw an object. This technique allows you to draw an object at an angle that is not an angle snap line.

NOTE: The default angle for Angle Snap is set to zero.

# **Grid lines**

Grid lines provide visual guidelines that assist you in drawing.

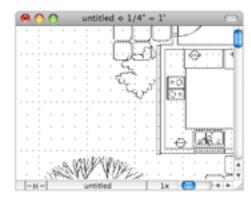

#### Hide/show the grid lines

The grid lines are shown by default, but you can hide them if you wish.

#### To hide grid lines

• Open the **Layout** menu and drag until **Hide Grid Lines** is highlighted.

The grid lines are hidden and a checkmark appears by **Hide Grid Lines** in the **Layout** menu.

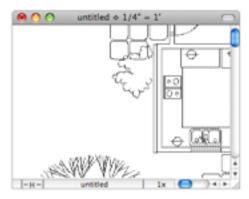

#### To show grid lines

• Open the **Layout** menu and drag until **Hide Grid Lines** is highlighted.

The grid lines will be shown again, and the checkmark will be removed from beside **Hide Grid Lines** in the **Layout** menu.

# Snap to object

The snap to object feature allows you to position one object directly next to another. When snap to object is enabled, the cursor will snap to the vertices of existing objects. For example, you could draw a line and make one of its end points coincide precisely with the corner of a rectangle.

By default, the **Snap to Object** function is active when you open a new MacDraft document.

#### To turn off snap to object

• Open the Layout menu and choose Snap to Object.

The checkmark will be removed from the command, and snap to object will be turned off.

#### To turn on snap to object

- Open the Layout menu and choose Snap to Object.
  - **Snap to object** will be turned on, and a checkmark appears next to its name in the **Layout** menu.

# Line snapping

MacDraft is able to snap the final point of a line to the mid point or end point of a straight edge or circular arc, or to the center of an object. This is done by holding down the **M**, **E** or **C** key while drawing a line.

NOTE: These snap keys can be used when drawing unconstrained lines (see *Drawing basic lines;* Ch.2, p.40), including lines drawn with the **Mid point**, **End point** and **Center point** line tools and **Tangent** from line tool (see *Drawing special lines;* Ch.2, p.83).

The mid point and end point snap keys, **M** and **E**, can be used when drawing a line to straight edged objects (lines, polylines, polygons and square-corner rectangles); any of these objects can be part of a group. The end point key, **E**, can also be used to snap the end of a line to the end of a circular arc. The center key, **C**, can be used to snap the end of a line to the center of any closed shape, including shapes within groups, but not with text objects, dimension objects, bitmap or pixel objects.

#### Drawing a line to the mid point of an existing edge or line

#### To draw a line to the mid point of an existing edge or line

1. Choose a line tool from the **Tool** palette and begin drawing the line (see *Drawing unconstrained lines; Ch.2, p.41*).

2. Press and hold down the "**M**" key. The cursor will read "Mid?".

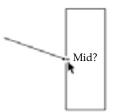

3. Still holding down the "**M**" key, bring the cursor near to the edge or line you wish to snap the end point of the line to.

The line will snap to the mid point of the existing edge or line that is near the cursor.

4. Finish the line by releasing the mouse button.

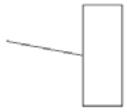

The line appears on the drawing between the starting point and the mid point of the specified edge or line. The cursor reverts to the line tool, allowing another line to be drawn.

A line can be drawn to an end point of an existing edge, line, arc or center of an object in the same way, by holding down the "**E**" or "**C**" key instead of the "**M**" key.

# ♦ 6.5 Document units and scale

When setting up the drawing environment, you can choose the units in which you want to work. The units chosen affect the **Show Size** palette, the grid lines and grid snap, the scale options and rulers, dimension and area calculations and the units of rotation. The unit options can be set in the **Document Scale and Units** dialog.

# Displaying the Document Scale and Units dialog

1. Open the Layout menu and choose Set Scale/Units.

The **Document Scale & Units** dialog appears.

| Document Scale & Units                   |
|------------------------------------------|
| Units                                    |
| English     Metric     Hide Metric Units |
| Places: 0.XXXX 💲                         |
| Scales                                   |
| Default Scale: 1 : 1                     |
| Custom Scale: 1 1 Apply                  |
| Dimension Standard                       |
| ANSI Custom                              |
| Status: Standard                         |
| Angular Display                          |
| <ul> <li>Decimal Degrees</li> </ul>      |
| 🔾 Degrees & Min.                         |
| O Degrees, Min. & Sec.                   |
| <ul> <li>User defined units</li> </ul>   |
| Units to a circle:                       |
| Places: 0.X                              |
| Cancel OK                                |

1. Make any changes as discussed in the next section, and click the **OK** button to close the dialog and apply the changes.

## Units

#### **English or metric units**

#### To choose the units

• Click the radio button beside **English** or **Metric**, depending on the type of units you want to use in the document.

#### To select the unit size

1. Click the unit size pop-up menu.

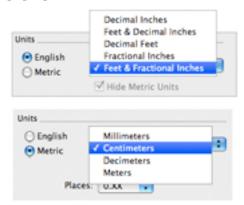

**2.** Choose the unit size option you want. Your choice appears on the button. The numerical values shown on the drawing reflect the chosen units.

#### **Decimal places**

If you chose a metric or decimal English unit size, you can also specify the number of decimal places that you want to be displayed in numerical values. You can choose either one, two, three, or four places behind the decimal point, as well "None" (no places) to show integers only. Values will be rounded off to the selected number of decimal places. The default number of places behind the decimal is two. In larger scales, the number of decimal places allowed for display may be reduced automatically.

#### To change the number of decimal places

1. In the **Document Scale and Units** dialog click the **Places** button.

The decimal places pop-up menu appears.

| <ul> <li>English</li> <li>Metric</li> </ul> | Centim  | eters       | \$ |
|---------------------------------------------|---------|-------------|----|
| Omeone                                      | x.0     | stric Units |    |
| Place                                       | 1.00    | •           |    |
|                                             | 0.XX    | _           |    |
|                                             | 0.XXX   |             |    |
|                                             | 0.00000 |             |    |

2. Choose the desired number of decimal places.

Once you have made your choice and closed the dialog, all numerical values will be rounded off to the selected number of decimal places.

#### Hide metric units

Once you have made your choice and closed the dialog, all numerical values will be rounded off to the selected number of decimal places.

#### To hide metric units

- 1. In the **Document Scale & Units** dialog, click the **Metric units** checkbox. The **Hide Metric Units** check button becomes available.
- 2. Click the **Hide Metric Units** checkbox.

The option will be on, and the unit names will not be shown with the drawing's dimension line and area values.

# Scales

Before starting a drawing, you need to determine the sizes of the objects, and the paper you are going to use. For large drawings it is impractical to draw objects at their actual sizes; it is necessary to reduce them, yet still maintain their proper proportions.

A scale accomplishes this. A scale is the ratio of the object's size on the drawing to its size in the real world. For example, if you choose a scale ratio of one inch equals ten feet (1" = 10'), a line drawn ten inches long on a drawing would represent a 100-foot line in the real world. To avoid having to calculate the size of each object to the scale of the drawing, use the **Show Size** function (see Show Size; Ch.6, p.266).

MacDraft offers 25 different Feet & Inches scales and 22 Metric scales for your use plus a custom scale facility. This versatility allows you to create a drawing at one scale, and then have it automatically converted to a different scale.

You can also have multiple drawings, all at different scales, displayed on the screen at the same time. This makes it easy for you to copy and paste between drawings. When you paste an object into a drawing with a different scale, the object automatically adjusts in size to conform to the scale of the new drawing (see *Cut/copy and paste; Ch.5, p.227*). Alternatively you can use the **Paste Unscaled** command to paste an object into another document at its original size (see *Paste unscaled; Ch.5, p.229*).

#### To specify the Default scale

1. In the **Document Scale & Units** dialog, click the **Default Scale** button to open the **Scale** pop-up menu. The options available depend on the units chosen.

| D                                                                                                    | ocument Scale &                                                                                                    | Units      | Do                                                                                                    | cument Scale &                                                                                         | Units          |
|----------------------------------------------------------------------------------------------------|----------------------------------------------------------------------------------------------------|------------|----------------------------------------------------------------------------------------------------|----------------------------------------------------------------------------------------------------|----------------|
| Units                                                                                                    |                                                                                                    |            | Units                                                                                                    |                                                                                                    |                |
| Cinglish<br>Metric                                                                                                    | 10X<br>4X                                                                                                    | nal Inches | English     Metric                                                                                                    | Centimete                                                                                              | s 📦            |
| Metric<br>Pla<br>Scales<br>Default Scale<br>Custom Scale<br>Dimension Star<br>ANSI<br>Sta<br>Angular Displar<br>© Decimal I<br>© Degrees, i<br>© Degrees, i<br>© User defi<br>Units to a ci<br>Pla | 4X<br>2X<br>2 1 : 1<br>1 : 2<br>3' = 1'<br>1 1/2" = 1'<br>1/2" = 1'<br>3/4" = 1'<br>1/2" = 1'<br>3/6" = 1'<br>1/4" = 1'<br>1/6" = 1'<br>1/16" = 1'<br>1/16" = 1'<br>1/16" = 1'<br>1'' = 20'<br>1" = 20'<br>1" = 20'<br>1" = 100'<br>1" = 20'<br>1" = 100'<br>1" = 20'<br>1" = 100'<br>1" = 20'<br>1" = 100'<br>1" = 20'<br>1" = 100'<br>1" = 50'<br>1" = 10'<br>1" = 56' | Apply      | Metric Pla Scales Default Scale Custom Scale Dimension Star Metric Sta Angular Display Degrees 4 Degrees 4 Units to a cir Pla | 10:1<br>5:1<br>4:1<br>2:5:1<br>7:1<br>1:2<br>1:2<br>1:2<br>1:2<br>1:2<br>1:2<br>1:2<br>1:2<br>1:2<br>1 | Jnits<br>Apply |
| 1                                                                                                    | Automatic                                                                                                    |            |                                                                                                    | Automatic                                                                                              |                |

2. Choose the scale you want.

The new scale will be shown in the **Default Scale** button.

3. Click the  $\mathbf{OK}$  button to close the dialog and apply the changes.

The dialog disappears and your drawing now reflects the new scale

#### To specify the Custom scale

- 1. Enter the scale you wish to use in the text fields provided.
- 2. Click the Apply button or press the Enter key.

If you create a drawing at one scale, and then decide later to change to a new scale, simply follow the steps outlined above to choose a new scale. In most cases the appearance of the objects on the drawing will either grow or shrink depending on the new scale chosen, however if there is text on the document you can choose if you want the text to be scaled or not.

#### Scaling text

If you change the scale of a document that contains text, an alert appears asking if you want to scale the text or not.

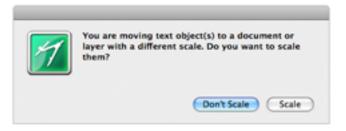

- Click Yes if you want the text to be resized according to the new scale, or
- Click **No** if you wish the text to be shown at the size it currently is on screen.

# Angular display

The **Angular Display** choices let you specify the units in which you want rotation and angular dimensions to be shown and calculated.

You can choose to display the rotation units in decimal degrees (e.g.  $63.58^{\circ}$ ), in degrees and minutes (e.g.  $51^{\circ}$  14'), in degrees, minutes and seconds (e.g.  $47^{\circ}$  22' 30"), or in user defined units.

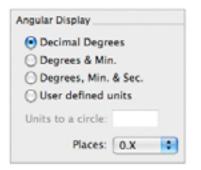

See Angular dimension objects; Ch.4, p.216 and see Rotating objects; Ch.5, p.252 for information on using angular dimensions and rotating objects.

#### To specify the rotation units

• In the **Document Scale & Units dialog**, click one of the radio buttons in the **Angular Display** section, depending on the type of units you want to use in the document.

#### User defined units

If you click **User defined units**, you can specify the number of units to a circle by typing a value in the **Units to a circle** field.

| Angular Display                                                                                                    |    |
|----------------------------------------------------------------------------------------------------|----|
| <ul> <li>Decimal Degrees</li> <li>Degrees &amp; Min.</li> <li>Degrees, Min. &amp; Sec.</li> <li>User defined units</li> </ul> |    |
| Units to a circle: 16                                                                                                    | ]  |
| Places: 0.X                                                                                                    | \$ |

With a value of 16 units to a circle, at one decimal place, 90° will be displayed as 4.0.

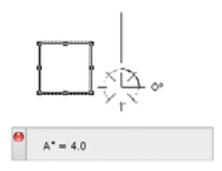

#### **Decimal places**

If you choose decimal degrees or user defined units for the units of angular display, you can also select the number of decimal places you would like to be displayed for angular values.

#### To change the number of decimal places

1. Click the **Places** button.

The decimal places pop-up menu appears.

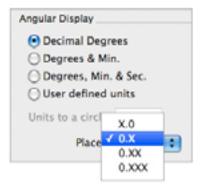

2. Choose the desired number of decimal places.

Once you have made your choice and closed the dialog, all angular values will be rounded off to the selected number of decimal places.

# Chapter 7.0 Symbol Libraries

# • 7.1 Symbol libraries

Symbol libraries give you the ability to save, catalog, and reuse standard images or symbols. Previously created symbols can be taken out of symbol libraries and placed directly into your drawings. You can also create your own electrical and architectural symbols or commonly used images; these can then be stored in easy-to-access libraries, and inserted into drawings as required. The symbols in the libraries retain their drawing attributes, such as their scale and rotation.

# Symbol libraries available

Microspot offers a set of **Microspot Symbol Libraries**. These contain graphic images ready for use in MacDraft documents and provide you with many of the elements you need to complete or embellish your drawings quickly and easily.

Each component has been professionally drawn, using vectors rather than bitmaps, providing you with the highest possible quality of printing. Once placed in a drawing, a symbol can easily be edited to suit your own needs.

#### Sample library

A sample library 'MacDraft Libraries Sampler' is included with MacDraft. To use any of the items in the library, simply drag and drop them into your MacDraft drawing.

#### **Graphics Volume 1**

Over 200 images of people, cars, trucks, trees and other landscape elements. This set is ideal for architects, illustrators and designers as well as for general graphics and presentations.

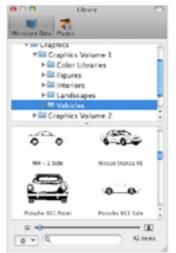

#### **Graphics Volume 2**

Contains over 200 graphic elements to help you create professional-looking organizational charts, design computer logic diagrams, embellish business charts, or add character to your correspondence and presentations.

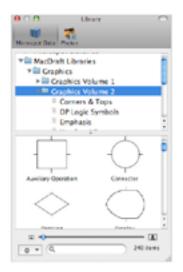

#### Architecture

A comprehensive set of over 1100 commonly used symbols for the creation of residential and light commercial construction drawings. These libraries provides architects, engineers and constructors with symbols that address the 16 standard specification formats used in construction drawings.

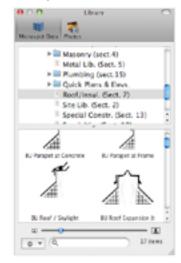

#### **Electronic Schematic**

Incorporates over two hundred symbols for a wide array of electronic components and elements used to create schematic diagrams. Everything from vacuum tubes to transistors and logic gate symbols is included.

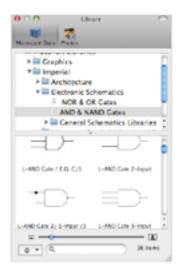

#### Volume 5

Over 200 images including computers and peripherals; road signs and lights; landscape elements; stars; signs to write on; maps; furniture and installations.

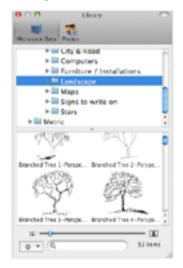

## Purchasing symbol libraries

Contact your local supplier, or Microspot to purchase drafting symbol libraries. For contact details (see *Registration information; Ch.1, p.3*).

# Old symbol library formats

#### MacDraft symbol libraries

MacDraft symbol libraries were at one time provided in MacDraft Symbol Library format. These libraries and symbols are still supported by the current version of MacDraft, but as the library technology has been improved, symbols and libraries in this format are now discussed in a separate document. For details see your previous documentation or the relevant PDF document on your CD.

#### Microspot Media Assistant Lite

MacDraft symbol libraries were previously shipped in Microspot Media Assistant format. These libraries and symbols are still supported by the current version of MacDraft, but as the library technology has been improved, symbols and libraries in this format are now discussed in a separate document, see *Appendix D* for more details.

# **Microspot Library Palette**

Microspot Libraries are now available as a Library file (.spotlibrary). The Library viewer is built into the application making the use of the libraries much faster and more efficient. You can use the library to drag and drop existing Microspot Symbols or create new libraries of your own items.

#### Opening a Library in the Library Palette

Library files can be opened by dragging them onto the Library Viewer.

#### To open a library

- 1. Open the **Library palette** from the **Window** menu or the **Toolbar**. If not already open the then the Library palette will appear.
- 2. Once the Library palette has opened you can locate your Library file on your computer.
- 3. Drag and drop the Library file onto the Library palette window.

NOTE: You can only drag and drop libraries that were created in the new Library palette, with file extension . spotlibrary. If you have libraries that are in MAL or older format, then you can either open them using the Media Assistant Lite or create new libraries from them yourself.

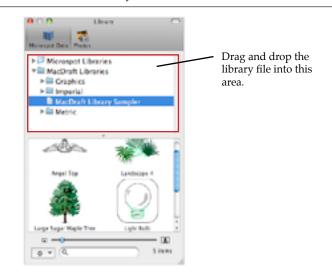

NOTE: To make the adding of the library easier you can press the F11 key to hide all windows, then locate the file. Hold the mouse button down on the file, press the F11 key to show all windows again and drag the file onto the Library palette.

The library will appear in the library palette, select it to see the items.

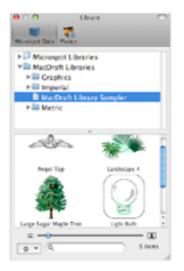

### Adding items to a new library

If you draw an object or group of objects in your MacDraft document, and wish to store that object or group in a library it can be done using the following.

## New Library file

#### To create a new library file

- 1. Open the **Library palette** from the **Window** menu or the **Toolbar**.
- 2. Click the Options pop-up menu in the bottom left hand corner of the palette.

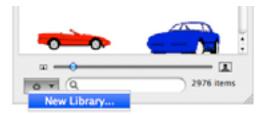

3. Select the New Library option.

The standard Save dialog will appear.

| 000                                                                                                   | Save                                                                                                    |
|----------------------------------------------------------------------------------------------------|----------------------------------------------------------------------------------------------------|
| Save                                                                                                  | As: My Lib 1                                                                                                    |
|                                                                                                    | Macintosh HD Q search                                                                                                    |
| ♥ DEVICES     Phil's M     Phil's M     IDisk     Macinto     Untitled     Tiger     Backup     ASD ▲ | Image: Applications       ►         Image: Developer       ►         Image: Developer       ► |
| ► SHARED ▼ PLACES ☑ Desktop ☑ Hide exter                                                              | a sion New Folder Cancel Save                                                                                                    |

4. With the Save dialog open you can now give the library a name and select a location to save it to. Then click **Save**.

The new library will appear in the **Library** palette.

NOTE: When selecting the location to save the library to, try to select a place that is easy for you to get to and that can keep your libraries together.

#### Drag and Drop the items

#### To drag and drop an object into a library

- 1. Select the Library you wish to copy the item to in the Library palette.
- 2. Select the object or group in the MacDraft document that you want to put into the library.
- 3. Hold down the **Command** key.
- 4. Whilst holding the **Command** key down, drag the selection to the **Library** palette window.

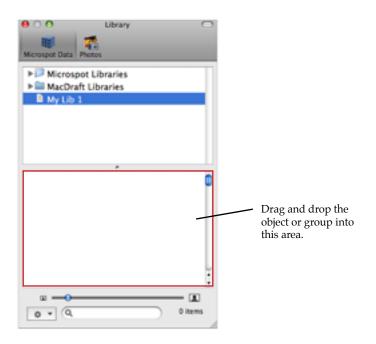

The library item will appear in the library palette, inside the library.

NOTE: When adding objects or groups to the library you can only add one at a time. You cannot add multiple items at once.

#### Retrieving items from a library

When you want to use a symbol or graphic stored in a library in a MacDraft document, you can retrieve items for use by the following.

#### Using drag and drop

#### To drag and drop an item out of a catalog into an open MacDraft document

- 1. Click the required item in the library to select it.
- 2. Holding down the mouse button, drag the item over the MacDraft document window.
- 3. Release the mouse button.

A copy of the item will be placed in the MacDraft document.

#### To drag and drop an item out of a catalog into an open MacDraft document UNSCALED

- 1. Click the required item in the library to select it.
- 2. Holding down the mouse button, drag the item over the MacDraft document window.
- 3. Press the Shift key while dragging the item.
- 4. Release the mouse button.

An unscaled copy of the item will be placed in the MacDraft document.

# • 7.2 Layers

MacDraft PE allows you to use multiple layers in a drawing, however only one layer can be active at a time. This means that you can draw and edit objects on only one layer at a time. The name and scale of the active layer appear beside the document name in the title bar. The number of layers you can use in a document is only restricted by the amount of memory you have.

You can assign a distinct name to each layer and change the order of layers. You can choose to hide specific layers (which makes them both invisible and non-printing), and you can make objects on inactive layers either appear dimmed (gray) or show their fill and line attributes. Each layer can have a different scale. Layers are controlled through the **Layers** palette and also by using the layer tools at the top right of the document window.

WARNING: MacDraft Personal Edition will only support a maximum of 5 Layers.

# The Layers palette

#### Displaying the Layers palette

#### To open the Layers palette

• Choose Layers from the Window menu. The Layers palette appears

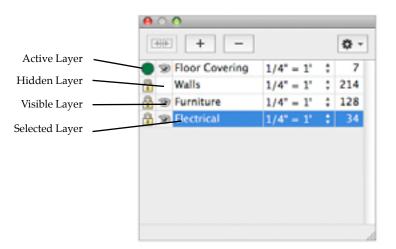

#### Layers list

When you open a new MacDraft document, you start working on Layer-1. The names of all the existing layers appear in the layers list.

Only one layer can be active at a time. The active layer is the only layer you can edit. In the **Layers** palette, a green circle appears beside the name of the active layer.

Inactive layers can be hidden, grayed out or visible. An eye appears beside the names of visible layers, a washed out eye for the grayed layers and a blank square for the hidden layers.

#### Selecting layers in the layers list

You can select a single layer or a number of layers in the Layers palette.

#### To select a single layer

1. Position the cursor on the layer's name in the layers list and click it. The name of the selected layer will be highlighted in the list.

#### To select multiple layers listed in order

- 1. Click the name of the first layer you want to select.
- 2. Press and hold down the **Shift** key.
- 3. Holding down the **Shift** key, select the layer at the end of the set you wish to have selected.
- 4. The names of the selected layers will be highlighted.

#### To select multiple layers that are not listed in order

- 1. Click the name of the first layer you want to select.
- 2. Press and hold down the **Command** key.
- 3. Holding down the **Command** key, individually click all of the other layers you want to select.
- 4. The names of the selected layers will be highlighted.

#### Add New Layer

The Plus Symbol button is used to create new layers.

#### To create a new layer

• Click the plus symbol button in the **Layers** palette.

The name of the new layer appears at the bottom of the list of layers in the palette. MacDraft assigns the default name "Layer-#" to new layers, where "#" is a number that reflects the total number of layers in the document.

#### Rename a Layer

You can easily rename layers, assigning descriptive names that reflect the contents of the layers.

#### To rename a layer

- 1. In the **Layers** palette, move the cursor over the name of the layer
- 2. Click the name once then click again straight after (Slightly slower than a double click).

The name will be highlighted and turn into a text editing area.

3. In the text area, type in a new name for the layer.

| Walls         1/4" = 1'         214           Second         Furniture         1/4" = 1'         128 |
|----------------------------------------------------------------------------------------------------|
| Furniture 1/4" = 1'      128                                                                         |
|                                                                                                    |
| Electrical 1/4" = 1' : 34                                                                            |
| Sew Layer 1/4" = 1' <sup>+</sup>                                                                     |

#### **Hidden layers**

At times you may find it convenient to hide some or all of the inactive layers on the drawing. The contents of hidden layers are not only removed from the screen, they are also omitted from printed output. This allows you to print only the contents of certain layers. You cannot hide the active layer.

#### To hide inactive layers

• Click the eye symbol next to the layer until a blank square appears.

This will hide the current layer.

The layers will be redisplayed when you click the blank square. (The eye will reappear)

#### Grayed out layers

The **Grayed** option is used to specify how the objects on inactive layers are displayed. Grayed out layers are without fills and with their borders dimmed. This helps to avoid confusion about which objects are on the active layer. However, you can choose to have the objects on inactive layers appear with their fills and border attributes, including colors and patterns. This allows you to preview your drawing before you print it.

#### Viewing layers accurately

• Click the eye symbol next to the layer, until it becomes a solid eye symbol .

The layer will be displayed accurately.

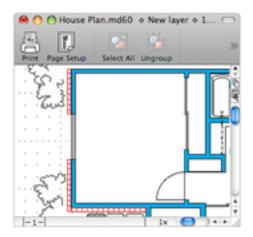

#### To display objects on inactive visible layers as grayed

• Click the eye symbol next to the layer you wish to gray out until the washed out Eye becomes visible.

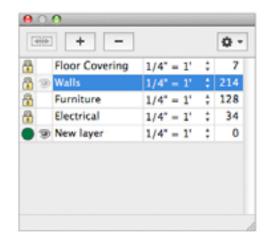

The Layer will appear grayed out.

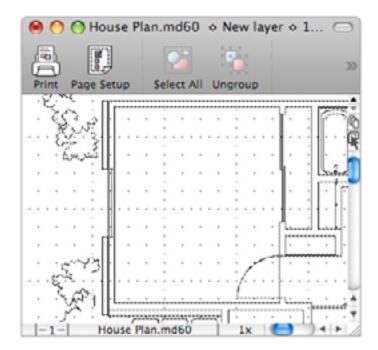

The default scale for each layer is the scale that was defined in the **Document Scale & Units** dialog. When you start out with a new document, the default scale is 1:1; therefore, unless you change the default scale for the document using the **Document Scale & Units** dialog, the default scale for each new layer will be 1:1.

#### To assign a new scale to a layer

- 1. Locate the layer you want to change the scale of.
- 2. Position the cursor over the over the scale to the right of the layer name.
- 3. Press and hold down the mouse button

The **Layer Scale** pop-up menu appears.

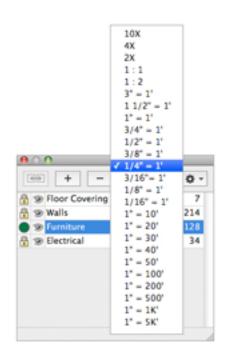

1. Holding down the mouse button, drag until the scale you want to apply to the selected layer is highlighted, and release the mouse button.

The scale for the active layer appears on the title bar beside the document and layer names.

#### NOTES:

- If there is text on the document you can choose if you want the text to be scaled or not.
- If you change the default scale in the **Document Scale & Units** dialog, the layers that use the default scale will be changed to the new scale. The layers that you have given custom scales to will be unaffected by changes made to the default scale. Custom scales will appear at the bottom of the scale pop-up menu in the **Layers** palette

# Arrange Layers

As you add layers, each new layer is placed on top of the existing layers on the drawing, a process similar to placing transparent sheets of plastic on top of each other. The layer at the top of the layers list in the Layers palette is at the rear of the drawing, and the layer at the bottom of the list is at the front of the drawing.

Objects on an upper layer appear on top of objects on a lower layer. If objects are opaque (that is, filled), and overlap objects on a lower layer, they naturally cover portions of the objects beneath them. Sometimes you might want to move objects on a lower layer in front of an upper layer. To do this, you can rearrange the layers.

#### To move a layer

- 1. Choose Layers palette from the window menu.
- 2. Select the layer you want to move.
- 3. While holding the mouse button down on the selected layer, drag it to the position you want the layer in the list.

As you drag the layer a blue line will appear showing where the layer position will be.

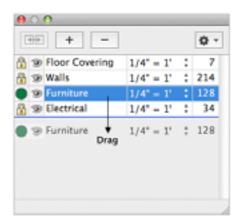

The layer is moved as requested, and its name is also repositioned in the layers list.

| Walls 1/4" = 1' 21            |    |
|-------------------------------|----|
|                               | 14 |
| Bectrical     1/4" = 1'     3 | 34 |
| Sumiture 1/4" = 1' + 12       | 28 |

#### To move multiple layers

- 1. Choose **Layers** palette from the window menu.
- 2. Select the layers you want to move.
- 3. While holding the mouse button down on the selected layers, drag them to the position you want them in the list.
- 4. The layers will be placed in the order they were previously.

#### **Merge Layers**

MacDraft allows you to merge the objects on two or more layers into one layer. All the layers to be merged must have the same scale.

#### To merge layers:

- 1. Select the layers you want to merge into one layer.
- 2. Click the Merge Layers button.

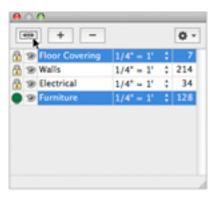

A new layer named Merged Layer-#, will be created, where # is the number of merged layers in the drawing.

You can rename the layer to the desired name.

The layer can be treated as any other and the objects within those layers are now editable under one new layer.

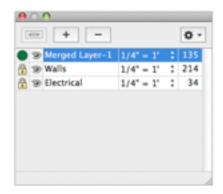

#### **Delete Layer**

You can delete specific layers, along with all their contents. All but the last layer in the document can be deleted.

#### To delete layers

- 1. Select the layers you want to delete.
- 2. Click the Delete Layers button.

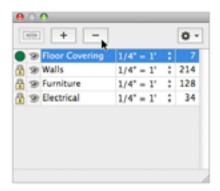

NOTE: You can see how many objects are in a layer by looking at the number to the right of the layer scale.

| (4)4 |            |                           |    | ٥.  |
|------|------------|---------------------------|----|-----|
| 9 9  | Walls      | $1/4^{\circ} = 1^{\circ}$ | :  | 214 |
| 8 9  | Furniture  | $1/4^{\circ} = 1^{\circ}$ | ;  | 128 |
| 8    | Electrical | $1/4^{\circ} = 1^{\circ}$ | \$ | 34  |
|      |            |                           |    |     |
|      |            |                           |    |     |
|      |            |                           |    |     |
|      |            |                           |    |     |
|      |            |                           |    |     |

#### **Closing the Layers palette**

#### To close the Layers palette

• Click the close box at the top left of the palette.

# Selecting the active layer

When you want to edit objects, the layer that those objects are on must be the active layer. Only one layer can be active at a time and only objects on the active layer can be selected or edited. In the Layers palette, a green circle symbol appears beside the name of the active layer.

| Proor Covering         1/4" = 1'         1           Walls         1/4" = 1'         21 | 7 |
|-----------------------------------------------------------------------------------------|---|
| Walls 1/4" = 1' 21                                                                      |   |
|                                                                                         | 4 |
| Furniture 1/4" = 1' : 12                                                                | 8 |
| B 1/4" = 1" + 3                                                                         | 4 |

#### Using the Layers palette

#### To select the layer to be the active layer using the Layers palette

- 1. Move the cursor over the padlock to the left of the layer you want to be active.
- 2. Click the padlock symbol.

The symbol will now be a green circle, and the layer will be active.

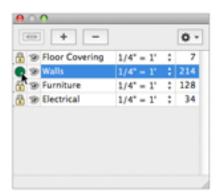

#### Using the Arrow tool

#### To select the layer to be the active layer using the Arrow tool

• Hold down the **Control** and **Option** keys and click an object using the arrow tool.

The layer that the selected object is on becomes the active layer.

#### Using the layer controls in the document window

In addition to the options available in the Layers palette, there are three layer control buttons placed on the top right side of the document window.

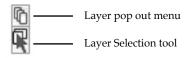

#### To select the layer to be the active layer using the layer selection tool.

1. Click the layer button to display a pop-up menu listing the visible layers.

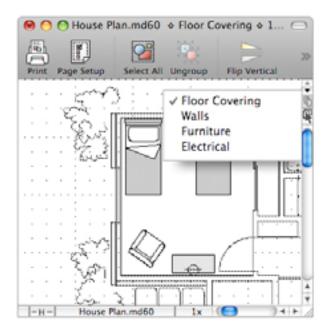

2. Select the name of the layer you want to edit from the pop-up menu to make it the active layer.

#### To select the layer to be the active layer using the Layer Selection tool

Sometimes you can see the object you want to edit, but you don't remember which layer it is on. The **Layer Selection** tool offers a good way of getting to a visible layer quickly. Once selected, the **Layer Selection** tool's cursor allows you to click an object in another layer, automatically activating that layer.

1. Click the Layer Selection tool.

The layer selection cursor appears.

2. Click an object that is in a different layer.

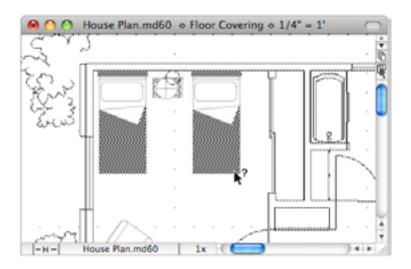

The layer that the selected object is on becomes the active layer.

# Chapter 8.0 Drawing Layout and Printing

# 8.1 Drawing Layout

Using MacDraft, you can create drawings of up to 178.5 inches high by 178.5 inches (453.39cm). You define the desired drawing size by using **Page Setup** options in conjunction with the **Drawing Size** feature. The **Page Setup** dialog, opened by choosing the **Page Setup** command in the **File** menu, determines the size of the individual pages that make up the overall drawing area. The **Drawing Size** feature in the **Layout** menu, has a graphical interface that lets you select the number of pages needed to achieve the desired overall size of the drawing.

Before you define the overall size of your drawing using the **Drawing Size** feature, you should select the printer to be used, and set the **Page Setup** information for that printer in the **Page Setup** dialog.

NOTE: You will need to make sure your printer has been installed and the correct one set as default, before moving onto the **Page Setup** and **Drawing size**. For more information refer to your Printer or Printer Driver Documentation.

# Defining your page setup

The **Page Setup** options allow you to specify how you want your document to appear on the printed page. The **Page Setup** options available will be determined by the printer you selected in Print & Fax in the System Preferences.

#### Displaying the Page Setup dialog

• From within MacDraft, open the **File** menu and choose **Page Setup**.

A **Page Setup** dialog similar to the one over the page appears.

|              | Page Setup        |           |
|--------------|-------------------|-----------|
| Settings:    | Page Attributes   | \$        |
| Format for:  | Any Printer       | •         |
| Paper Size:  | US Legal          | •         |
| Orientation: | 21.59 by 35.56 cm |           |
| Scale:       | 100 %             |           |
| 0            |                   | Cancel OK |

#### **Page Setup options**

Refer to your printer or printer driver documentation for complete details of the **Page Setup** options available. The most important choices: **Paper, Orientation** and **Scale** are discussed in the following sections.

When you have finished specifying the **Page Setup** options, click the **OK** button to close the **Page Setup** dialog.

#### Paper

#### Selecting the paper size

- 1. Click the **Paper** pop-up menu to display the paper sizes available for your printer.
- 2. Select the size of the paper that you will be printing on.

NOTE: As MacDraft Personal Edition only allows you to produce drawings of a relatively small size, you may not be able to produce a drawing as large as your paper size. As most printers require some margin around the edges of the printed page, you will not be able to print to the full size of the paper. MacDraft will show appropriate page drawing areas (or block sizes) which take into account the required printer margins.

#### Orientation

#### Selecting the page orientation

- Click the **Portrait** icon to print objects vertically on the page.
- Click one of the Landscape icons to print objects horizontally on the page.

#### Scale

#### Selecting the scale

Enter a percentage value into the **Scale** text box to reduce or enlarge the printout of your drawing.

# Defining your drawing size

Once you have specified the **Page Setup** options you are ready to define the overall size of the drawing.

#### To set the size of your drawing

1. Open the **Layout** menu and choose **Drawing Size**.

A dialog appears, displaying the current total drawing size in the form of a block diagram.

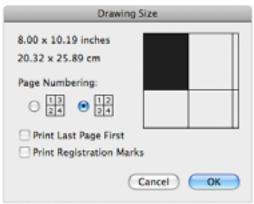

The diagram is divided into blocks and represents the maximum drawing size available, each of the blocks representing a single page. The blocks that are darkened indicate the current drawing size.

- 2. Position the cursor on one of the darkened page blocks.
- 3. Press and hold down the mouse button.
- 4. Holding down the mouse button, drag until you have activated the number of page blocks required to make up the drawing size you want, then release the mouse button.

| Drawir                                        | ng Size   |
|-----------------------------------------------|-----------|
| 17.00 x 17.00 inches<br>43.18 x 43.18 cm      |           |
| Page Numbering:                               |           |
| $\bigcirc \frac{1}{24} \bigcirc \frac{1}{34}$ |           |
| Print Last Page First Print Registration Ma   | arks      |
|                                               | Cancel OK |

5. Click the **OK** button to close the **Drawing Size** dialog.

NOTE: The MacDraft drawing window generally shows only a portion of the overall drawing. Therefore, when you change the drawing size it may not be noticeable until you zoom out or scroll to another area of the drawing.

# Hiding and displaying page breaks

Page breaks are visual aids that can be useful when you create a large drawing. They can help you locate a particular area of the drawing quickly, and they allow you to see if an object happens to fall on the edge of a page, so you can move it if necessary. The page breaks are shown by default.

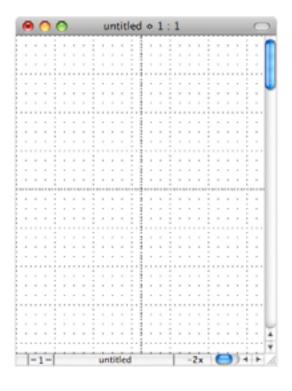

#### To hide page breaks

• Open the Layout menu and choose Hide Page Breaks.

A checkmark appears against the command in the menu to show that it is active.

#### To display page breaks

• Open the Layout menu and choose Hide Page Breaks again.

The checkmark will be removed from the command in the menu to show that it is inactive.

# 8.2 Printing

MacDraft gives you options to choose how pages are printed. For example, you can specify the order in which pages in a document are printed and whether or not registration marks are printed.

These options are set in the **Drawing Size** dialog.

# **Opening the Drawing Size dialog**

#### To open the dialog

• Open the **Layout** menu and choose **Drawing Size**.

The **Drawing Size** dialog appears.

| Drawing Size             |  |
|--------------------------|--|
| 8.00 x 10.19 inches      |  |
| 20.32 x 25.89 cm         |  |
| Page Numbering:          |  |
| ○ 12<br>24 ● 12<br>34    |  |
| Print Last Page First    |  |
| Print Registration Marks |  |
| Cancel OK                |  |

#### Specifying how pages are numbered

You can choose to number pages by column or by row. In either case, page one appears in the upper left corner of the document. Page numbers are not added to the document with these options but, as the pages are printed in number order, this setting affects the print order of the pages.

#### To number pages

• In the **Drawing Size** dialog, click one of the **Page Numbering** buttons, either by column (in ascending order from top to bottom), or by row (from left to right).

#### Printing in reverse order

If your printer produces pages face up, it is useful to be able to print pages in reverse order so that the printed pages end up in order, starting with page one on the top.

#### To print the pages in the document from the last page to the first page

• In the **Drawing Size** dialog, click the checkbox beside **Print Last Page First**.

The pages will be printed in reverse order.

#### Printing registration marks

If required, you can print crop marks at the corners of each printed page to show the edges of the drawing area.

#### To print pages with registration marks

• In the **Drawing Size** dialog, click the checkbox beside **Print Registration Marks**.

## Printing a document

Before you print, make sure that you have chosen the printer you want to use from the **Print & Fax**, and have specified appropriate **Page Setup** options (see *Defining your page setup*; *Ch.8*, *p.303*).

#### Choosing your printing options

The printing options available will be determined by the printer selected in the **Print Center**. See your printer or printer driver documentation for details.

#### To choose your printing options

1. Open the File menu and choose Print.

A dialog similar to the one below appears.

| •   |
|-----|
| N N |
| •   |
| \$  |
|     |
|     |

2. Set the print options according to your requirements then click the **Print** button to produce your printed document.

# Chapter 9.0 Using Image Editing Options

MacDraft includes a set of options available from the **Image** menu, that provides **Settings**, **Filters** and different **Modes** for you to use when editing an Image. These give you the options you need to edit, deform even completely change an image you have in your document.

# • 9.1 Adjusting Image Settings

| Image Data             | Lay |                                                  |
|------------------------|-----|--------------------------------------------------|
| Settings  Mode         |     | Negative<br>Bright/Cont & RGB                    |
| Filter<br>Export Image | e   | Blur<br>Blur a Lot<br>Sharpen<br>Sharpen a Lot   |
|                        |     | AutoFix<br>Histogram<br>Hue\Saturation<br>Levels |

# Negative

Inverts the image colors.

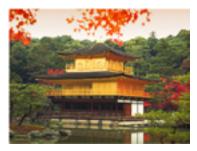

Original

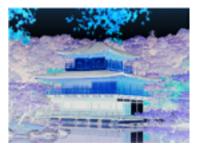

Negative

Allows you to adjust image colors, brightness and contrast. You can either click the **Auto** button to automatically make corrections, or use the sliders to make manual corrections.

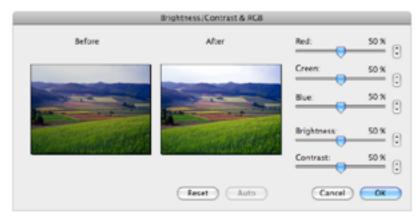

# Blur & Blur a lot

Blurring relies on the movement of pixels using filters to define the strength of the Blur. Using the standard **Blur** can be helpful when trying to correct small imperfections on the edge quality of an image. **Blur a lot** can be useful when adjusting larger areas, creating focus areas or correcting larger edge errors.

# Sharpen & Sharpen a lot

The opposite of the blur settings. It uses the movement of pixels to adjust the visual preciseness of the edges of images. It can be used to correct an image that may be slightly blurred or to fix anti-aliasing problems on image areas.

# **AutoFix**

**AutoFix** allows you to correct contrast, color, brightness and sharpness with a single keystroke. It defines the lightest and darkest pixels in each channel as white and black, then dynamically redistributes the intermediary pixel values. **AutoFix** also adjusts the contrast of edge detail, and therefore enhances sharpness.

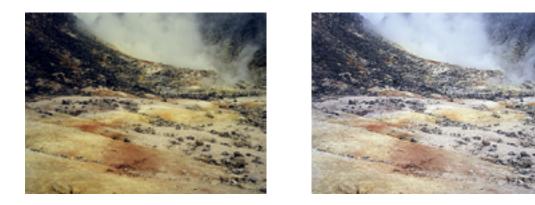

Holding down the **Option** key when choosing **AutoFix** allows you to customize its settings to produce specific effects or apply corrections to a set of images.

| AutoFix Settings    |
|---------------------|
| Clipping            |
| Black Clip: 0,50 %  |
| White Clip: 0,50 %  |
| Targets             |
| Black White         |
| Unsharp Mask        |
| Strength: 100 %     |
| Radius: 2 pixels    |
| Threshold: 8 levels |
| MCROSPOT Cancel OK  |

# Clipping

Clipping defines the number of extreme pixels (as a percentage of the total image) which will have a value that exceeds the target value. This feature is useful for producing sparkles or shadows.

#### Strength

Enter a **Strength** value from 1 to 500. The higher the percentage, the stronger the effect of the filter.

#### Radius

Enter a **Radius** value from 1 to 250 to determine the number of pixels used for calculating the sharpness of each point. **Radius** value should be adapted to image resolution. A radius of 1 on a 72 dpi image has an equivalent effect of a radius of 4 on a 288 dpi image.

### Threshold

**Threshold** specifies the difference in brightness levels between adjacent pixels (from 0 to 255) before sharpening is applied to an edge. Lower values produce a more pronounced effect.

# Histogram

A histogram is a graphic representation of the pixel value distribution in an image from the lowest (0 at the left) to the highest (255 at the right).

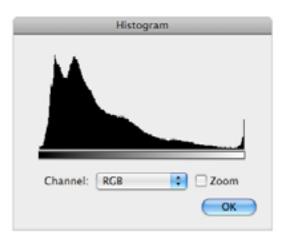

When you show a histogram of an RGB image, for example, you can view the distribution of all pixels within the image, or use the **Channel** pop-up menu to view the **Red, Green, Blue, RGB, Hue, Saturation** and **Grayscale** pixel distributions individually.

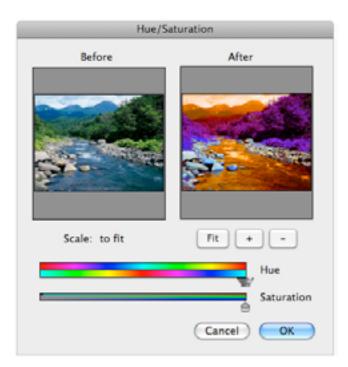

#### **Before/After**

The **Before** and **After** images show your document as it is currently and as it will be if you apply the specified **Hue** and **Saturation** changes.

#### Scale

The **Scale** controls determine how the **Before** and **After** images are shown. Click the **Fit** button to scale the images so that they fit the area provided. Use the "+" and "-" buttons to increase and decrease the scale of the images as desired. You can also drag the image to see the desired area.

#### Hue

The Hue adjustment area shows how colors will be mapped. In the initial position the two color lines are identical, with each color in the top color line being mapped to the same color in the bottom color line. Move the **Hue** slider bar to the left or right to move the bottom color line and so change the colors in the image.

#### Saturation

Move the Saturation slider bar to the right or left to increase or decrease the vibrancy of the colors in the image.

## Levels

The **Levels** option is probably the most efficient for correcting common image weaknesses in black, white, neutral (gray), brightness, contrast and color gamma (linearity):

| Levels                              |           |
|-------------------------------------|-----------|
| Input: 0 1 255                      | Profile:  |
|                                     | Save      |
|                                     | Zoom      |
| Output: 0 255                       | Options   |
| Scale: 1 / 4 Fit + - • Channel: RGB |           |
| Reset                               | Cancel OK |

#### **Auto Option**

Click the **Auto** button to automatically enhance image contrast and brightness. You can view the corrections in the preview window on the left side of the dialog.

#### **Auto Levels Settings**

To set **Clipping** values, as well as to use the **Color Picker** to define color targets for correcting weaknesses in the darkest, lightest and neutral points within an image, open the **Levels** dialog, then click the **Options** button to show the **Auto Levels Settings** dialog.

| Auto Levels Settings |  |
|----------------------|--|
| Clipping:            |  |
| Black Clip: 0.50 %   |  |
| White Clip: 0.50 %   |  |
| Color Targets:       |  |
| Black Grey White     |  |
| Cancel OK            |  |

# Clipping

This option defines the number of extreme pixels (as a percentage of the entire image) which will have a value exceeding the target value. This feature is very useful for producing sparkles or shadows.

#### **Color Targets**

Click the **Black**, **Grey** or **White** button in the **Auto Levels Settings** dialog to choose a color picker for setting your targets. When the dialog appears, choose either the Apple **RGB** color picker and set target values for **Red**, **Green** and **Blue**, or the Apple **HSV** color picker and set target values for **Hue**, **Saturation** and **Value**.

| O O O Colors | $\odot$ |
|--------------|---------|
| 🌖 🔡 🦦 🚍      | 2       |
| ۹            |         |
| RG8 Sliders  | •       |
| Red          | 0       |
| Green        | 0       |
| Blue         | 0       |
|              |         |
|              |         |
|              |         |
| Cancel O     | ĸ       |

We recommend that you set the values based upon how you plan to use your image. If you plan only to show your image on the screen, set the brightness of the target points as follows:

Black: Red = Green = Blue = 0 or Hue = Saturation = Value = 0%

White: R = G = B = 255 or H = 0; S = 0; Value = 100%

Gray: R = G = B = 127 or H = 0; S = 0; Value = 50%

If you intend to print your image, set the brightness of the target points as follows:

Black: R = G = B = 3 or Hue = Saturation = Value = 3%

White: R = G = B = 97 or H = 0; S = 0; Value = 97%

Gray: R = G = B = 50% or H = 0; S = 0; Value = 50\%

When you have finished, click **OK** in both the **Color Picker** and **Auto Levels Settings** dialogs.

#### **Correcting an Image**

#### Auto

Click the Auto button to automatically enhance image contrast and brightness. View the corrections in the preview window on the left side of the dialog.

#### Manual Corrections

Follow the steps below to manually correct an image's contrast and brightness:

- 1. With an image selected select Levels from the Setting option in the Image menu.
- 2. Choose the RGB option from the Channel pop-up menu.

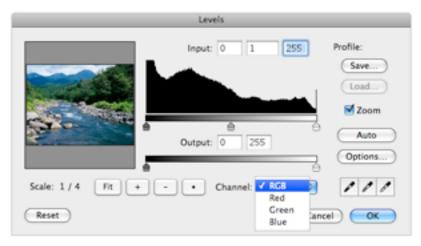

#### **Black Point**

Select the Black Point color sampler (on the left) and click a place on the image that should be black. The color of the pixel you selected becomes the target black.

#### White Point

Select the White Point color sampler (on the right) and click a place on the image that should be white. This color becomes the target white.

#### Neutral (Gray) Point

Select the Gray Point color sampler (in the middle) and click a place on the image that should be gray. This color becomes the target gray.

3. Click OK to apply the changes to your image.

#### Threshold mode

If you have a difficulty identifying an images white or black points, there's an easy way to make them more apparent. While in the Levels dialog, hold down the Option key and move the white handle on the Input slider to the left. The preview will become black. As you continue to move the slider to the left, color points will appear. The first pixel you will see are the brightest in the image, which you can now easily sample.

| Levels                               |                                                     |
|--------------------------------------|-----------------------------------------------------|
| Input: 0 1.00 124                    | Profile:<br>Save<br>Load<br>Zoom<br>Auto<br>Options |
| Scale: to fit Fit + - • Channel: RGB | 111                                                 |
| Cano                                 |                                                     |

Repeat the process, this time dragging the black handle on the Input slider to determine the images black point

#### Gamma

Adjusting gamma allows you to change the brightness of the midtones without significantly affecting the image's hightones and shadows. To modify Gamma, drag the gray handle on the Input slider. The new Gamma value is displayed in its text box.

#### Output

Output sliders are used to reduce the image contrast, and therefore have the opposite effect of the Input sliders.

#### Reset

Clicking on Reset button restores the original image.

# • 9.2 Changing Modes

This option allows you to choose whether the image mode is RGB, indexed, grayscale or bitmap. Note that this item is also found in the Info palette.

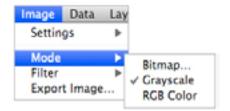

# **Bitmap Mode**

Black and white images.

# **Grayscale Mode**

8 bit images that contain up to 256 shades of gray.

32 bit images that contain up to 16.7 million colors.

### **Converting Image Modes**

#### Grayscale to Bitmap Mode

If you would like to convert a gray+scale image to black and white, choose the Bitmap option from the Mode submenu to show the Bitmap Mode dialog.

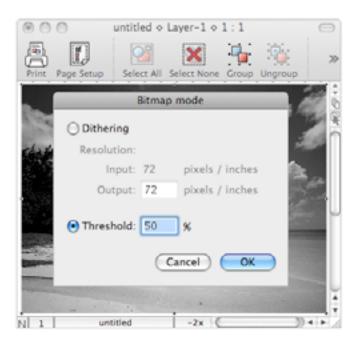

You can convert a grayscale image to black and white either by **Dithering** black and white points, or by adjusting the **Threshold** so bright grays become white and dark grays become black. A higher **Threshold** value will convert brighter pixels to black.

# • 9.3 Using Filters

The Filter menu allows you to apply a wide range of special effects to your images.

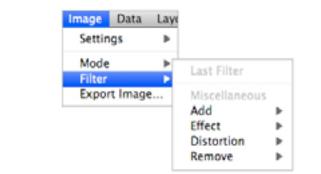

Add

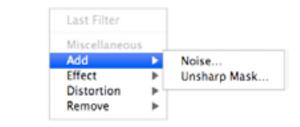

#### Noise

This option applies random pixels to an image. You can enter a value between 1 and 999 in the **Add Noise** dialog.

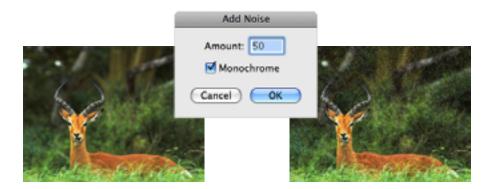

#### Monochrome

Click the **Monochrome** option to apply filtering to the tonal elements in the image without changing the colors.

#### **Unsharp Mask**

The **Unsharp Mask** filter sharpens areas in the image where significant color changes occur, by adjusting the contrast of edge detail to increase an image's sharpness. This filter can be useful for sharpening an image that has become blurry from interpolation or scanning.

| Unsharp Mask |     |        |
|--------------|-----|--------|
| Strength:    | 100 | %      |
| Radius:      | 2   | pixels |
| Threshold:   | 8   | levels |
| Cance        |     | ОК     |

#### Strength

Enter a **Strength** value from 1 to 500. The higher the percentage, the stronger the effect of the filter is.

#### Radius

Enter a **Radius** value from 1 to 250 to determine the number of pixels used for calculating the sharpness of each point. The **Radius** value should be adapted to image resolution. A radius of 1 on a 72 dpi image has an equivalent effect of a radius of 4 on a 288 dpi image.

#### Threshold

**Threshold** specifies the difference in brightness levels between adjacent pixels (from 0 to 255) before sharpening is applied to an edge. Lower values produce a more pronounced effect.

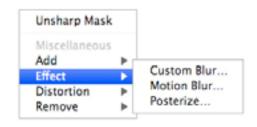

#### **Custom Blur**

The **Custom Blur** filter allows you to choose an exact blur strength. By entering a value for the **Radius**, you can determine the number of pixels that will be used for calculations. The larger the radius, the stronger the effect.

| Custom Blur |    |
|-------------|----|
| Radius:     | 5  |
| Cancel      | ОК |

#### **Motion Blur**

The **Motion Blur** filter produces a blurred effect similar to taking a picture of a moving object.

| Motion Blur |    |        |
|-------------|----|--------|
| Angle:      | 0  | •      |
| Length:     | 15 | pixels |
| Cancel      |    | OK     |

#### Angle

In degrees, the **Angle** determines the direction in which the object appears to be moving.

#### Length

Specified from 1 to 64, the **Length** determines the intensity of the blur.

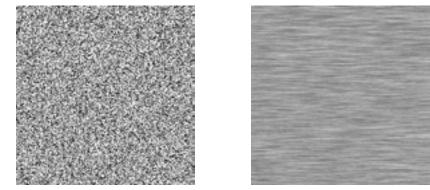

Original

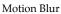

### Posterize

| Posterize         |   |
|-------------------|---|
| Number of Levels: |   |
| Cancel O          | ĸ |

The **Posterize** filter lets you modify the number of grays or colors in an image. It's useful for creating special effects, such as in large, flat areas in a photograph, to make them look more like a painting.

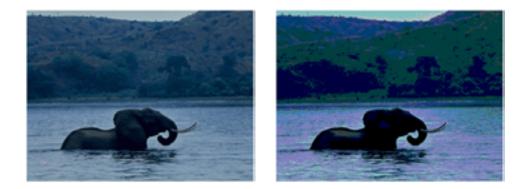

Before applying the **Posterize** filter to an image, we recommend you to first convert the image to a limited number of grayscales (such as six).

| Distort 2D           |   |                    |
|----------------------|---|--------------------|
| Miscellaneous<br>Add |   |                    |
| Effect               | Þ | Distort 2D         |
| Distortion           | • | Distort 3D         |
| Remove               | ۲ | Shrink<br>Spherize |

#### **Distortion 2D/Distortion 3D**

When the distort option is selected the dialog shown below will appear, use it to enter precise horizontal (to the right for positive numbers) and vertical (down for positive numbers) displacements for each corner of a selection.

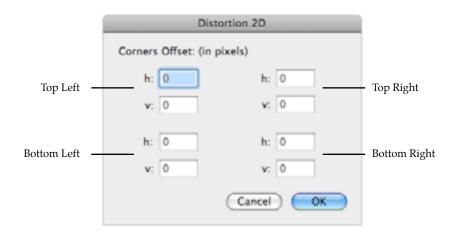

#### Shrink

The **Shrink** filter bends an image inwards or outwards with respect to one or more axes. You can enter positive (Shrink effect) or negative (Stretch effect) values in the **Shrink** dialog.

| Shrink             |    |
|--------------------|----|
| Vertical Effect:   | 50 |
| Horizontal Effect: | 50 |
| Number of Waves:   | 1  |
| Cancel Cancel      | ОК |

#### Vertical Effect

Specifies the strength of the effect of shrink or stretch vertically.

#### Horizontal Effect

Specifies the strength of the effect of shrink or stretch horizontally.

#### Number of Waves

Corresponds to the number of axes used to shrink or stretch the image. For example, choosing one wave will shrink or stretch an image with respect to one axis situated at the middle of the image.

#### Spherize

The **Spherize** filter wraps an image around a spherical shape. It is useful for giving objects and text a three-dimensional effect.

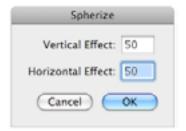

#### Vertical Effect

Allows you to specify the vertical effect strength.

#### Horizontal Effect

Allows you to specify the horizontal effect strength.

Note that negative values undo the effects applied by previous use of the Spherize filter.

## Remove

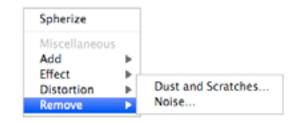

#### **Dust and Scratches**

This filter allows you to easily remove dust or scratches from an image.

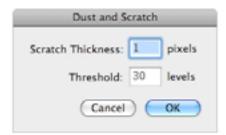

#### Scratch Thickness

Determines (from 1 to 16) the width of the scratches and dust that will be eliminated.

### Threshold

Determines how different the value of pixels need to be (from 0 to 255) in order for the filtering to apply. Note that low values may alter uniform color areas in the image.

#### Noise

The **Noise** filter detects areas where significant color changes occur and blurs them without altering the edges. This has the effect of removing noise while preserving detail.

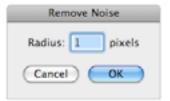

#### Radius

The radius (in pixels) determines the noise calculation area. Higher values produce stronger effects.

# • 9.4 Exporting Images

Using this Export Image option will only export the selected image. To export the entire document as an image use the File menu, Export options.

# Exporting

#### How to Export an Image:

- 1. Select the image you wish to export.
- 2. Go to the **Image** menu and select the **Export Image**... option or use the **Export Image** toolbar icon.

The Export Image As dialog appears.

3. Type the name you want to give to your image in the **Save As**, text area.

| Savi                                                               | Export Image As:                                                                                         |                |
|--------------------------------------------------------------------|----------------------------------------------------------------------------------------------------|----------------|
| <                                                                  | 🔲 🗐 Macintosh HD                                                                                         | Q search       |
| iDisk  iDisk  Untitled  Tiger Backup  SHARED  V PLACES  Desktop  V | Applications Applications Developer Library My Lib 1 System TemporaryDelete.jpg User Guidformation Users |                |
| JPEG Image                                                         | Options)                                                                                                 | (Cancel ) Save |

- 4. Select the destination to save the file.
- 5. Pick the image type you want from the pop-up menu and click the **Options** button to alter the settings for that image type.
- 6. Click the **OK** button to save the file of **Cancel** to close the dialog without saving.

Select either **JPEG 2000** or **JPEG Image** from the image pop-up menu. Then click the **Options** button and the following dialog will appear.

| Don't recom               | 07655            |
|---------------------------|------------------|
|                           | biess            |
| Best Depth                | •                |
| Least Low<br>Target size: | Medium High Best |

#### **Color Depth**

The pop-up menu at the top of the dialog gives you the option to select the color depth of the image. The three options available are **Best Depth** (for a balanced setting), **Color** and **Grayscale** 

#### Quality

Use the slider to select the quality you want for the image export, you can also type a target size for the image file.

NOTE: The higher the quality of the image the higher the file size will become. You can use the **Target size** to limit the size in which the image file can reach.

#### Photoshop / Truevision TGA & Windows BMP Image Options

Select either **Photoshop**, **Truevision TGA or Windows BMP Image** from the image pop-up menu and click the **Options** button and the options dialog appears.

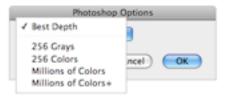

Choose the color depth that you require from the color depth pop-up menu, for the image you want to export.

#### PICT and QuickTime Options

Select either **PICT** or **QuickTime Image** from the image pop-up menu, and the image options dialog will appear.

| PICT Options     |  |
|------------------|--|
| Don't recompress |  |
| Options          |  |
| Cancel OK        |  |

Click the **Options** button to bring up the **Compression Settings** dialog.

| Compression Sett                                                                                   | ings      |
|----------------------------------------------------------------------------------------------------|-----------|
| Compression type: None<br>Compressor<br>Depth: Best Depth<br>Quality<br>Least Low Medium High Best | •         |
|                                                                                                    |           |
| 0                                                                                                  | Cancel OK |

Use the **Compression Type** pop-up menu to select one of the standard compression types available or select **None** and choose the compressor settings yourself.

NOTE: Some of the **Compression Types** have different **Compressor** settings available.

Select the **PNG Image** from the image pop-up menu and click the **Options** button and the **PNG Options** dialog appears.

|         | PN    | G Options |
|---------|-------|-----------|
| Best D  | epth  |           |
| 🗌 Inter | laced |           |
| Filter  | Best  |           |

Change the color depth with the color depth pop-up menu and choose the filter type from the **Filter** pop-up menu.

| ✓ Best Depth                                                                                                    | ions     | PNG C                                                                               | Options  |
|----------------------------------------------------------------------------------------------------|----------|-------------------------------------------------------------------------------------|----------|
| Black and White<br>4 Grays<br>4 Colors<br>16 Grays<br>16 Colors<br>256 Grays<br>256 Colors<br>Millions of Colors<br>Millions of Colors+ | ancel OK | Best Depth<br>Interl<br>Filter<br>None<br>Sub<br>Up<br>Average<br>Paeth<br>Adaptive | ancel OK |

### **Color Depth**

The pop-up menu at the top of the dialog gives you the option to select the color depth of the image. The options available are have different outcomes to the type of the image.

### Filter

Select a type of filter from the pop-up menu to get the desired image export. A filter is used to alter the appearance of an object by changing its colors, shades and pixels.

Select the **TIFF Image** from the image pop-up menu and click the **Options** button and the **TIFF Options** dialog appears.

| TIFF Options         |  |  |
|----------------------|--|--|
| Best Depth           |  |  |
| Little Endian        |  |  |
| Compression PackBits |  |  |
| Cancel OK            |  |  |

#### **Color Depth**

The pop-up menu at the top of the dialog gives you the option to select the color depth of the image. The options available are have different outcomes to the type of the image.

#### Little Endian

Effects the way in which the memory stores the bytes of the image.

# 9.5 Resizing Image / Canvas

Allows you to change the size and resolution of the image or the canvas:

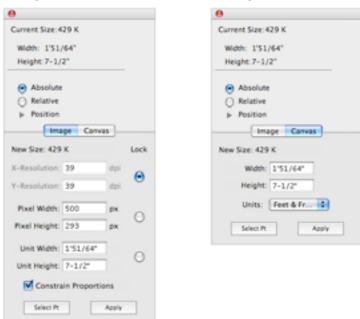

#### **Opening the Resize palette:**

- 1. Select the image you wish to resize.
- 2. Go to the **Window** menu and select **Resize**.

The **Resize** palette will appear.

3. Choose the tab for either **Image** or **Canvas**.

## Image

Click on the image to be able to resize it in the Resize palette. You can use the Width and Height text areas to type in new values for the image size. You can either use the units selected for the document or Pixels, when changing the image size.

You can constrain the proportions so that any changes made to one dimension of an image with proportionately modify the other dimension. This prevents and image from becoming distorted.

**Lock Resolution:** If you change the Pixel Width/Height or the Unit Width/Height the image will physically change on the screen, but the dpi will not change.

**Lock Pixel Width/Height:** Change the Unit Width/Height the Resolution will change and the image will physically change on the screen. The same will happen with editing the Resolution.

**Lock Unit Width/Height:** Changing the Pixel Width/Height will change the resolution of the image not the physical size on the screen. Changing the resolution will update the dpi and pixel size but not physically on the screen.

## Canvas

Click Canvas to increase the size of the frame around your image without changing the size of your image. This allows you to add borders or colors/patterns around the image without affecting the size of the original.

### Position of image on the canvas

When resizing the canvas you can choose the way it re-sizes so that you can position the image where you want it. To do this you use the **Select Pt** button, to select the datum to resize from.

#### Positioning the Image on the canvas

- 1. Select the image.
- 2. Go to the resize palette and select the Canvas tab.
- 3. Click the **Select Pt** button and select the handle of the image that you want to resize from. The positioning works as follows:

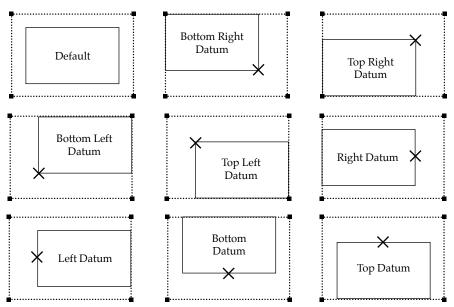

# Appendix A Menus

# A.1 File Menu

| File         |     |
|--------------|-----|
| New          | 36N |
| Open         | жо  |
| Open Recent  | •   |
| Close        | жw  |
| Save         | #S  |
| Save As      | 0%S |
| Revert       |     |
| Import Image |     |
| Export       | •   |
| Page Setup   | Ω₩P |
| Print        | ЖP  |

#### New

Use to create a new untitled document. Hold down the Option key and click New to create a new document without using your set preferences.

#### Open

Opens the standard **Open** dialog allowing you to locate and open other MacDraft documents, or Media Assistant Lite catalogs.

#### Close

\$

Closes the document. Before closing, a dialog will ask if you want to save the changes made to the document.

Hold down the **Option** key and this command changes to **Close All**. Use to close all open documents. Again dialogs appear asking if you want to save any changes made to documents.

#### Save

Saves your drawing to disk. If the drawing has not been saved before, you will be asked to name the document and specify a location to save it. The drawing remains open.

#### Save As

Opens the **Save** dialog used to save a copy of the current drawing under a different name or in a different location. You will be asked to name the document and/or specify a location to save it. A copy of the drawing will be saved with the new name and/or in the new location.

#### Revert

Reverts to the last saved version of the document. An alert appears, giving you the date and time the document was last saved, and asking you to confirm that you wish to return to the last saved version.

#### Export

Opens the **Export** submenu used to export a file in PDF, PICT image or other image formats.

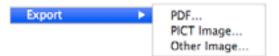

#### Page Setup

Opens the **Page Setup** dialog used to specify how you want your document to appear on the printed page. Options include paper size, orientation and scale.

#### Print

Opens the **Print** dialog used to print out the drawing. The printing options available will be determined by the selected printer, but usually include page range, number of copies and so on.

# A.2 Edit Menu

| Undo Creation      | ₩Z         |
|--------------------|------------|
| Redo               | <b>☆%Z</b> |
| Cut                | жχ         |
| Сору               | жc         |
| Paste              | ¥∨         |
| Clear              | x a        |
| Repeated Paste     |            |
| Copy Attributes    |            |
| Apply Attributes   |            |
| Attributes Options |            |
| Duplicate          | жD         |
| Select All         | ЖA         |
| Move               | ⊕%M        |
| Expand             |            |
| Contract           |            |
| Reshape            | Þ          |

#### Undo/Redo

Undo reverses the last operation performed. **Redo** performs an operation that was reversed by using the **Undo** command. There are 100 levels of Undo in MacDraft.

#### Cut

Removes a selected object from the drawing and places it on the Clipboard.

#### Сору

Copies a selected object from the drawing and places it on the Clipboard.

Hold down the **Option** key and this menu item changes to **Copy Special**. This command is used to place objects on the **Clipboard** as enhanced PICT images.

#### Paste

Pastes an object from the **Clipboard** onto the drawing at the point where you click.

Hold down the **Shift** key and this menu item changes to **Paste Unscaled**. Use this command to paste an object into a document and have it appear at its original size, regardless of any differences in view scale between the object and the destination document window.

#### Clear

Removes a selected object from the drawing.

#### **Repeated Paste**

Use to repeatedly paste an object onto a drawing.

#### **Copy Attributes**

Use to copy an object's graphic attributes (fill, pen color or pattern, line weight and line style... etc) and object information.

#### **Apply Attributes**

Use to apply copied attributes to selected objects.

Hold down the **Shift** key when you choose **Apply Attributes** and the **Apply Attributes** dialog appears. Use the **Apply Attributes** dialog to check and change the attributes before applying them to an object. Any changes made to the **Apply Attributes** dialog relate to the current apply action only.

#### **Attributes Options**

Opens the **Attributes Options** dialog used to check and, if necessary, change copied attributes before applying them. The settings remain as specified until changed or until the application is closed.

#### Duplicate

Use to make an exact copy of any object or line on the drawing.

Hold down the **Shift** key and this menu item changes to **Duplicate Without Offset**. Use this option to create a duplicate that is placed directly on top of the original.

Hold down the **Control** key and this menu item changes to **Duplicate Unlocked**. Use this command to avoid duplicating locked objects. All other objects in the selection will be duplicated.

#### Select All

Selects all the objects on the active layer.

Hold down the **Shift** key and this menu item changes to **Select None**. Use this option to deselect all selected objects.

#### Move

Opens the **Move** dialog which allows you to move objects or groups with precision by entering values from the keyboard.

#### Expand

Opens the **Expand** dialog used to increase the size of an object by multiplying its dimensions by specified values.

#### Contract

Opens the **Contract** dialog used to reduce the size of an object by dividing its dimensions by specified values.

#### Reshape

Use the commands in the **Reshape** submenu to reshape an object so that straight lines and sharp corners become curved lines and rounded corners, or to reverse the smoothing action.

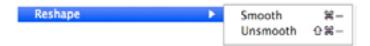

Show Clipboard

Opens the **Clipboard** window.

| Text  | Options                | View   |   |
|-------|------------------------|--------|---|
| Font  |                        |        | ۴ |
| Size  |                        |        | ۶ |
| Style | e                      |        | ₽ |
| Just  | ification              |        | ۲ |
| Line  | Spacing                |        | ⊧ |
| Case  | 8                      |        | ۲ |
| Sele  | ct All Text            |        |   |
|       | e Text<br>hlight Clipp | ed Tex | t |

#### Font

The **Font** submenu lists the fonts installed on your system. Select the font you want to use from the list.

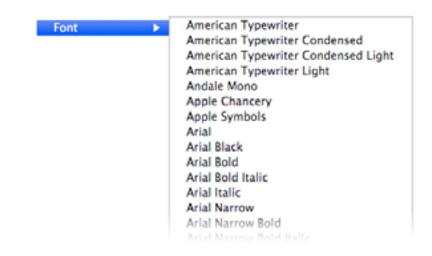

#### Size

The **Size** submenu lists the text sizes available. Select the text size you want to use from the list.

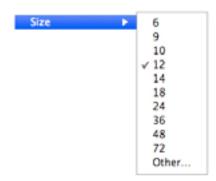

#### Style

The Style submenu lists text styles. Select the text style to use from the list.

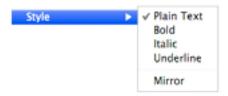

#### Justification

The **Justification** submenu provides options for justifying text. Select a horizontal and/or vertical justification option for text.

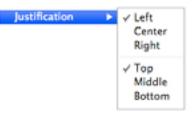

#### Line Spacing

The **Line Spacing** submenu lists line spacing options for text. Select the line spacing you want to use from the list.

| Line Spacing | • | ✓ Single Space              |
|--------------|---|-----------------------------|
|              |   | 1-1/2 Space<br>Double Space |
|              |   | Double Space                |

#### Case

The **Case** submenu lists the case options available for text. Select the case option you want to use from the list.

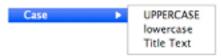

#### Select All Text

Selects all text objects in the current layer.

#### Hide Text

Hides text on the drawing. When this option is on, text is also omitted from printed output.

#### **Highlight Clipped Text**

If text is likely to overflow the text box then with this option turned on the text box will be highlighted in red. The text box should be increased in size to accommodate all of the text, and the red outline will disappear.

# A.4 Options Menu

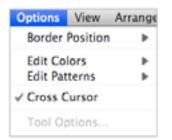

#### **Border Position**

Opens a submenu that lists the options available for border positions. Choose the desired option from the submenu.

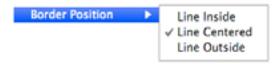

#### **Edit Colors**

Opens the colors palette. Select a color from the palette to edit it.

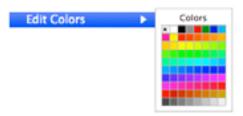

#### Edit Patterns

Opens the patterns palette. Select a pattern from the palette to edit it.

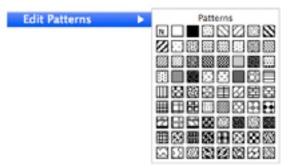

#### **Cross Cursor**

Choose to activate and deactivate the crosshair-style drawing cursor. When **Cross Cursor** is active, the cursor appears as a large crosshair cursor which extends into the drawing's rulers. When **Cross Cursor** is off, the cursor is displayed as a small cross.

#### **Tool Options**

Opens the **Tool Options** dialog for the selected tool (if available).

# ♦ A.5 View Menu

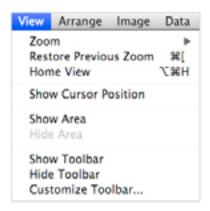

#### Zoom

Use the options in the **Zoom** submenu to increase or decrease the current magnification by a factor of two or four.

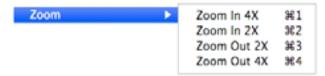

#### **Restore Prev. Zoom**

Changes the view back to the previous level of magnification.

#### Home View

Changes view to display an unmagnified view of the upper left corner of drawing.

#### **Show Cursor Position**

Choose **Show Cursor Position** to show or hide the cursor position indicator. When **Show Cursor Position** is on, the X and Y coordinate position of the cursor will be displayed at the bottom left of the document window. When **Show Cursor Position** is off, this information does not appear.

#### Show Area

Calculates the area value of a selected object and displays the result in the center of the object.

#### Hide Area

Hides the result of the area calculations for a selected object.

#### Show Toolbar

Makes the toolbar visible at the top of the document window.

#### Hide Toolbar

Hides the toolbar.

#### Customize Toolbar

Allows you to customize the available tools or options within the toolbar.

\$

# A.6 Arrange Menu

| Arrange                          | Image     | Data | Layou       |
|----------------------------------|-----------|------|-------------|
| Bring to                         | Front     |      | ЖF          |
| Send to                          | Back      |      | жв          |
| Move Fo                          | orward O  | ne   | ዕዝF         |
| Move Ba                          | ick One   |      | Ω₩B         |
| Group                            |           |      | жG          |
| Ungroup                          | p         |      | θU          |
| Rotate                           |           |      | ЖR          |
| Rotate t                         | o Zero    |      | <b>企</b> 第ℝ |
| Rotate (<br>Flip Hor<br>Flip Ver |           |      | τæR         |
| Distribu                         | te on Lin | e    | ŵЖТ         |
| Lock                             |           |      | 96L         |
| Unlock                           |           |      | ዕ፠L         |

#### **Bring To Front**

Moves the selected object to the front of the active layer.

#### Send To Back

Moves the selected object to the back of the active layer.

#### **Move Forward One**

Moves the selected object forward one level on the active layer.

#### Move Back One

Move the selected object back one level on the active layer.

#### Group

Links two or more objects so that they can be treated as a single object. Hold down the Shift key and this command changes to **Ungroup.** 

#### Ungroup

Converts grouped objects to their original individual state.

#### Rotate

Use to freely rotate a selected object.

#### Rotate To Zero

Choose to return rotated objects to their original orientations.

#### **Rotate Options**

Opens the **Rotate Options** dialog used to specify rotation for a selected object by entering precise units of rotation.

#### Flip Horizontal/Flip Vertical

Flips selected objects horizontally/vertically.

#### **Distribute On Line**

Distributes selected objects along a straight line, and spaces them equally about their centers or datum points.

#### Lock

Restricts objects so that they cannot be changed.

#### Unlock

Returns locked objects to their original condition so that they can be changed.

# ♦ A.7 Image Menu

| Image  | Data    | Layo |
|--------|---------|------|
| Settin | gs      | Þ    |
| Mode   |         | Þ    |
| Filter |         | •    |
| Expor  | t Image | •    |

#### Settings

This has a selection image editing options that effect the settings of an image including from **Brightness/Contrast & RGB** to the visual effects of the pixels (see *Adjusting Image Settings; Ch.9, p.311*).

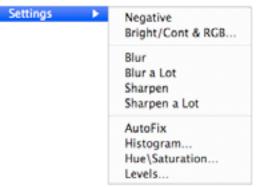

#### Mode

Has the color mode options for an object (see Changing Modes; Ch.9, p.320).

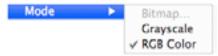

#### Filter

Has a range of filter for editing the look of an image creating visual effects. This includes the addition of filters, effects such as blurs and distortion (see *Using Filters; Ch.9, p.322*).

| Filter | ۲. | Last Filter |   |
|--------|----|-------------|---|
|        |    | Add         | Þ |
|        |    | Effect      | ► |
|        |    | Distortion  | • |
|        |    | Remove      | Þ |

#### Export Image

Export images as different file formats (see Exporting Images; Ch.9, p.329).

\$

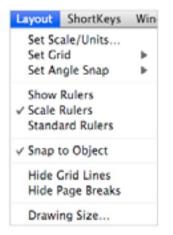

#### Set Scale/Units

Opens the **Set Scale/Units** dialog which lets you choose the units, default scale and dimension standards for a drawing.

#### Set Grid

This submenu allows you to choose from the various grid snap options available in English or metric scales. The options reflect the current scale and size units chosen.

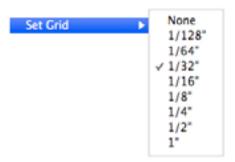

\$

#### Set Angle Snap

This submenu allows you to choose from the various angle snap options available.

| Set Angle Seen     | ✓ None |
|--------------------|--------|
| Set Angle Snap 🔹 🕨 |        |
|                    | 45*    |
|                    | 40°    |
|                    | 36°    |
|                    | 30*    |
|                    | 24*    |
|                    | 20°    |
|                    | 18°    |
|                    | 15°    |
|                    | 12*    |
|                    | 10°    |
|                    | 9°     |
|                    | 8°     |
|                    | 6°     |
|                    | 5°     |
|                    | 4°     |
|                    | 3°     |
|                    | 2°     |

#### Show Rulers

Choose to display or hide the rulers on the top and left sides of the drawing.

#### Scale Rulers

When **Show Rulers** is on, choose **Scale Rulers** to display rulers based on the current scale of the drawing. The scale rulers also reflect the current size units.

1°

#### **Standard Rulers**

When **Show Rulers** is on, choose **Standard Rulers** to display the standard rulers which show the actual size of the drawing in the units specified in the **Set Scale and Units** dialog.

#### Snap to Object

Choose to turn **Snap To Object** on or off. When **Snap to Object** is on, objects you draw or move snap to the vertices of nearby objects on the drawing. When **Snap to Object** is off, objects you draw or move do not snap to nearby objects.

#### **Hide Grid Lines**

Choose to hide or show the grid lines.

#### **Hide Page Breaks**

Choose to show or hide the page boundary lines.

### **Drawing Size**

Opens the **Drawing Size** dialog which allows you to set the size of the drawing.

# • A.9 Window Menu

| Window Help                   |            |
|-------------------------------|------------|
| Minimize<br>Zoom              | ЖM         |
| Tile Windows<br>Stack Windows |            |
| Show/Hide All Palettes        | τæκ        |
| √ Tool                        | 130        |
| ✓ Attribute                   | て第1        |
| Dimension                     | 7083       |
| ✓ Show Size                   | て第4        |
| Resize                        | 7.85       |
| Alignment                     | <b>飞第6</b> |
| ✓ Library                     |            |
| Bring All to Front            |            |
| ✓ untitled o Layer-1 o 1 :    | 1          |

#### **Tile Windows**

Choose to display open documents next to each other across and down the screen.

#### Stack Windows

Choose to display open documents one on top of the other, and slightly offset from each other.

#### Show/Hide Palettes

Choose to show or hide the application palettes.

#### Tool

\$

Choose to show or hide the **Tool** palette.

#### Attribute

Choose to show or hide the **Attribute** palette.

#### Dimension

Choose to show or hide the **Dimension** palette.

#### Show Size

Choose to show or hide the **Show Size** palette.

#### Resize

Choose to show or hide the **Resize** palette.

#### Alignment

Choose to show or hide the **Alignment** palette.

#### Library

Choose to show or hide the **Library** palette.

#### Bring All to font

Brings all Tool palettes to the front.

#### [Drawing Names]

Open drawings are listed at the bottom of the **Window** menu. Select the drawing name to make it the active document.

# A.10 Help Menu

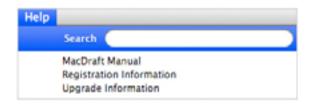

#### MacDraft Manual

Choose to open the MacDraft PE manual in Adobe Acrobat Reader or other PDF viewer (Preview).

#### **Registration Information**

Opens the **Registration** dialog used to register your product via the Internet.

#### **Upgrade Information**

Opens the **Upgrade Information** dialog used to obtain information (if any) about upgrades from the Microspot web pages.

# Appendix B Special Usage of Keys

# B.1 Command Keys

## MacDraft PE Menu

Hide MacDraft PE Quit MacDraft PE

Command H Command Q

## File Menu

| New        | Command N        |
|------------|------------------|
| Open       | Command O        |
| Close      | Command W        |
| Close All  | Command Option W |
| Save       | Command S        |
| Save As    | Command Shift S  |
| Page Setup | Command Shift P  |
| Print      | Command P        |

## Edit Menu

| Undo                     |
|--------------------------|
| Redo                     |
| Cut                      |
| Сору                     |
| Paste                    |
| Paste Unscaled           |
| Clear                    |
| Duplicate                |
| Duplicate Without Offset |

Command Z Command Shift Z Command X Command C Command V Command Shift V Command Backspace Command D (Options - Drag) Command Shift D Duplicate Unlocked Select All Select None Move Smooth Unsmooth

#### **View Menu**

Zoom In 4X Zoom In 2X Zoom Out 2X Zoom Out 4X Restore Prev. Zoom Home View

## Arrange Menu

Bring To Front Send To Back Move Forward One Move Back One Group Ungroup Ungroup Rotate Rotate To Zero Rotate Options Distribute On Line Lock Unlock

## Window Menu

Minimize Window Show/Hide Palettes Show/Hide Tool Palette Command Control D Command A Command Shift A Command Shift M Command Command Shift -

Command 1 Command 2 Command 3 Command 4 Command [ Command Option H

Command F Command B Command Shift F Command Shift B Command Shift G Command Shift G Command R Command Shift R Command Shift R Command Shift T Command L

Command M Command Option K Command Option 0 %

| Show/Hide Attribute Palette | ( |
|-----------------------------|---|
| Show/Hide Dimension Palette | ( |
| Show/Hide Show Size Palette | 0 |
| Show/Hide Resize Palette    | ( |
| Show/Hide Alignment Palette | ( |

Command Option 1 Command Option 3 Command Option 4 Command Option 5 Command Option 6

NOTE: Undo, Cut, Copy, Paste and Paste Unscaled can also be performed by using the function keys: F1, F2, F3, F4 and Shift-F4 respectively.

## Notes

There are many **Command** Key, **Command Shift** Key and **Command Option** Key equivalents available. The following may be help you to remember them.

A Command Shift Key combination usually denotes doing the opposite of, or something related to, the equivalent Command Key combination. For Example,

Command A is Select All; Command Shift A is Select None.

Command R is Rotate; Command Shift R is Rotate To Zero.

Command P is Print; Command Shift P is Page Setup...

Command S is Save; Command Shift S is Save As...

# A Command Option Key combination usually denotes choosing options for the related Command Key combination. For Example,

Command A is Select All; Command Option A is Select Special...

Command R is Rotate; Command Option R is Rotate Options...

Command T is Align; Command Option T is Alignment Options...

# • **B.2 Support for dedicated function keys**

**MacDraft** supports the dedicated function keys on the extended keyboard, both in text mode and normal drawing mode. These keys are help, home, end, page up, page down and forward delete. Holding down the **Shift** key and pressing the page up key performs page left, and holding down the **Shift** key and pressing the page down key performs page right.

# • B.3 In Application Modifier Keys

Hold down the appropriate key to achieve the following results.

| Shift Key              | (Normally constrains an action)                                                                                                    |
|------------------------|----------------------------------------------------------------------------------------------------|
| Diagonal Line<br>tool: | Constrains lines to snap at 45 degree increments.                                                                                                    |
| Rectangle tool:        | Constrains the shape to a square. (Applies to rounded-corner, square-corner and elliptical-corner rectangles.)                                                                                                    |
| Circle tool:           | (By radius or by diameter). Constrains the line used to define the radius or diameter to snap at 45 degree increments.                                                                                                    |
| Arc tool:              | Arcs by radius: Constrains the line used to define the radius to snap at 45 degree increments.                                                                                                    |
|                        | Elliptical arcs: Constrains the size of the ellipse that is used to define the arc and allows you to change the starting angle of the arc without changing it's size.                                                                   |
| Polygon tool:          | Constrains the line segments to snap at 45 degree increments during creation.                                                                                                    |
| Freehand tool:         | Activates the eraser, allowing you to delete part of the freehand shape during creation by retracing the last drawn lines.                                                                                                    |
|                        | Constrains a line segment to a straight line.                                                                                                    |
| Rotation:              | Changes the rotation units. The first press of the Shift key activates the rotation in minutes; the second press activates the rotation in second.                                                                                      |
| Moving objects:        | When held down after dragging begins, constrains the<br>movement of objects to a horizontal or vertical direction. With<br>multiple objects pressing shift before dragging moves one object<br>independently of other selected objects. |
| Selecting objects:     | Extends the selection to include non-selected objects you click on. Also deselects the selected objects you click on.                                                                                                    |

| Distribute on line:                                     | Constrains the line used to define the distribution of objects to snap at 45 degree increments.                                                                                                    |
|---------------------------------------------------------|----------------------------------------------------------------------------------------------------|
| Pattern Editor<br>dialog box:                           | Constrains the movement of the pointer and the Finger-Painting tool to a 90 degree angle.                                                                                                    |
| Pointer tool:                                           | Activates the alternative Zoom cursor (magnifying glass).                                                                                                    |
| Bezier Curves:                                          | Constrains Bezier handle pairs to move in tandem.                                                                                                    |
| Command Key                                             | (Normally releases a constraint)                                                                                                    |
| Rotation:                                               | Allows rotation in one degree increments. Also returns to the previous rotation units; takes you from rotation-in-seconds to rotation-in-minutes, and from minutes to degrees. Also returns you to the pointer mode when you click on the drawing. |
| Zoom:                                                   | Returns you to the pointer mode when you click on the drawing.                                                                                                    |
|                                                         |                                                                                                    |
| Option Key                                              | (Normally activates an optional mode or operation)                                                                                                    |
| <b>Option Key</b><br>Drag:                              | (Normally activates an optional mode or operation)<br>Duplicates the selected object you are dragging.                                                                                                    |
| • ,                                                     |                                                                                                    |
| Drag:<br>Finger-Painting                                | Duplicates the selected object you are dragging.<br>(In Pattern Editor dialog box). Resets the Finger-Painting tool                                                                                                    |
| Drag:<br>Finger-Painting<br>tool:                       | Duplicates the selected object you are dragging.<br>(In Pattern Editor dialog box). Resets the Finger-Painting tool color to the color you click on.                                                                                               |
| Drag:<br>Finger-Painting<br>tool:<br>Zoom:<br>Selection | Duplicates the selected object you are dragging.<br>(In Pattern Editor dialog box). Resets the Finger-Painting tool color to the color you click on.<br>Activates the Zoom Out mode.                                                               |

| Line, Polygon,<br>Parallel, Offset<br>and Perpendicular<br>tools: | While drawing, lines, polygon segments, polyline segments, parallel lines, parallel polygon segments, parallel polyline segments, and perpendicular lines, and the offset distance of offset lines, snaps the length to the currently active grid snap increment. |
|-------------------------------------------------------------------|----------------------------------------------------------------------------------------------------|
| Space Bar                                                         |                                                                                                    |
| Pointer tool:                                                     | Activates the Pan feature when you drag while in the pointer<br>mode. This allows you to scroll horizontally and vertically at the<br>same time.                                                                                                    |
| Key Specials &<br>Combinations:                                   |                                                                                                    |
| Pan Feature:                                                      | Shift-space bar constrains panning to 90 degree movement when pointer tool is selected.                                                                                                    |
| Deselect All:                                                     | Shift - Command - A deselects any selected objects.                                                                                                    |
| Select All Text (In<br>Open Text):                                | Within a text block, Command - A selects all the text characters.                                                                                                    |
| Cropping:                                                         | Shift - Option permits the cropping of a bitmap or pixel map, by dragging any edit handle. (Although it has been cropped, the rest of the image is still retained in memory, so you can resize using Shift - Option, to reveal the rest of the image.)            |
| Drawing Lines/<br>Objects:                                        | Command releases the active part of the object from the grid snap.                                                                                                    |
| Dragging widget of<br>object to snap to<br>another object:        | Command - Option when selecting a widget of an object and<br>dragging allows you to snap that widget to another objects<br>widget, when Snap to Object is turned on.                                                                                              |
| Moving to snap to<br>Mid, Center and<br>End:                      | Command-Option drag the handle of an object, then release<br>them and hold the M, C or E key to snap the movement to the<br>Mid point, Center point or End point respectively.                                                                                    |

%

# Appendix C File Formats

# • C.1 Supported File Formats

MacDraft supports document files in the formats listed below.

Opening and saving MacDraft documents and stationery is discussed in Chapter 1 (see *Document handling; Ch.1, p.4* and *Saving and exporting; Ch.1, p.32*), symbol libraries and libraries are discussed in Chapter 7 (see *Symbol libraries; Ch.7, p.294*). Files in other formats can be exported using the **Export** command (see *Exporting a document; Ch.1, p.35*), and can be brought into a MacDraft document using copy and paste or drag and drop (see *Drag and drop; Ch.5, p.222*). The conversion issues involved in opening/saving or importing/exporting the remaining file formats are discussed in this appendix.

#### Microspot MacDraft can read files in the following formats

- MacDraft/PC Draft
- Stationery
- PICT
- Symbol Library
- MacDraw II
- Libraries
- TIFF format files, such as scanned images
- Spotlibrary

#### Microspot MacDraft can write files in the following formats

- MacDraft
- Stationery
- PICT
- Spotlibrary

#### Microspot MacDraft can export files in the following formats

- BMP
- JPEG
- MacPaint

&

- PhotoShop
- PICT
- PNG
- QuickTime Image
- SGI Image
- TGA
- TIFF
- PDF

## **Opening documents in other formats**

Many Documents in formats other than the MacDraft format can be opened directly from within MacDraft. Others, such as documents in TIFF format can be loaded into MacDraft (see *TIFF documents; App.C, p.C-5*).

#### To open a document in a format other than Microspot MacDraft format

- 1. Choose **Open** from the **File** menu.
- 2. A standard **Open** dialog appears, listing documents in the current directory.
- 3. If necessary, open the **Enable** pop-up menu, and select either the specific document format required, or All.
- 4. Locate the document you want to open.
- 5. Click the document name to select it.
- 6. Click the **Open** button.

MacDraft converts the drawing, and opens it in an untitled window.

NOTE: Large or complicated drawings may take some time to convert.

# • C.2 PC Draft PE

You can open files created between version 4.3.5 to 5.0.7 and higher of PC Draft PE in MacDraft PE 6.0. However MacDraft PE 6.0 files are not compatible with PC Draft PE and in turn cannot be opened.

## PC Draft PE 1.0

To enable you to view a PC Draft PE 1.0 file in MacDraft PE 6.0, you will need to open it in an earlier version of MacDraft PE (version 5.6 or below), then save the file in that version and open it in MacDraft PE version 6.0.

# • C.3 PICT Documents

## Saving a document in PICT format

Saving a document as a PICT allows you to transfer images into other applications that support the PICT format.

The major benefits of using the PICT format are that it makes it easier to use graphics with certain page layout programs. Many word processors and page layout products can open PICT files directly, treating them as graphics inserted in text documents.

#### To save a document in PICT format

- 1. Choose Save As from the File menu.
- 2. Choose PICT from the Format pop-up menu in the Save dialog.
- 3. Enter a new name for the document unless you intend to replace the existing MacDraft document with the PICT document.
- 4. Click the Save button.

When you choose to save a MacDraft document in the PICT format, some of the MacDraft attributes may be lost. However, this is usually not important for page layout programs, because these programs address a document merely as a picture.

The PICT format icon has a different appearance from a MacDraft drawing icon. The different icons are to help you distinguish between standard MacDraft drawings and PICT documents.

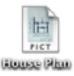

## Opening a document saved in PICT format

You can open a MacDraft file saved in the PICT or enhanced PICT format from the desktop by double-clicking, or from within MacDraft.

#### To open a document saved in PICT format

- 1. Open the **File** menu and choose **Open**.
- 2. Choose PICT from the **Enable** pop-up menu in the standard **Open** dialog.
- 3. Locate and click the name of the document that you want to open.
- 4. Click the **Open** button.

MacDraft documents saved as PICT will not loose any information when reopened in MacDraft (unless edited in another application first).

NOTE: The two known outstanding exceptions to this are: Area calculations and Point to Point dimension lines. The displayed Area calculations loose their links to the parent objects, and Point to Point dimension lines will be broken into text and line objects.

# • C.4 TIFF Documents

TIFF stands for "Tag Image File Format." It is a standard format for high-resolution images, and is often used to save images stored with scanning devices.

MacDraft will load certain TIFF images (from files compatible with the TIFF 5.0 format) into drawings using the **Import Image** option. To be compatible with MacDraft, the file must have a file type of "TIFF". (Files scanned or created using IBM® compatible personal computers can be loaded, as long as the file type they are given when transferred to the Macintosh is "TIFF".)

Each TIFF file's images will be placed in the current layer. To place in a separate layer, see below. The images will appear as pixel-map objects. You can move such objects to other layers using the **Cut** or **Copy** and **Paste** commands, or you can (for larger images) use the **Merge Layers** option in the **Layers** palette to combine them into layers with other parts of the drawing.

NOTE: TIFF images, like other pixel-map objects, can be resized by dragging handles. Unlike bitmaps, some pixel maps do not resize proportionally, however you can get around this by selecting a pixel map and choosing **Group** from the **Arrange** menu. This will group the object to itself. It can then be resized proportionally like other MacDraft groups (see *Resizing bitmap images; Ch.2, p.128*).

## Loading a TIFF file into Microspot MacDraft

### To load a TIFF file into Microspot MacDraft

- Choose Import Image... from the File menu. The Open dialog appears.
- 2. Select TIFF from the Enable pop-up menu.
- 3. Locate the TIFF file you want to open.
- 4. Double-click the file name.

The image or images will be loaded into the MacDraft document.

NOTE: To load the TIFF file into a separate layer, create a new layer in the Layers palette, with the appropriate name, before following the steps above.

&

NOTES:

- Some pixel maps may look like bitmaps, but still behave as pixel maps, because an image may have color attributes while including only the black and white colors.
- MacDraft stores each pixel map only once in each document file. This means that you can copy a pixel map within a MacDraft drawing without increasing the drawing's size on disk.

# • C.5 MacDraw II documents

When opened, MacDraw II documents appear in a new untitled MacDraft drawing window at a scale of 1:1 with English units (inches) used. Each layer from the original drawing is preserved.

## **Conversion issues**

Usually, the converted drawing requires no special work on your part. However, differences between MacDraft and MacDraw II may make certain adjustments necessary for some drawings. The areas of interest for converted drawings include "sticky notes," scales (rulers), rotated bitmaps, line weights, end marks, text line spacing, smoothing, layers, and drawing size.

#### Notes (or "sticky notes")

MacDraft converts a MacDraw II "sticky note" (a special text label included in a drawing) to a grouped object made of a text block and several polygons. The result looks like the original, but lacks the special characteristics (such as non-printing) of the original MacDraw II object. For example, to edit the text, you must ungroup the object, then use MacDraft's own regular text editing methods on the text object.

#### Scales

MacDraft and MacDraw II handle scales differently (for example, each product allows a different set of scales). Because of this, MacDraft converts all scales in a MacDraw II drawing to 1:1 while preserving the on screen size of each object. For MacDraw II drawings with one or more non-1:1 scales, a method to insure a trouble-free conversion to MacDraft appears below.

#### To prepare a scaled MacDraw II drawing for conversion to Microspot MacDraft

- 1. In the **Finder**, make a duplicate of the original drawing document.
- 2. Open the MacDraw II application.
- 3. Use the File menu's Open command to open the duplicate document.
- 4. Select all the objects of a particular scale, then choose **Cut** or **Copy** from the **Edit** menu.
- 5. Create a new layer with a scale of 1:1.
- 6. Paste the objects in using MacDraw II's **Rescale** feature (Shift Command V).

NOTE: In MacDraw II, the only way to rescale existing objects is to use this variation of the **Paste** command.

- 7. Save the drawing.
- 8. Repeat steps 4 to 7 for each remaining scale.
- 9. Quit MacDraw II.

#### To reapply the original (or similar) scales in Microspot MacDraft

- 1. Launch MacDraft.
- 2. Use the **File** menu's **Open** command to open the drawing.

&

- 3. If necessary, use the Layout menu's Set Scale/Units command to change the drawing's unit system (from English to Metric, for example).
- 4. Choose Layers from the Window menu.
- 5. In the **Layers** palette, select a layer.
- 6. Open the Scale pop-up menu (it should currently read 1:1) and choose the scale you want for the objects in that layer.
- 7. Repeat steps 5 and 6 for all layers that you want rescaled.

NOTE: MacDraft allows only one scale per layer.

- 8. Close the **Layers** palette.
- 9. Print, edit, or save the drawing as you would any MacDraft document.

#### **Rotated bitmaps**

When MacDraft opens a MacDraw II document, any bitmaps that have been rotated return to their original orientation. For example, a bitmap rotated ninety degrees counterclockwise in MacDraw II appears in MacDraft in its original, unrotated form.

NOTES:

- MacDraft automatically uses the geometric center of the bitmap as the center of rotation in this case.
- MacDraft can rotate bitmaps in ninety-degree increments (see *Rotating bitmaps;* Ch.5, p.256).

#### Line weights

MacDraft and MacDraw II support different sets of line weights. MacDraft converts MacDraw II line weights as follows:

1

2 3 5

#### MacDraw II Line Weight (in pixels)

Microspot MacDraft Line Weight (in pixels)

Hairline (1 / 300 inch\*)

| Less than 1   |  |
|---------------|--|
| 1 to 1.4999   |  |
| 1.5 to 2.4999 |  |
| 2.5 to 3.9999 |  |
| 4 to 5.9999   |  |

&

| 6 to 7.9999   | 7  |
|---------------|----|
| 8 to 9.9999   | 9  |
| 10 to 11.9999 | 11 |
| 12 and above  | 13 |

\*MacDraft produces hairlines as thin as 1/300th of an inch, depending on printer resolution. Hairlines on some printed output may appear thicker than 1/300th of an inch.

See Line weight; Ch.3, p.178 for more information about working with line weights.

#### End marks

MacDraw II has two types of end marks (optional marks on the end of a line); MacDraft has sixteen.

When a drawing is converted, each type of MacDraw II end mark changes to a particular type of MacDraft end mark; a regular (triangular) arrowhead becomes a black mediumsized arrowhead, while a concave arrowhead becomes a black concave arrowhead.

NOTE: In MacDraft, end marks cannot be customized; their size adjusts automatically to match the line weight however. See End marks on page 3-42 for more information about using end marks.

#### Text line spacing

MacDraw II's custom text line spacing will be preserved in drawings converted to MacDraft format. Line spacing can then be modified, if necessary, to the MacDraft choices of Single Space, 1-1/2 Space, or Double Space.

MacDraft and MacDraw II handle the smoothing of shapes in different ways (in particular, sharp corners on an otherwise smooth MacDraw II shape may become rounded after conversion to MacDraft). For this reason, you should closely examine any smoothed shapes in a drawing you have converted to see if they require adjustment.

If necessary, you can use the **Unsmooth** command (in the **Edit** menu's **Reshape** submenu) to change a smoothed shape to a freehand object or polygon (depending on what it was before smoothing), move its edit handles as required, then re-smooth the object. *See Reshaping an object; Ch.2, p.106* for more information about smoothing and unsmoothing objects.

&

# Appendix D Additional Information

With the addition of the new Library palette, the old Symbol Libraries and the Media Assistant Lite files have become obsolete. However MacDraft can still open, add, edit and use these libraries, despite the new format. We recommend if you still use the older formats, that you transfer your libraries to the new one as soon as possible. In case you are still using the old formats then the instructions for their use follow here:

# • D.1 Microspot Symbol Libraries

Symbol libraries give you the ability to save, catalog, and reuse standard images, or symbols. You can take previously created symbols out of symbol libraries and put them directly onto your drawing. With on-line symbol libraries you can create electrical and architectural symbols, or commonly used images, like logos, notices, and figures. You can then store them in an easy- to-access library document, and then insert the symbols into various drawings. The symbols in the libraries retain all their drawing attributes, such as their scale, rotation, and object information fields.

# **Opening an Existing Symbol Library**

You use the Open command in the File menu to open symbol libraries stored on disk. Once a symbol library is open, you can paste objects into it from your drawing, or copy symbols in the library and paste them into your drawing.

#### To open a symbol library stored on disk:

- Choose the **Open** command from the **File** menu. A dialog box will appear.
- 2. Choose Symbol Library from the Enable pop-up menu.

The list box will display the available symbol libraries in the current directory. If the symbol library you want is stored in another folder or on another disk:

- 3. Use the dialog to locate the directory to view the contents of the folder that contains the symbol library you want.
- 4. Select the name of the symbol library.
- 5. Click on the **Open** button.

The symbol library window will appear on the screen.

| 00                                                                                                    | Equipment (Sect. 11)                              |  |
|----------------------------------------------------------------------------------------------------|---------------------------------------------------|--|
| English 1/4" = 1'                                                                                                    | Unscaled                                          |  |
| PI K Range 24"<br>PI K Range 30"<br>PI K Range 30" Vented<br>PI K Range Top 30"x22"<br>PI K Ref 24" O x U<br>PI K Ref 30" O x U<br>PI K Ref 30" S x S<br>PI K Ref 30" S x S<br>PI K Ref 36" S x S<br>PI U Wash/Dry Stack<br>PI U Washer Dryer<br>EI K Dishwasher | Name:         FIU Washer Dryer           Field 2: |  |
| Change View                                                                                                    | Center Datum Find Rename                          |  |
|                                                                                                    |                                                   |  |

# Shrinking the Library Window

You can shrink the symbol library window down to palette size by clicking the Change View button just underneath the list of symbols.

| Pl U Washer Drye  | tr 🗘  |
|-------------------|-------|
| English 1/4" = 1' |       |
| Change View       | Place |

With the Symbol Library window in this state you can quickly place symbols into a drawing.

# Saving a Symbol Library

You can assign a name to a symbol library to help organize your collection of symbols. For example, an architect might maintain a separate library for architectural symbols, or a desktop publisher might maintain libraries for logos and figures.

#### To save a symbol library under a certain name:

1. Open the **File** menu and choose **Save** or **Save As**. (Use **Save As** to create a new file and not overwrite the original.)

The standard Save dialog will appear.

| 000            | Save               | _ | _ |             | _ |
|----------------|--------------------|---|---|-------------|---|
| Save As:       | Equipment          |   |   |             |   |
| •              | 🔟 🔝 Macintosh HD   | ) |   | Q search    |   |
| ▼ DEVICES      | Applications       | P |   |             |   |
| Mac Pro        | Developer          | Þ |   |             |   |
| 🗖 iDisk        | Library            | P |   |             |   |
| 📕 Macintosh    | System             | Þ |   |             |   |
| 🗒 Tiger        | User Guidformation | Þ |   |             |   |
|                | Users .            | P |   |             |   |
| ▶ SHARED       |                    |   |   |             |   |
|                |                    |   |   |             |   |
| ▶ PLACES       |                    |   |   |             |   |
|                |                    |   |   |             |   |
|                |                    |   |   |             |   |
| Hide extension | New Folder         |   |   | Cancel Save |   |

- 2. Type in a name you wish to use for the symbol library.
- 3. Use the directory list to specify the folder in which you want to save the library, if appropriate.
- 4. Click on the **Save** button.

The symbol library will be saved under the specified name in the specified folder or on the specified disk.

# Inserting Objects into a Symbol Library

You can use MacDraft's drawing tools to create objects and then insert them into a symbol library. The basic steps are as follows:

#### To insert objects in a library:

- 1. **Cut** or **Copy** the object that you want to insert into a library from your drawing.
- 2. Open a symbol library.
- 3. **Paste** the object into the library.

NOTE: When you insert a new symbol into a library, the default name "NewSymbol-#" (where "#" is a number that increases as new symbols are added to the library) is assigned to the symbol. You can change the default name. The symbol names appear in a list box, and the current symbol is displayed in a viewing area at the bottom of the symbol library window.

#### The following text provides in-depth instructions on how to insert an object into a library:

1. Select the objects you want on the drawing.

If the symbol includes more than one object and you want the objects to be saved as a single symbol, make sure you group the objects together. (*See Grouping Objects; Ch.5, p.247.*) If you try to move several ungrouped objects to a symbol library, each object will appear as a different symbol (*See Inserting Multiple Objects Into a Library; App.D, p.D-6*).

- 2. Open the **Edit** menu and choose **Cut** or **Copy**.
- 3. Open a symbol library.

If an existing symbol library is open, click on its window to make it active. If no library is open, create a new library or open an existing library.

When the symbol library you want is open and active.

4. Open the **Edit** menu and choose **Paste**.

The symbol you cut or copied in MacDraft will appear in the symbol library. The name "New-Symbol-#" (where "#" is a number that increases as new symbols are added) will appear in the name box and the list box. Both entries will be highlighted.

# **Naming Symbols**

#### To change the name for a symbol in the library:

- 1. Use the scroll controls beside the list box to display the name you want to change, if necessary.
- 2. Click on the symbol name you want to change.
- 3. Type a new name in the name box.
- 4. Click on the Rename button.

NOTE: Pressing Enter or Return after typing the new name will not preserve the name; you must click the Rename button or press Command - R.

The new name will appear in the symbol library's list box in alphabetical order.

NOTE: The name assigned to a symbol in a library file is preserved as part of its object information when it's pasted into a drawing.

# Searching for Symbols by their Names

If you have a large number of symbols in a library, you might find it convenient to search for symbols by name.

#### To search for a symbol by name:

1. Type in the name of the symbol you want to find.

NOTE: You do not have to enter the complete name. If you enter part of the name, MacDraft will try to match what you enter with the appropriate symbol name.

2. Click on the Find button, or use the Command "F" shortcut.

MacDraft will attempt to locate the name you specified. If a name that matches is found, MacDraft will highlight the symbol's name in the list box and display the symbol in the viewing area.

#### To insert multiple symbols into a library at the same time:

- 1. Select the objects on the drawing that you want to insert into the symbol library.
- 2. Choose **Cut** or **Copy** from the **Edit** menu.
- 3. Activate a symbol library.
- 4. Choose **Paste** from the **Edit** menu.

All the selected objects will be assigned default names and inserted in the library. (The symbols are numbered according to the objects' positions on the drawing. The object at the back of the drawing is named "NewSymbol-1", the object in front of it on the drawing is named "NewSymbol-2", and so on.) You can rename all the symbols once they are in the library.

# **Editing Symbols**

When a symbol is in a library, you cannot change its appearance directly (though you can paste it into a drawing at any time and resize, ungroup, or otherwise edit it, then paste it back into the library). You can, however, change a symbol's object information and datum point.

# Assigning a Datum Point to a Symbol

MacDraft lets you change the location of the datum point for each symbol. A datum point is a reference point on an object. The datum point is important because you can use it as a reference point when you paste symbols into a drawing.

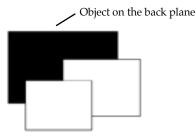

Each type of object has a default datum point. For example, the default datum point for rectangles is the upper left vertex. The default datum point for a grouped object (most symbols are grouped before pasting into a library) is the default datum point of the object at the back of the group.

Appendix D Additional Information

#### To assign a new datum point to a symbol:

- 1. Open the symbol library that contains the symbol whose datum point you want to change.
- 2. Click on the name of the symbol you want in the symbol library list box.
- 3. Click on the **Datum** button. (You can also accomplish steps 2 and 3 by doubleclicking on the symbol's name.)

The edit handles associated with the symbol will appear. The datum point is represented by an "X" marker on the symbol.

| 00                                                                                                    | Equipment (Sect. 11)                                                   |  |
|----------------------------------------------------------------------------------------------------|------------------------------------------------------------------------|--|
| Metric 1 : 1                                                                                                    | Unscaled                                                               |  |
| Kit El Salad Bar Side<br>Kit El Serve Critr Front<br>Kit El Serve Critr Side<br>Kit Pl Dishwasher<br>Kit Pl Range/Oven<br>Kit Pl Range/Oven<br>Kit Pl Salad Bar<br>Kit Pl Serve Critr<br>Kit Pl Serve Crit | Name: Table Field 2: Field 3: Field 4: Field 5: Center Done Find Renam |  |
| h                                                                                                    |                                                                        |  |
|                                                                                                    |                                                                        |  |

- 4. If necessary, use the size box to display the entire symbol.
- 5. Click inside the bounding box (represented by the edit handles) to define the new datum point.

The "X" marker will appear where you clicked to mark the new datum point.

To place the datum point in the center of the symbol:

• Click on the Ctrl button.

NOTE: The symbol's center is defined as the center of the symbol's "extent." The extent is the overall size of the symbol.

To apply the datum point change to the symbol:

• Click on the Done button.

You can also finish editing the symbol's datum point by clicking on the name of another symbol.

TECHNICAL NOTES: If you click near a vertex point (that is, a point where two edges meet, shown on screen by a major edit handle), the datum point marker will snap to that vertex. You can place the datum point anywhere within the bounding box. (The bounding box is the overall extent of the symbol or group.) However, a datum point located at the center of the object, or on a vertex point, has some special attributes of which you should be aware. This type of datum point, called a "fixed datum point," retains the same relative position on the symbol even if you reshape or resize the symbol after you have pasted it onto a drawing. However, if you resize a symbol that has a "free datum point" (a datum point that doesn't appear on a vertex point or the center of a symbol) in such a way that you make the datum point appear outside the symbol's bounding box, the datum point will revert to the default datum point position that applies to the object or the group. This change only applies to the symbol on the drawing. The original symbol in the library will not be affected.

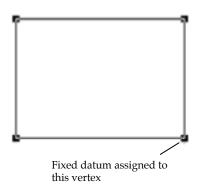

As an example, suppose you assigned a fixed datum point to the lower right vertex on a rectangle, copied the symbol, and then pasted it into a drawing.

You then reshaped the rectangle by dragging the handle associated with the lower right vertex toward the upper left corner of the drawing, as shown in the following figure.

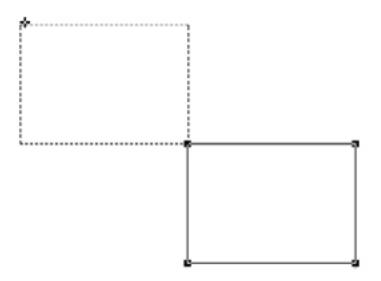

Since a fixed datum point was assigned to the lower right vertex, the datum point will still appear on the lower right vertex.

However, suppose you had assigned a free datum point that appeared in the lower right corner of the rectangle, but not on a vertex point. In this case, if you reshaped the rectangle in the same way as in the above example, the datum point on the symbol on the drawing would revert to the default datum point for rectangles, which is the upper left vertex. This would occur be- cause the reshape operation moved the free datum point outside the symbol's bounding box.

# Inserting Symbols into a drawing

When you want to insert a symbol into a drawing, you select the symbol you want from a list containing the names of the symbols in the current library. MacDraft lets you preview a symbol before you paste it into your drawing. The symbol you choose from the list of symbols appears in a viewing area at the bottom of the symbol library window. You can get symbol into a drawing by pasting it or placing it.

#### To paste a symbol into a drawing:

- 1. Open the symbol library that contains the symbol you want to paste into your drawing.
- 2. Click on the symbol name. (If necessary, use the scroll controls to display the name of the symbol you want in the list box.)

The chosen symbol will appear in the viewing area.

- 1. Open the **Edit** menu and choose **Copy**.
- 2. Activate the drawing you want by clicking on it.
- 3. Click on the drawing where you want the symbol to appear.
- 4. Open the **Edit** menu and choose **Paste**.

The chosen symbol will appear where you clicked on the drawing. The symbol's datum point will be used as the reference point for the paste operation. This means that the object's datum point will appear where you clicked.

NOTE: If the symbol you have selected is too large to fit in a drawing, you won't be able to paste it in. In such cases, you might try re-scaling the drawing to make room for the symbol.

# Placing Symbols from the Palette

If you need to insert many symbols, or many copies of one symbol, into a drawing, it may be easiest to put the library window into its "palette" mode. When library is in palette mode, you can rapidly place symbols directly into the drawing.

#### To shrink the symbol library window to palette mode:

• Click the **Change View** button just below the list of symbols.

The library window will shrink to palette size. The list of symbols will appear as a pop-up menu.

#### To place a symbol in a drawing:

1. Use the library's pop-up menu to choose a symbol by name.

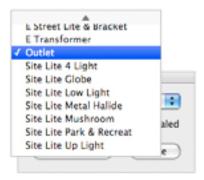

2. Click the **Place** button.

The pointer will change to an "X-shaped" cursor.

- 3. Move the cursor over the drawing.
- 4. Click where you want the symbol to appear.

A copy of the symbol will appear at each point you click on the drawing (the symbol's datum point will be aligned under the cursor at each click).

5. Click the Pointer tool to exit the place mode.

WARNING: When the library appears as a palette, you cannot use the usual Cut, Copy, or Paste commands with it. To use those commands with a library, or to edit symbols' datum points, names, or object information, you must click the zoom box at the upper right of the palette to put it back in "full window" mode.

You can use the **Repeated Paste** function, accessed from the **Edit** menu, to paste multiple copies of the same symbol onto various locations on a drawing.

#### To use the Repeated Paste function with symbols:

- 1. Copy the symbol you want.
- 2. Activate a drawing window by clicking on it.
- 3. Open the **Edit** menu and choose **Repeated Paste**.

When you choose Repeated Paste, you enter a special mode. In this mode, an object on the Clipboard (in this case the symbol you copied) is pasted onto the drawing at each point on which you click. While in this mode, you can scroll the window and even activate different layers and continue to paste symbols.

4. Click where you want the symbol to appear.

A copy of the symbol will appear at each point you click on the drawing (the symbol's datum point will be aligned under the cursor at each click).

#### To exit from the Repeated Paste mode:

• Click on the Pointer icon.

# **Using Scaled & Unscaled Symbols**

When you insert an object into a symbol library, MacDraft lists the units and scale in which the symbol was created at the top of the list box. This information is stored with each symbol. (You can find out the scale and units that are associated with a particular symbol by clicking on the symbol's name and then reading the information at the top of the list box.) If you put a symbol into a drawing whose scale is different from the symbol's, the symbol will seem to grow or shrink to match the scale of the drawing. However, you can choose to paste an unscaled symbol into drawings. When you paste an unscaled symbol into a drawing the same physical size on the drawing as in the library.

#### To paste unscaled symbols onto a drawing:

- 1. Click on the name of the symbol you want to paste.
- 2. Click on the check box beside "Unscaled."
- 3. Copy and Paste or Place the symbol into a drawing.

The symbol will appear in its original size on the drawing. The "Unscaled" check box acts as a toggle. When it is checked, all symbols you copy and paste onto drawings will be unscaled until you uncheck it.

## **Deleting Symbols from Symbol Libraries**

#### To delete a symbol:

- 1. Open the symbol library that contains the symbol you want to delete.
- 2. Click on the symbol name.
- 3. Open the Edit menu and choose Clear or Cut.

The symbol will be deleted from the library.

## **Closing a Symbol Library**

#### To close a symbol library:

• Click in the symbol library's close box.

OR

• Open the File menu and choose Close.

If you insert any objects into a new symbol library and then close the library, a dialog box will appear asking if you want to save the changes.

#### To save the library and its contents:

• Click on the Yes button.

When you click on the Yes button, a dialog box will appear. (See the section titled "Saving a Symbol Library" in this chapter for more information.)

#### To close the library without saving the library or its contents:

• Click on the No button.

# D.2 Microspot Media Assistant Lite

The Media Assistant Lite features are discussed in depth in the Media Assistant Lite online manual. You can open the manual from the Media Assistant Lite application's **Help** menu. A very brief description of using Media Assistant Lite with libraries is provided here.

# Open a catalog from within Microspot MacDraft

Media Assistant catalogs can be opened directly from within the MacDraft application.

#### To open a catalog

1. Open the **File** menu and select **Open**.

The standard open dialog appears.

| 000                                                                                                 |                                | Open                                                                                                    |   |                                                                     |  |
|----------------------------------------------------------------------------------------------------|--------------------------------|----------------------------------------------------------------------------------------------------|---|---------------------------------------------------------------------|--|
| ► \$\$                                                                                              |                                | Media Assistant Lite                                                                                                    | • | Q search                                                            |  |
| T DEVICES     Mac Pro     Mac No     Macintosh     Tiger     Beckup     SHARED     PLACES     MEDIA | iches)  -<br>SX.pdf<br>Lite  + | <ul> <li>About 'Libraries Sampler'</li> <li>MacDraft"es Sampler</li> <li>Media Assistant Lite</li> <li>Media AssiManual.pdf</li> </ul> |   | Name MacDraft <sup>ree</sup><br>Libraries<br>Sampler<br>Size 168 KB |  |
| E                                                                                                   | Enable: All                    | Documents                                                                                                    | ; | 9                                                                   |  |
|                                                                                                    |                                |                                                                                                    | C | Cancel Open                                                         |  |

- 2. Choose **All Documents** from the **Enable** pop-up menu at the bottom of the dialog.
- 3. Locate the Media Assistant catalog you wish to use and click the **Open** button.

Media Assistant Lite will be launched and the selected catalog will appear.

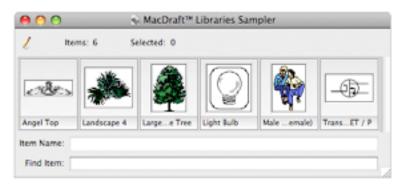

# Adding items to a catalog

If you draw an object or group of objects in your MacDraft document, and wish to store that object or group for use in other documents, it is easy to do so using one of the following methods.

#### Using drag and drop

#### To drag and drop an object into an open catalog

- 1. Hold down the **Command** key.
- 2. Click the object or group in your MacDraft drawing.
- 3. Still holding down the **Command** key, drag the selection over the catalog window.
- 4. Release the mouse button and the **Command** key.

A copy of the object or group will be stored in the catalog.

#### Using Cut/Copy and Paste

#### To Cut/Copy and Paste an object into an open catalog

- 1. Click the object or group in your MacDraft drawing.
- 2. Choose **Cut** or **Copy** from the **Edit** menu.
- 3. Click the **Media Assistant Lite** catalog you wish to store the object in.
- 4. Choose **Paste** from the **Edit** menu.

A copy of the object or group will be stored in the catalog.

# **Retrieving data**

When you want to use a symbol or graphic stored in a catalog in a MacDraft document, you can retrieve items for use in the following ways:

#### Using drag and drop

#### To drag and drop an item out of a catalog into an open MacDraft document

- 1. Click the required item in the catalog to select it.
- 2. Holding down the mouse button, drag the item over the MacDraft document window.
- 3. Release the mouse button.

A copy of the item will be placed in the MacDraft document.

#### Using Cut/Copy and Paste

#### To Cut/Copy and Paste an item from a catalog into an open MacDraft document

- 1. Click the required item in the catalog to select it.
- 2. Choose **Cut** or **Copy** from the **Edit** menu.
- 3. Click the MacDraft document you wish to place the item in.
- 4. Choose **Paste** from the **Edit** menu.

The item or a copy of it will be placed in the MacDraft document.

NOTE: Hold down the **Shift** key to choose **Paste** Unscaled from the MacDraft **Edit** menu (see *Paste unscaled; Ch.5, p.229*).

# Saving catalogs

**Media Assistant Lite** has an auto save feature that automatically saves catalogs each time a new item is added or items are changed, so there is no need to save the catalogs

# **D**.<sub>3</sub> Choosing Printers (OS X 10.2 & Below)

#### To choose a printer

1. Launch the **Print Center** application.

The **Printer List** window appears listing the available printers.

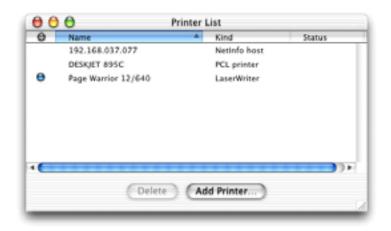

2. Select the printer you want to set as the default printer.

The printer name will be highlighted.

| 00 | 0                   | Printer List             |        |
|----|---------------------|--------------------------|--------|
| 0  | Name                | <ul> <li>Kind</li> </ul> | Status |
|    | 192.168.037.077     | Netinfo host             |        |
|    | DESKJET 895C        | PCL printer              |        |
| 0  | Page Warrior 12/640 | LaserWriter              |        |
|    |                     |                          |        |
|    |                     |                          |        |
|    |                     |                          |        |
| C  |                     |                          | ))+    |
|    | Delete              | Add Printer)             |        |
| _  |                     |                          |        |

3. Choose Make Default from the Printers menu.

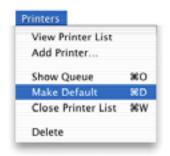

A mark appears next to the printer name indicating that it is the default printer.

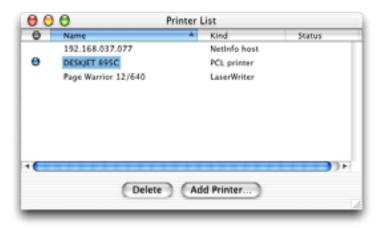

4. If you have changed the selected printer, an alert appears warning you to check your **Page Setup** options.

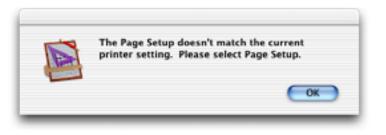

#### To add a printer

1. Launch **Print Center**.

The **Printer List** window appears.

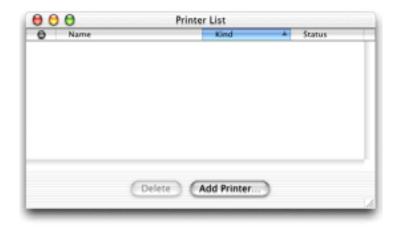

2. Click the Add Printer button.

The sheet appears.

| 000 |        | Printer List | _    |
|-----|--------|--------------|------|
| 1   | Direct | ory Services | Í    |
|     | Name   | A Kind       | -    |
|     |        |              | - 11 |
|     |        |              | - 11 |
| -   |        |              | - 11 |
|     |        |              |      |
| -   |        |              |      |
|     |        | Cancel       | 6d   |

If your printer is connected directly, choose the appropriate setting from the popup menu at the top of the dialog.

If the printer is connected over the network, choose **Apple Talk** from this pop-up menu.

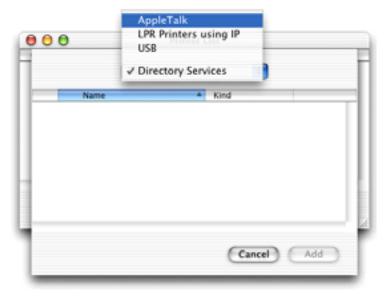

The connected printer appears in the list and will be highlighted.

| <br>0 | Prin         | ter List   |
|-------|--------------|------------|
|       | AppleTalk    |            |
|       | Local AppleT | alk Zone 🔹 |
| Name  |              | A Kind     |
|       |              |            |
|       |              |            |

- 3. Click the **Add** button.
- 4. The printer appears in the **Printer List** dialog and will be set as the default printer.

| 00 | ) <del>(</del> )    | rinter List |   |        |  |
|----|---------------------|-------------|---|--------|--|
| 0  | Name                | Kind        |   | Status |  |
| •  | Page Warrior 12/640 | LaserWriter |   |        |  |
|    |                     |             |   |        |  |
|    | (21)                | California  |   |        |  |
|    | Delete              | Add Printer | 2 |        |  |

#### 5. Quit Print Center.

NOTE: For further information about choosing your printer, see the documentation provided with your printer/printer driver.

# Microspot MacDraft Version 6.1 User Guide Addendum

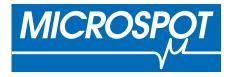

Written by Angus MacDonald. Amended by Hazel Parratt. Updated by Phillip Bunker.

Microspot MacDraft Professional software and documentation copyright 2014 Microspot Limited. All Rights Reserved Worldwide.

MacDraft is a registered trademark of Microspot Limited.

All other product names and company names used may be trademarks or registered trademarks of their respective owners.

Microspot Limited (Worldwide Headquarters) Suite 1, Prospect House Quarrywood Industrial Estate Mills Road Aylesford, Kent ME20 7NA England

Phone: +44 (0)1622-793008 FAX: +44 (0)1622-793099

email: sales@microspot.co.uk Web Page: www.microspot.com

MDFT6.1.0 20/12/13PB

# Gradient Fills and Strokes

The latest version of MacDraft now includes Gradients, which can be applied to fills and strokes. You can create, edit and save new gradients into your documents.

# **Available Gradient Types**

The two main gradients types available are Linear and Radial, which have additional settings within them. The Linear gradient allows you to change the angle to alter the direction of the gradient and the Radial allows you to change the centre position of the gradient. Below are examples of the gradients types available.

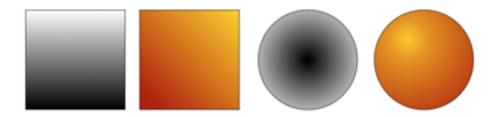

# **Creating Linear gradients**

Creating new gradients is easy and can be done by using the "New Gradient..." option located in the Options menu.

#### To create a Linear Gradient

- 1. Run MacDraft and open a new or existing document.
- 2. Go to the **Options** menu and select **New Gradient**... The New Gradient dialog will appear
- 3. Make sure the Linear option is selected in the gradient type pop up.

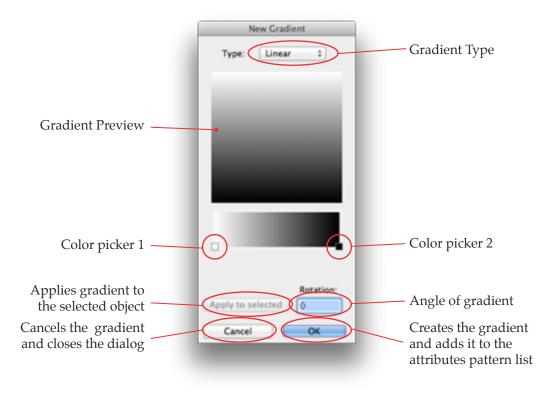

- 4. Click the Color Picker 1 square The Colors dialog will appear
- 5. Select a color and click the OK button The color will be added to the gradient
- Click the Color Picker 2 square The Colors dialog will appear again
- Select a color and click the OK button The color will be added to the gradient

| F | New Gradient      |   |                        |
|---|-------------------|---|------------------------|
|   | Type: Linear 1    |   |                        |
|   |                   |   |                        |
|   |                   |   |                        |
|   |                   |   |                        |
|   |                   |   |                        |
|   |                   |   |                        |
|   |                   | _ | Area for adding extra  |
|   | Apply to selected |   | colors to the gradient |
|   | Cancel OK         |   |                        |
|   | _                 |   |                        |
|   |                   |   |                        |

# Adding extra colors

#### To add extra colors to the gradient

- 8. Click anywhere in the area defined by the yellow line in the image above.
- 9. This will add a new color picker square to the gradient.
- **10.** Click the new color picker and follow the steps outlined in the previous section to change the color. When you add the new color the gradient will update.

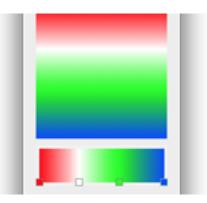

#### To change the angle direction of the linear gradient

- 11. Enter the desired angle into the Rotation text box.
- 12. When you are happy with the settings click the OK button.

The gradient will now be stored in the Attributes palette, pattern popup.

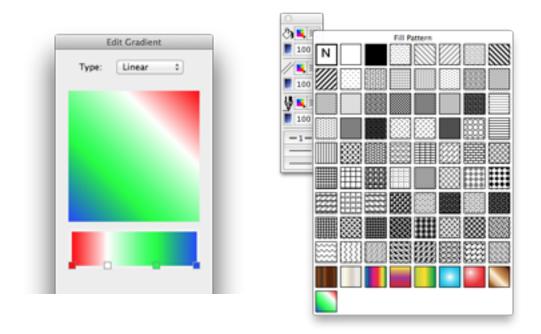

# **Creating Radial gradients**

Creating new gradients is easy and can be done by using the "New Gradient..." option located in the Options menu.

#### To create a radial Gradient

- 1. Run MacDraft and open a new or existing document.
- 2. Go to the **Options** menu and select **New Gradient**... The New Gradient dialog will appear
- 3. Make sure the Radial option is selected in the gradient type pop up.

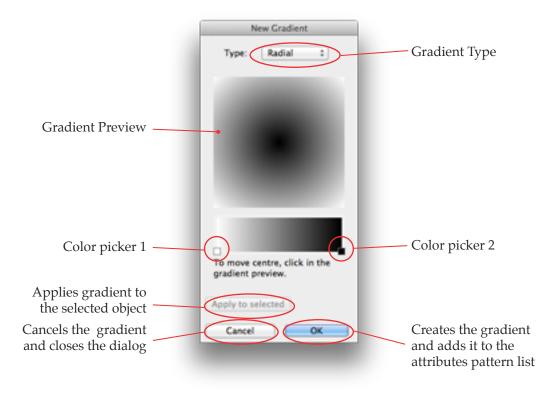

- 4. Click the Color Picker 1 square The Colors dialog will appear
- 5. Select a color and click the OK button The color will be added to the gradient
- Click the Color Picker 2 square The Colors dialog will appear again
- Select a color and click the OK button The color will be added to the gradient

| Edit Gradient                                   |                                                                      |
|-------------------------------------------------|----------------------------------------------------------------------|
| Type: Radial :<br>To move centre, click in box: |                                                                      |
|                                                 |                                                                      |
|                                                 |                                                                      |
|                                                 |                                                                      |
|                                                 |                                                                      |
|                                                 |                                                                      |
|                                                 | <ul> <li>Area for adding extra<br/>colors to the gradient</li> </ul> |

## Adding extra colors

#### To add extra colors to the gradient

- 8. Click anywhere in the area defined by the yellow line in the image above.
- 9. This will add a new color picker square to the gradient.
- 10. Click the new color picker and follow the steps outlined in the previous section to change the color. When you add the new color the gradient will update.

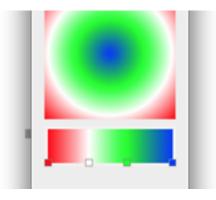

#### To move the center of the radial gradient

- 11. Click in the gradient preview area and the center will move to it.
- 12. When you are happy with the settings click the OK button.

The gradient will now be stored in the Attributes palette, pattern popup.

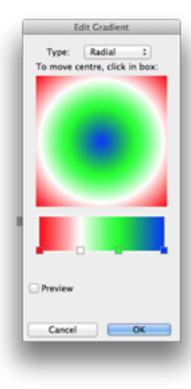

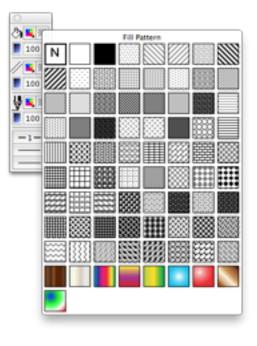

# **Editing gradients**

#### To edit a gradient

1. Go to the Options menu and select Edit Pattern / Gradient...

The gradient will appear as a pop up

2. Select the gradient that you want to edit

The gradient dialog will appear with the selected gradient.

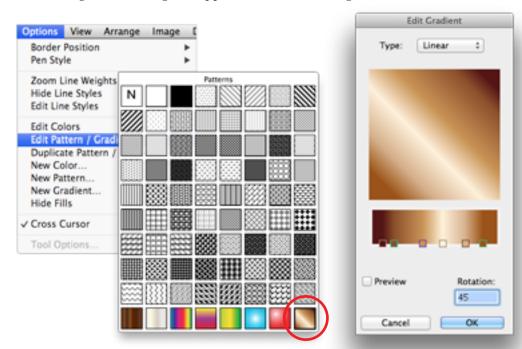

3. Click the color you want to change

The Colors dialog will display.

- 4. Select the new color you want to use and click OK. The new color will be added to the gradient.
- 5. You can also change the Rotation. Once happy with the changes click OK.

NOTE: Click the Preview check box when editing to view your changes live in the document. When you edit a gradient, any object that has the gradient applied will update with the changes. If you wish to use an existing gradient to create a new one, use the Duplicate gradient option.

# **Duplicating gradients**

Sometimes you may find the need to create a gradient similar to an existing one. This option allows you to duplicate an existing gradient and then edit it, to create a new one.

#### To duplicate a gradient

- Go to the **Options** menu and select **Duplicate Pattern / Gradient...** The gradient will appear as a pop up
- Select the gradient you want to duplicate The gradient dialog will appear with the selected gradient.
- 3. Make the changes you want to the gradient
- Click the OK button when you are happy. The New gradient will be added the patterns and gradient popup.

# **Applying gradients**

Gradients can be applied as a Fill, Pen or Parallel line attribute.

#### To apply a gradient

- 1. Select the object(s) you want to apply the gradient to.
- 2. Go to the Attributes palette and select the gradient from the pattern popup menu for either fill, parallel line, or pen.

The gradient will be applied to the attribute of the selected object(s).

NOTE: Gradients cannot be applied to text.

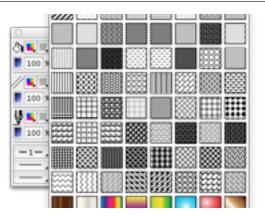

# • Creating new colors

You can now add new colors to your document without replacing an existing one.

# Creating a new color

#### To create a new color

 Go to the **Options** menu and select **New Color...** The Colors dialog will appear.

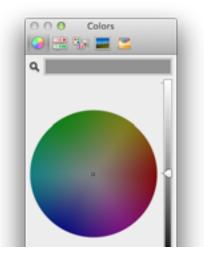

- 2. Select the color you want and click the OK button.
- 3. The new color will be added to the fill color popup for fills, parallel lines and pen.

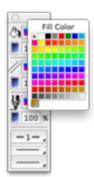

# Creating new patterns

You can now add new patterns to your document without replacing an existing one.

## Creating a new pattern

#### To create a new pattern

 Go to the **Options** menu and select **New Pattern...** The Patterns dialog will appear.

|             | Edit Pattern          |         |      |                              |
|-------------|-----------------------|---------|------|------------------------------|
|             |                       | (       |      | Pencil tool<br>- Color picke |
|             | Clear Fill            |         |      |                              |
| Scale Scale | Apply to selected Siz | e: 32x3 | 32 🔹 |                              |
| Revert      | Undo Cano             | cel 📃 📃 | ОК   |                              |

- 2. You can use this dialog to create a pixel pattern in the same way as editing a pattern in previous versions.
- 3. To create a pattern, select a color from the color picker.
- 4. Use the pencil tool to click in the squares to generate a pixel gradient.
- 5. You can also change the grid size by selecting a different value in the Size pop-up.
- 6. The small box in the top left hand corner of the dialog will show a preview of the pattern you are trying to draw.
- 7. For more information on this dialog please refer to editing patterns in the MacDraft user Guide.

Example of a black and white pattern drawn to create a weave pattern effect.

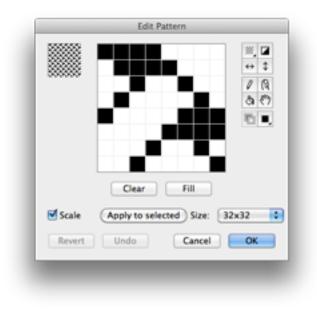

Example of a color pattern to create a grill effect for materials.

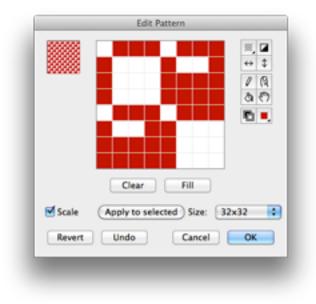

# The Star Tool

MacDraft now offers a new star tool allowing you to easily create those star shapes without the need to construct them with individual lines. You can either draw a star from the center or from the edge.

## Drawing a star from the edge

#### To draw a star from the edge

- 1. Go to the **Tools** palette and select **Star from edge** tool The cursor will change to a draw cross
- 2. Click the mouse button to place the start point.
- 3. Move the mouse until the desired size has been drawn.
- 4. Click the mouse button to finish drawing.

NOTE: You can also draw a star by simply clicking the mouse button and holding it down while dragging the shape out. Hold the SHIFT key down on the keyboard to constrain the angle.

## Drawing a star from the center

#### To draw a star from the center

- 1. Go to the **Tools** palette and select **Star from center** tool The cursor will change to a draw cross
- 2. Click the mouse button to place the start point.
- 3. Move the mouse until the desired size has been drawn.
- 4. Click the mouse button to finish drawing.

NOTE: You can also draw a star by simply clicking the mouse button and holding it down while dragging the shape out. Hold the SHIFT key down on the keyboard to constrain the angle.

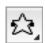

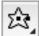

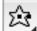

# Star tool options

#### To change the star tool options

- 1. Go to the **Tools** palette
- Hold the Option key down and click one of the star tools. The star tool option dialog will appear.

| Star Tool                                  |      |
|--------------------------------------------|------|
| Number of Sides:<br>(Range: 3 to 64 sides) | 5    |
| Star Thickness:                            | 50 % |
| Cancel                                     | ОК   |

- 3. Enter the number of points for the star.
- 4. Enter the percentage ratio for the thickness of the star.
- 5. Click OK.
- 6. Now draw the star as per the instructions outlines in drawing stars.

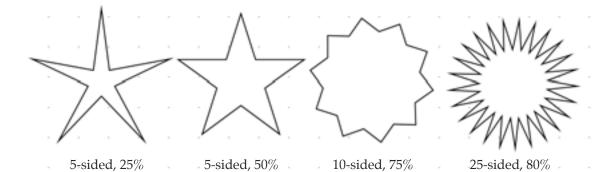

# • Single key shortcuts

MacDraft now includes single key shortcuts for the Tools palette. The shortcuts keys for each tool set are displayed in their tooltip. Click the shortcut key again to cycle through the tools included in the set.

| Tools                    | Tools included in set                                                                                   | Shortcut |
|--------------------------|----------------------------------------------------------------------------------------------------|----------|
| Arrow                    | -                                                                                                    | V        |
| Rotate                   | -                                                                                                    | r        |
| Marquee                  | Exclusive selection, inclusive selection                                                                | m        |
| Hand                     | -                                                                                                    | h        |
| Line                     | Unconstrained, 90, 45, 30, 15, 5                                                                        | 1        |
| Special Line             | Perpendicular, mid point, end point, center point, tangent from, tangent between, offset                | S        |
| Rectangle                | Rectangle from edge, rectangle from center                                                              | u        |
| Text                     | -                                                                                                    | t        |
| Regular Polygon          | Edge to edge, center to edge, vertex to vertex, center to vertex                                        | р        |
| Rounded Corner Rectangle | Proportional, constant, elliptical corners                                                              | 0        |
| Circles & Ellipses       | Diameter, radius, 3-point, diagonal ellipse, centered ellipse, concentric circle.                       | С        |
| Arcs                     | Radius, 3-point, elliptical, concentric                                                                 | а        |
| Irregular Polygon        | Irregular polygon, polyline                                                                             | i        |
| Bezier & Curves          | Bezier, spline, freehand line & shape                                                                   | b        |
| Parallel Lines           | Parallel line, parallel polyline, parallel polygon,<br>extrude parallel line, extrude parallel polyline | W        |
| Stars                    | Star from edge, star from center                                                                        | k        |
| Marker Symbol            | Marker, repeated paste, edit datum                                                                      | х        |
| Attribute                | -                                                                                                    | d        |
| Zoom                     | -                                                                                                    | Z        |

## Available single key shortcuts

# Additional Updates

## **Duplication menu**

The duplication menu has been cleaned up and we have combined the duplication options into one main sub menu.

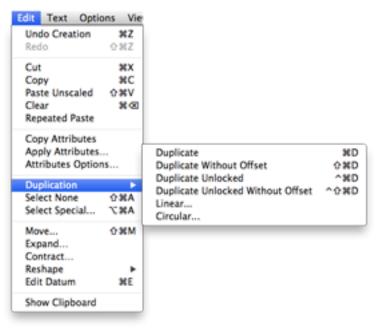

# Activating the Arrow tool

In addition to the single key shortcut we have implemented the use of the escape key when in use of a tool. This means if you are drawing and hit the ESCAPE (esc) key on the keyboard it will exit the current tool and activate the Arrow tool.

# Rotate 90 left & Rotate 90 right

These two tools have been moved from the tools palette to the toolbar.

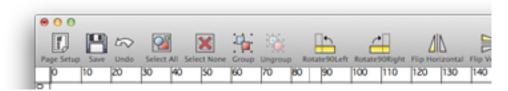

You can now drag your own items to custom libraries in the library palette without holding the command key down.

#### To create a custom library

- 1. Go to the **Window** menu and select **Library**
- 2. Click the gear symbol in the bottom left hand corner of the palette.
- 3. Select New Library...

The Save dialog will appear.

- 4. Give your library a name and select a destination to save to.
- 5. Click the Save button.

The new library will appear in the top section of the library palette.

6. Select the new library in the library palette so that it is highlighted.

| 1            | 0 O Library           |
|--------------|-----------------------|
| 1            | Microspot Data Photos |
|              | ► D Microspot         |
|              | Custom Library        |
|              |                       |
|              |                       |
|              |                       |
|              |                       |
|              | 1                     |
|              |                       |
|              |                       |
|              |                       |
|              |                       |
|              |                       |
| iew Library  |                       |
| open Library |                       |
| tename Item  | Q 0 items             |

- 7. Group the objects in the document you want to add to the library
- Drag the item to the lower section of the library palette The object will now be added to the custom library you created.

# Microspot MacDraft Version 6.2 User Guide Addendum

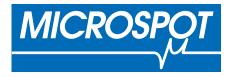

Written by Aaron Lamb.

Microspot MacDraft Personal Edition software and documentation copyright 2016 Microspot Limited. All Rights Reserved Worldwide.

MacDraft is a registered trademark of Microspot Limited.

All other product names and company names used may be trademarks or registered trademarks of their respective owners.

Microspot Limited (Worldwide Headquarters) Suite 1, Prospect House Quarrywood Industrial Estate Mills Road Aylesford, Kent ME20 7NA England

Phone: +44 (0)1622-793008 FAX: +44 (0)1622-793099

email: sales@microspot.co.uk Web Page: www.microspot.com

MDPE6.2.0 23/09/16PB

# The Welcome Screen

The latest version of MacDraft now includes a welcome screen to help get you started quicker and easier.

# Video Tutorials

There are four main buttons on the Home tab of the welcome screen, the first of which is Video Tutorials. Click this link to be taken to the latest video tutorials available at on the Microspot website.

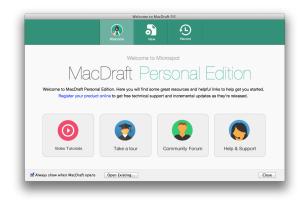

# Take a Tour

You can also take a tour of MacDraft and all of its features

#### To Take a Tour

- 1. Run the Welcome window via Help > Welcome to MacDraft.
- 2. Select Take a Tour

The window will change to the Take a Tour Panel

- 3. Click the left and right arrows to scroll through the Take a Tour slider.
- 4. Click Skip Tour or press the 'Esc' Key to close the Welcome Screen.

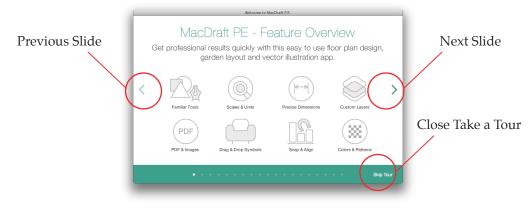

## **Community Forum**

Selecting the Community Forum will redirect you to the community forum on the Microspot website. Here you can create a post, talk to other users, speak with technical support and view other peoples MacDraft work.

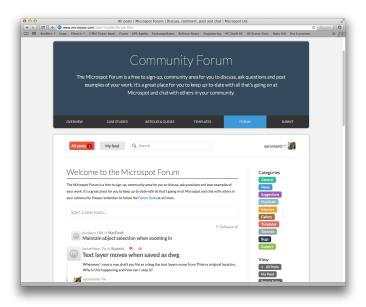

# Help & Support

The Help & Support section of the Welcome Palette will redirect you to the Online support form at the Microspot website, submit your query here and a member of the Mi-

crospot team will get back to your asap.

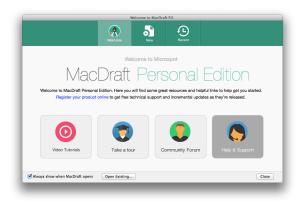

# The New Tab

The New Tab allows you to start a new blank document or select an existing template.

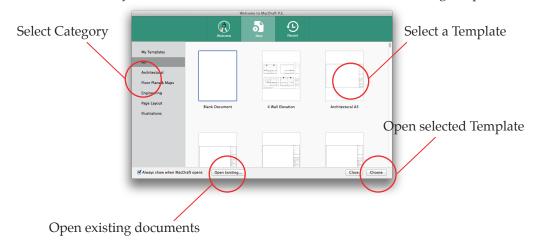

#### To Open a Blank Document

- 1. Select the New Tab in the Welcome Screen
- 2. Select the All category
- 3. Select Blank Document
- 4. Double Click Blank Document or with it selected Click Choose

#### To Open a Template

- 1. Select the New Tab in the Welcome Screen
- 2. Select the template you wish to open
  - You can choose any category on the left of the welcome screen
- 3. Double Click the template or with it selected Click Choose

#### To Open an Existing Document

- 1. Select the Open Existing button
- 2. Navigate to your file
- 3. Select Open

|                                                                                                    | Libraries | Tutorial                                                                                                    |         | \$          | Q              |                                                                                                    |
|----------------------------------------------------------------------------------------------------|-----------|----------------------------------------------------------------------------------------------------|---------|-------------|----------------|----------------------------------------------------------------------------------------------------|
| AVORITIS Dropbox All My Files All My Files Desktop Desktop Downloads Movies J Music Pictures Preferences |           | Lesson03<br>Lesson04<br>Lesson05<br>Lesson06<br>Libraries Tutorial<br>logo ideas.ai<br>macdrarelease<br>macdrarelease<br>MacDradie.got<br>MacDradiea.ai<br>macdradiea.ai<br>macdradiea.ai<br>MacDraai FULL | 4 4 4 4 | 1 Libraries | al.pdf<br>es ⊩ | ♥ Freelew:<br>Name Libraries<br>Nind MacDraft Document<br>Size 41 kt on disk<br>Created 19/07/2012 11:28<br>Medified 19/07/2012 14:19 |
|                                                                                                    | Enable:   | MacDraft                                                                                                    |         |             | ÷              | Cancel Open                                                                                                    |

#### To Access your own pre made Templates

- 1. Select the 'My Templates' tab on the left hand side
- 2. Select the template you intend to open
- 3. Select 'Open' and your template will open

| Wy Templaces     Description       All       Architectural       Hoore Flans & Maps       Engineering       Page Layout       Illustrations |                                                                          | W                   | /elcome to MacDraft | P.E.   |       |        |
|----------------------------------------------------------------------------------------------------|--------------------------------------------------------------------------|---------------------|---------------------|--------|-------|--------|
| All<br>Architectural<br>Floor Plans & Maps<br>Engineering<br>Page Layout<br>Illustrations                                                   |                                                                          | Welcome             |                     | Recent |       |        |
| Always show when MacDraft opens Open Existing Close Choose                                                                                  | All<br>Architectural<br>Floor Plans & Maps<br>Engineering<br>Page Layout | Test                |                     |        |       |        |
|                                                                                                    | Always show when MacDraft                                                | opens Open Existing |                     |        | Close | Choose |

## The Recent Tab

The Recent tab allows you to open files that you have recently worked on.

#### To Open a Recent Document

- 1. Select the Recent tab in the welcome window.
- 2. Select the document you wish to open
- 3. Either double click the document or select the Open button
- 4. Your file will now be open

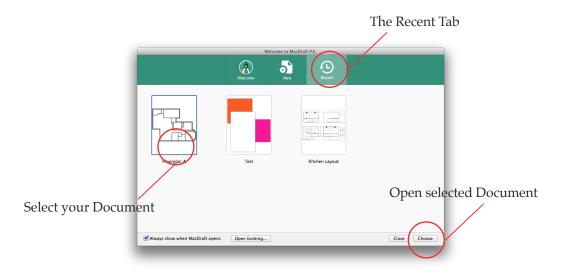

# Smart Snapping

Smart Snapping allows you to snap one object to another object or align two objects by their centre, horizontally or vertically. This is all done by dragging the first object, once dragging you will notice red guides appear which show you this objects position in the document in regards to another object.

#### To Turn Smart Snap on

- 1. Toggle the Smart Snap button in the Menu Bar, if the button is depressed then Smart Snap is on.
- 2. The other option is to go Layout > Smart Snap, select this to turn Smart Snap on

| Guides    | Snap To | 0<br>Object | Smart | hap Sna | ap To Gu | ides Sh | w Size |
|-----------|---------|-------------|-------|---------|----------|---------|--------|
| 180       | 190     | 200         | 210   | 220     | 230      | 240     | 250    |
| Select Sm | art Sna | p           |       |         | •        |         |        |

#### How to use Smart Snap

- 1. Select an object in your document
- 2. Drag it below another object close to its center, you will notice a red centre line appear, the object is now aligned vertically

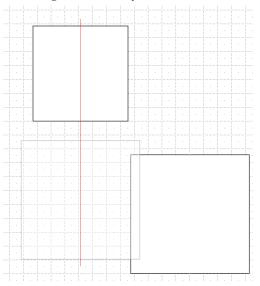

3. Drag the object to the side of another object close to its centre, you will notice a red centre line appear, the object is now aligned horizontally

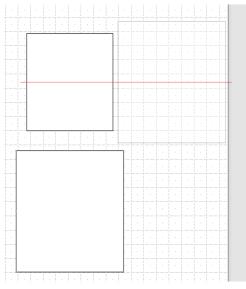

4. Drag the object roughly to the centre of the other object, you will notice 2 red alignment lines appear, this shows that the object will be centered to the other object.

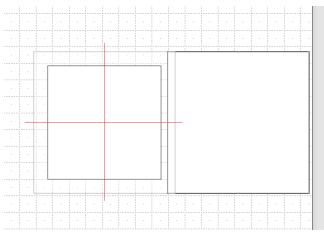

5. Drag the object to the edge of another object, it will Snap to the edge of that object and show a red line to show the edge that it has snapped to.

|   |   |  |   |   |  |  |           |      |  | 1 |   |          |
|---|---|--|---|---|--|--|-----------|------|--|---|---|----------|
|   |   |  |   |   |  |  |           |      |  |   |   |          |
|   |   |  |   |   |  |  |           |      |  |   |   |          |
|   |   |  |   |   |  |  |           |      |  |   |   |          |
|   |   |  |   |   |  |  |           |      |  |   |   |          |
|   |   |  |   |   |  |  | <br>· · · |      |  | 1 | - | <u> </u> |
|   |   |  |   |   |  |  |           |      |  |   |   |          |
|   |   |  |   |   |  |  |           |      |  |   |   |          |
|   |   |  |   |   |  |  |           |      |  |   |   |          |
|   |   |  |   |   |  |  |           |      |  |   |   |          |
|   |   |  |   |   |  |  |           |      |  |   |   |          |
|   |   |  |   |   |  |  |           |      |  |   |   |          |
|   |   |  |   |   |  |  |           |      |  |   |   |          |
|   |   |  |   |   |  |  |           |      |  |   |   |          |
|   |   |  |   |   |  |  |           |      |  |   |   |          |
|   |   |  |   |   |  |  |           |      |  |   |   |          |
|   | L |  | - | - |  |  |           |      |  |   |   |          |
| - |   |  |   | - |  |  | <br>      | <br> |  |   |   |          |
|   |   |  | - | - |  |  |           |      |  |   |   |          |
|   |   |  |   |   |  |  |           |      |  |   |   |          |

# Show Size

Show Size allows you to see the live X & Y size of your object as you are drawing it. It appears in a small black box next to the cursor itself.

#### To turn the Show Size cursor on

1. Select the Show Size Menu Bar icon, if the icon is depressed then Show Size is on.

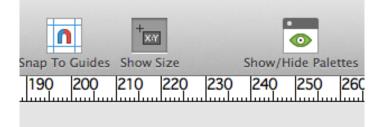

2. You can also turn it on via View > Show Size, select the menu item and Show Size will turn on

#### How to Use Show Size

- 1. With Show Size on, select the rectangle tool
- 2. Start to drag out a rectangle and notice it is updating the size of the rectangle
- 3. When you are happy with the size release the mouse to place the rectangle.

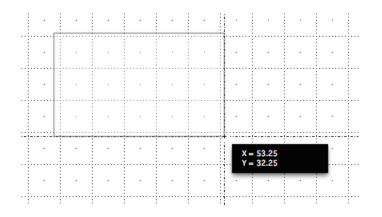

# ♦ The Helper Palette

The helper palette gives you information on how to use the tool you have selected and what keyboard shortcuts are linked to the tool. There is also a short animation which shows you an example of the tool being used.

#### To Open the Helper Palette

- 1. The Helper Palette opens by default when the application is first run.
- 2. If the Helper Palette is not open then go Window > Helper
- 3. The Helper Palette will now appear

| ۷        | Vindow         | Help          |       |     |
|----------|----------------|---------------|-------|-----|
|          | Minimi<br>Zoom | ze            | ЖМ    |     |
|          | Tile Wir       | ndows         |       | Gri |
| 1        | Stack W        | /indows       | )     | 17  |
|          | Display        | All Palettes  |       |     |
|          | Show/H         | lide Palettes | ∼жк   |     |
| ~        | ' Tool         |               | \\#0  |     |
| <b>v</b> | ' Attribu      | te            | ~₩1   |     |
|          | Dimens         | ion           | ₹₩3   |     |
|          | Helper         |               | ~ზ#4  |     |
|          | Resize         |               | ~₩5   |     |
|          | Alignm         | ent           | ₹₩6   |     |
|          | Layers         |               | ~ະ #7 |     |
|          | Library        |               | ∿%9   |     |
|          | Bring A        | ll to Front   |       |     |
| ~        | untitled       | d ♦ Layer-1 ♦ | 1:1   |     |

#### To use the Helper Palette

- 1. Open the Helper Palette via Window > Helper
- 2. Select the Rectangle tool
- 3. Notice the Helper Palette change to show the rectangle tool
- 4. Watch how the tool works, read step by step instructions or view which keyboard shortcuts are linked to the Rectangle tool

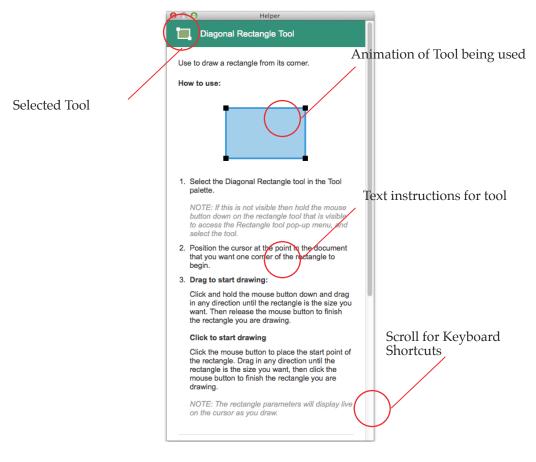

# Guides

Guides or 'Guide Lines' have been added to make creating your drawings so much easier. Use guides to correctly position and align your objects.

#### To Create Manual Guides

- 1. Hold the cmd key down and click and drag a guide from the rulers
- 2. The top ruler will create a horizontal guide

- 3. The left hand ruler will create a vertical guide
- 4. Release the mouse to place a guide
- 5. To select an existing guide, hold the cmd+alt key then click the mouse
- 6. To remove a guide, select it and drag it into the dead zone.

#### To Create a Vertical or Horizontal Guide

- 1. Go Options > Add Vertical Guide to add a vertical guide in the center of the document
- 2. Go Options > Add Horizontal Guide to add a horizontal guide in the center of the document

#### To Create a guide in a particular position

- 1. Go Options > Add Guide by Position
- 2. A dialog will appear, chose either Horizontal or Vertical

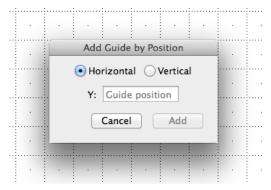

3. Type in the position and guide will appear in document

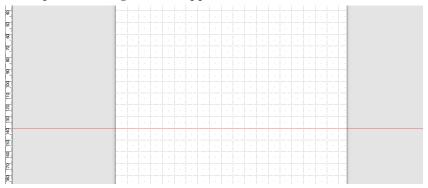

#### To show or hide all guides

- 1. Select the Menu Bar item 'Guides'.
- 2. Clicking this will show or hide all guides in the document depending on their current state
- 3. If the button is depressed the guides will be shown

## Guides On

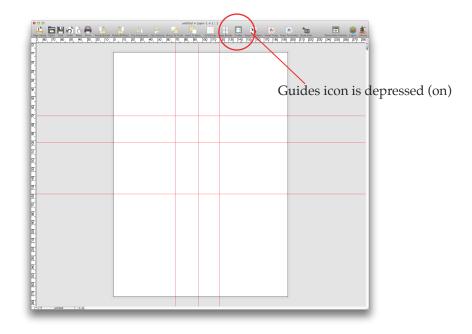

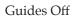

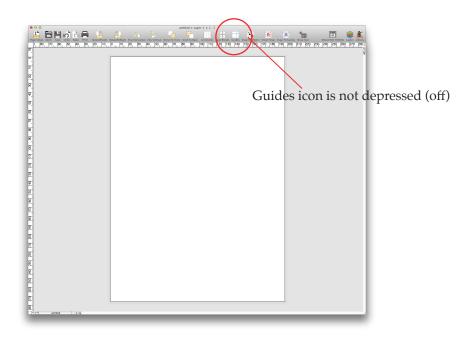

# Interface Colors

You can change the interface colors of MacDraft, including the Background color, Guide color and Grid color. This gives you complete control over your drawing space.

#### To change your interface colors

1. Access the interface colors via Options > Interface Colors

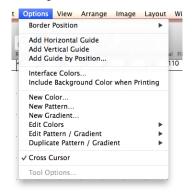

- 2. Select 'Custom' for either Background, Grid & Page Breaks or Guides. We will select Background for this example.
- 3. Click the color on the right to bring up the color dialog.

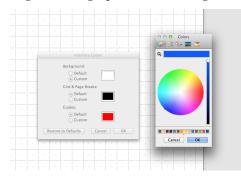

- 4. Select your new color and click OK
- 5. Click OK in the Interface Color dialog
- 6. Your document will now have that color setting

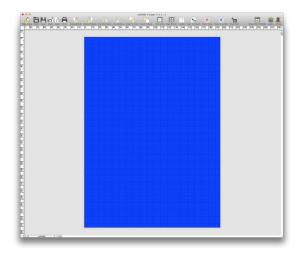

You can save your Interface color settings for all future documents by going MacDraft > Preferences > Application Defaults and selecting 'Custom Colors'

# Centered Drawing Area

We have centered the drawing area in MacDraft to give the user a more fluid and crisper drawing experience. This has also allowed the area around the document to act as a dead zone for users to place objects in when not using them.

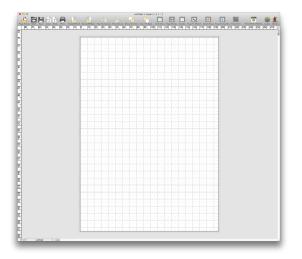

With MacDraft's new centered document comes the Dead Zone. The Dead Zone is the grey area around you drawing area which can be used to store objects that you are not currently using or intend to use in the future. It also acts as part of the way to create guides (see Guides).

#### To use the dead zone

- 1. Select any object
- 2. Drag it into the grey area surrounding the document (dead zone)
- 3. The object is now in the dead zone and can be accessed whenever needed

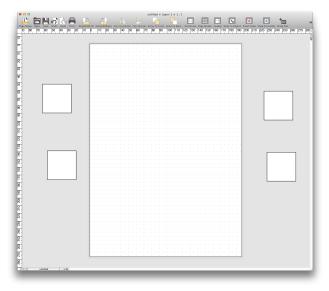

Any objects stored in the dead zone will not be printed, this means that you can leave data that is important to the document but you do not wish to show, in the dead zone, ie notes or annotations.

NOTE: You cannot draw or edit in the dead zone, items that need to be edited will need to be dragged back into the document window.

# Creating and Using your own Templates

You can create, save and open your templates much easier in MacDraft 6.2. Save your template and access it from the welcome screen whenever MacDraft opens.

#### To create your own template in MacDraft

- 1. Create your document
- 2. When finished go File > Save as Template
- 3. The document will be saved as a .mp60 (template) file

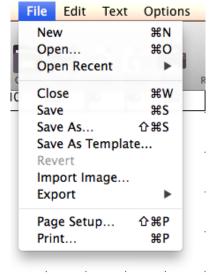

To select your template via the template chooser

- 1. Run MacDraft so the welcome window appears OR go Help > Welcome Window
- 2. Navigate to the New Tab
- 3. Select the 'My Templates' section on the Left

|                                                                                                    | Wel           | come to MacDraft | P.E.   |   |              |
|----------------------------------------------------------------------------------------------------|---------------|------------------|--------|---|--------------|
|                                                                                                    | Welcore       | <b>5</b><br>New  | Recent |   |              |
| Ny Tengalas.<br>Ai<br>Architectural<br>Filor Fans & Mays<br>Engineering<br>Page Layout<br>Illustrations | Test          |                  |        |   |              |
| Always show when MacDraft opens                                                                         | Open Existing |                  |        | ( | Close Choose |

- 4. Select your template
- 5. Select Open
- 6. Your template will now open

The Resize palette has been updated to include steppers which allow you increase or decrease the height or width of an object by one value dependant on your Grid Size. If your grid size is set to 1mm then pressing up on the height stepper will increase the height of your object by 1mm.

#### To use the Resize Steppers

- 1. Open the resize palette via Window > Resize
- 2. Select your object
- 3. Press up or down on the height stepper
- 4. The value of the height field will increase or decrease depending on which you clicked
- 5. You can change how much this increase or decrease is by by changing the Grid Size via Layout > Grid Size
- 6. Select the apply button to confirm the changes

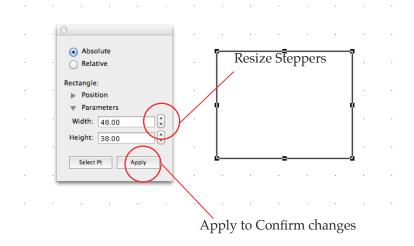

# Menu Bar Changes

We have restructured some of the menu bar options to incorporate the new features in MacDraft 6.2 to improve consistency. The changes are show in the images below.

#### The Options Menu

MacDraft 6.1.3

| Border Position              | ► |
|------------------------------|---|
| New Color                    |   |
| New Pattern                  |   |
| New Gradient                 |   |
| Edit Colors                  | • |
| Edit Pattern / Gradient      | • |
| Duplicate Pattern / Gradient | ► |
| ✓ Cross Cursor               |   |
| V Cross Cursor               |   |

#### The View Menu

#### MacDraft 6.1.3

| Zoom<br>Restore Previous Zoom<br>Home View        | ∎<br>]∺<br>H <b>∺</b> ר |
|---------------------------------------------------|-------------------------|
| Show Cursor Position                              |                         |
| Show Area<br>Hide Area                            |                         |
| Show Toolbar<br>Hide Toolbar<br>Customize Toolbar |                         |

#### The Layout Menu

## MacDraft 6.1.3

| Set Scale/Units<br>Set Grid<br>Set Angle Snap | * * |
|-----------------------------------------------|-----|
| ✓ Show Rulers                                 |     |
| ✓ Scale Rulers                                |     |
| Standard Rulers                               |     |
| ✓ Snap to Object                              |     |
| Hide Grid Lines                               |     |
| Hide Page Breaks                              |     |
| Drawing Size                                  |     |

## MacDraft 6.2

| Border Position                     | •   |
|-------------------------------------|-----|
| Add Horizontal Guide                |     |
| Add Vertical Guide                  |     |
| Add Guide by Position               |     |
| Interface Colors                    |     |
| Include Background Color when Print | ing |
| New Color                           |     |
| New Pattern                         |     |
| New Gradient                        |     |
| Edit Colors                         | •   |
| Edit Pattern / Gradient             | •   |
| Duplicate Pattern / Gradient        | ►   |
| ✓ Cross Cursor                      |     |
| Tool Options                        |     |
|                                     |     |

## MacDraft 6.2

| Zoom<br>Restore Previous Zoom<br>Home View                               | ▲<br>]೫<br>H೫7 |
|--------------------------------------------------------------------------|----------------|
| Show Cursor Position<br>✓ Show Size                                      |                |
| ✓ Show Rulers<br>Hide Guide Lines<br>Hide Grid Lines<br>Hide Page Breaks |                |
| Show Area<br>Hide Area                                                   |                |
| Show Toolbar<br>Hide Toolbar<br>Customize Toolbar                        |                |

## MacDraft 6.2

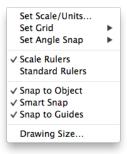

With the new interface colors added to MacDraft you may need to print your new Background color. This is easy to do in MacDraft 6.2

#### To Print Background Color

- 1. Open your MacDraft File
- 2. Go Options > Include Background Color When Printing
- 3. Print your document

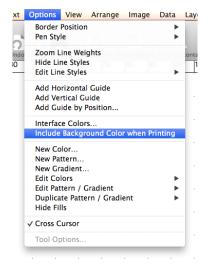

# Display All Palettes

Users can now show and hide all palettes rather than only the existing opened palettes. This means you can quickly see all of the tools and options in MacDraft or quickly hide everything to view your document quickly and easily.

#### To Display All Palettes

- 1. Select your MacDraft Document
- 2. Go Window > Display All Palettes
- 3. All of the MacDraft Palettes will appear

#### **To Hide All Palettes**

- 1. Select your MacDraft Document
- 2. Go Window > Show / Hide Palettes
- 3. All of the MacDraft Palettes will now disappear

# Index

## Symbols

1:1 tool, using to change drawing view 145

# A

INDEX

absolute resize 109 adding marker symbols to drawing 105 text to drawing 15 aligning objects 249 using the Alignment palette 249 parallel lines, options for 94 text 206 Alignment palette, show/hide A-18 angle snap 282 releasing objects from 283 setting 282, A-16 turning off and on 283 using 283 angular dimension objects, resizing 125 display, choosing units for 292 annotating drawing 195 . See also area calculation, dimensioning, text appearance, changing an objects 147 . See also fills, colors, patterns, pen, lines, border position application requirements 1 arcs by radius changing the length of 62 changing the radius of 62 changing the size of 62 drawing 61 resizing 120 snapping to grid 63 by three points changing the size of 64

INDEX

drawing 63 resizing 121 choosing tools for drawing 60 concentric drawing 68 snapping to grid 69 drawing 60 the Arc tool 15 elliptical changing the length of 67 changing the shape of 67 changing the starting angle of 66 drawing 65 resizing 121 snapping to grid 67 area, See Show Area Arrange menu A-12, B-2 arranging layers 309 arranging objects 222, 242 bring to front 242, A-12 move back one 246, A-12 move forward one 245, A-12 send to back 244, A-12 Attribute palette, show/hide A-17 attributes . See also fills, colors, patterns, pen, lines, border position applying A-4 using the Attribute tool 16 changing 147 before applying A-4 using the Apply Attributes dialog 190, 192 using the Attribute Options dialog 190, 193 using the Attributes palette 147 using the fill and line indicator boxes 148 checking before applying A-4 using the Apply Attributes dialog 190, 192 using the Attribute Options dialog 190, 193 copying 188, 191, A-4 using the Attribute tool 16, 188 using the Edit menu 191 default 149 setting 149

displaying in the fill and line indicator boxes 7 options A-4 selecting for specific objects 150 using the Attributes palette 148 using the fill and line indicator boxes 148

## B

backgrounds, of pictures 193 Bezier curves, See curves, Bezier bitmap images clipping 133 editing 127 resizing 128 rotating 256 BMP format, exporting in 35 borders . See also lines border position 185, A-9 changing 186 drawing with a selected 186 how it affects objects 187 line centered 187 line inside 187 line outside 188 selecting 186 bring to front A-12

# С

calculating area 218 cancelling actions 37 case, of text A-8 catalogs, *See* symbol libraries centered ellipse, *See* ellipses, centered center point lines, *See* lines, center point snap end of line to, *See* lines, snapping, to center point changes reversing 134 redo 135 revert 136 undo 135

saving 32 changing drawing size 25 drawing view See view, changing drawing view, See view, changing line length 42 object attributes using the Attributes palette 147 using the fill and line indicator boxes 148 size of square corner rectangle 45 the appearance of objects 147 circles add dimension objects using the Circle center mark tool 17 by diameter changing the size of 54 drawing 53 resizing 118 by radius changing the size of 54 drawing 53 resizing 118 by three points changing the size of 55 drawing 54 resizing 119 choosing tools for drawing 52 concentric drawing 56 snapping to grid 57 drawing 52 using the circle tool 15 snapping to grid 56 clear objects A-4 using the Clear function 238 Clipboard show/hide A-5 viewing the 230 clipping bitmap images 133 closing all documents A-1 the current document 35, A-1 colors choosing the number of colors to display 151

color table 151 creating new colors Add-12 editing 152 object fill 154 parallel fill 155 pen 157 command keys 10, B-1 concentric arcs, See arcs, concentric concentric circles, See circles, concentric constrained lines See lines, constrained contracting objects 126, A-5 copy 227, A-3 an object out of a MacDraft document using drag and drop 225 attributes 188, A-4 using the Attribute tool 16 objects on drawing A-3 of a document, saving 33 special A-3 copy and paste to move items within a MacDraft document 227 to transfer items from MacDraft to another application 231 to transfer items from one MacDraft document to another 228 using with Microspot Media Assistant catalogs to add items D-15 to retrieve data D-16 creating a new document 4, A-1 objects 37 cursor 27 cross cursor, show/hide A-10 position indicator 278 hide 279, A-11 show 278, A-11 curves Bezier changing the shape of 80 correcting while drawing 79 drawing 78 drawing straight line segments 80 modifying 80 freehand drawing 75 resizing 122

spline changing the shape of 83 drawing 82 cut 227, A-3 cut and paste using to remove items in a MacDraft document 227 using to transfer items from MacDraft to another application 231 using to transfer items from one MacDraft document to another 228 using with Microspot Media Assistant catalogs to add items D-15 to retrieve data D-16

# D

datum points of objects 106 default attributes 149 defaults, setting for parallel line tool options 93 deleting layers 312 deleting text 201 deselecting objects 31 diagonal ellipses, See ellipses, diagonal dimensioning about dimension objects 207 angular dimension objects 209, 216 Angular dimension tool 17 choosing units for 292 resizing 125 circle dimension objects 213 Circle center mark tool 17, 216 Dimension palette 16, 207 drawing dimension objects 209–217 horizontal dimension objects 210 Horizontal dimension tool 16 linear dimension objects 209 reference points 209 resizing 124 perpendicular dimension objects 212 Perpendicular dimension tool 17 radial dimensions 208, 214 diameter dimension objects 215 Diameter dimension tool 17 radius dimension objects 214

Radius dimension tool 17 resizing 124 resizing dimension objects 124 slope dimension objects 211 Slope dimension tool 16 types of dimension objects 208 vertical dimension objects 210 Vertical dimension tool 16 Dimension palette 16 show/hide A-17 displaying multiple document windows 17 page breaks 320 palettes 11 rulers 273 text 206 Tool palette 38 distributing objects 250 using the Alignment palette 252 using the Distribute on line command 250, A-13 document close A-1 close all A-1 new creating A-1 creating from stationery 34 opening existing 5, A-1 from the File menu 5 from the Finder 5 revert to last saved version A-2 save A-2 save as A-2 units and scale 286 displaying the Document Scale and Units dialog 286 units 287 decimal places 288 English or metric units 287 hide metric units 289 unit size 288 windows 7 displaying multiple 17 drag and drop using to move objects 222

using with Microspot Media Assistant catalogs to add items D-15 to retrieve data D-16 drawing aids 266 area 8 dimension objects 209-217 environment 37 layout 316 objects, using snap to object 285 page size, setting 24 position, changing using the Hand tool 14 scale, setting 23 select A-18 size 318, A-17 changing 25 tools choosing 38 using show size with 267 units, setting 21 duplicating objects 239, A-4

auto-spacing of objects 241 Duplicate command 239 duplicate unlocked A-4 option-drag shortcut 239, 240 without offset A-4

# E

edges, snapping along their lengths 281 editing colors 152, A-9 objects 37 patterns 159, A-9 text 201 using the Text tool 15 Edit menu A-3, B-1 ellipses centered 59 changing the size of 59 choosing tools for drawing 58 diagonal 58 drawing 58 resizing 119 INDEX

snapping to grid 60 elliptical arcs, *See* arcs, elliptical enabling the application 2 end caps, for parallel lines 96 end marks, of lines 182 end point lines, *See* lines, end point end point, snap end of line to *See* lines, snapping, to end point expanding objects 125, A-5 exporting documents 35 in BMP format 35 in JPEG format 35 export selected image, *See* image editing options, Exporting Images

# F

file formats opening documents in other C-2 supported C-1 File menu A-1, B-1 fill object fill color 154 changing an existing object 155 drawing with a selected fill color 154 selecting 154 pattern 171 changing an existing object 172 drawing with a selected fill pattern 172 selecting 171 parallel fill color 155 changing an existing object 156 drawing with a selected fill color 156 selecting 155 pattern 173 changing an existing object 174 drawing with a selected fill pattern 174 selecting 173 fill and line indicator boxes 7, 148 accessing attribute pop-up menus via 148 selecting attributes using 148 Filters, image, See image editing options, Filters flipping objects 261

flipping an object or picture 262 flipping text 263 horizontally A-13 vertically A-13 font select A-6 size, select A-7 style, select A-7 formats saving documents in other 34 supported file C-1 formatting text 202 freehand curves drawing 74 resizing 122 freehand drawing tools, choosing 74 freehand lines changing the shape of 76 correcting while drawing 75 drawing 74, 75 drawing a straight line as part of 76 reshape smooth 106 unsmooth 106 freehand shapes changing the shape of 76 correcting while drawing 75 drawing 15, 75, 76 drawing a straight line as part of 76 reshape smooth 106 unsmooth 106 resizing 122

# G

gradients Add-3, Add-6, Add-10, Add-11 grid lines 284 show/hide 284, A-16 snap 279, 280 releasing objects from 281 setting 279, A-15 snapping edges and lines to 281 turning off and on 281 grouping objects 247, A-12 groups, resizing 123

## H

Hand tool, using to change drawing view 137 help 2 Help menu A-18 hidden objects, selecting 29 hiding Alignment palette A-18 area calculations 221, A-11 Attribute palette A-17 Clipboard A-5 cross cursor A-10 cursor position indicator 279, A-11 Dimension palette A-17 grid lines 284, A-16 layers 306 metric units 289 page breaks 320, A-16 palettes 11, A-17 Resize palette A-18 rulers A-16 Show Size palette 273, A-18 text 206, A-8 Tool palette A-17 hierarchical menus 9 Home View A-11 selecting to change drawing view 145 horizontal justification of text 204, A-7

### I

image editing options 324
Exporting Images 342
JPEG Image Options 344
Photoshop / Truevision TGA & Windows BMP Image Options 344
PICT and QuickTime Options 345
PNG Image Options 346
TIFF Image Options 347
Filters 335
Add 335

Noise 335 Unsharp Mask 336 Distortion 339 Distortion 2D/Distortion 3D 339 Shrink 340 Spherize 340 Effect 337 Custom Blur 337 Motion Blur 337 Posterize 338 Remove 341, 342 Dust and Scratches 341 Noise 342 Modes 333 Bitmap Mode 333 Grayscale Mode 333 RGB Mode (Red, Green, Blue) 334 Converting Image Modes 334 Resizing Image / Canvas 348 Canvas 349 Image 348 Settings 324 AutoFix 325 Clipping 326 Radius 327 Strength 326 Threshold 327 Blur & Blur a lot 325 Brightness / Contrast & RGB 325 Histogram 327 Hue / Saturation 328 Before/After 328 Hue 328 Saturation 329 Scale 328 Levels 329

INDEX

Auto Levels Settings 329 Auto Option 329 Clipping 330 Color Targets 330 Correcting an Image 331 Gamma 333 Threshold mode 332 Negative 324 Sharpen & Sharpen a lot 325 image filters, See image editing options, filters Image menu A-14 image modes, See image editing options, modes images, bitmap clipping 133 resizing 128 image settings, See image editing options, settings increasing object size, *See* expanding objects installing the application 1 interrupting the screen redraw 146 irregular polygons, See polygons, irregular

# J

joining objects *See* attaching objects JPEG format, exporting in 35 justifying text A-7

#### K

keyboard shortcuts Add-17 keys Command 10, B-1 special usage of B-1

### L

layers 302–315 adding 304 arranging 309 deleting 312 grayed 306 hiding 306 merging 311 renaming 305

selecting active 304, 313 using the Arrow tool 314 using the layer pop-up menu 314 using the Layer Selection tool 314 the Layers palette closing 312 displaying 303 Layout menu A-15 libraries, See symbol libraries Library palette 298, A-18 new library 299 adding items to 301 opening a library 298 retrieving items from a library 302 drag and drop, scaled 302 drag and drop, unscaled 302 lines attributes for 178 basic 40 center point 86 snapping to grid 87 changing the length of 42 choosing tools for drawing 40 constrained 40, 41 drawing using the Line tool 14 using the Special line tool 15 end marks 182 changing 184 drawing with selected end marks 184 Selecting 183 end point 86 snapping to grid 87 freehand changing the shape of 76 correcting while drawing 75 drawing 74, 75 drawing a straight line as part of 76 reshape smooth 107 unsmooth 107 grid lines, show/hide 284 mid point 86

snapping to grid 87 offset drawing 91 snapping to grid 92 parallel, See parallel lines perpendicular drawing 85 snapping to grid 86 resizing 115 snapping to center point 285 to end point 285 to grid 42, 281 to mid point 285 spacing for text A-7 special 83 choosing tools for drawing 84 style 180 changing 182 drawing with a selected line style 181 selecting 180 tangent 88 between circles or arcs 89 from a circle or arc to a point 88 unconstrained 40, 41 weight 178 changing 180 drawing with a selected line weight 179 selecting 178 locking objects 264, A-13

## Μ

MacDraft format, saving documents in 32 MacDraft manual 3, A-18 magnification pop-up menu, using to change drawing view 144 marker symbols 105 adding to drawing 105 using the Marker symbol tool 16 marquee zoom 141 menu Arrange A-12, B-2 Edit A-3, B-1 File A-1, B-1

Help A-18 Image A-14 Layout A-15 Options A-9 Text A-6 View A-10, B-2 Window A-17, B-2 menu bar 9 menus hierarchical 9 pop-up 39 Microspot Media Assistant D-14 adding items to a catalog D-15 using cut/copy and paste D-15 using drag and drop D-15 opening catalogs D-14 retrieving data using cut/copy and paste D-16 using drag and drop D-16 saving catalogs D-16 mid point lines, See lines, mid point mid point, line snapping to, See lines, snapping to mid point Modes, image, See image editing options, Modes moving objects 222-238, A-5 move back one 246, A-12 move forward one 245, A-12 to back 244, A-12 to front 242, A-12 using drag and drop 222–227 modifier keys 224 the drag and drop process 223 to copy an object out of a MacDraft document 225 within a MacDraft document 224 with multiple objects 227 using the arrow keys 237 using the Move command 232 absolute move 232 relative move 234 using the Resize palette 235 absolute move 235 relative move 236 palettes 12

show area calculation values 220 text 205 multiple objects, selecting 30

# N

naming an untitled document 32 new document, creating 4, A-1 number of sides, setting for regular polygons 50

## 0

object attributes, *See* attributes objects, changing the appearance of 147 offset lines, *See* lines, offset opening documents in PICT format C-4 existing documents 5, A-1 from the File menu 5 from the Finder 5 Options menu A-9 options, tool 13

## P

page breaks, showing and hiding 320, A-16 page setup, set options A-2 page size, setting the drawing 24 palette Alignment, showing and hiding A-18 Attribute, showing and hiding A-17 Dimension 16 showing and hiding A-17 Resize 235 displaying 108 showing and hiding A-18 Show Size 266 showing and hiding A-18 Tool 14 displaying 38 showing and hiding A-17 palettes 10, 14 hide 11 hide all A-17 move 12

show 11 show all A-17 using 11 palette tools 12 parallel fill See fill, parallel fill parallel fill, See fill, parallel fill parallel line objects, drawing 92 using the Parallel line tool 15 parallel lines choosing tools for drawing 92 drawing 98 editing 98 extruding 102 from a line or edge 103 from a parallel object 104 snapping to grid 104 resizing 115 snapping to grid 99 tool options 93 alignment 94 end caps 96 line joints 97 line width 97 setting defaults 93 setting for selected object 94 parallel polygons changing the shape of 101 drawing 99 resizing 122 snapping to grid 101 parallel polylines changing the shape of 101 drawing 99 extruding 102 from a line or edge 103 from a parallel object 104 snapping to grid 104 resizing 122 snapping to grid 101 paste . See also copy and paste, cut and paste objects into drawing A-3 repeated paste 229, A-4

unscaled 229, A-4 patterns creating new patterns Add-13 editing 159, A-9 object fill 171 parallel fill 173 pen 175 using 159 PC Draft PE C-3 pen color 157 changing an existing line/border 158 drawing with a selected pen color 158 selecting 157 pattern 175 changing an existing line/border 177 drawing with a selected pen pattern 176 selecting 175 perpendicular lines, See lines, perpendicular PICT format C-3 opening a document in C-4 saving a document in C-3 picture backgrounds 193 opaque 194 transparent 193 pointer choosing the 28 mode, activating 28 polygons irregular changing the shape of 72 using major handles 72 using minor handles 73 choosing tools for drawing 69 drawing 15, 70 reshape smooth 107 unsmooth 107 resizing 122 snapping to grid 73 parallel, *See* parallel polygons regular changing the size of 51

choosing tools for drawing 49

resizing 122 setting the number of sides 50 snapping to grid 52 polylines changing the shape of 72 using major handles 72 using minor handles 73 drawing 70 parallel, See parallel polylines reshape smooth 107 unsmooth 107 resizing 122 snapping to grid 73 pop-up menus 39 for tools 12 positioning borders A-9 objects 279 text 205 printing choosing your printer (OSX 10.2 and below) D-17 defining Page Setup 316 displaying the Page Setup dialog 317 orientation 318 paper 317 scale 318 options 321, A-2 display the Drawing Size dialog 321 registration marks 322 reverse order 322 specifying how pages are numbered 321

drawing 15, 50

# Q

quitting the application 36

# R

rectangles drawing 43 round corner 45

changing the corner shape of 48 changing the size of 48 choosing tools for drawing 46 drawing 15, 47 snapping to grid 49 with constant corners 46 resizing 116 with elliptical corners 46 resizing 117 with proportional corners 45 resizing 116 square corner changing size of 45 choosing tools for drawing 43 drawing 15, 43 from center 44 from its corner 43 resizing 116 snapping to grid 45 redo 135, A-3 registering the application 3, A-18 registration marks, printing 322 regular polygon, See polygons, regular relative resize 109 releasing objects from angle snap 283 grid snap 281 removing, objects from drawing A-3, A-4 repeated paste 229 requirements, application 1 reshaping a block of paragraph text 198 freehand lines 107 freehand shapes 107 objects 106 smooth 106, A-5 unsmooth 106, A-5 polygons 107 polylines 107 Resize Image/Canvas, See image editing options, Resize Image/Canvas Resize palette displaying 108 moving objects using 235

INDEX

showing and hiding A-18 resize units 114 resizing bitmap images 128 dimension objects 124 groups 123 objects 108 absolute resize 109 by changing the absolute values of one point 110 by changing the relative values of one point 113 displaying the Resize palette 108 relative resize 109 resize units 114 whole object by absolute values 109 whole object by relative values 111 restore previous zoom A-10 to change drawing view 145 reversing changes 134 redo 135 revert 136 undo 135 revert 136 to last saved version of document A-2 rotating bitmaps 256 objects 252–264, A-13 centre of rotation, choosing the 256 choosing units for angular display 292 grouped objects 256 multiple objects 256 rotate options 258, A-13 amount of rotation 259 center of rotation 259 direction of rotation 259 the Rotate Options dialog 258 units of rotation, changing the 255 using show size with rotation 272 using the Rotate by 90° tool 16, 253 using the Rotate command 254 using the Rotate tool 14, 254 using the Rotate to zero command 257, A-13 text 256 round corner rectangles, See rectangles, rounded corner

rulers 26, 273 hide A-16 show 273, A-16 types 274 scale 274, A-16 standard 274, A-16 zero points, setting 275 independently 276 simultaneously 276

## S

saving changes 33 copy of a document 33, A-2 document as stationery 34 document in another format 33, 34 documents 32, A-2 in MacDraft format 32 in PICT format C-3 untitled document 32 scale 286, 291 angular display 291 setting the rotation units 292 decimal places 292 user defined units 292 document 286 paste unscaled 229 rulers 274, A-16 setting for drawing 23, 290 screen redraw, interrupting 146 scrolling, to change drawing view 136 selecting all objects 31, A-5 font A-6 size A-7 style A-7 hidden objects 29 multiple objects 30 no objects 31, A-5 objects 27, 28 deselecting 31 using the Selection tool 14 text 32, 198

all A-8 the active layer 313 tools 38 send to back 244, A-12 setting angle snap 282 grid snap A-15 the drawing page size 24 the drawing scale 23 the drawing units 21 Settings, image, See image editing options, Settings shapes See freehand shapes shapes, freehand, See freehand shapes shortcuts Add-17 show Alignment palette A-18 area calculation A-11 Attribute palette A-17 Clipboard A-5 cross cursor A-10 cursor position A-11 Dimension palette A-17 grid lines 284, A-16 page breaks A-16 palettes A-17 Resize palette A-18 rulers A-16 show size palette A-18 text 206, A-8 Tool palette A-17 show area 218 hide 221, A-11 modifying calculation values 218 changing font attributes 219 detaching 220 moving 219, 220 show A-11 show size 266 the Show Size palette 266 hide 273, A-18 show 266, A-18 using with drawing tools 267 arcs 271 circles and ellipses 270

INDEX

irregular polygons 272 line tools 267 regular polygons 268 rounded-corner rectangles 269 square-corner rectangles 267 text tool 267 using with rotation 272 size . See also show size changing drawing 25 of objects decreasing 126 increasing 125 Slope dimension tool 16 smooth objects A-5 unsmooth objects 106 snap set angle A-16 snap to grid, set A-15 to object 285, A-16 snapping lines to center point 285 to end point 285 to mid point 285 special lines, See lines, special spline curves, See curves, spline square corner rectangles, See rectangles, square corner stacking windows 18, A-17 standard rulers 274, A-16 star tool Add-15 stationery saving a document as 34 using for a new document 34 style, font, select A-6 switching between drawings 20 symbol libraries 294 libraries available 294 Architecture 296 Electronic Schematic 296 Graphics Volume 1 295 Graphics Volume 2 295 Volume 5 297 Microspot Library Palette 298

Microspot Media Assistant D-14 Old symbol library format 297 Old symbol library formats D-1 purchasing 297 sample library 294

### Т

tangent lines, See lines, tangent text 195 aligning 206 case, selecting A-8 deleting 201 editing 15, 201 entering 15, 195 paragraph text 196 regular text 195 formatting 202 before entering 202 changing the case 204 define attributes 203 existing 202 hiding 206, A-8 inserting into existing text 201 justifying A-7 line spacing, selecting A-7 moving 205 positioning 205 replacing 201 reshaping a block of paragraph text 198 rotating 256 scaling 291 selecting 32, 199 all 200, A-8 rotated text for editing 200 using the Arrow tool 200 using the I-beam pointer 199 showing 206, A-8 Text menu A-6 tiling windows 17, A-17 tool options 13, 40, A-10 for parallel lines 93, 97 alignment 94 end caps 96

line width 97 setting 94 setting defaults 93 Tool palette 14 hide A-17 show 38, A-17 tools palette tools 12 pop-up menus for 12 selecting 38 star Add-15 transforming objects 222, 252

## U

unconstrained lines, *See* lines, unconstrained Undo 135, A-3 ungrouping objects 248, A-13 units choosing for angular display 292 document, setting 21, 287 resize 114 unlocking objects 265, A-13 unscaled, Paste Unscaled 229, A-4 unsmoothing objects A-5 untitled documents, saving 32 upgrade information 4, A-18

#### V

vertical justification of text A-7 view 136 changing by scrolling 136 by zooming in 138, 139, 143 by zooming out 138, 140, 143 using marquee zoom 141 using the 1 to 1 tool 16, 145 using the Hand tool 137 using the Home View command 145 using the Magnification pop-up menu 144 using the Restore Previous Zoom command 145 using the Zoom commands 142 using the Zoom tool 16, 139 Home View A-11 view, changing using the Hand tool 14 viewing the Clipboard 230 View menu A-10, B-2

### W

Window menu 17, A-17, B-2 windows, document 7 stacking 18, A-17 switching between 20 tiling 17, A-17

## Z

zero points of rulers, setting 275 zoom 16, A-10 commands 142 in 139, 143 marquee zoom 141 out 140, 143 restore previous 145, A-10